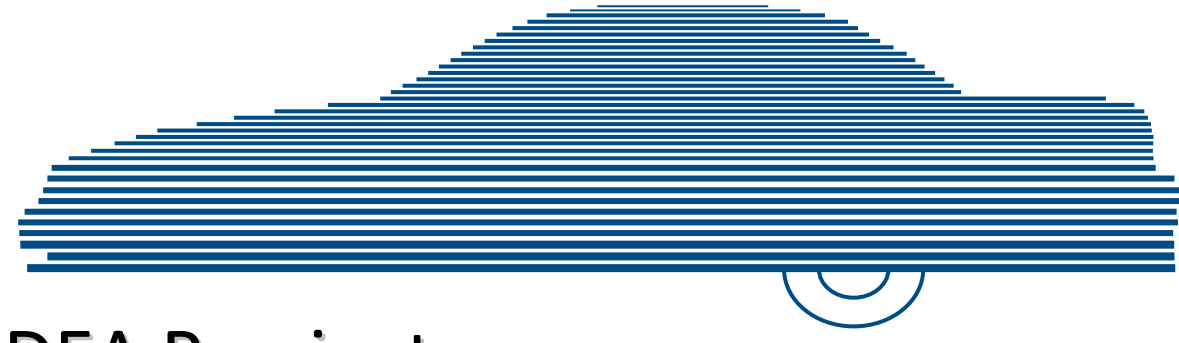

# DEA Precinct Officer's Guide version 4.0.10

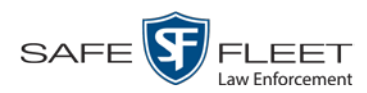

© Copyright 2019 Safe Fleet Mobile-Vision, Inc. . 400 Commons Way, Suite F . Rockaway, NJ 07866

## <span id="page-2-0"></span>**Table of Contents**

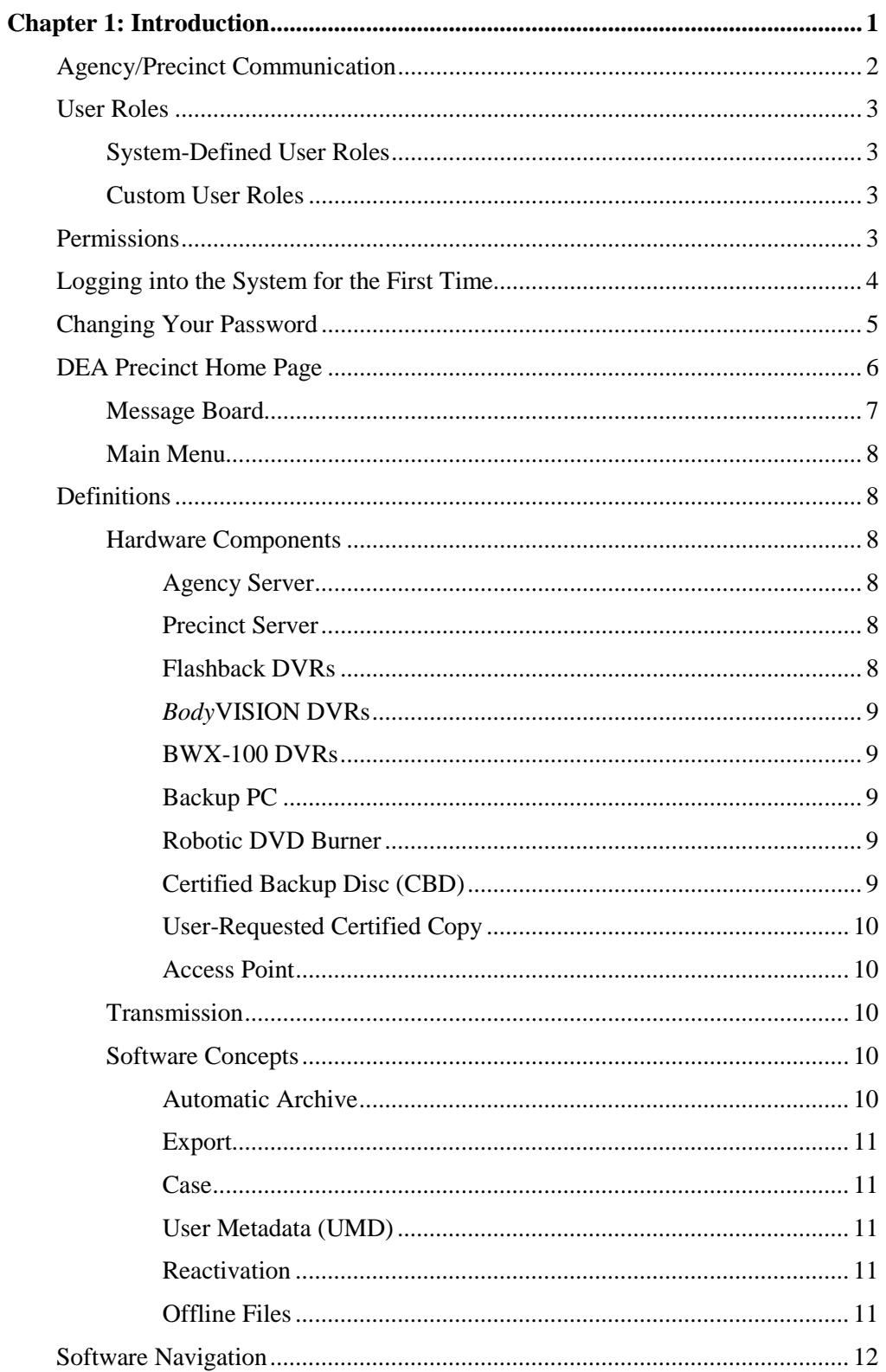

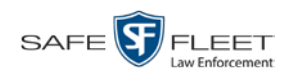

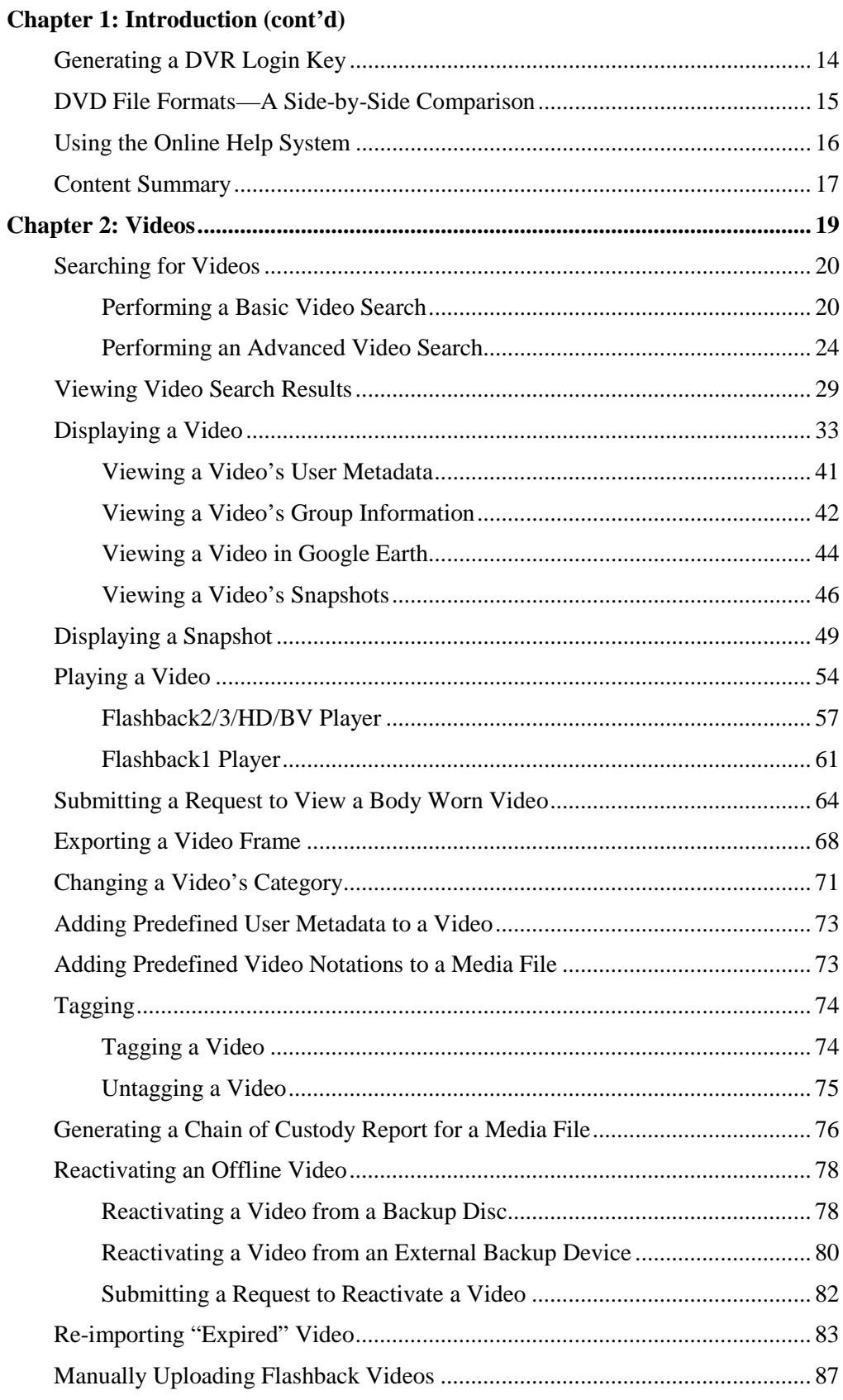

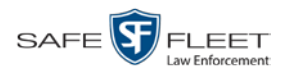

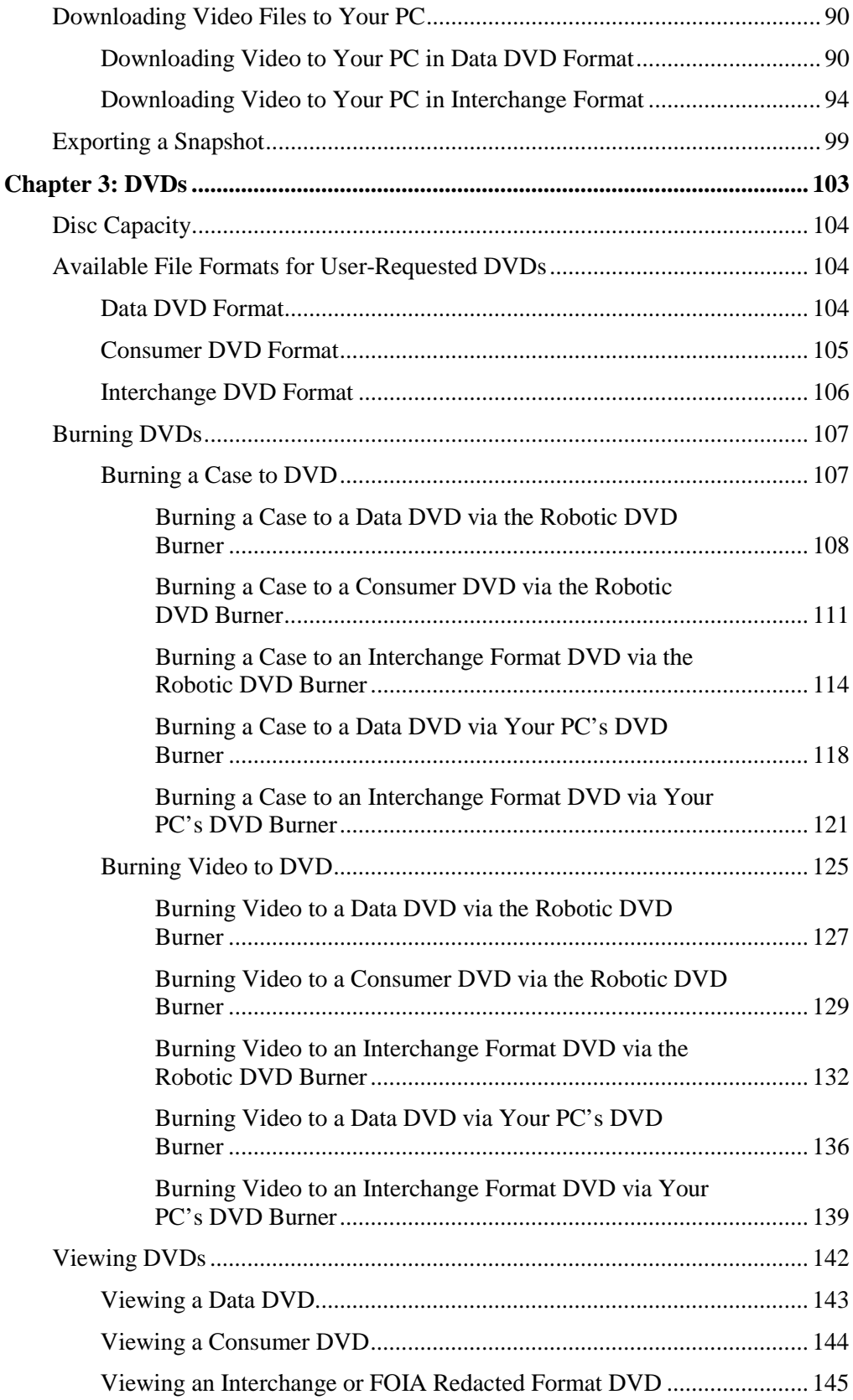

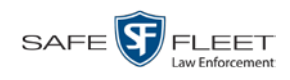

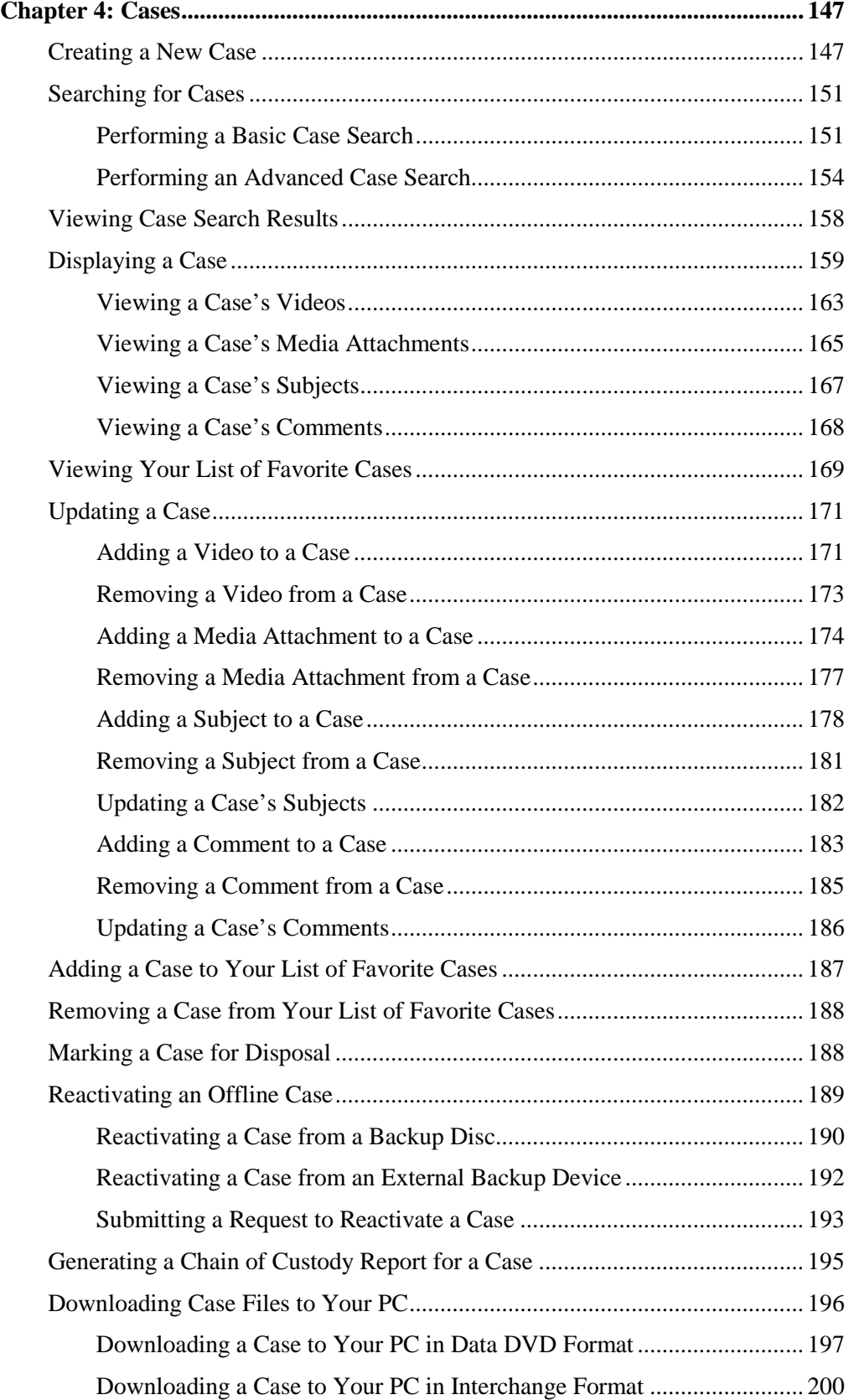

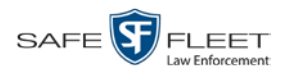

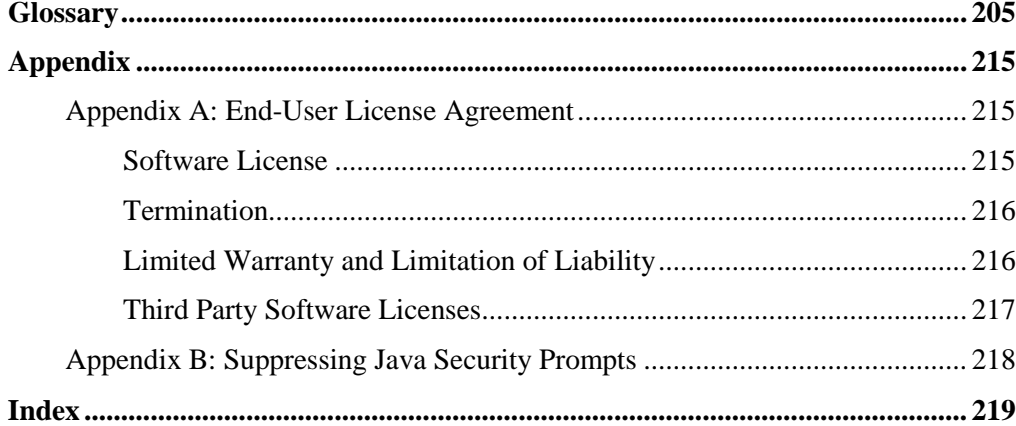

**1**

## Introduction

This manual provides data entry instructions and technical reference information for users of Digital Evidence Agency (DEA). DEA is the companion software for Flashback, an in-car digital video recorder sold by Mobile-Vision, Inc.

DEA allows you to search for and view the video files recorded by your Flashback and body worn cameras. You can also export and burn selected videos to disc.

DEA was designed to run on server-class hardware. It is a web-based application, meaning that you access the software via a standard web browser. You can use either *Internet Explorer* or *Mozilla Firefox* to access DEA.

DEA is a client/server application. The *client* side is DEA Precinct, a group of multiuser servers that ingest videos from the in-field DVRs. The *server* side is DEA Agency, a multi-user server that collects video data from the Precinct servers. Since DEA Agency does not communicate directly with the DVRs, all DVR records are maintained on the DEA Precinct servers.

This user guide is geared towards DEA Precinct *Officer* users and other non-supervisory users. If you are a DEA Precinct *Administrator* user or other supervisory user, refer to the *DEA Precinct Administrator's Guide* instead. If you are a DEA Agency user, refer to the *DEA Agency Officer's Guide*.

For brevity, this user guide refers to all non-supervisory users as *Officers* and all supervisory users as *System Administrators*.

Any differences between Flashback, *Body*VISION, BWX-100, and VIEVU DVRs are clearly noted in this documentation. For additional information on your particular DVR, refer to that DVR's User Guide, which is available for download from our Online Support Center (see *Online Support* link under **Bookmarks** menu option).

For more information, see:

- Agency/Precinct Communication, next page
- □ User Roles, page [3](#page-10-0)
- $\Box$  Logging into the System for the First Time, page [4](#page-10-1)
- □ Changing Your Password, page [5](#page-12-0)
- DEA Precinct Home Page, page [6](#page-13-0)
- **D** Definitions, page [8](#page-15-0)
- $\Box$  Software Navigation, page [12](#page-19-0)
- Generating a DVR Login Key, [14](#page-20-0)
- DVD File Formats, page [15](#page-22-0)
- □ Using the Online Help System, page [16](#page-23-0)
- **Content Summary, [17.](#page-24-0)**

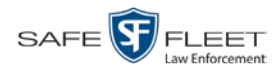

## **Agency/Precinct Communication**

In DEA, there is only one *Agency* server, but there can be multiple *Precinct* servers. Video data first downloads from the DVRs to the Precinct servers. It then transmits to the Agency server during night processing.

The Agency and Precinct servers maintain separate administrative and backup settings, with the following exceptions:

- User metadata fields
- $\Box$  Video categories
- *Maintained on Agency server*
	- **O** Case notations □ Race types
	- $\Box$  Subject types

The data listed above is maintained on the Agency server, then copied to the Precinct servers during server-to-server transmissions. Users on the Precinct servers can *view*, but not *update*, these fields.

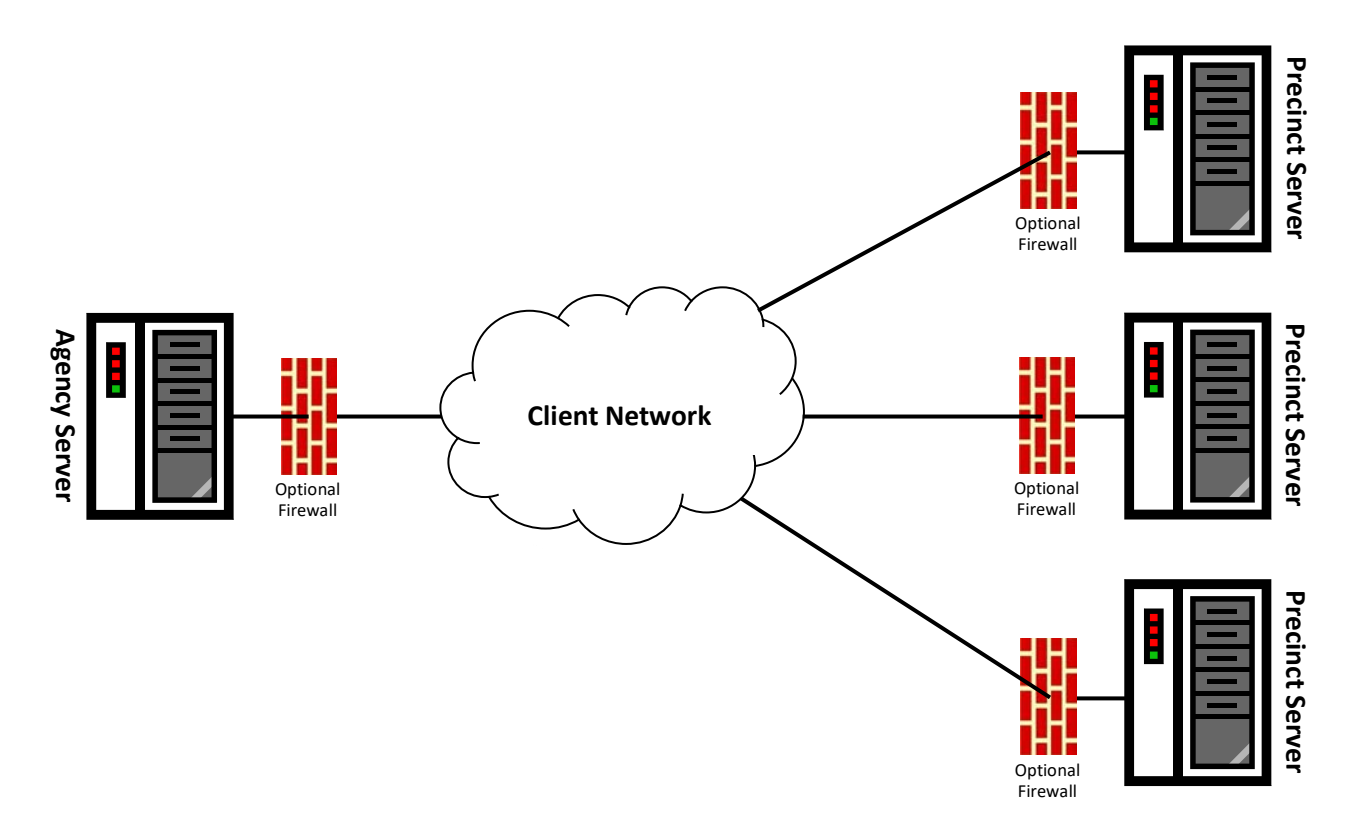

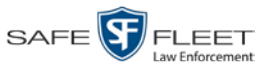

## <span id="page-10-0"></span>**User Roles**

In DEA Precinct, users are granted access to various system functions by assigning them a *user role*. A user role is simply a group of permissions. Whenever you log into DEA Precinct, the system will grant you access to various system functions according to the user role that's assigned to your User ID. Your System Administrator is responsible for assigning permissions to each user role.

There are two types of user roles: *system-defined* and *custom*, as described below.

## **System-Defined User Roles**

*System-Defined user roles* are pre-defined user groups that come standard with DEA Precinct. They include:

- **O** Officer
- $\Box$  Display-only Case
- Display-only Video
- $\Box$  Supervisor Lvl 1
- $\Box$  Supervisor Lvl 2
- **Internal Affairs**
- Administrator.

These roles are customizable. Your System Administrator can add or remove permissions from them as desired. However, the names of these roles cannot be changed, nor can they be deleted from the system.

## **Custom User Roles**

*Custom User Roles* are user-defined user groups that your System Administrator can create and then assign any number of permissions to. He can add, change, or delete custom user roles as desired.

## **Permissions**

<span id="page-10-1"></span>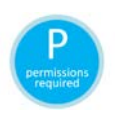

At system start-up, your System Administrator will determine which options he wants his users to have access to. This means that you will be able to perform some, but possibly not all, of the tasks described in this guide. Whenever you see the 'P' icon next to a procedure, it indicates that you must have the proper permissions to perform that task. If you cannot perform a function that you want or need access to, speak with your System Administrator.

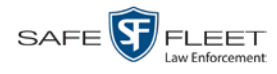

## **Logging into the System for the First Time**

This section describes how to login to the Flashback application. During installation, your System Implementation Specialist (SIS) will provide you with the following login information:

- URL needed to access your Precinct server
- DEA Precinct User ID
- DEA Precinct User Password (if needed)<sup>[\\*](#page-11-0)</sup>
- **1** Double-click on the Mobile-Vision desktop icon. The Flashback Login screen displays.

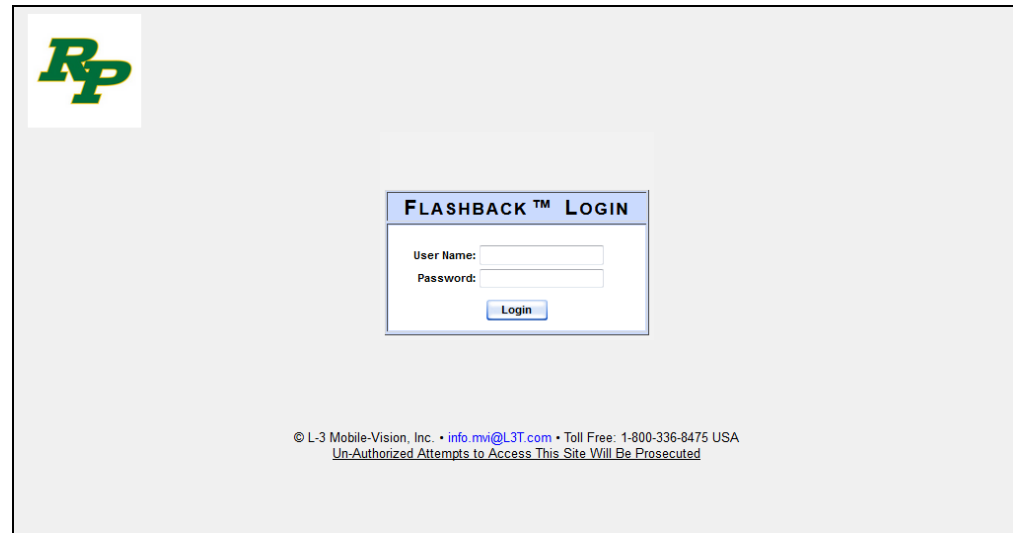

If your organization is using the Active Directory Interface, a field labeled *Domain* will also display beneath the *Password* field.

- **2** Enter your user name in the *User Name* field.
- **3** Enter your security password in the *Password* field.
- $\Rightarrow$  If your organization is using the Active Directory Interface, this is the same password that you use to login to your regular Windows network or Novell eDirectory.
- ⇒ If your organization is *not* using the Active Directory Interface, this is the initial password that your System Administrator provided you with.
- **4** If the *Domain* field appears on your screen, proceed to the next step. Otherwise skip to step 6.

<span id="page-11-0"></span> $\overline{a}$ If your organization is using the Active Directory Integration feature, you will not need a new password for DEA Precinct, as the application will be integrated with your existing Windows Active Directory or Novell eDirectory.

Depending on your permissions, this page may appear slightly different to you. For example, Media Reader will only display if you have the proper permissions to access

that option

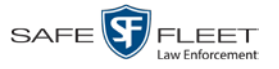

**5** Select the correct domain name from the *Domain* drop-down list. If you aren't sure which domain to select, ask your System Administrator.

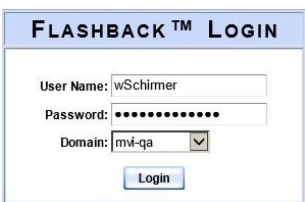

**6** Click the **Login** button *or* press **Enter**. The DEA Precinct Home Page displays.

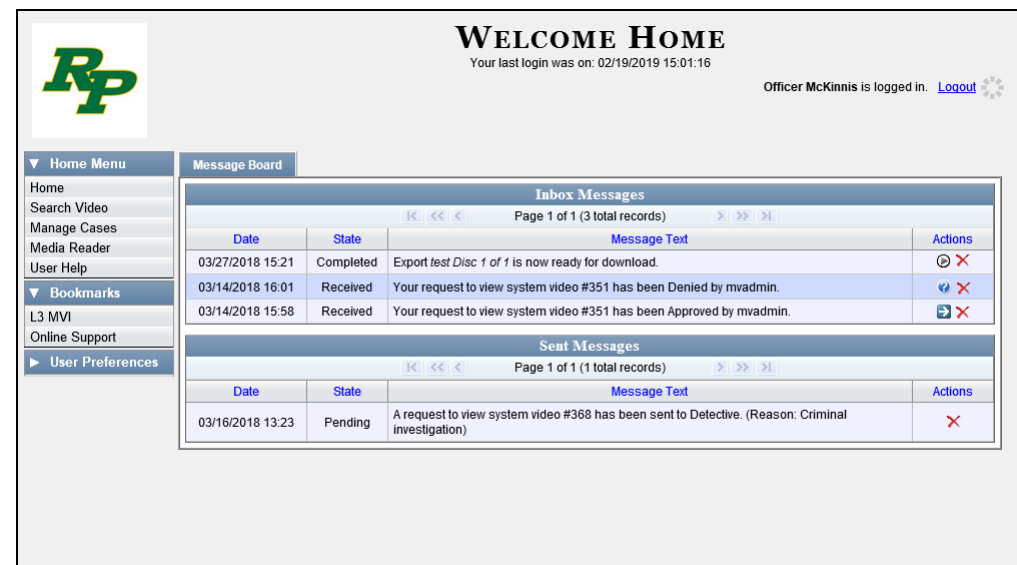

For a detailed description of this page, see "DEA Precinct Home Page" on page [6.](#page-13-0)

## <span id="page-12-0"></span>**Changing Your Password**

Unless your agency is using the Active Directory Integration feature, you should change your password the first time you login to DEA Precinct, as described below.

Your System Administrator will provide you with any password requirements, such as minimum length, characters required, etc.

Please note that passwords are case-sensitive.

**1** Go to **V** User Preferences and click **Change Password**. The Enter New Password page displays.

*(Continued)*

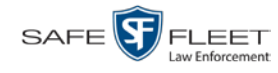

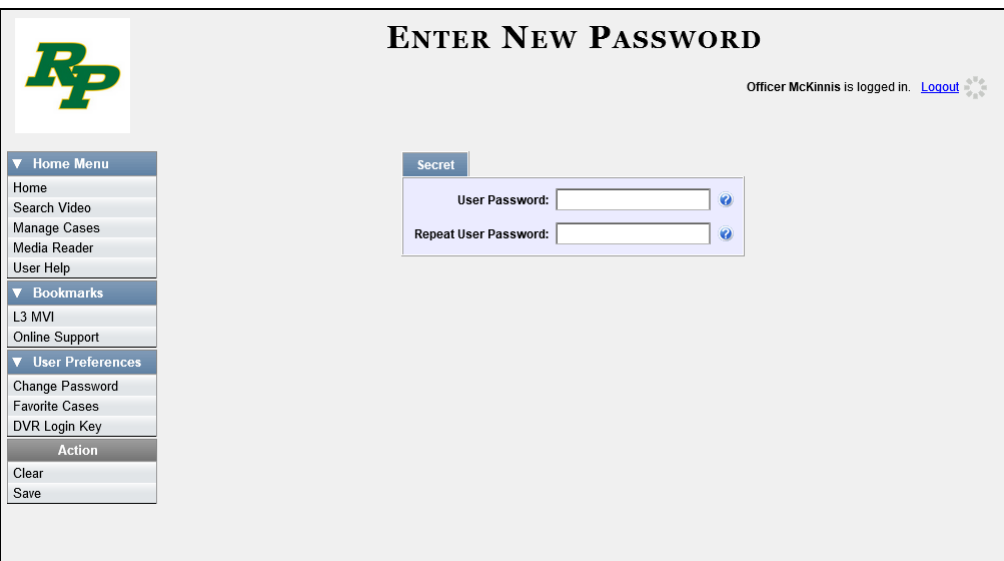

- **2** Enter your new password in the *User Password* field. For security reasons, your password will not display as you type it.
- **3** Re-enter your new password in the *Repeat User Password* field.
- **4** Go to the Action column and click **Save**. A confirmation message displays at the top of the page.

Password has been updated

## <span id="page-13-0"></span>**DEA Precinct Home Page**

The Home Page is divided into two components: a *Main Menu* and a *Message Board*.

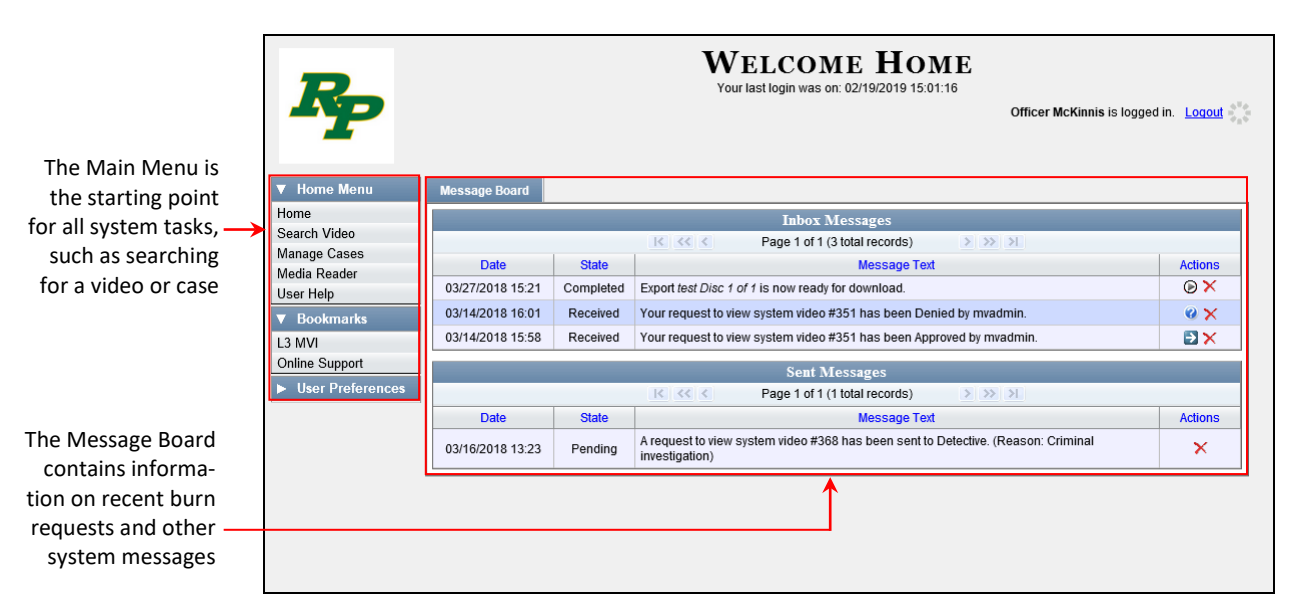

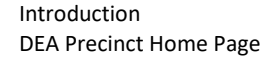

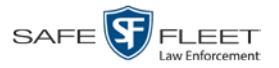

## **Message Board**

Whenever you login to DEA Precinct, the Message Board displays. The Message Board is divided into two parts:

- *Inbox Messages*. These are the messages that the *system* sent to *you*, such as *Export XYZ is now ready for download*.
- *Sent Messages*. These are the messages that *you* sent to the *system*, such as a burn request, download request, or reactivation request. A *burn request* is a request to place a burn job in the Backup PC's burn queue. A *download request* is a request to export a selected video or case file to your PC. A *reactivation request* is a request to restore an offline video or case file from an archive disc to the Precinct server.

Note the value in the *State* column under *Sent Messages*. This is the message's current status. There are four status types:

- *Queued*. The system has placed your request in a queue, which is a waiting list of system jobs.
- *<u>D*</u> *Working*. The system is processing your request.
- *Completed*. The system has processed your request. If you requested a *burn job*, this means that your disc is ready. If you requested a *reactivation*, this means that the archived case or video you asked for has been restored. If you requested a *file download*, you will see a download icon— $\odot$ —next to your request.
- *Failed*. Your request could not be processed. Click on the **i**con to retry the job.

To the right of some of your messages, you will see icons. Click these icons to perform various actions, as described below.

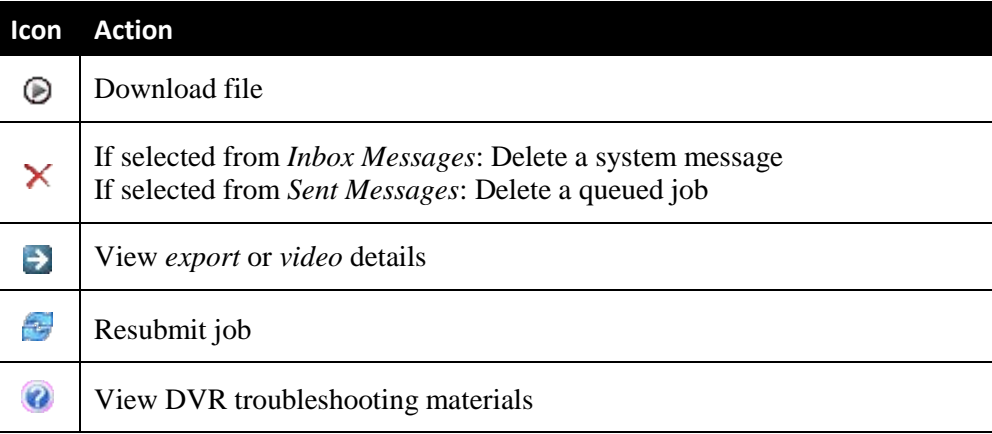

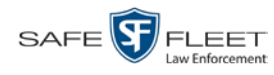

## **Main Menu**

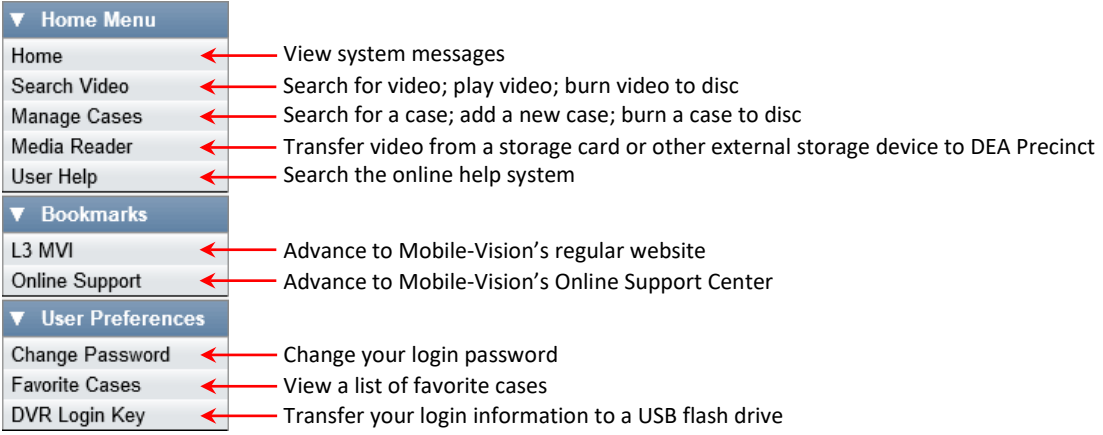

## <span id="page-15-0"></span>**Definitions**

This section describes some of the key terms and concepts that are central to the DEA Precinct application.

## **Hardware Components**

This user guide focuses on the *software* component of the Mobile-Vision Digital Evidence System. However, our evidence collection system has several *hardware* components as well. These components interface with the DEA Precinct software, so it's important to understand what each hardware component is and how it relates to the evidence collection system as a whole.

#### **Agency Server**

The Agency server is the network computer that hosts the DEA Agency application. The Agency server is the "server" side of the DEA client/server application. The Agency server does not ingest videos directly. Rather, the Precinct server(s) ingest the videos, then transmit them to the Agency server during night processing.

#### **Precinct Server**

The Precinct server is the network computer that hosts the DEA Precinct application, which ingests video evidence from the in-field DVRs. The Precinct servers are the "client" side of the DEA client/server application. During night processing, the Precinct servers transmit all newly recorded videos to the Agency server.

## **Flashback DVRs**

Flashback DVRs are the digital video recorders that are installed inside your precincts' patrol cars. These recorders collect video evidence and store it temporarily on a storage card until the video can be transmitted to your Precinct server. For more information on the Flashback, refer to your Flashback User's Guide.

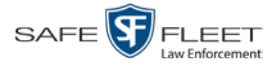

#### *Body***VISION DVRs**

The *Body*VISION is a small, wearable digital video recorder sold by Mobile-Vision. This device allows you to capture both high definition videos and JPG "snapshot" images, then upload them to your Precinct server via a *Body*VISION docking station. Videos recorded using this device are assigned the category of **Body Worn**.

#### **BWX-100 DVRs**

The BWX-100 is a small, wearable digital video recorder sold by Mobile-Vision. This device allows you to capture both full high definition videos and JPG "snapshot" images, then upload them to the server via a BWX-100 docking station. Videos recorded using this device are assigned the category of **Body Worn**.

#### **Backup PC**

A Backup PC is a computer used to process DVD burn requests. Because the process of burning DVDs is resource-intensive, one PC per Precinct server is dedicated to this task. If you are using a *Bravo* robotic DVD burner, the Backup PC is a separate computer workstation connected to the disc burner. If you are using a *Rimage* DVD/ Blu-Ray burner that combines a disc burner with a computer, the Backup PC refers to the computer component of the Rimage.

#### **Robotic DVD Burner**

A robotic DVD burner is a disc duplicator that burns and labels your *Certified Backup Discs* and *User-Requested Certified Copies* (see definitions below and on the next page). Mobile-Vision sells two types of burners: the *Bravo*, a stand-alone unit, and the *Rimage*, a combination disc burner/computer. If you have a Rimage, you do not need a separate Backup PC.

Rimage units can burn CDs, DVDs, and Blu-Ray discs. Most Bravo units can burn CDs and DVDs. The higher-end Bravos can burn Blu-Ray discs as well.

#### **Certified Backup Disc (CBD)**

A Certified Backup Disc or "CBD" for short is an archive DVD used to restore videos and/or case files to your Precinct server. The system automatically sends CBD burn requests to the Backup PC without any action on your part. The number and type of files burned to CBD is determined by your system settings. Factors such as a file's age, type, category, etc., all help determine what the system will back up. Some of the backup parameters, such as which video categories to back up, are entered on the Agency server and downloaded to your local Precinct server. Other backup parameters, such as which *category* of data will be backed up (videos only, videos and cases, etc.) are entered on the local Precinct server.

If a video file is supposed to be backed up, the system will add it to an archive job shortly after it transmits to your Precinct server (for more information, see *Transmission* on the next page). Once there are enough files to fill up an archive disc, the system automatically generates a CBD.

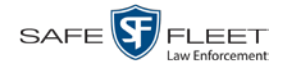

All CBDs are printed with an identification number that makes it easy for you to restore the files at a later date, should the need arise (permissions required).

#### **User-Requested Certified Copy**

A DVD that you can, with the proper permissions, create yourself using either the robotic DVD burner or your PC's DVD burner. Also referred to as an *export* disc. You create these discs as needed for evidential and/or backup purposes. For more on the different types of DVDs and how they are created, see chapter 3.

#### **Access Point**

An access point is a device used to transmit videos from your in-car Flashback DVR to the Precinct server. This device is connected to a wireless network antenna mounted on the outside of the building that houses your server.

Some precincts have more than one access point to accommodate multiple vehicles that park in different areas outside the building. See also *Transmission*.

## **Transmission**

Transmission refers to the process of transferring video files from your in-car DVR to the Precinct server. This transmission can occur either *automatically* (typical) or *manually*, as described below:

- *Automatic transmission*. Whenever a vehicle comes within approximately 300 feet of an access point, it triggers an automatic transmission. During this transmission, all videos that are currently stored on the DVR will wirelessly transfer to your Precinct server via the access point.
- *Manual transmission*. Each Flashback DVR holds a temporary storage device called an *SD card* (Flashback3/FlashbackHD) or *CF card* (Flashback1/Flashback2). This card is used to temporarily store an officer's videos until they can be transferred to the Precinct server. If necessary, an officer can use this card to *manually* transfer videos to the Precinct server, assuming he has the proper permissions. An officer would typically use this procedure if he can't wait for an automatic file transfer to occur, or a problem has occurred that interfered with the wireless file transfer. For more information, see "Manually Uploading New Videos" in chapter 2.

## **Software Concepts**

#### **Automatic Archive**

An automatic archive is a backup process that is triggered by the system based on predefined rules that are set in the DEA Agency and Precinct applications. When a video's category is set to *Backup Enabled* and that video has been online for at least five minutes, the system will automatically back that video up during the next archive session. Once there are enough files to fill up an archive disc, the robotic DVD burner will burn a Certified Backup Disc. Aside from the initial system configuration, automatic archives do not require any action on your part.

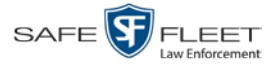

#### **Export**

An export is the system process used to copy video, case files, and/or Body Worn snapshots for the purpose of either burning them to DVD *or* downloading them to your PC.

#### **Case**

A case is a record that contains data which pertains to one incident, such as a motor vehicle accident. DEA's case feature allows you to conveniently gather all of an incident's evidence in one record, allowing for easy viewing and archiving of evidence. A case may contain videos, media files (such as photographs), subject names, comments, and/or general information relating to the incident, such as the incident's *date*.

#### **User Metadata (UMD)**

User Metadata or "UMD" refers to custom data fields that an officer can link to a video. These fields are defined through DEA Agency, then downloaded to the Precinct servers. Their purpose is to allow officers to annotate their videos with custom data, such as a subject description. If an officer has a mobile data computer with the UMD Editor installed on it, he has the option of attaching UMD to a video immediately after it is finished recording. Otherwise he can attach UMD back at the precinct when he connects to the Precinct server. See also "Adding Predefined User Metadata to a Video" in chapter 2.

#### **Reactivation**

Reactivation is the process used to restore a video or case file that the system took *offline* after it was backed up to disc. There is a limited time period in which you can reactivate an archived video or case. This time period depends on your system settings. You must have the proper permissions to reactivate files.

#### **Offline Files**

If the status of a video or case is "offline," it indicates that some, but not all, of that record's data and functions are available on the Precinct server.

If a *video* is offline, you will be able to view that video's thumbnail image and statistics (category, duration, record reason, etc.), but not the video itself. Also, you cannot export an offline video.

If a *case* is offline, you will be able to view the case record, but not its attached videos. Also, you cannot *export* an offline case.

You can, in some cases, reactivate an offline file. For more information, see "Reactivating an Offline Video" in chapter 2 and/or "Reactivating an Offline Case" in chapter 4.

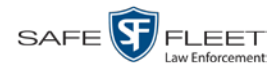

## <span id="page-19-0"></span>**Software Navigation**

When you first login to DEA Precinct, you will notice three main menus on the far left of your screen: *Home Menu*, *Bookmarks*, and *User Preferences*. These menus are the starting point for all DEA Precinct functions. By default, the Home Menu (1) and Bookmarks (2) menus are *maximized* upon login and the User Preferences (3) menu is *minimized*.

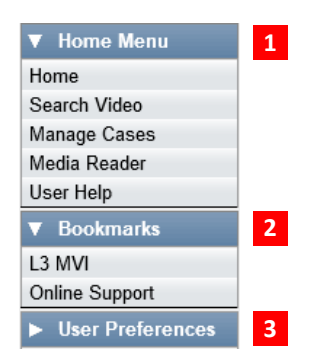

## **Minimizing/Maximizing Menus**

When you click on one of the menu buttons on the left side of your screen, you can toggle back and forth between a minimized (closed) and maximized (open) view.

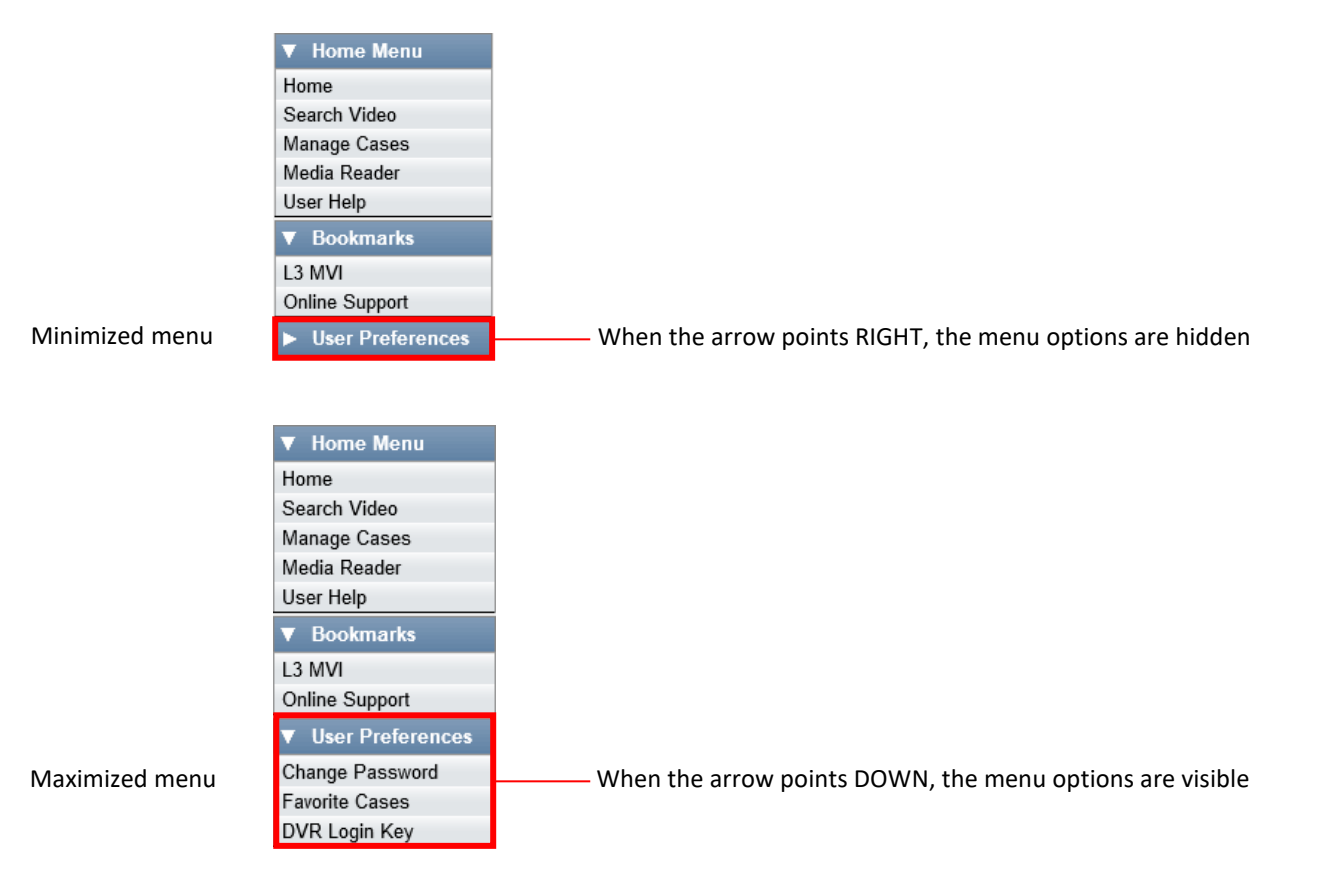

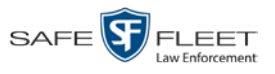

## **Scrolling Through Multiple Records**

Whenever you search for records in the application (videos, cases, etc.), your search results may yield a large number of records. The following navigation buttons are used to advance forward or backward through a results list.

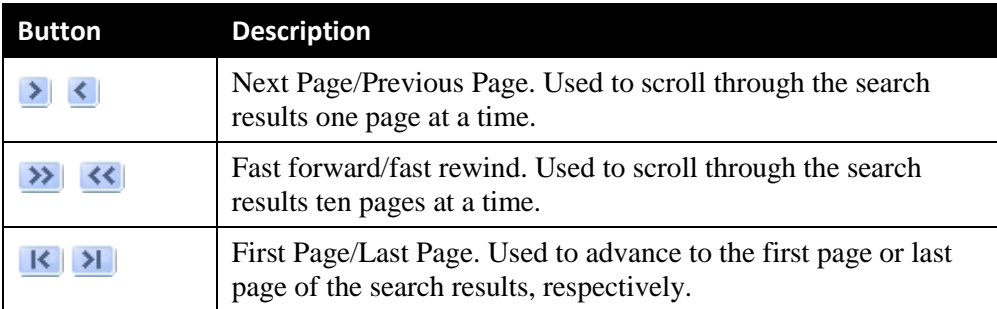

## **Sorting Multiple Records**

Whenever you display a list of records, you have the option of changing the manner in which those records are sorted. For example, by default, the Case Search Results page is sorted by *Incident Date*. However, you can change that sort value to *Display Name*, *Case Number*, or *Subject*, as described here.

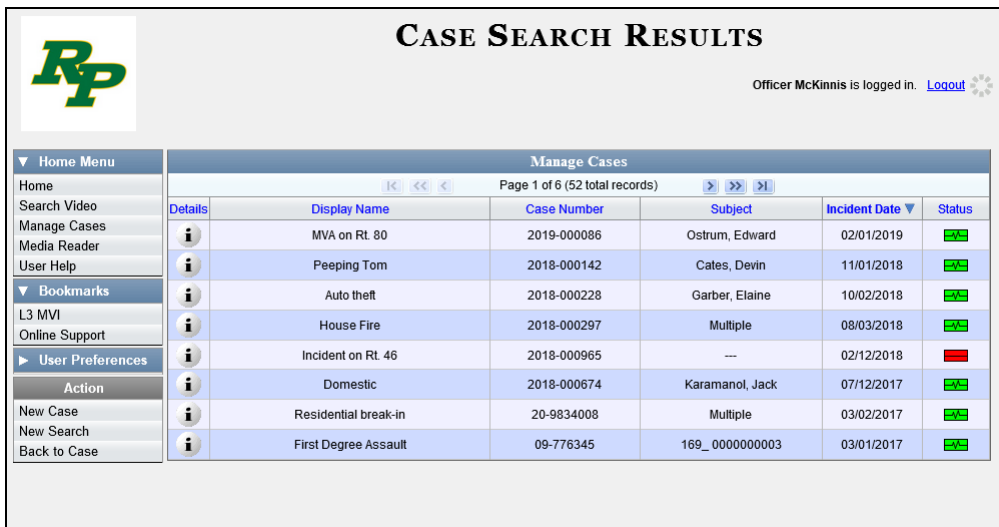

To sort a list in *ascending* order—that is, from lowest value to highest value—click *once* on the new column header you wish to sort by. An *up* arrow displays: Case Number th

 $-$  OR  $-$ 

<span id="page-20-0"></span>To sort a list in *descending* order—that is, from highest value to lowest value—click *twice* on the new column header you wish to sort by. A *down* arrow displays: **Conserts** 

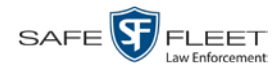

## **Generating a DVR Login Key**

When more than one officer uses the same patrol car, you need a way to identify yourself to the DVR at the beginning of each shift so that your videos will be linked to you. That is what the DVR Login Key is used for. It is simply a file that contains your user information. You copy this file from DEA Precinct to a USB flash drive, then insert the flash drive in your Flashback USB port at the beginning of each shift.

You typically need to perform this procedure only *once* at system startup.

**1** Go to **V** User Preferences and click **DVR Login Key**. The Generate Key page displays.

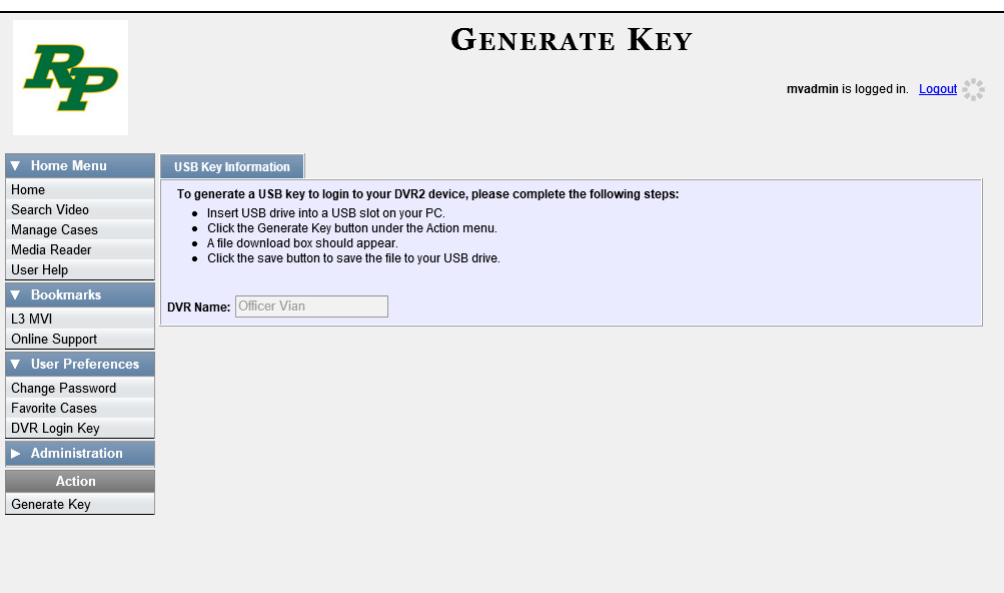

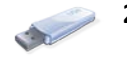

- **2** Insert a blank USB drive into a USB slot on your PC.
- **3** Go to the Action column and click **Generate Key**. A download message displays.

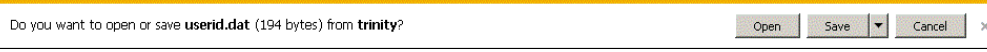

- **4** Select **Save As** from the *Save* drop-down list.
- **5** Navigate to your USB drive.
- **6** Click **Save**. The system copies the login file to your USB drive, then displays a confirmation message.

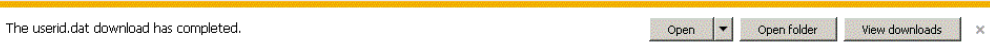

To login to a Flashback DVR, place the USB drive in the DVR's USB port and then

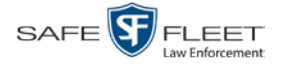

press the following buttons on your Flashback monitor:

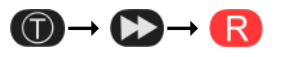

For more information, see "Logging into a DVR Using Your USB Login Key" in the *Flashback2/3/HD User's Guide*.

## <span id="page-22-0"></span>**DVD File Formats—A Side-by-Side Comparison**

Depending on your permissions, there are several file formats that may be available to you as a non-supervisory user: *Data DVD*, *Consumer DVD*, and *Interchange Format*. Each of these formats has advantages and disadvantages, as outlined below.

| <b>Interchange Format</b>                               |              |   |  |
|---------------------------------------------------------|--------------|---|--|
| <b>Consumer DVD</b>                                     |              |   |  |
| <b>Data DVD</b>                                         |              |   |  |
| Play on a consumer DVD player connected to a TV         |              | ✓ |  |
| Play on a PC                                            | ✓            |   |  |
| Import into third-party applications                    |              |   |  |
| Edit                                                    |              |   |  |
| Tamper proof                                            | $\checkmark$ |   |  |
| Advance to 'trace points' inserted at time of recording | ✓            |   |  |
| View user metadata attached to videos                   | ✓            |   |  |
| View media files attached to cases                      | $\checkmark$ |   |  |
| View Chain of Custody Report                            | ✓            |   |  |
| View 'Record Triggers'                                  | ✓            |   |  |
| View GPS coordinates (permissions required)             | $\checkmark$ |   |  |
| View vehicle speed (permissions required)               | ✓            |   |  |
| View braking information                                | ✓            |   |  |
| View radar information                                  | ✓            |   |  |
| View in Google Maps                                     |              |   |  |
| Show both front and rear camera views                   | ✓            |   |  |
| Include up to two audio streams per video               |              | ✔ |  |
| Include up to three audio streams per video             | $\checkmark$ |   |  |
| Play on a Macintosh                                     |              |   |  |

<span id="page-22-1"></span> $\overline{a}$ Special software required, such as Power DVD.

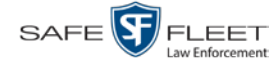

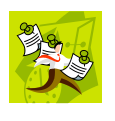

**NOTE**: There are two more formats, *Uncompressed* and *FOIA redacted*, that are typically available to System Administrators and other supervisory users. For more information, see "Uncompressed DVD Format" and/or "FOIA Redacted DVD Format" in chapter 3 of the *DEA Precinct Administrator's Guide*.

### <span id="page-23-0"></span>**Using the Online Help System**

DEA Precinct comes with a searchable online help system that provides you with the same how-to steps and definitions that are covered in this manual.

To access Help, go to  $\nabla$  Home Menu and click User Help.

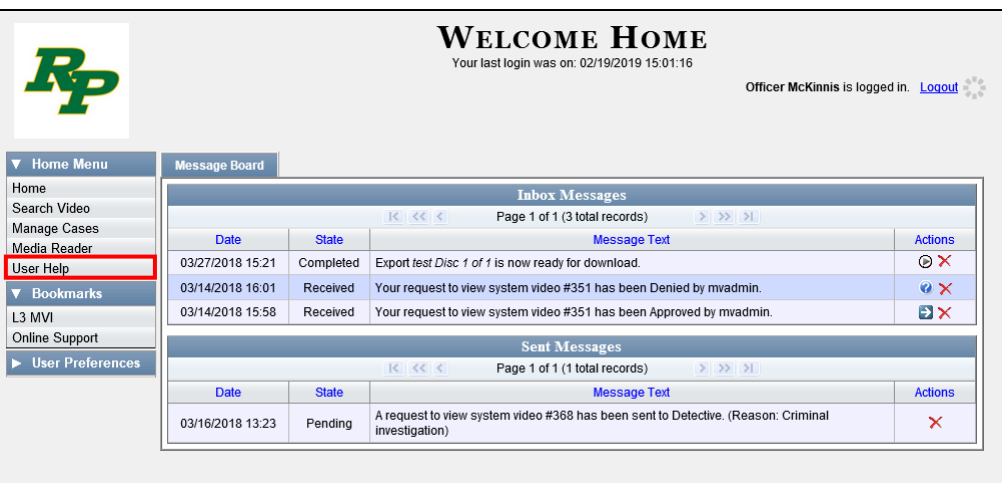

The Help Contents page displays.

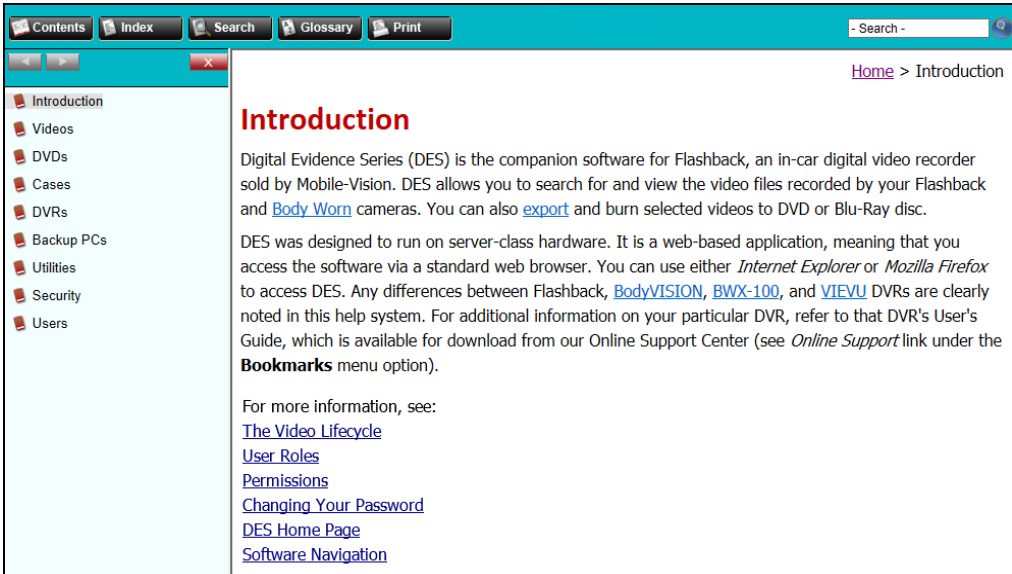

To search the topical index, click the **Index** tab.

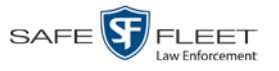

## <span id="page-24-0"></span>**Content Summary**

This manual is divided into four chapters, as described below.

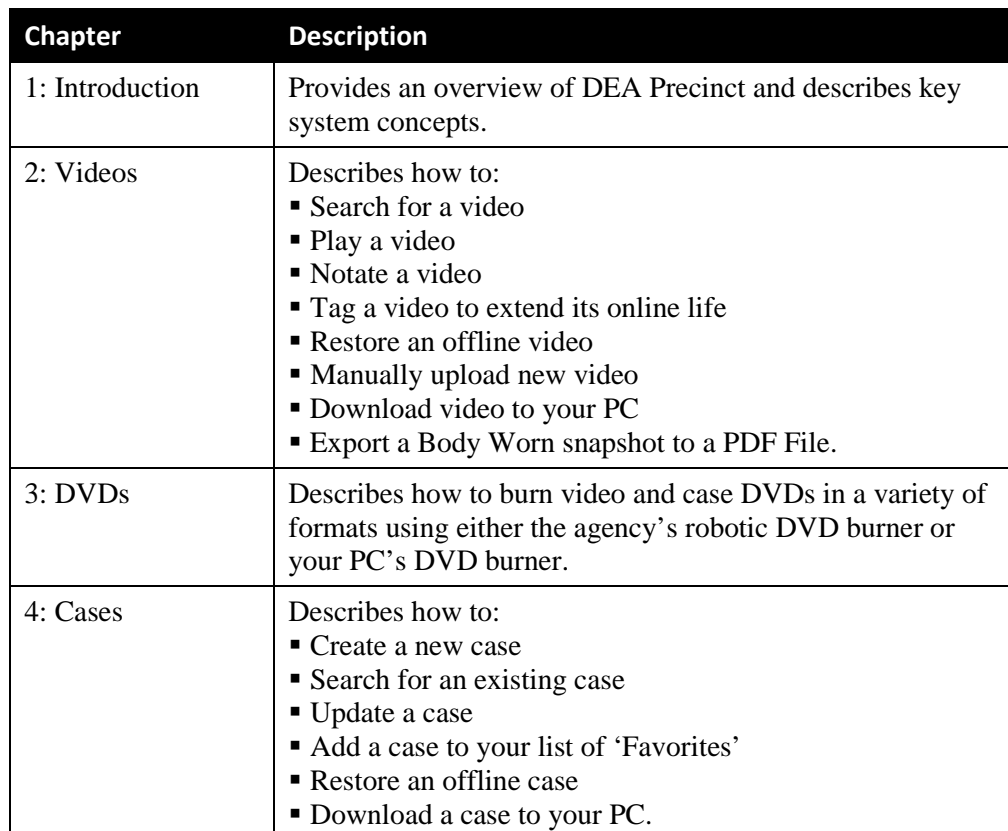

The manual also includes a Glossary and a topical index.

## Videos

This chapter describes how to search for, display, and view your Flashback videos, Body Worn\* videos, and Body Worn still images or "snapshots". It also describes how to add video notations, termed *User Metadata* (UMD).

The Flashback videos that you capture during each shift are automatically transmitted to the Precinct server when your vehicle comes within range of an access point (see Glossary for definition). Body Worn videos and snapshots, on the other hand, upload to the Precinct server after an officer places the unit in a Body Worn docking station that's connected to that server.

Once a video or snapshot file resides on the Precinct server, you can access it by logging into the application from your PC workstation.

Video viewing privileges are associated with User IDs. When your System Administrator creates a User ID for you, he sets your viewing privileges to either *private* or *public*. If your viewing privileges are *private*, the only users who can view and/or notate your files are you and users with *edit* permissions. If your viewing privileges are *public*, any DEA Precinct user can *view* your files, but only you and users with *edit* permissions can *notate* them.

Unless otherwise noted, all procedures described in this chapter apply to both videos and snapshots. For brevity, the term "video" is used to apply to both file types.

For more information, see:

- $\Box$  Searching for Videos, next page
- □ Viewing Video Search Results, page [29](#page-36-0)
- Displaying a Video, page [33](#page-39-0)
- $\Box$  Displaying a Snapshot, page [49](#page-56-0)
- □ Playing a Video, page [54](#page-61-0)
- Submitting a Request to View a *Body*VISION Video, page [64](#page-71-0)
- □ Exporting a Video Frame, page [68](#page-75-0)
- □ Changing a Video's Category, page [71](#page-78-0)
- □ Adding Predefined User Metadata to a Video, page [73](#page-80-0)
- Adding Predefined Video Notations to a Media File, page [73](#page-80-1)
- $\Box$  Tagging, page [74](#page-81-0)
- Generating a Chain of Custody Report for a Media File, page [76](#page-83-0)
- Reactivating an Offline Video, page [78](#page-85-0)
- Re-importing 'Expired' Video, page [83](#page-90-0)
- □ Manually Uploading Flashback Videos, pag[e 87](#page-94-0)
- □ Downloading Video Files to Your PC, page [90](#page-96-0)
- □ Exporting a Snapshot, pag[e 99.](#page-105-0)

l

<sup>\*</sup> Includes BodyVISION and BWX-100 cameras

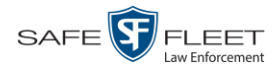

## **Searching for Videos**

You can search for videos by a number of different criteria. DEA Precinct provides you with two search methods: *basic* and *advanced*.

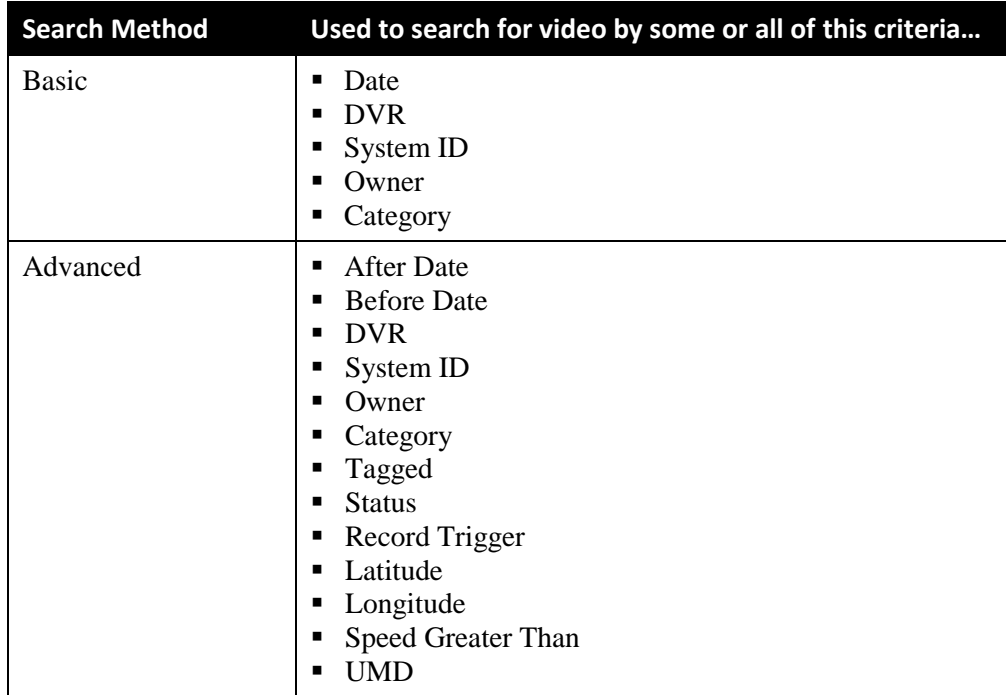

For specific instructions, see:

- **Performing a Basic Video Search, below**
- <span id="page-27-0"></span>**Performing an Advanced Video Search, page [24.](#page-31-0)**

## **Performing a Basic Video Search**

This section describes how to search for a video by the following criteria: *date*, *DVR*, *System ID*, *owner*, and/or *category*.

**1** Go to **V** Home Menu and click **Search Video**. The Search Video page displays.

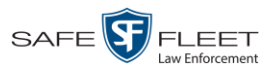

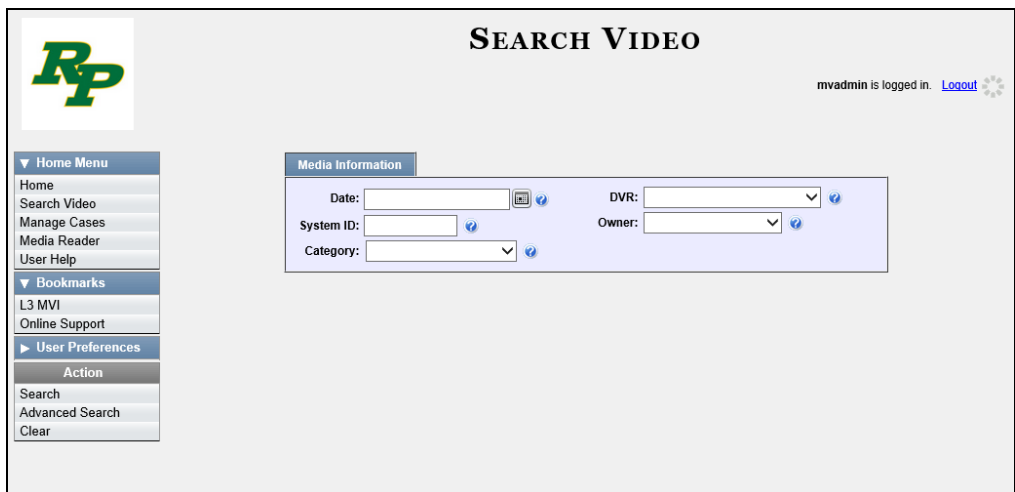

- **2** Look under the Action column. If the **Basic Search** option displays, click on it. Otherwise proceed to the next step.
- **3** Enter/select the field values you wish to search on, as described in the following table.

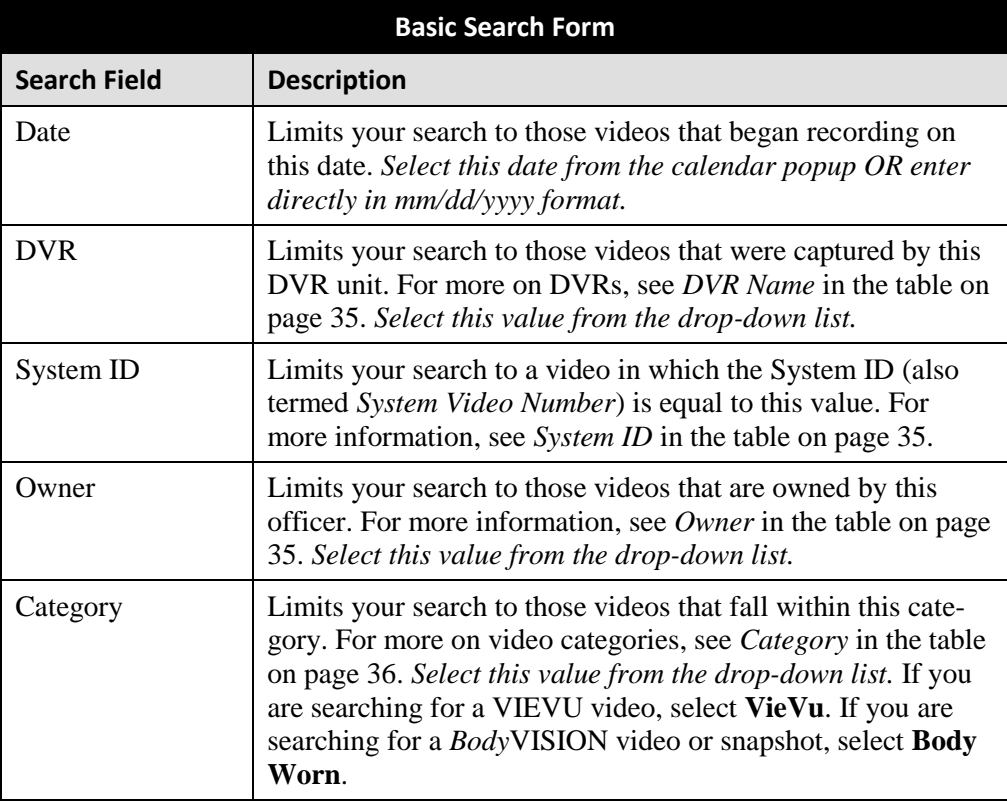

*(Continued)*

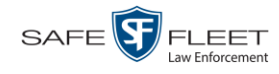

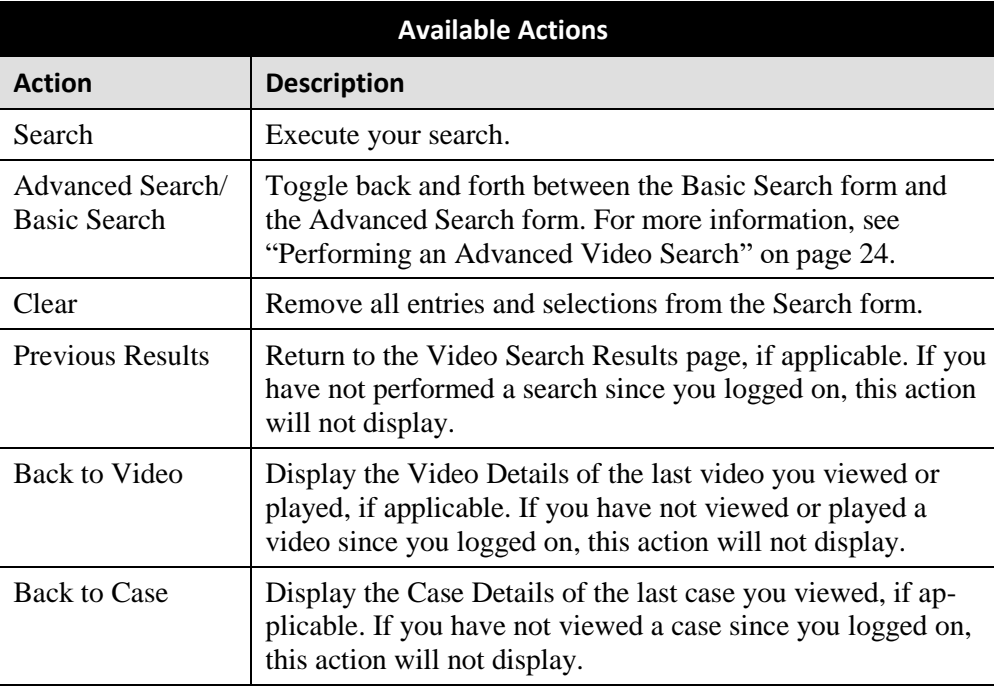

**4** Go to the Action column and click **Search**. All videos that match your selection criteria display on the Video Search Results page.

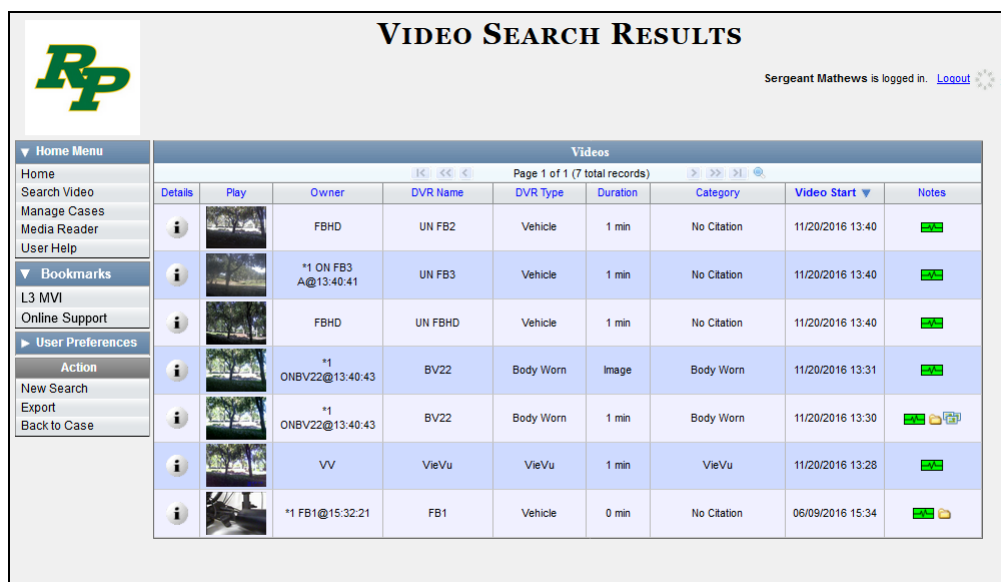

The example above shows the default columns for the Video Search Results page. If your System Administrator has customized this screen, different columns may display.

By default, videos are sorted chronologically by the video's start date/time. To sort the results differently, proceed to the next step. Otherwise skip to step 6.

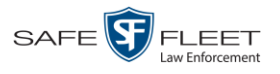

**5** Go to the column heading you wish to sort by<sup>\*</sup>:

To sort in *ascending* order—that is, from lowest value to highest value—click the column header *once*. An *up* arrow displays:

 $-$  OR  $-$ 

To sort in *descending* order—that is, from highest value to lowest value—click the column header *twice*. A *down* arrow displays:

**6** If necessary, use the navigation buttons at the top of the video list to scan through the search results.

 $|k| \ll |k|$  $>$   $>$   $>$ 

- **7** To further narrow your selection results, proceed to the next step. Otherwise skip to step 10.
- Q **8** Click the Quick Search icon at the top of the Video list. A row of search fields displays.

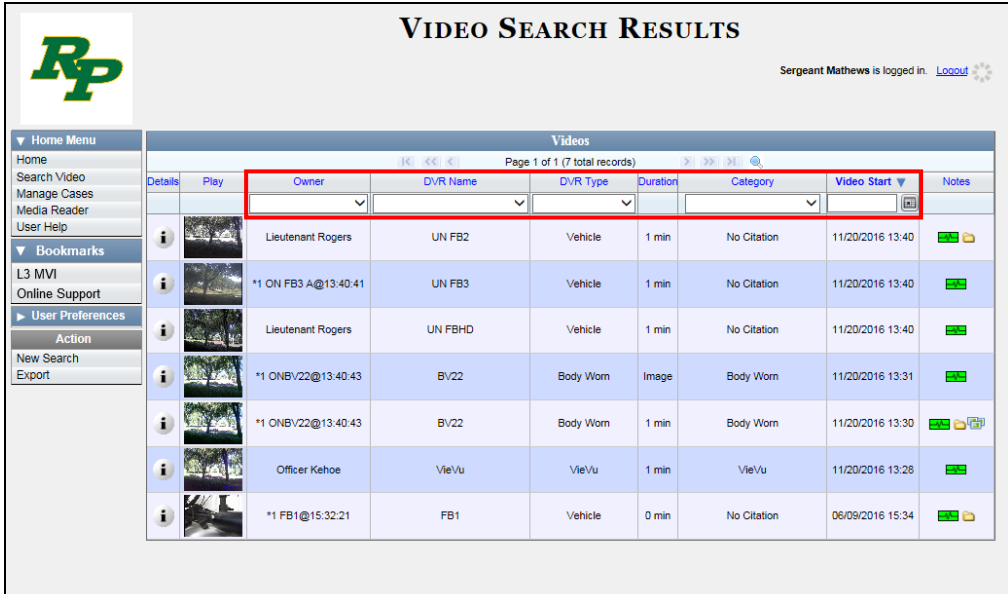

For a description of the Quick Search fields, see the table on page [30.](#page-37-0)

**9** Using the search fields provided, select additional search criteria. The system automatically narrows the video list to those videos that match your newly entered criteria.

For a detailed description of the components on this page, see "Viewing Video Search Results" on page [29.](#page-36-0)

l

<sup>\*</sup> You can sort on all columns except *Duration*, *Notes*, and *Incident #*

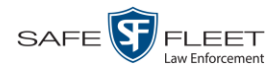

**10** To view a video's details, click the Details icon to the left of the video. The Video i Details page displays, as pictured below.

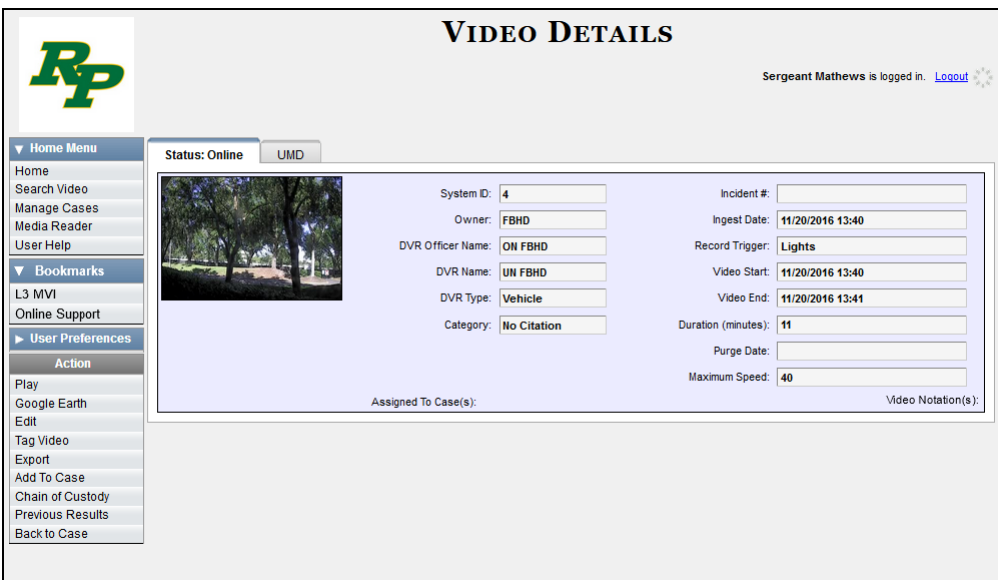

For a detailed description of the components on this page, see the table beginning on page [35.](#page-42-3)

## <span id="page-31-0"></span>**Performing an Advanced Video Search**

This section describes how to search for a video by one or more of the following criteria:

- □ After Date
- **D** Before Date
- DVR
- DVR Type
- □ Body Worn Mode<sup>\*</sup>
- **D** System ID
- **D** Owner
- □ Category
- **Tagged**
- **D** Status
- □ Record Trigger
- Latitude
- $\Box$  Longitude  $\Box$  Speed Greater Than
- UMD

**1** Go to **V** Home Menu and click **Search Video**. The Search Video page displays.

l \* Only displays if you select a *DVR Type* value of **Body Worn**

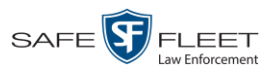

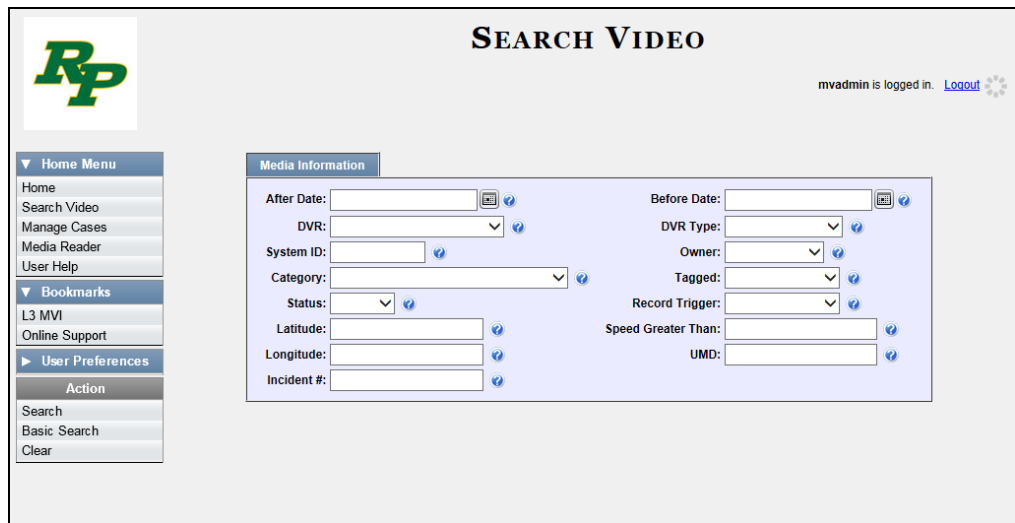

- **2** Look under the Action column. If the **Advanced Search** option displays, click on it. Otherwise proceed to the next step.
- **3** Enter/select the field values you wish to search on, as described below.

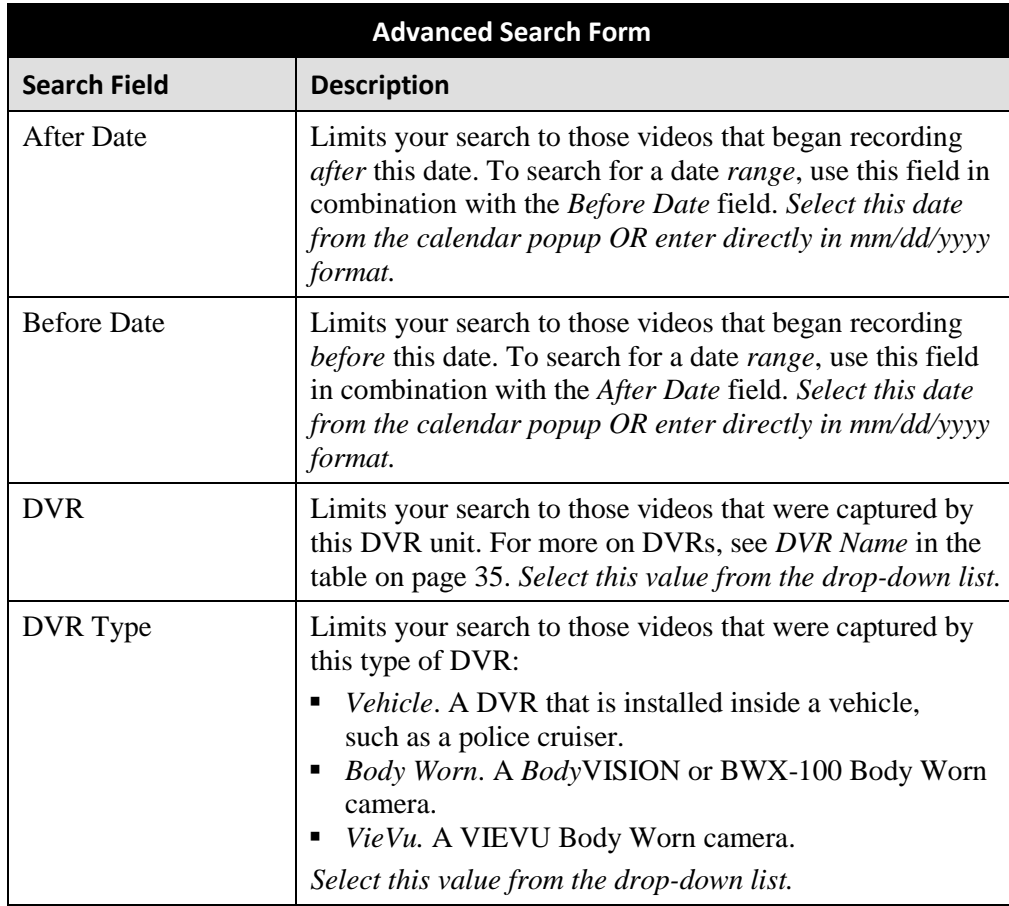

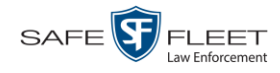

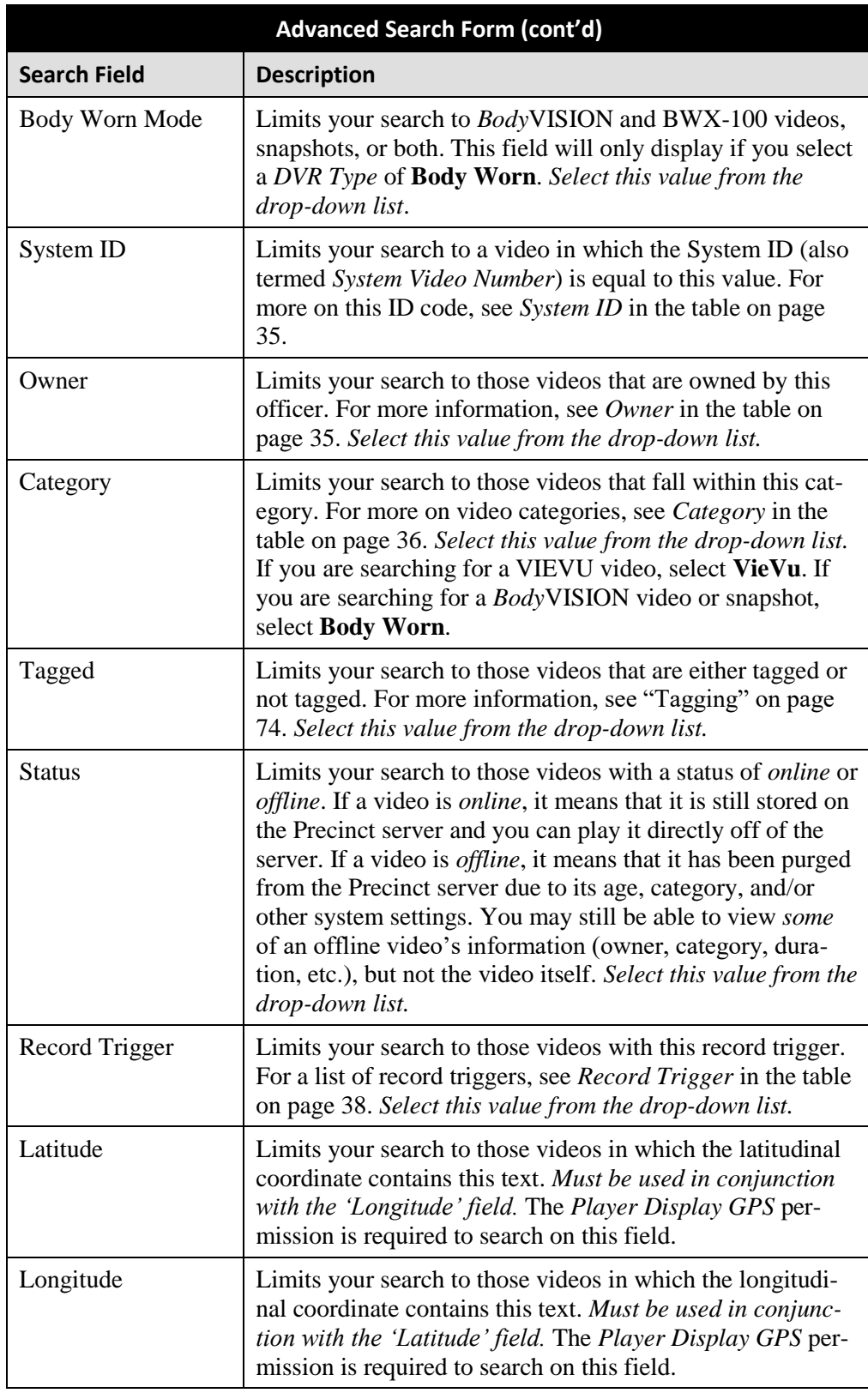

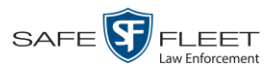

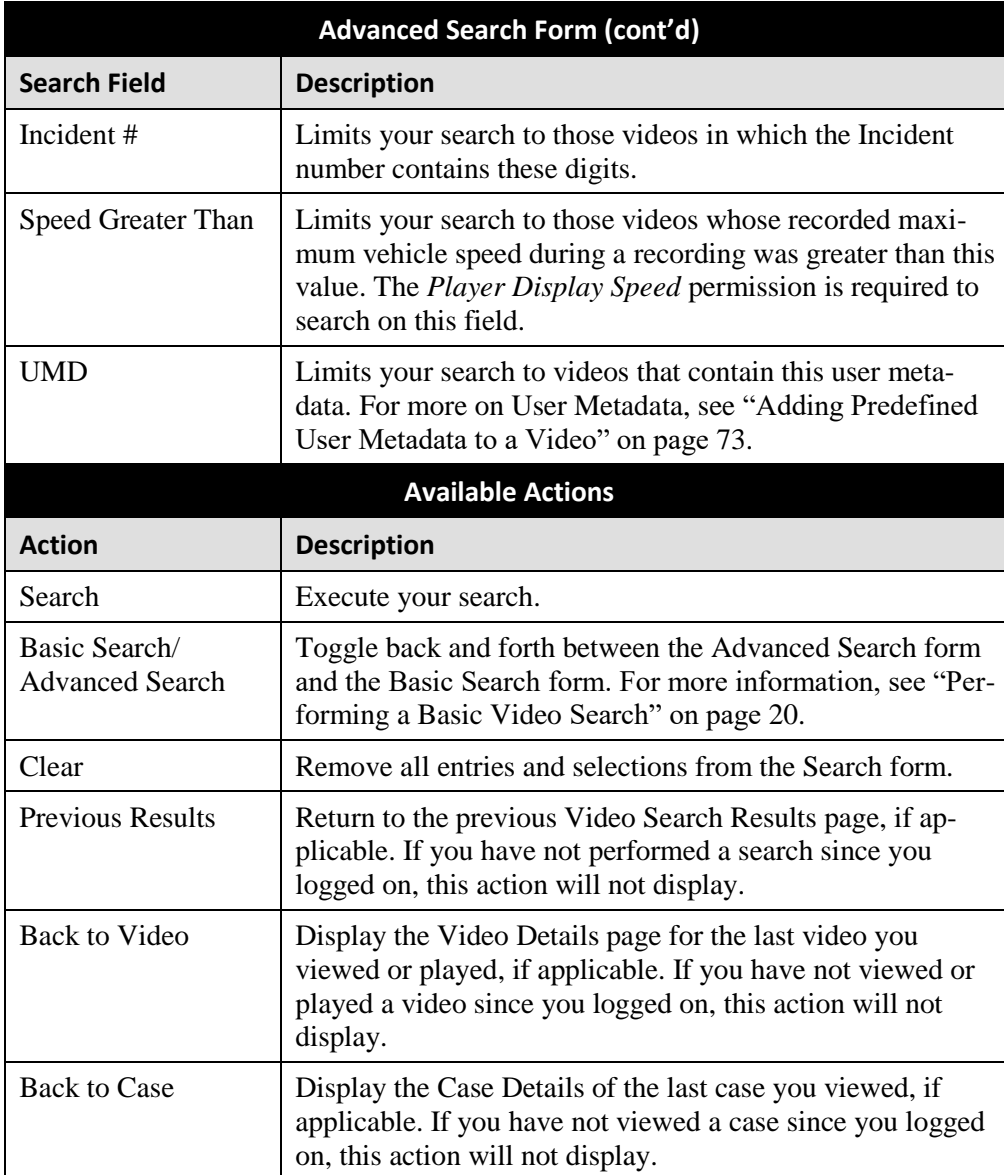

**4** Go to the Action column and click **Search**. All videos that match your selection criteria display on the Video Search Results page.

*(Continued)*

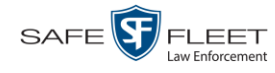

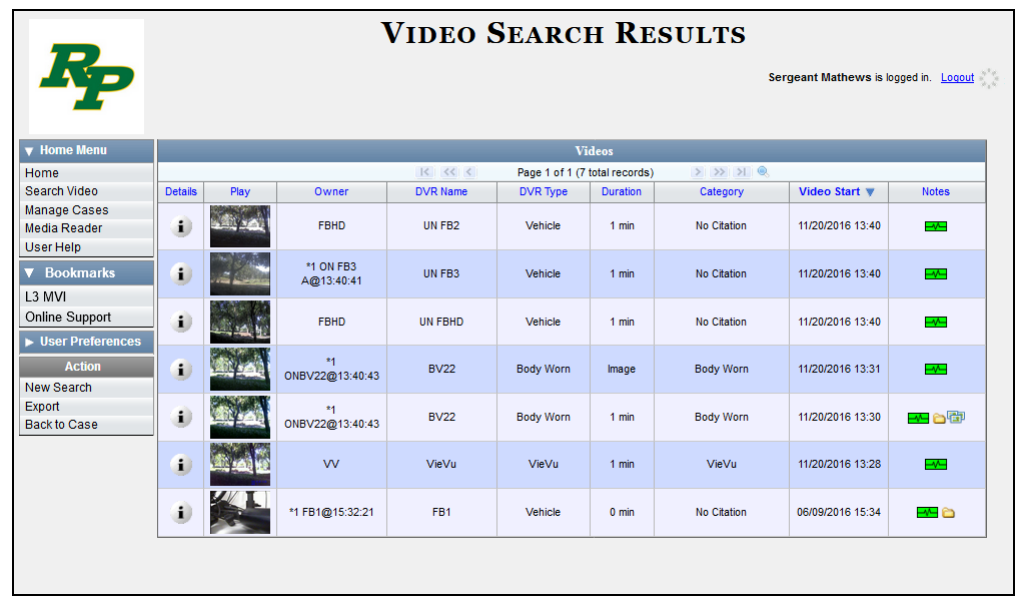

The example above shows the default columns for the Video Search Results page. If your System Administrator has customized this screen, different columns may display.

For a detailed description of the components on this page, see the next section, "Viewing Video Search Results."

By default, videos are sorted chronologically by the video's start date/time. To sort the results differently, proceed to the next step. Otherwise skip to step 6.

**5** Go to the column heading you wish to sort by<sup>\*</sup>:

To sort in *ascending* order—that is, from lowest value to highest value—click the column header *once*. An *up* arrow displays: *Category* A

 $-$  OR  $-$ 

l

To sort in *descending* order—that is, from highest value to lowest value—click the column header twice. A *down* arrow displays: **Category** 

**6** If necessary, use the navigation buttons at the top of the video list to scan through the search results.

 $|k| \ll |k|$  $>$   $>$   $>$ 

 $\mathbf{i}$ **7** To view a video's details, click the Details icon to the left of that video. The Video Details page displays. For a detailed description of the components on this page, see the table beginning on page [35.](#page-42-3)

<sup>\*</sup> You can sort on all columns except *Duration*, *Notes*, and *Incident #*
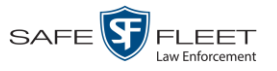

### **Viewing Video Search Results**

This section describes the various components on the Video Search Results page. This page displays after you execute a search, as described in "Performing a Basic Video Search" on page [20](#page-27-0) and "Performing an Advanced Video Search" on page [24.](#page-31-0)

The Video Search Results page consists of a table with information about each video. The total number of videos included in your search results displays at the top of the results list, as pictured below.

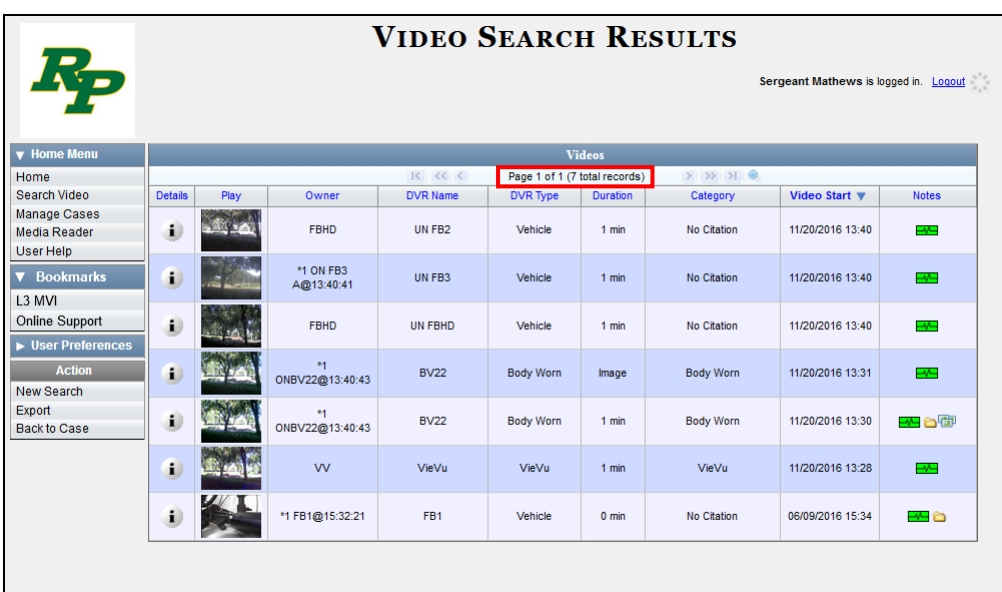

The example above shows the default columns for the Video Search Results page. If your System Administrator has customized this screen, different columns may display.

**Navigation Buttons Button Description** Next Page/Previous Page. Used to scroll through the search  $> 1$ results one page at a time. Fast forward/fast rewind. Used to scroll through the search  $\gg$   $\leq$ results ten pages at a time. First Page/Last Page. Used to advance to the first page or last  $| \zeta |$   $| \lambda |$ page of the search results, respectively.

The other components of the Video Search Results page are described below and on the next page.

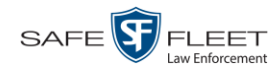

If the navigation buttons are grayed out, it indicates that there is only one page of search results.

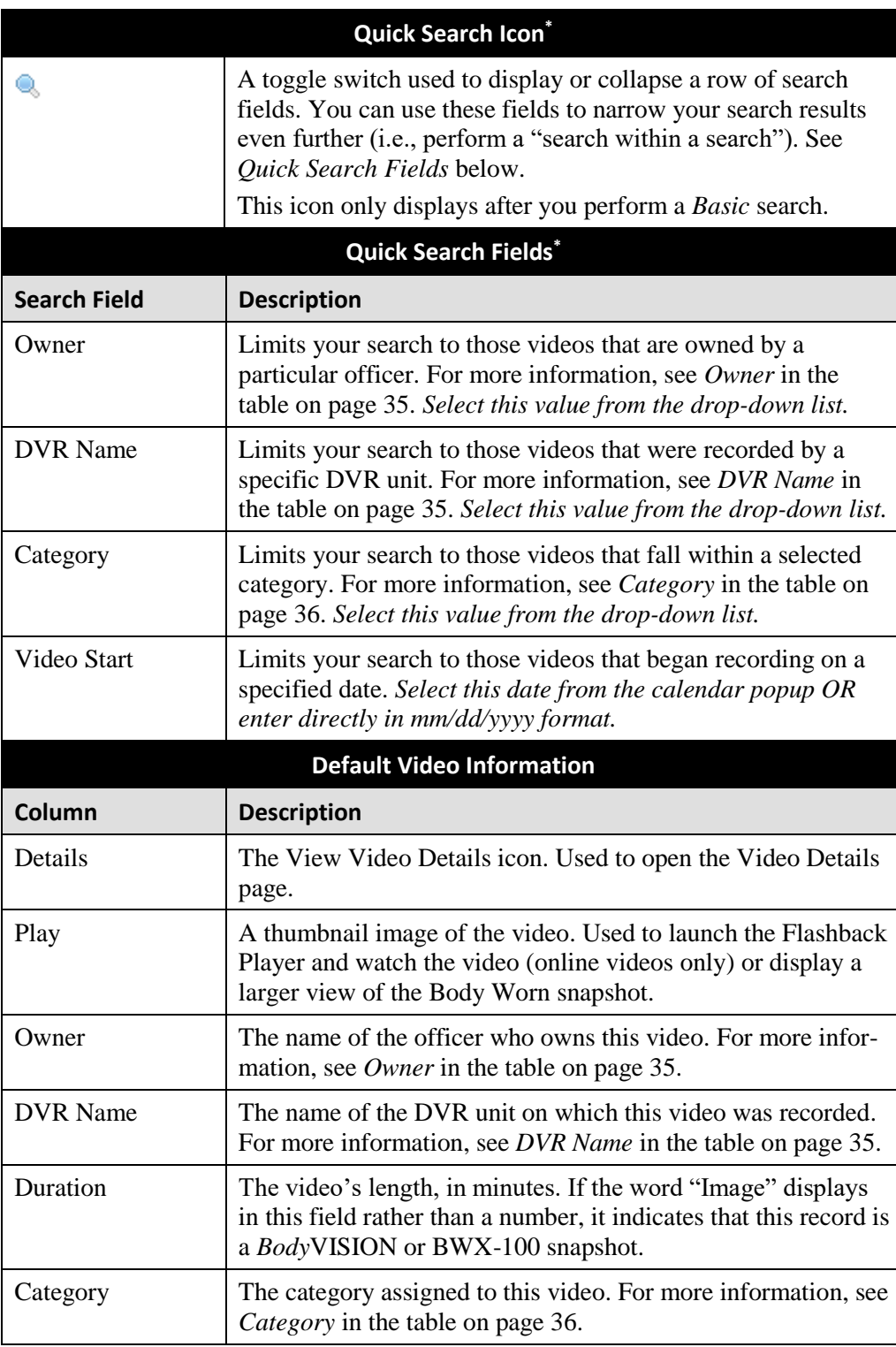

\* Basic Search only.

l

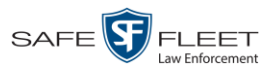

<span id="page-38-1"></span><span id="page-38-0"></span>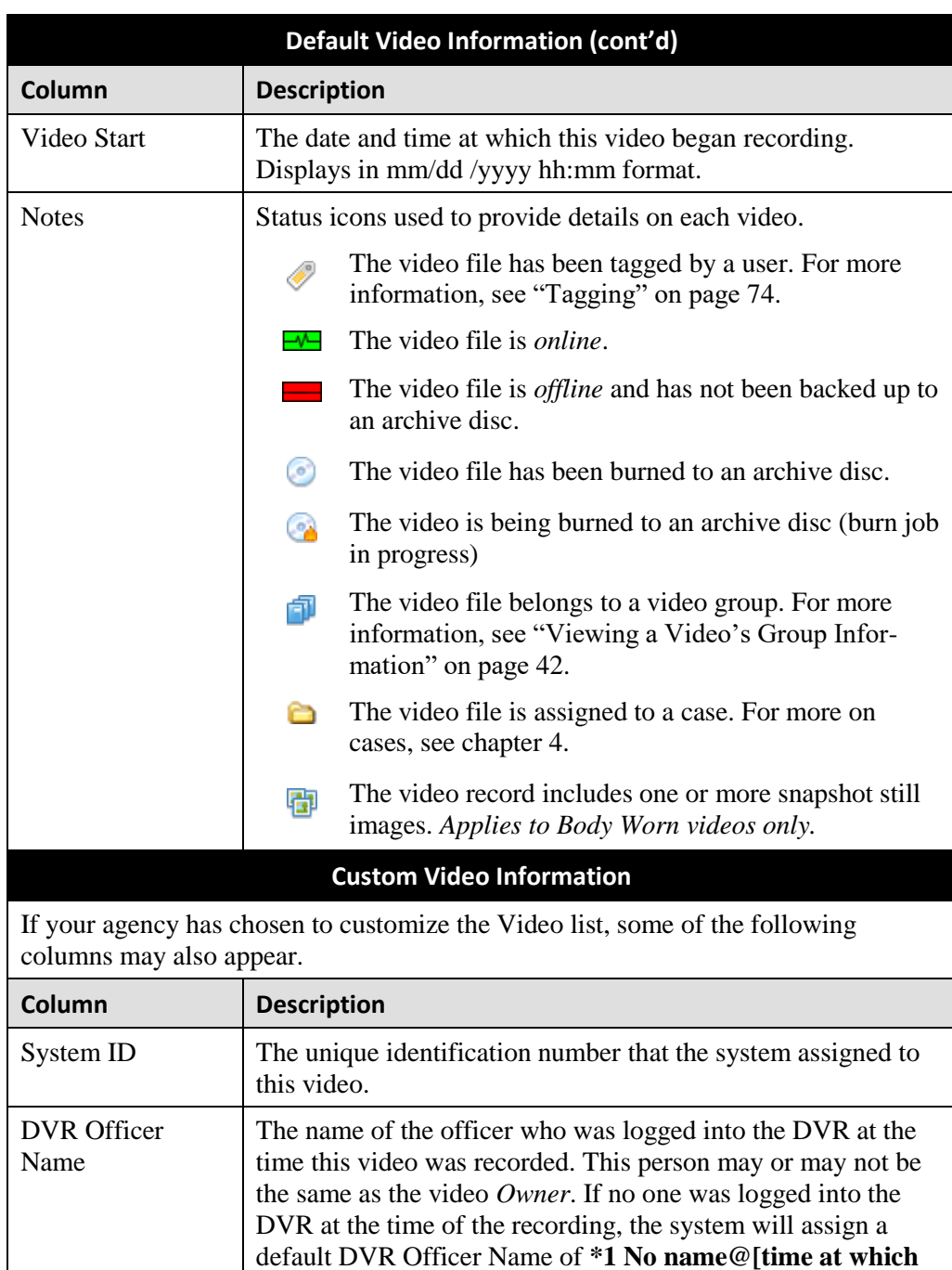

**default officer name was created]**

vehicle, such as a police cruiser.

*Vehicle*. A Flashback DVR that is installed inside a

 *Interview Room*. A Flashback DVR that is installed inside a precinct interview room. This type of DVR is used in conjunction with the optional *Interview Room* module.

DVR Type The type of DVR that captured this video:

*(Continued)*

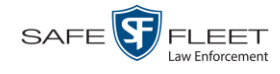

<span id="page-39-0"></span>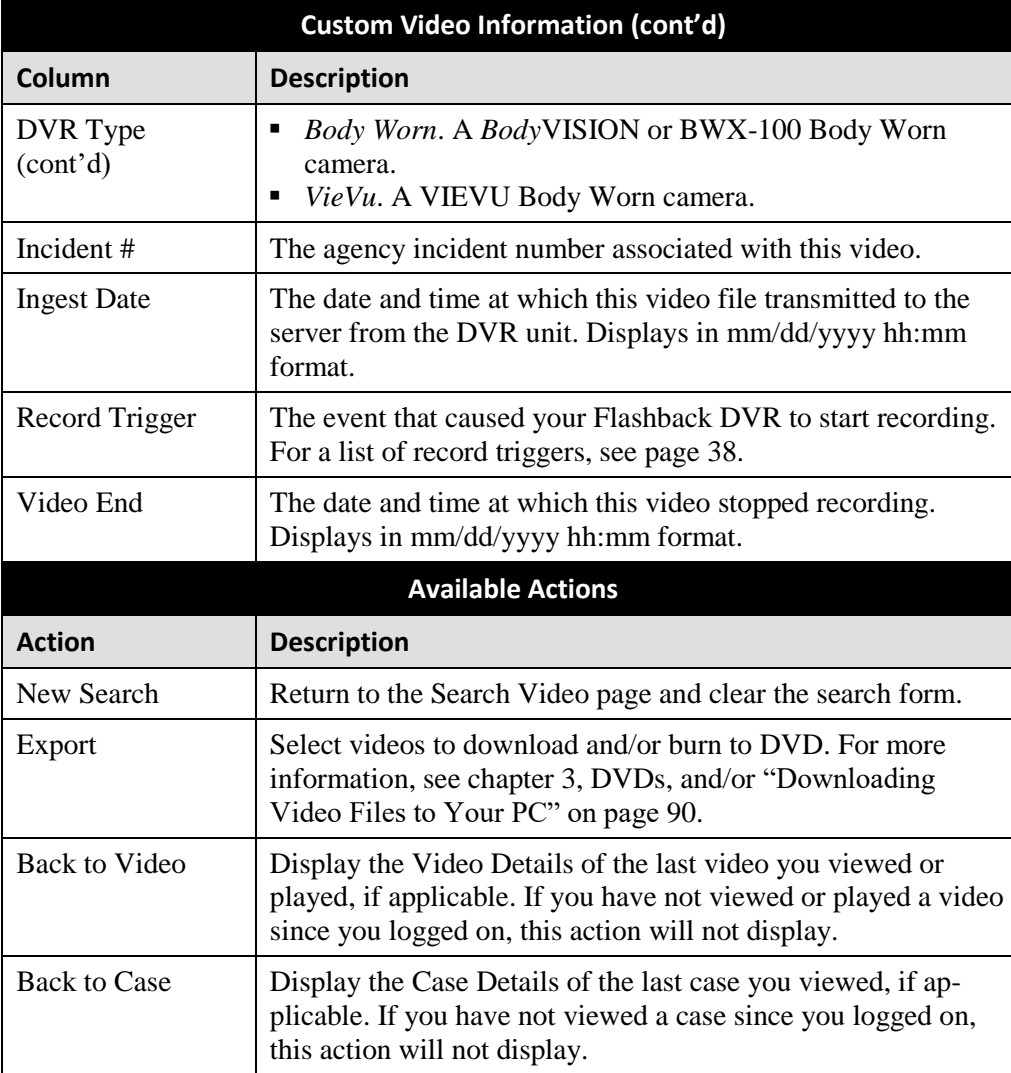

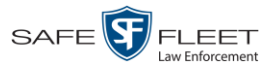

## **Displaying a Video**

This section describes how to view the Details page for a selected video. Typically, you have access to *your* videos and any *public* videos. If you have the *Edit All Data* and/or *Edit Private Data* permissions, you will have access to other videos as well.

For instructions on displaying a *Body*VISION or BWX-100 snapshot file, see "Displaying a Snapshot" on page [49](#page-56-0) instead.

**1** Perform a basic or advanced search, as described in "Searching for Videos" on page [20.](#page-27-1) The Video Search Results page displays.

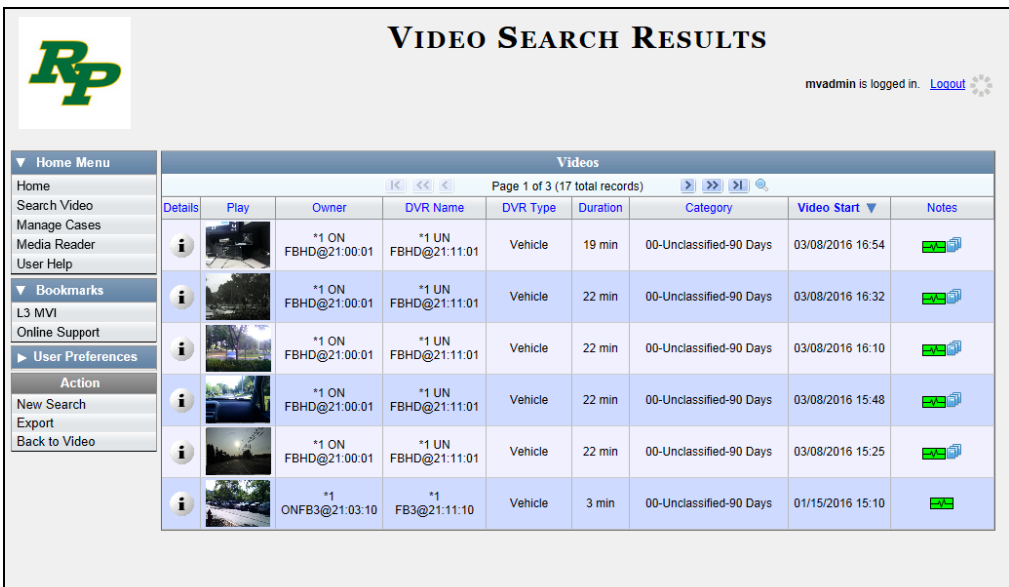

**2** Click the Details icon to the left of the video you wish to view. The Video Details  $\mathbf{i}$ page displays.

*(Continued)*

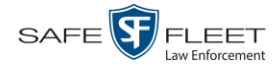

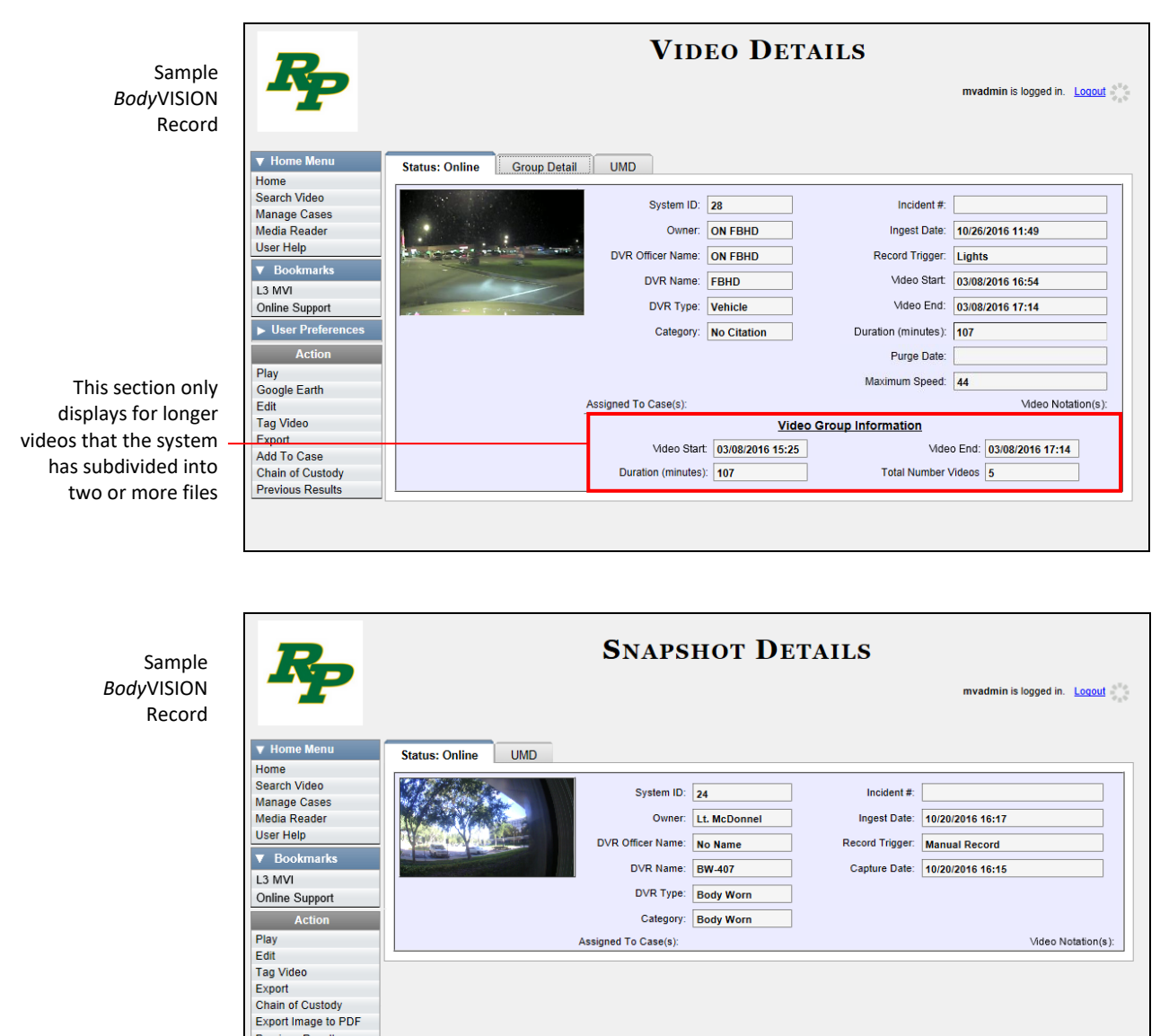

The information on the **Status** tab is described in the following table.

**Previous Results** 

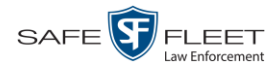

<span id="page-42-1"></span><span id="page-42-0"></span>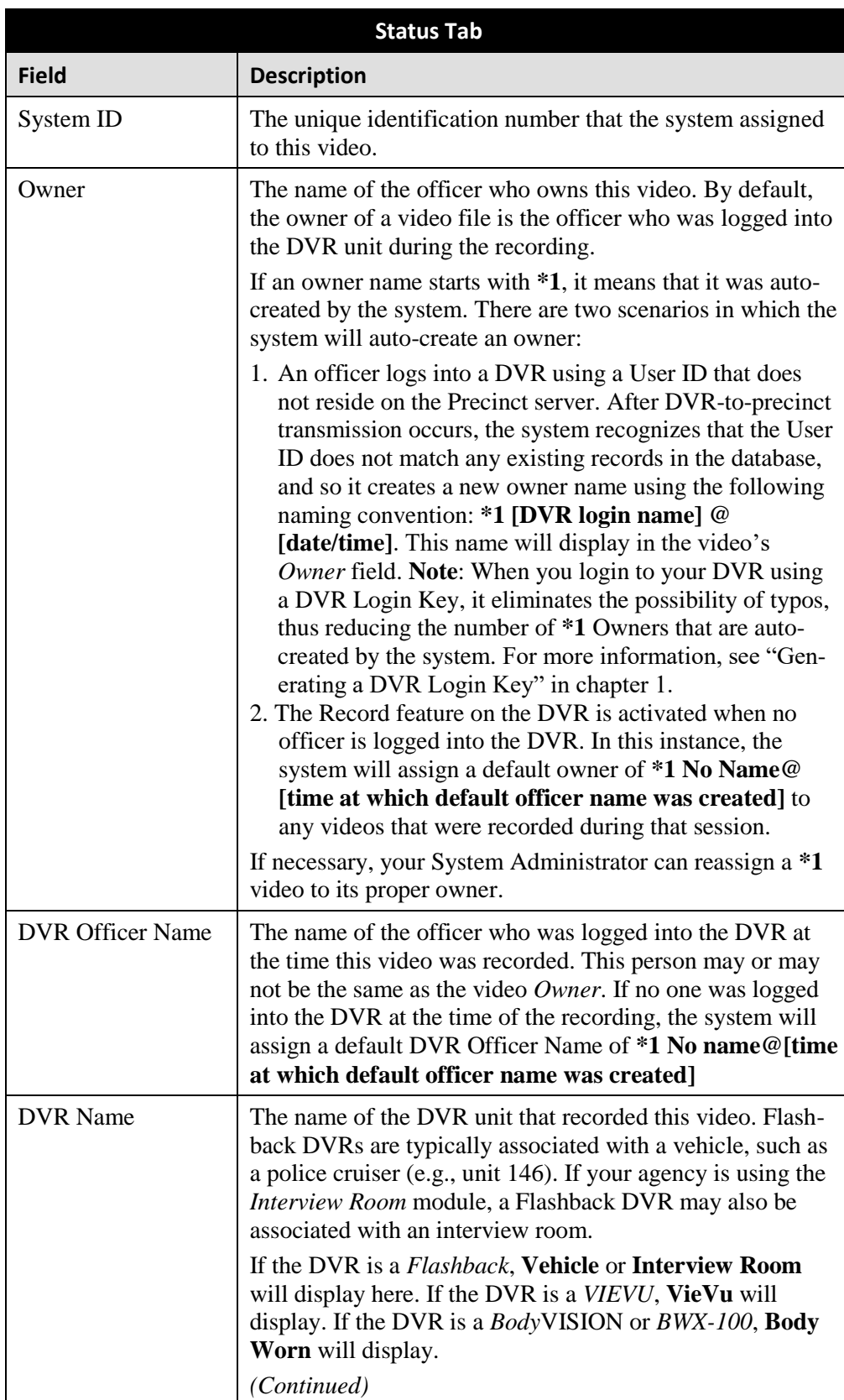

<span id="page-43-0"></span>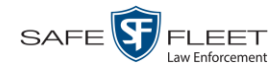

| Status Tab (cont'd)                                                                                  |                                                                                                    |                                                                                                    |                                                                                |                                                                                                    |                                                                                                    |
|----------------------------------------------------------------------------------------------------|----------------------------------------------------------------------------------------------------|----------------------------------------------------------------------------------------------------|--------------------------------------------------------------------------------|----------------------------------------------------------------------------------------------------|----------------------------------------------------------------------------------------------------|
| <b>Field</b>                                                                                         | <b>Description</b>                                                                                                    |                                                                                                    |                                                                                |                                                                                                    |                                                                                                    |
| DVR Name (cont'd)                                                                                    | If the DVR is <i>newly discovered</i> * and has a name that is<br>identical to an existing DVR on the server, the system will<br>give the newly discovered DVR a suffix of @[DVR serial<br>number]. When you see this naming convention, it means<br>that there is a potential conflict between a new and existing<br>DVR record. To resolve such a conflict, see "Resolving<br>Naming Conflicts" in chapter 5 of the DEA Precinct Ad-<br>ministrator's Guide.<br>Some DVR records are entered by your SIS or System<br>Administrator (typical), and some are created automatically<br>by the system. |                                                                                                    |                                                                                |                                                                                                    |                                                                                                    |
| DVR Type                                                                                             | The type of DVR that captured this video:<br>Vehicle. A DVR that is installed inside a vehicle, such<br>as a police cruiser.<br><i>Interview Room.</i> A DVR that is installed inside an inter-<br>view room. This type of DVR is used in conjunction<br>with the optional Interview Room module.<br>Body Worn. A BodyVISION or BWX-100 Body Worn<br>٠<br>camera.<br>VieVu. A VIEVU Body Worn camera.                                                                                                    |                                                                                                    |                                                                                |                                                                                                    |                                                                                                    |
| Category                                                                                             | The category assigned to this video. A video's category<br>determines the order in which it transmits to the Precinct<br>server. Videos will transmit in the order in which they are<br>listed on the <b>Categories</b> tab, as illustrated below.                                                                                                    |                                                                                                    |                                                                                |                                                                                                    |                                                                                                    |
| Transmits first<br><b>Transmits second</b><br>Transmits third<br>Transmits fourth<br>Transmits fifth | Precinct<br>System<br>Cases<br><b>Videos</b><br><b>Categories</b><br><b>Description</b><br><b>No Citation</b><br>Citation<br>Search<br>Arrest<br>Other 1<br>A video's category also determines its <i>online life</i> . Your<br>System Administrator assigns a number of online days to<br>the system will automatically purge that file from DEA<br>Precinct. If the <i>Strict Purger</i> option is <i>not</i> selected, the                                                                                                    | Security<br><b>Notations</b><br>Day(s) Online<br>30 days<br>30 days<br>90 days<br>90 days<br>90 days | <b>Video/Case</b><br>Columns<br>In Use<br>true<br>true<br>true<br>true<br>true | <b>Modules</b><br><b>Video Categories</b><br>Page 1 of 2 (23 total records)<br><b>Backup Enabled</b><br><b>Disabled</b><br><b>Disabled</b><br>Enabled<br>Enabled<br>Enabled | <b>DVR Firmware</b><br>$>$ $>$ $>$<br><b>Auto Transfer Enabled</b><br><b>Disabled</b><br><b>Disabled</b><br><b>Disabled</b><br><b>Disabled</b><br><b>Disabled</b><br>each category. If an option called Strict Purger is selected,<br>then after a video reaches its category's predetermined age,<br>system will purge a video from DEA Precinct (Continued) |

l \* A DVR that has been in communication with the server for the first time

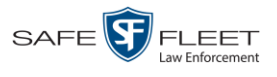

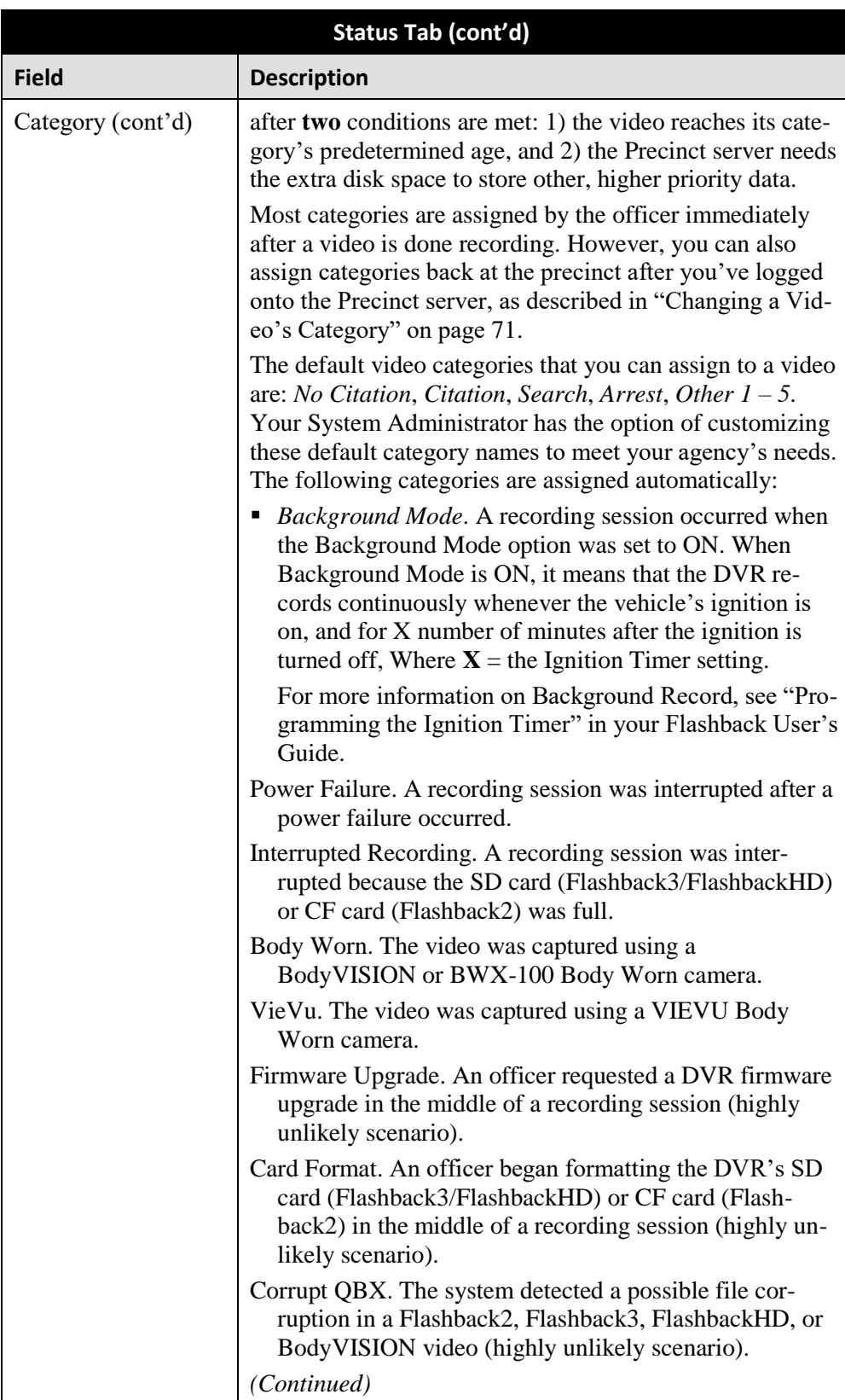

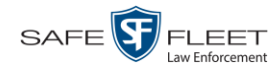

<span id="page-45-0"></span>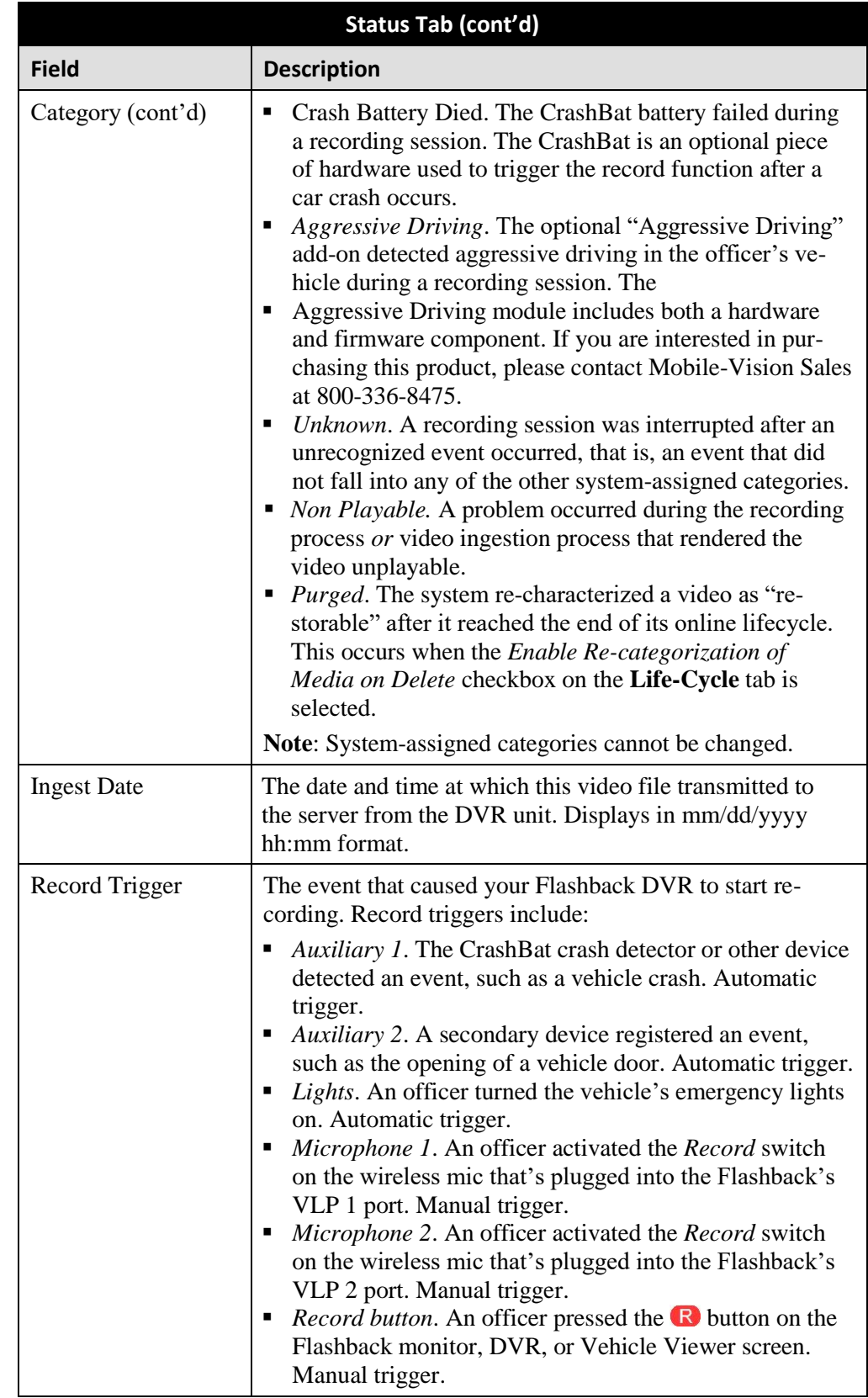

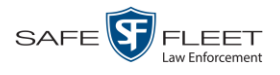

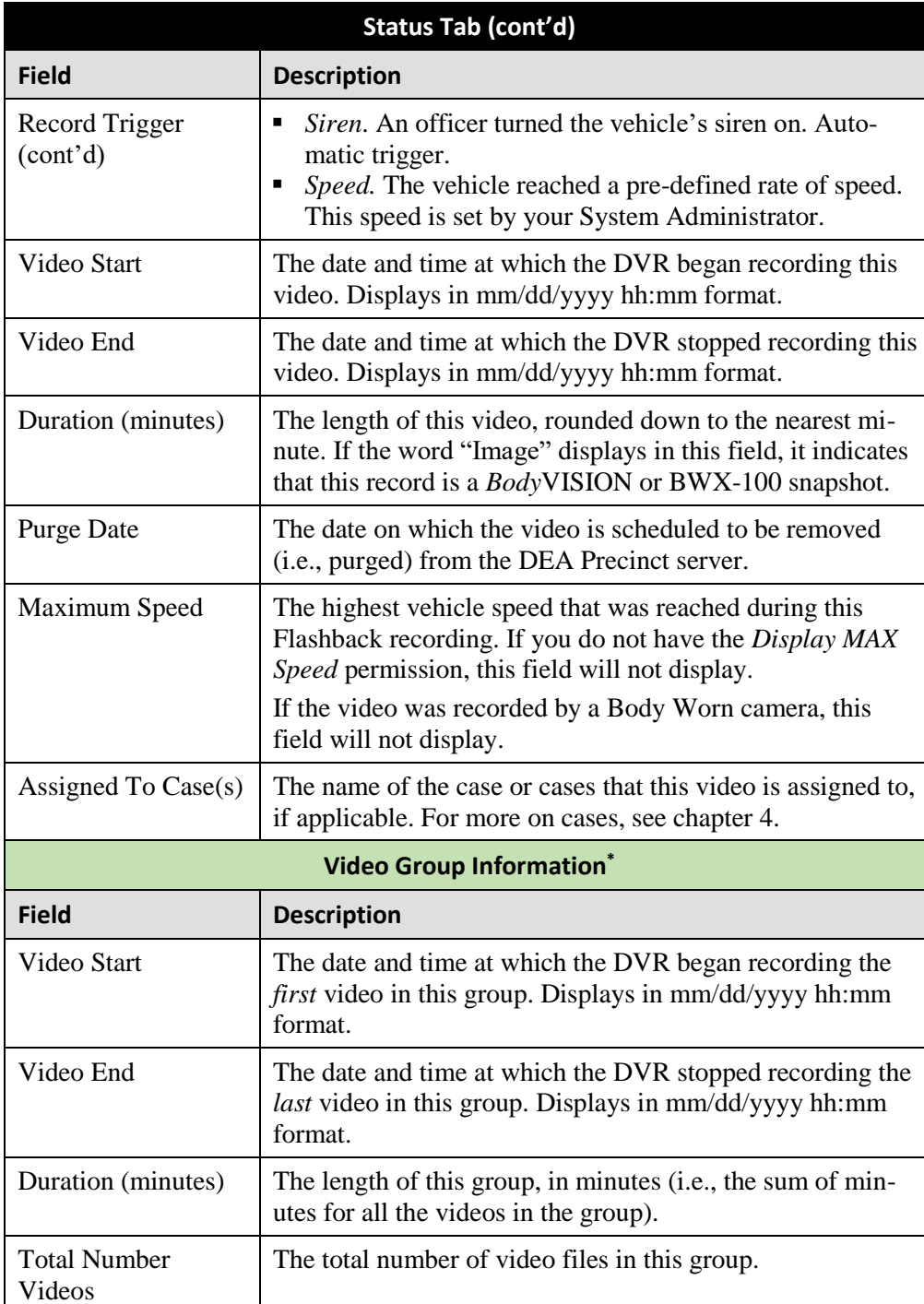

*(Continued)*

l \* This section only displays if the video is part of a Video Group.

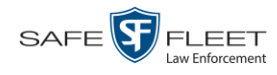

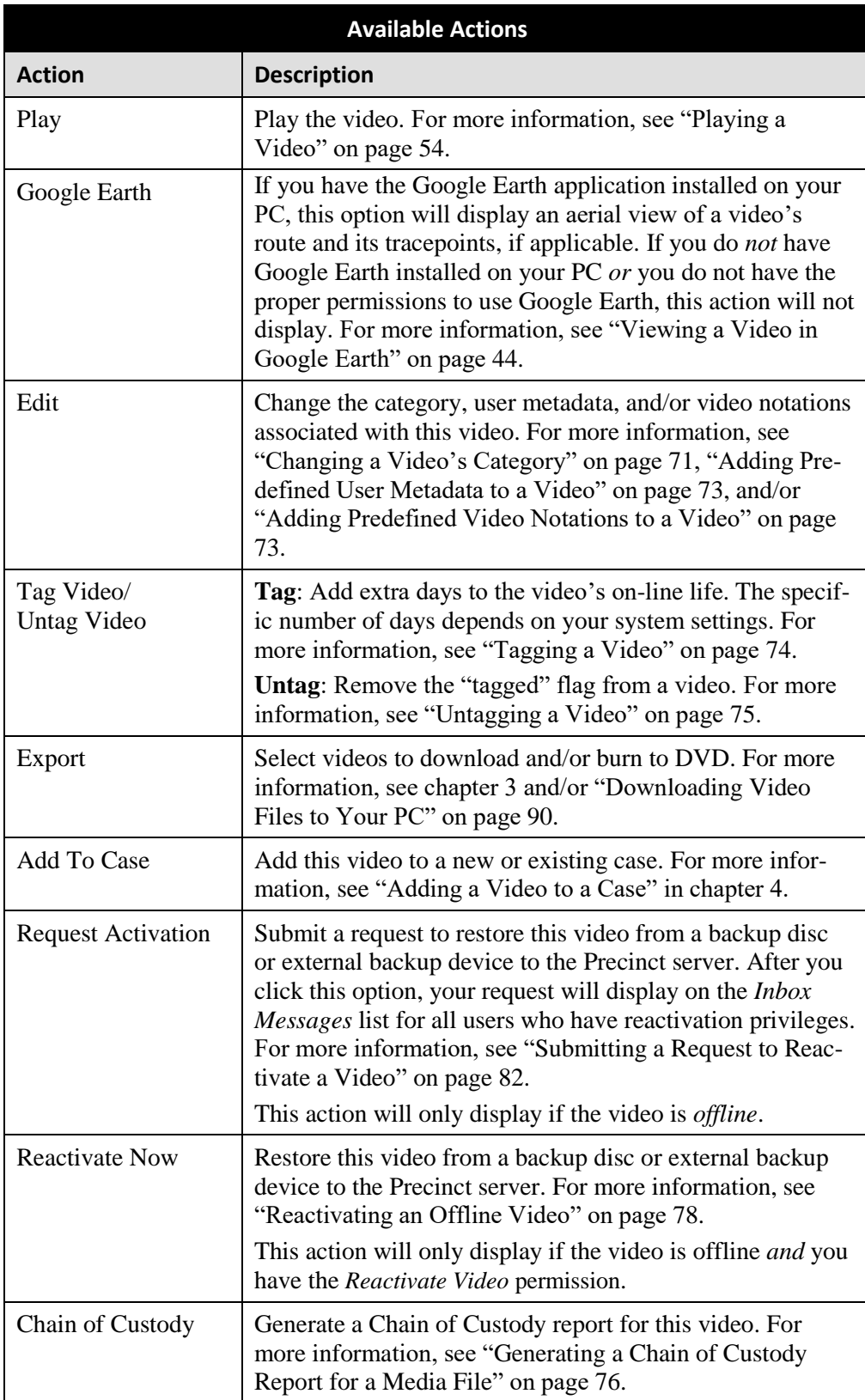

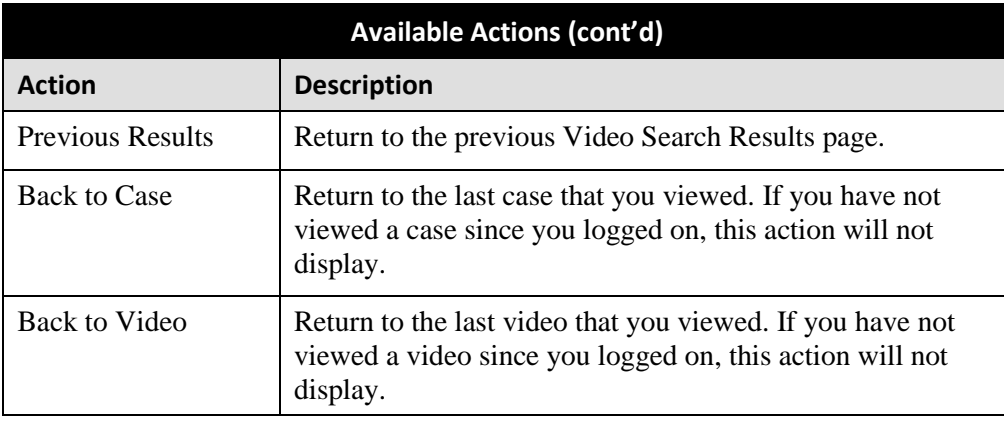

To view other information associated with this video, proceed to the appropriate section:

- $\Box$  Viewing a Video's User Metadata, below, beginning with step 2
- $\Box$  Viewing a Video's Group Information, page [42,](#page-49-0) beginning with step 2
- □ Viewing a Video in Google Earth, page [44,](#page-51-0) beginning with step 2
- □ Viewing a Video's Snapshots, page [46,](#page-53-0) beginning with step 2.

### **Viewing a Video's User Metadata**

This section describes how to view the user metadata (UMD) that is saved as part of a video or snapshot's record. UMD refers to custom data fields that are used to notate a video or snapshot. Your System Administrator defines these fields.

**1** Search for and display the video you wish to view. (If necessary, review "Displaying a Video" on page [33.](#page-39-0)) The Video Details page displays.

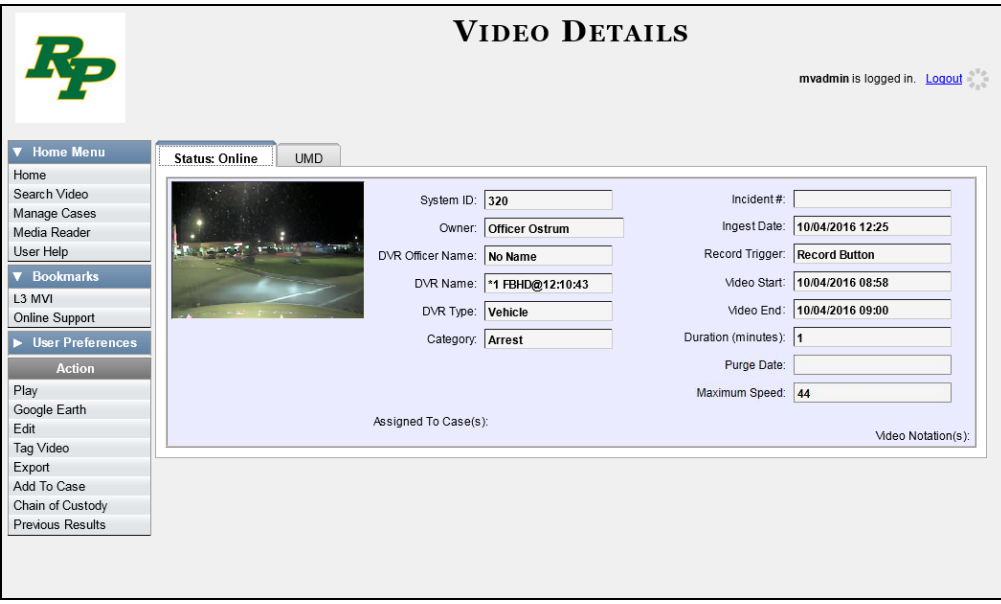

**2** Click the **UMD** tab. The UMD form displays.

Lhis

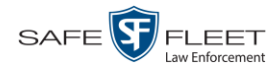

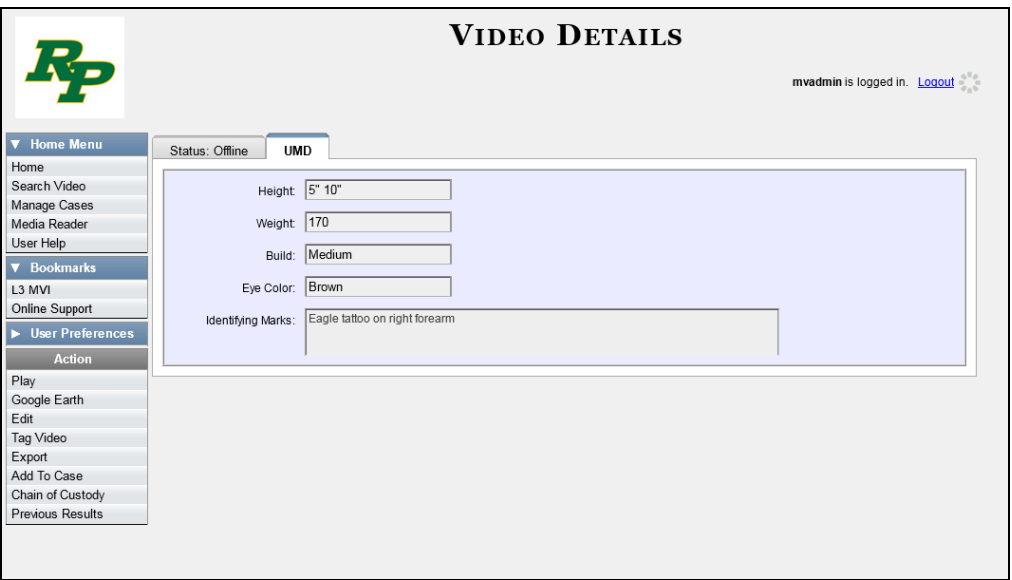

Because this data is custom-defined by your System Administrator, your screen view may differ from the example above.

## <span id="page-49-0"></span>**Viewing a Video's Group Information**

For burning purposes, Flashback videos cannot be any larger than one gigabyte in size. If an original video is too big, the system will automatically subdivide it into multiple video files. If you see a **Group Detail** tab on the Video Details page, it indicates that the system divided your original video file into two or more files.

**1** Search for and display the video you wish to view. (If necessary, review "Displaying a Video" on page [33.](#page-39-0)) The Video Details page displays.

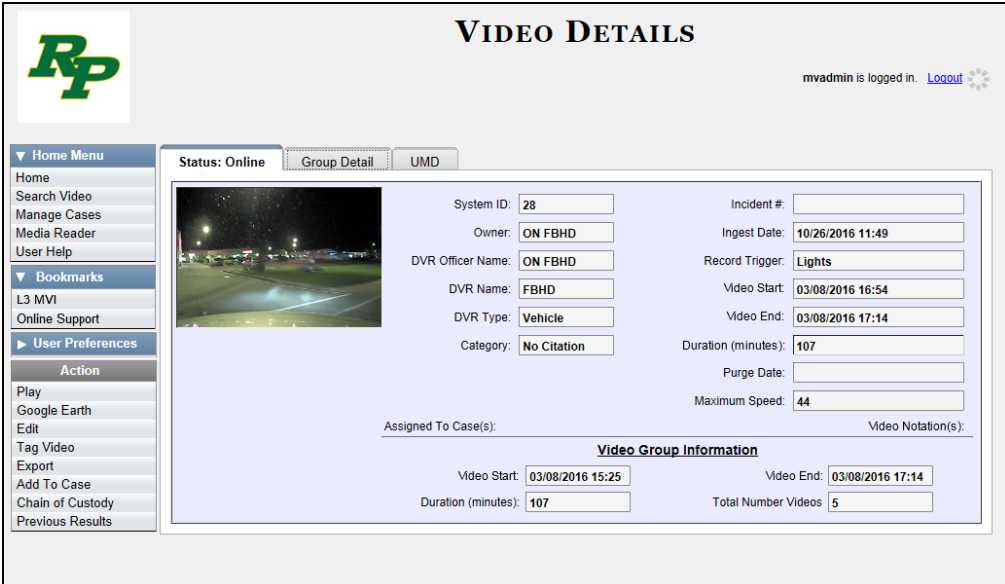

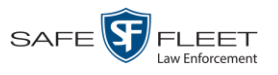

**2** Click the **Group Detail** tab. Details for the Video Group display.

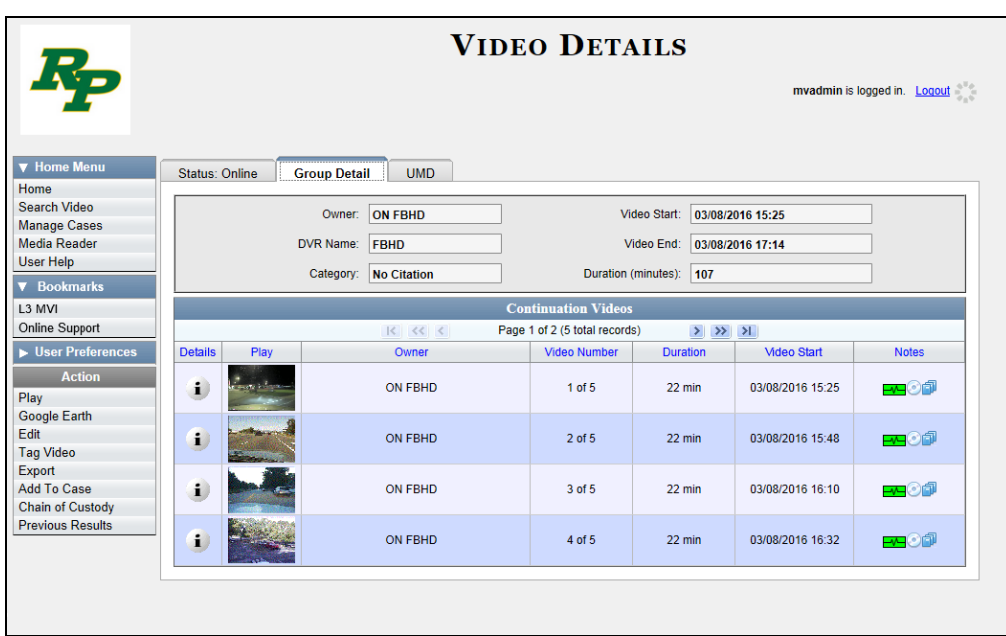

The fields on the **Group Detail** tab are described below.

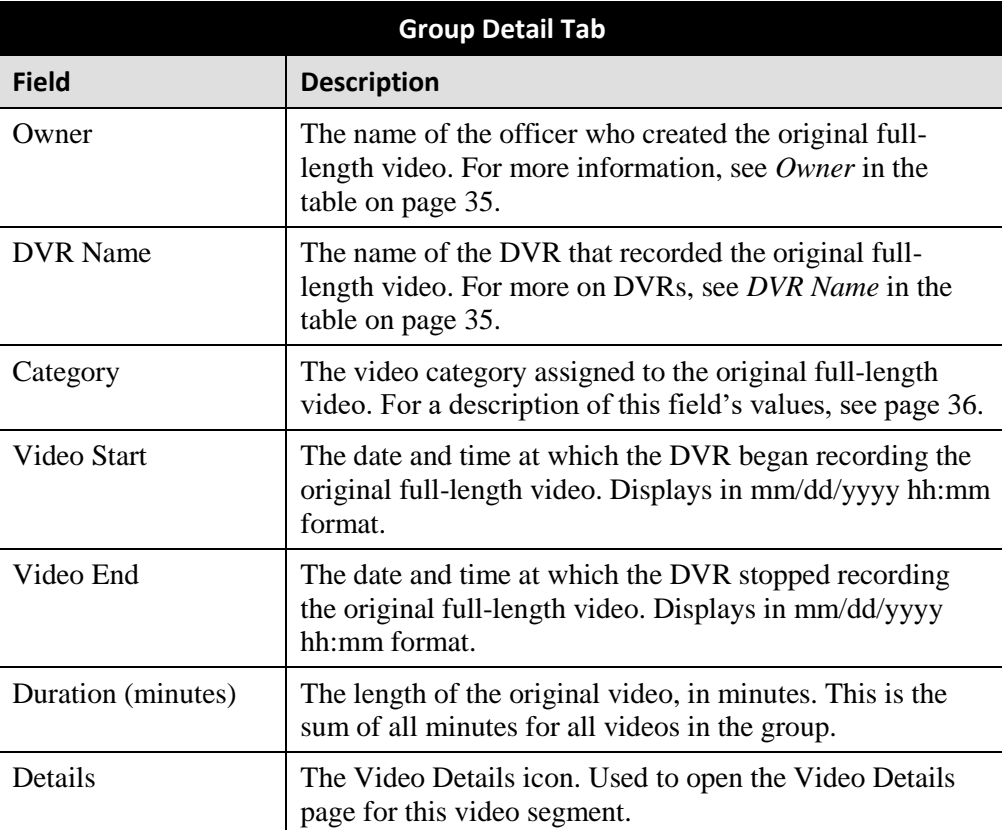

*(Continued)*

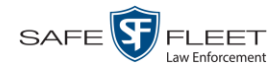

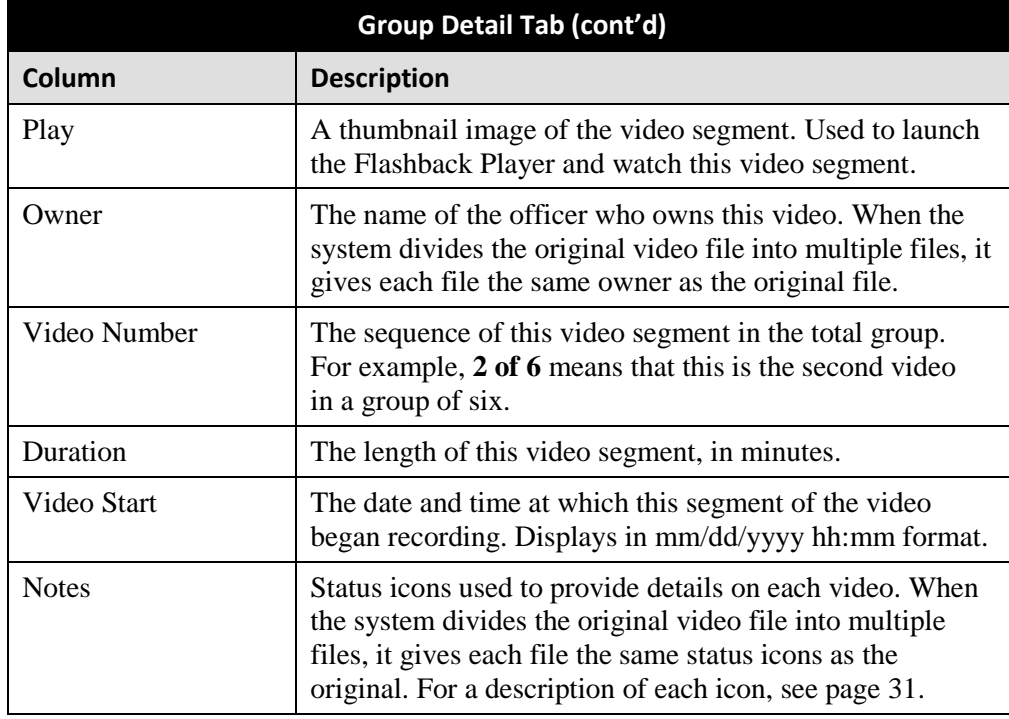

## <span id="page-51-0"></span>**Viewing a Video in Google Earth**

This section describes how to use the Google Earth application to display an aerial view of a video's route and its tracepoints, if applicable. To accomplish this, the system downloads GPS data into a KML file format that can be read by Google Earth.

You can download and install Google Earth from the internet by going to: <http://www.google.com/earth/download/ge/agree.html>

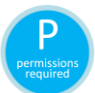

You must have the proper permissions to perform this task. For more information, contact your System Administrator.

**1** Search for and display the video you wish to view in Google Earth. (If necessary, review "Displaying a Video" on page [33.](#page-39-0))

The Video Details page displays.

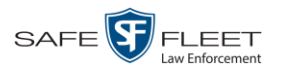

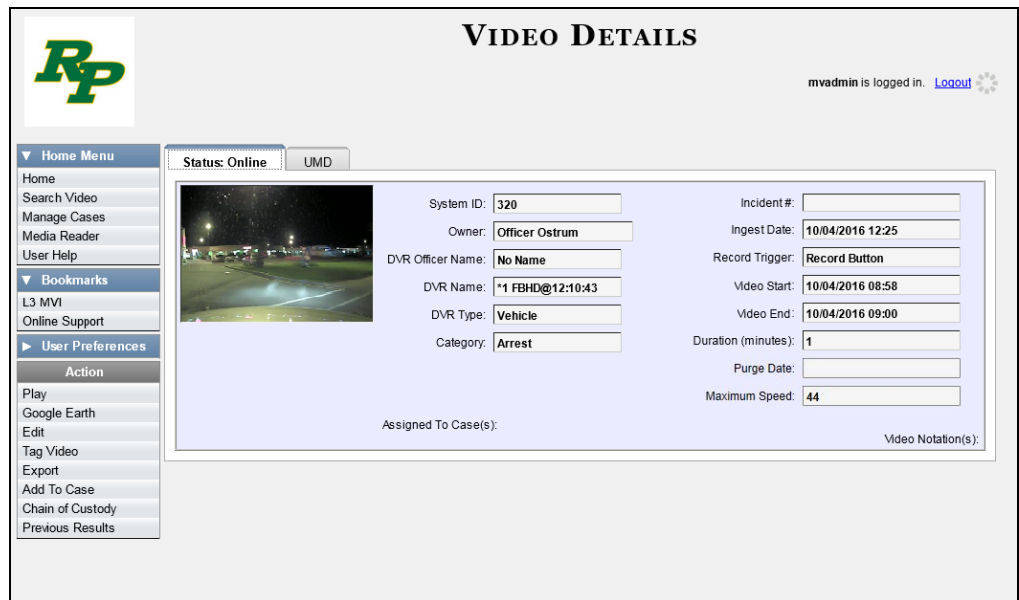

- **2** Go to the Action column and click **Google Earth**.<sup>\*</sup>
- $\Rightarrow$  If a popup message displays, proceed to the next step.
- $\Rightarrow$  If an aerial view of the video's route displays in red, skip to step 4.
- **3** Click **Open**. After a pause of a few seconds to a few minutes, an aerial view of the video's route displays in red.

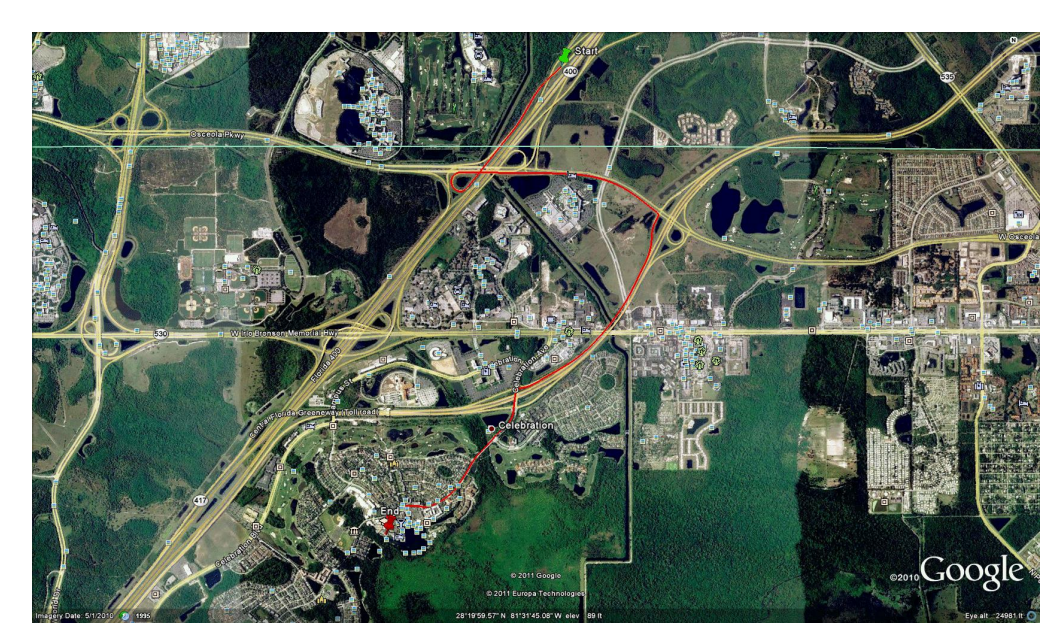

Note that the beginning and end of the video route are marked by a green and red thumbtack icon, respectively.

 $\overline{a}$ \*

If Google Earth does not display, it means that you either lack the proper permissions to perform this task *or* you do not have the Google Earth application installed on your PC.

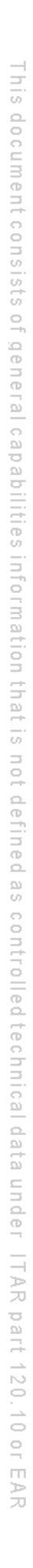

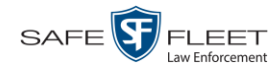

- **4** To reposition the map and/or zoom in or out, use the Google Earth controls provided. For information on other Google Earth functions and features, refer to the Google Earth documentation.
- **5** When you are ready to exit Google Earth, click the  $\boxtimes$  in the upper right corner of the window, then click **Discard**.

# <span id="page-53-0"></span>**Viewing a Video's Snapshots**

This section describes how to view the snapshot files that are associated with a particular *Body*VISION or BWX-100 record. If you wish to view the Details page for an individual snapshot, see "Displaying a Snapshot" on page [49](#page-56-0) instead.

**1** Go to **V** Home Menu and click **Search Video**. The Search Video page displays.

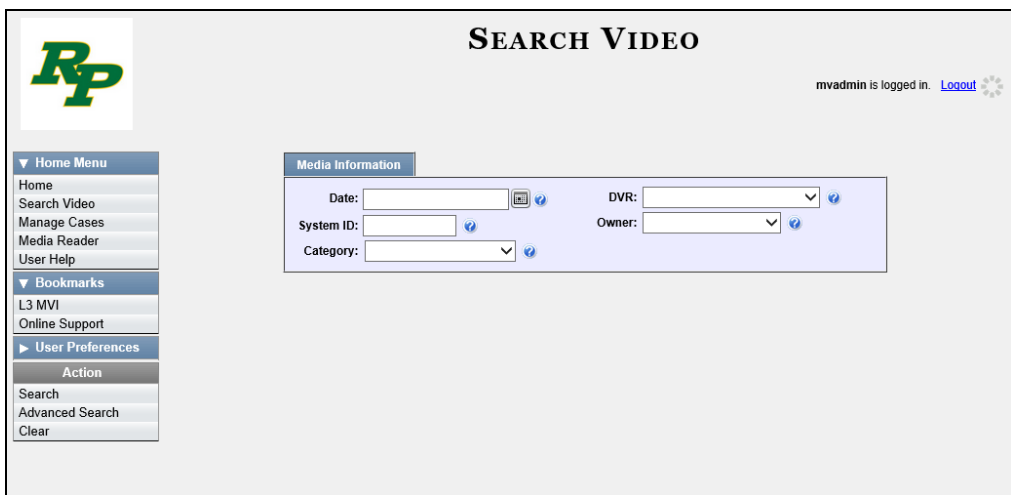

**2** Go to the Action column and click **Advanced Search**.

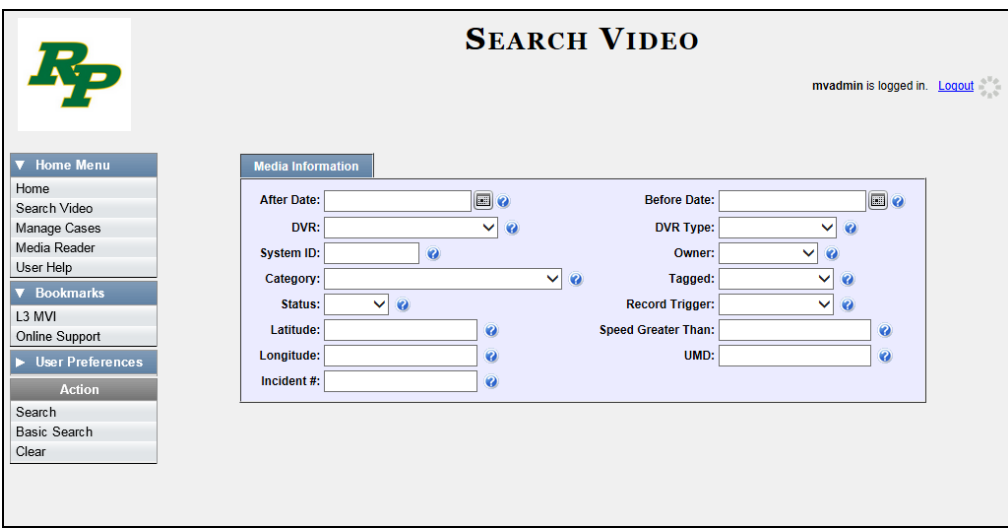

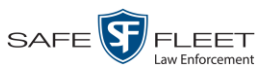

**3** Select **Body Worn** from the *DVR Type* drop-down list.

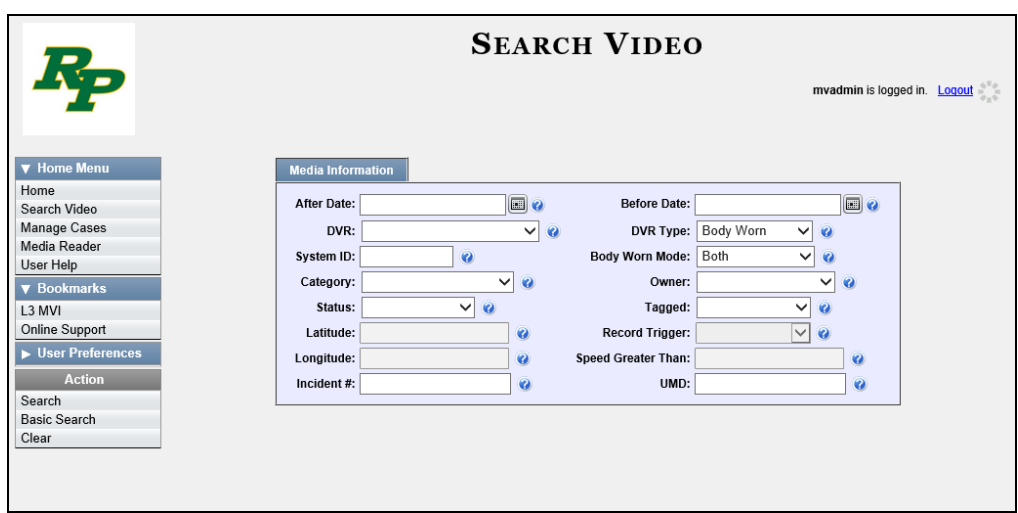

- **4** If desired, enter/select additional search criteria.
- **5** Go to the Action column and click **Search**. All Body Worn videos that match your selection criteria display on the Video Search Results page.

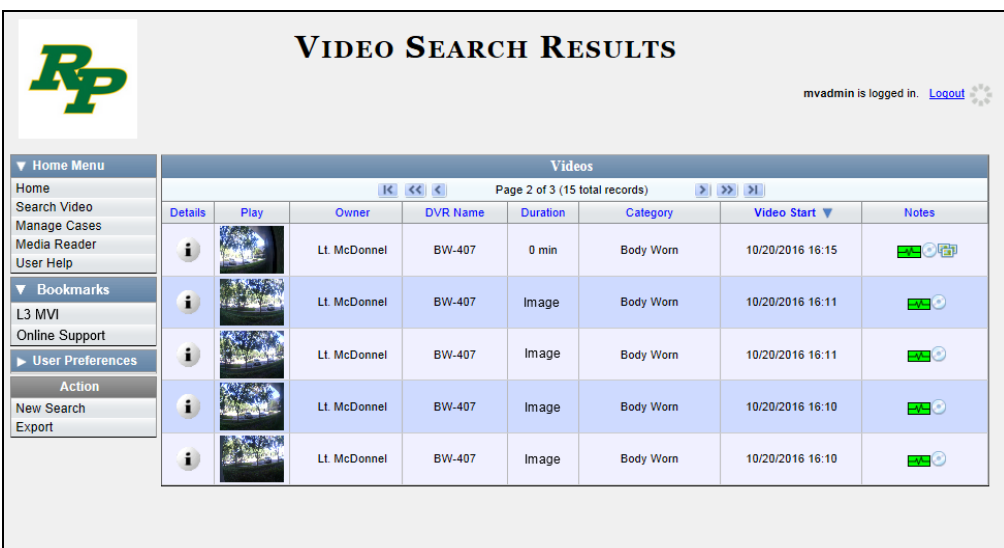

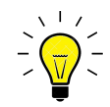

**HINT**: To determine if a Body Worn video includes any snapshots, look for the image in the *Notes* column.

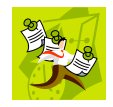

**NOTE**: If you see the word Restricted instead of the video's thumbnail image, it means that you lack the required permissions to view that record. For instructions on how to obtain viewing permission, see "Submitting a Request to View a Body Worn Video" on page [64,](#page-71-0) beginning with step 7.

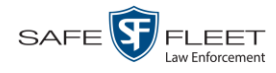

**6** Click the Details icon to the left of the desired video. The Video Details page  $\mathbf i$ displays.

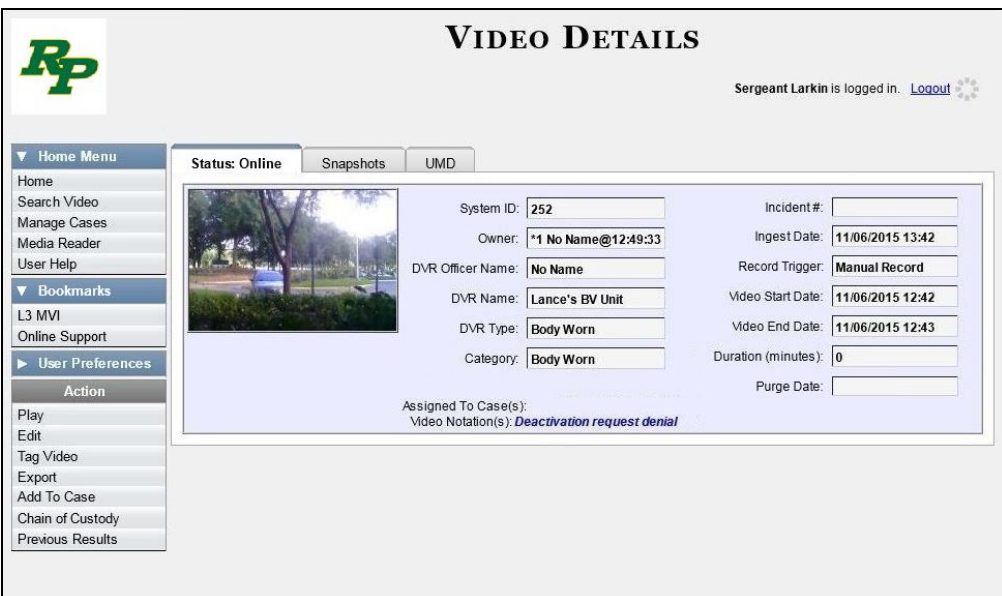

**7** Click the **Snapshots** tab. The snapshot(s) that were captured during this video display.

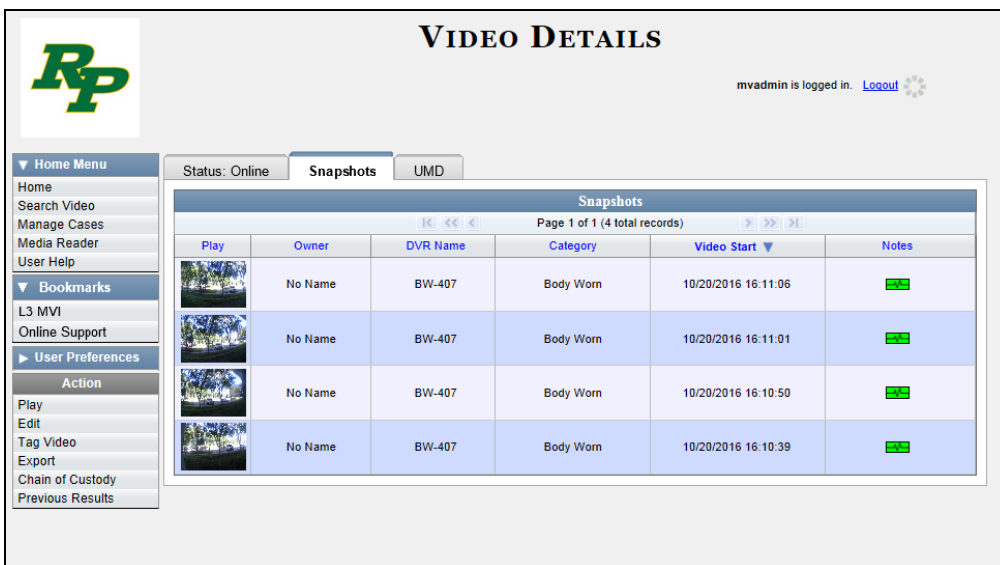

The columns on the **Snapshots** tab are described in the following table.

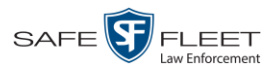

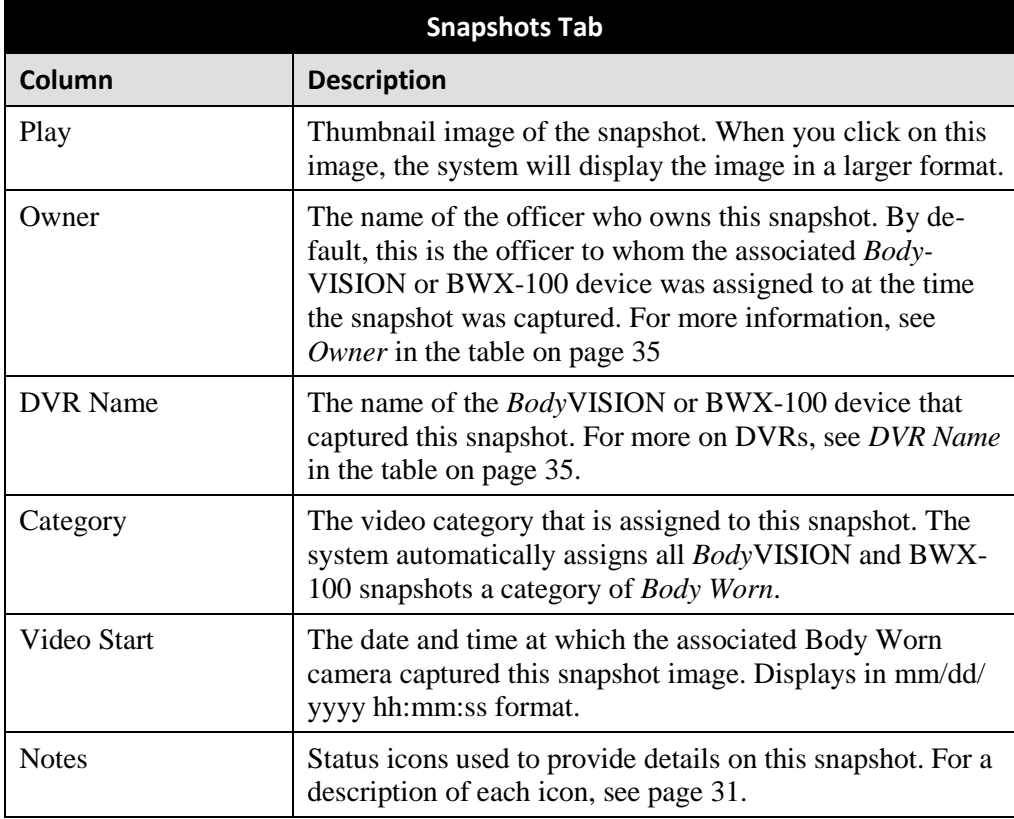

#### <span id="page-56-0"></span>**Displaying a Snapshot**

This section describes how to view the Details page for a *Body*VISION or BWX-100 still image, referred to as a *snapshot*.

**1** Go to  $\nabla$  Home Menu and click **Search Video**. The Search Video page displays.

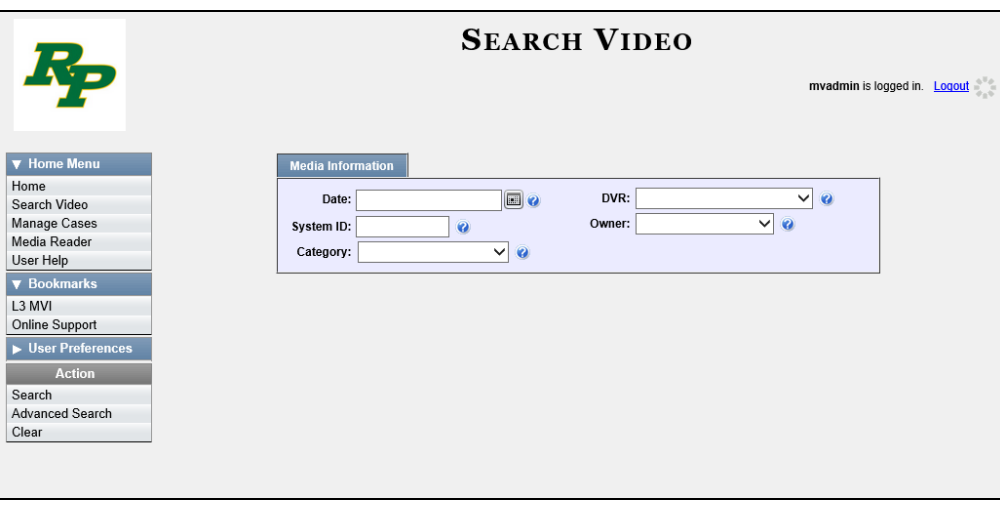

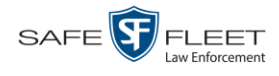

**2** Go to the Action column and click **Advanced Search**.

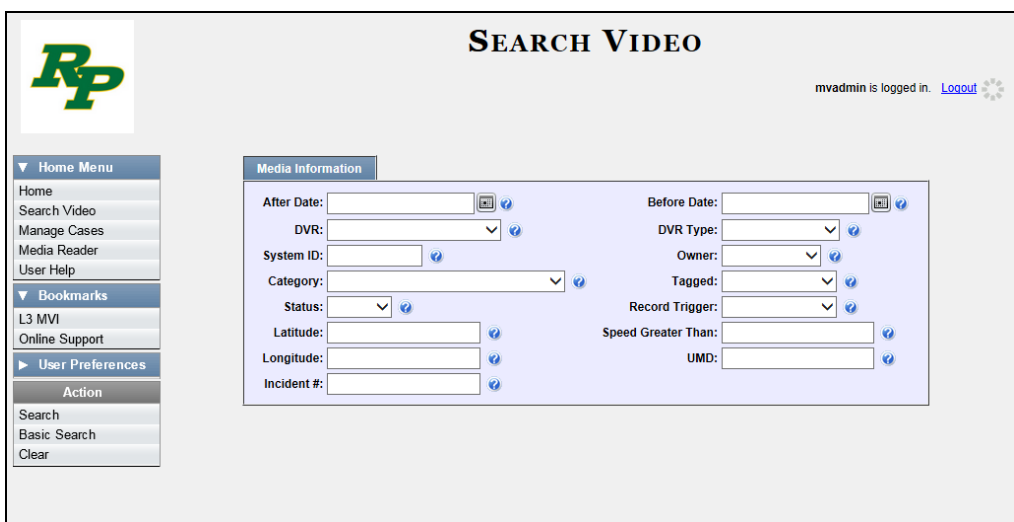

**3** Select **Body Worn** from the *DVR Type* drop-down list. The *Body Worn Mode* field displays.

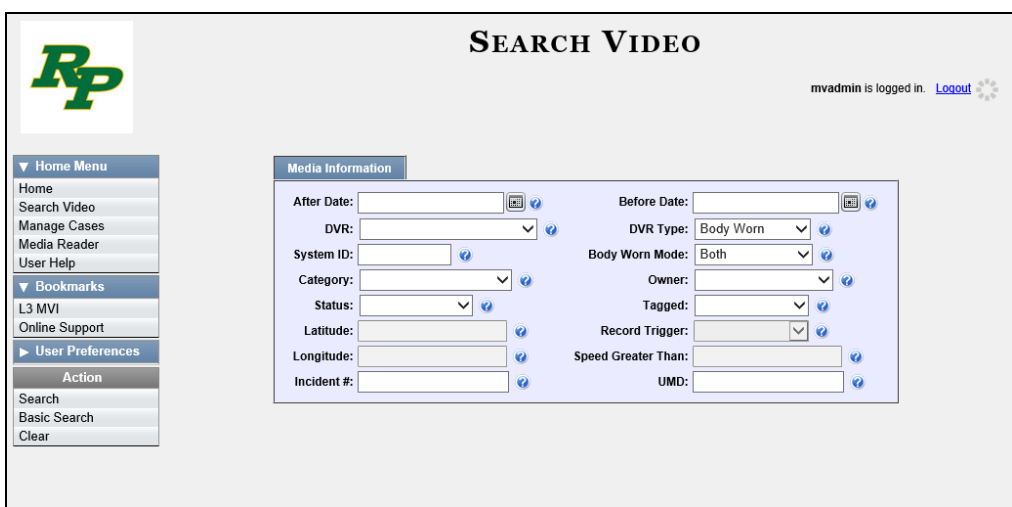

- **4** Select **Snapshots Only** from the *Body Worn Mode* drop-down list.
- **5** If desired, enter/select additional search criteria.
- **6** Go to the Action column and click **Search**. All *Body*VISION and/or BWX-100 snapshot files that match your selection criteria display on the Video Search Results page.

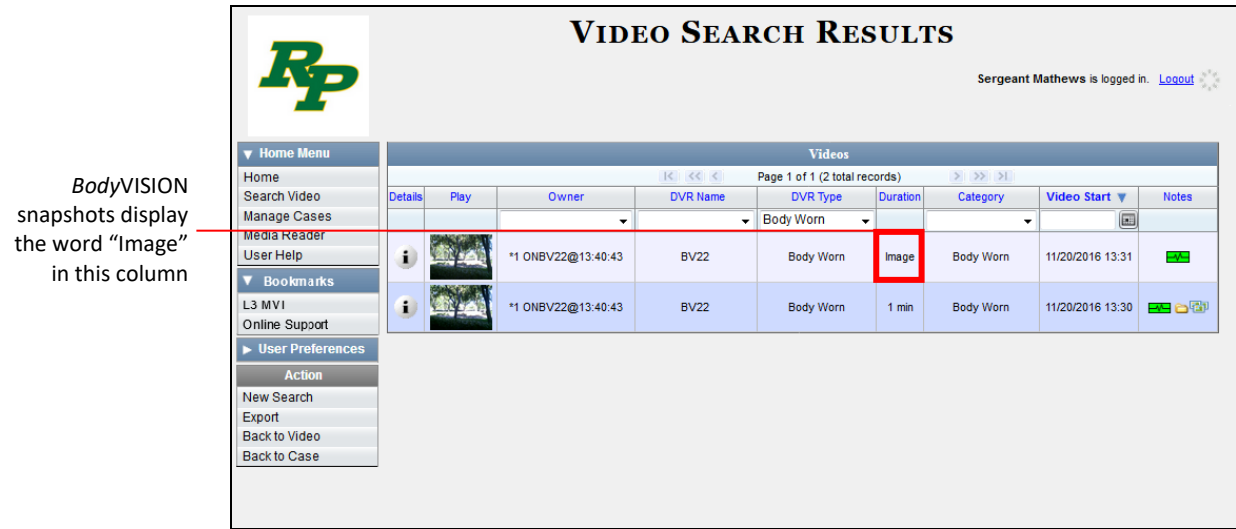

**7** If the snapshot you're looking for displays on this page, proceed to the next step.  $-$  OR  $-$ 

If the snapshot you're looking for does *not* display on this page, use the navigation arrows to scroll through the results list.

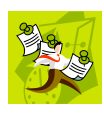

**NOTE**: If you see the word Restricted instead of the snapshot's thumbnail image, it means that you lack the required permissions to view that record. Before you continue, you'll first have to obtain permission to view the parent video associated with this snapshot. For instructions, see "Submitting a Request to View a Body Worn Video" on page [64.](#page-71-0)

**8** Click on the snapshot's Details icon. The Snapshot Details page displays.  $\mathbf{i}$ 

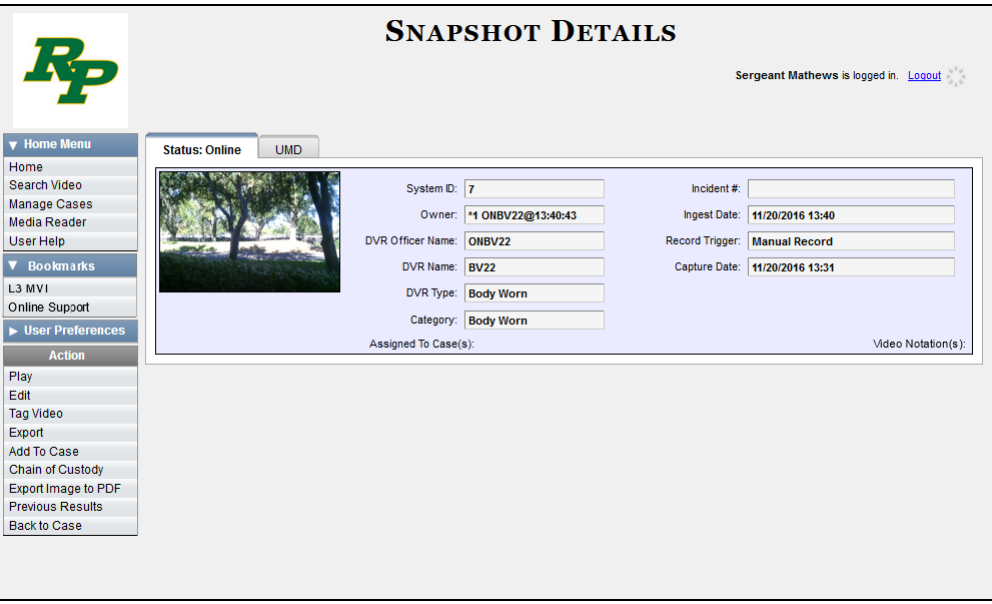

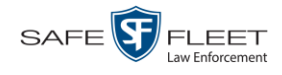

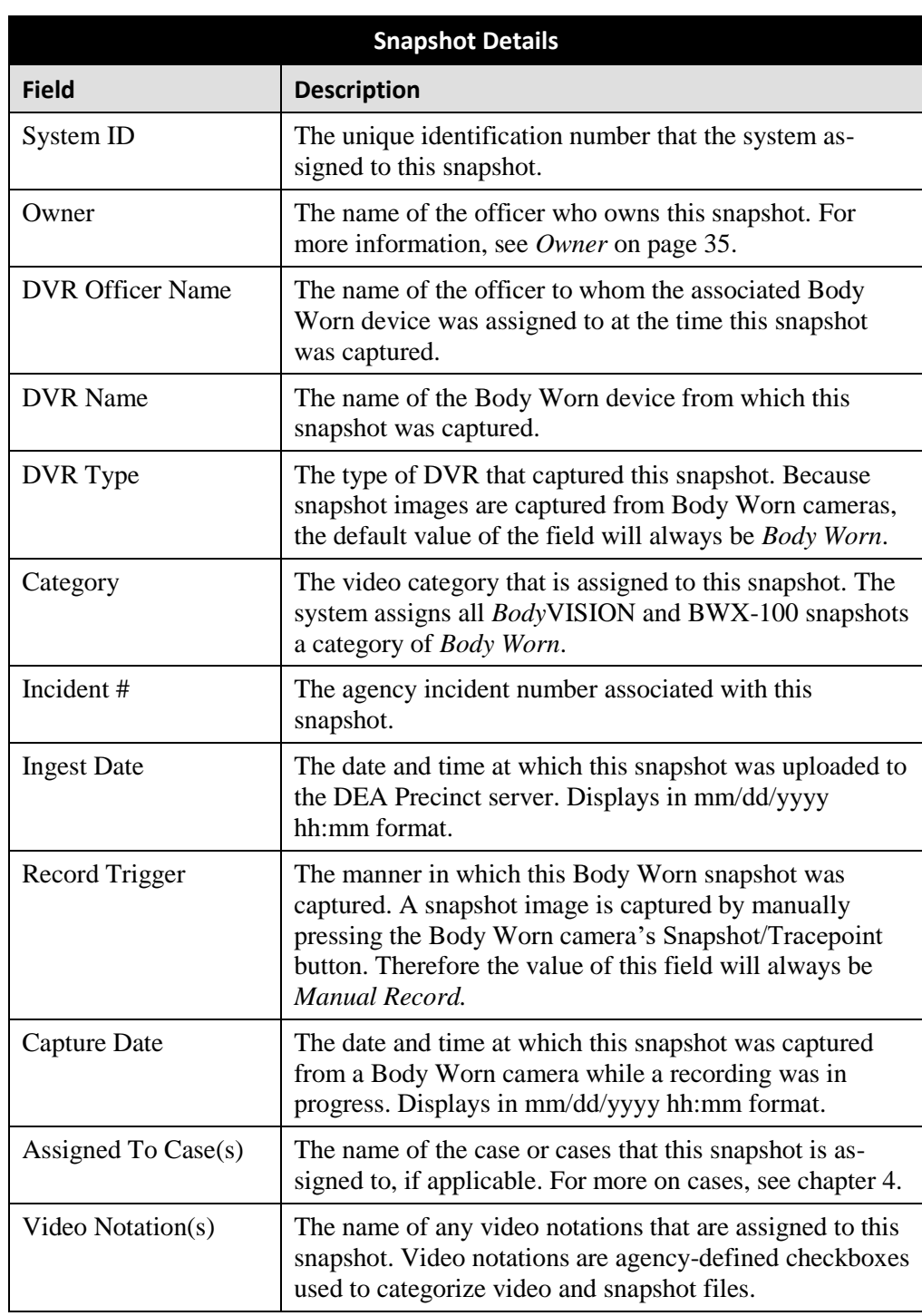

The fields on the Snapshot Details page are described below.

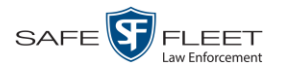

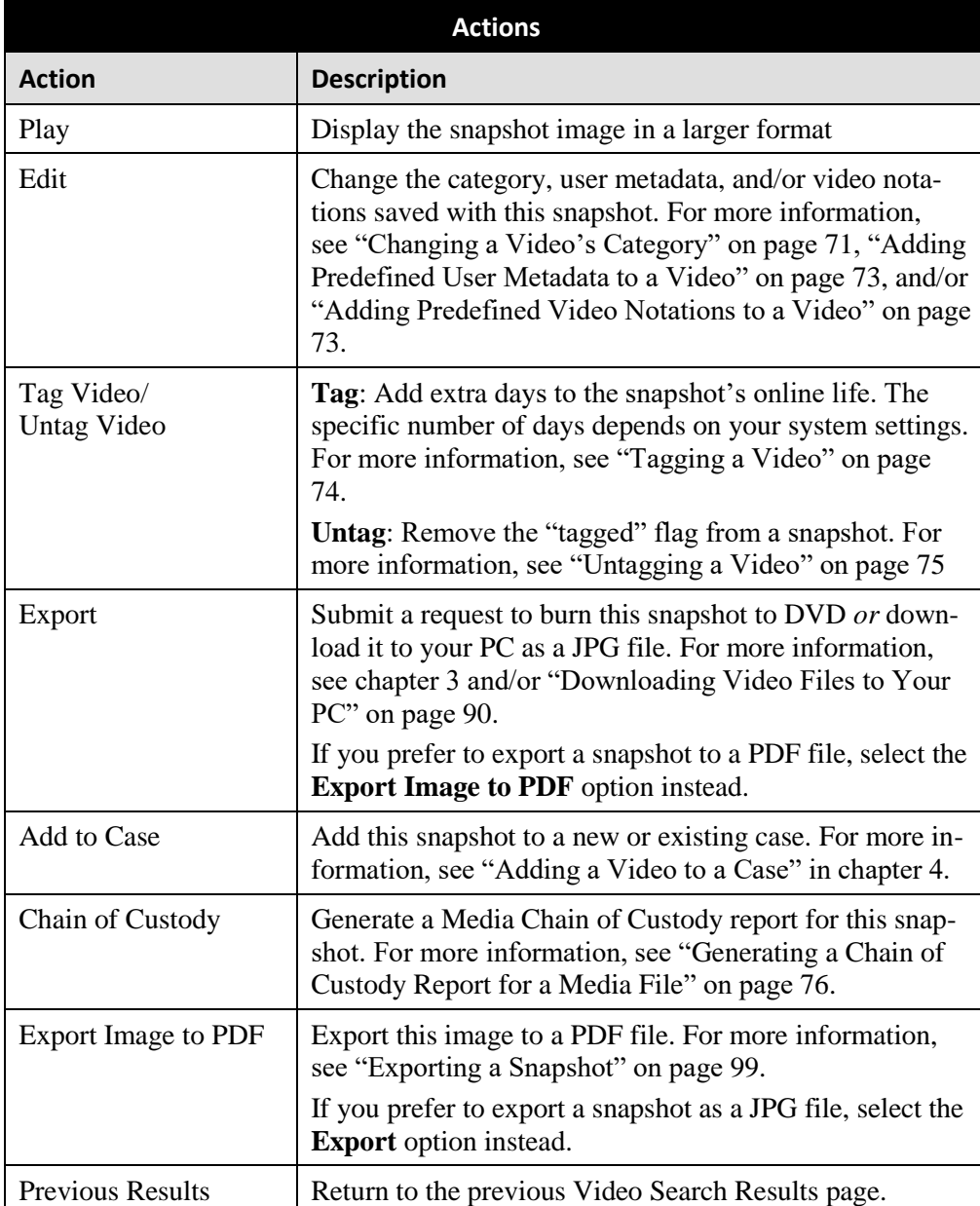

**9** To view any user metadata associated with this snapshot, click the **UMD** tab.

*(Continued)*

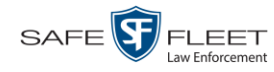

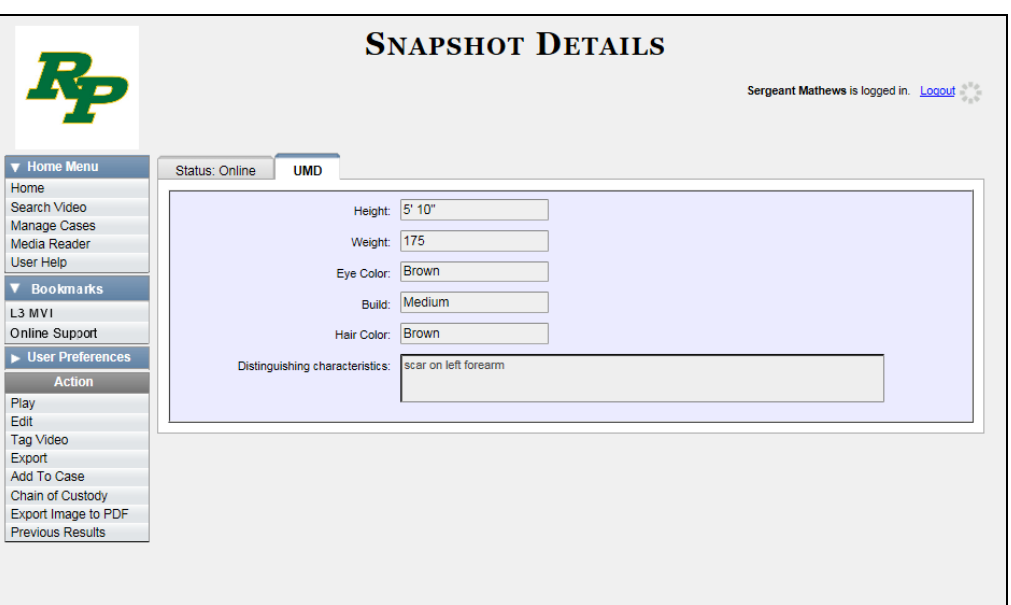

For more information on user metadata, see "Maintaining User Metadata" in chapter 2 of the *DEA Agency Administrator's Guide*.

### <span id="page-61-0"></span>**Playing a Video**

This section describes how to play an online video, that is, a video that is stored on your agency's Precinct server. If you wish to view a BodyVISION video and lack the permissions to do so, see "Submitting a Request to View a Body Worn Video" on page [82](#page-89-0) instead.

**1** Search for the video you wish to play. (If necessary, review "Searching for Videos" on page [20.](#page-27-1))

The Video Search Results page displays.

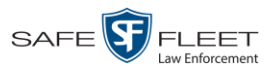

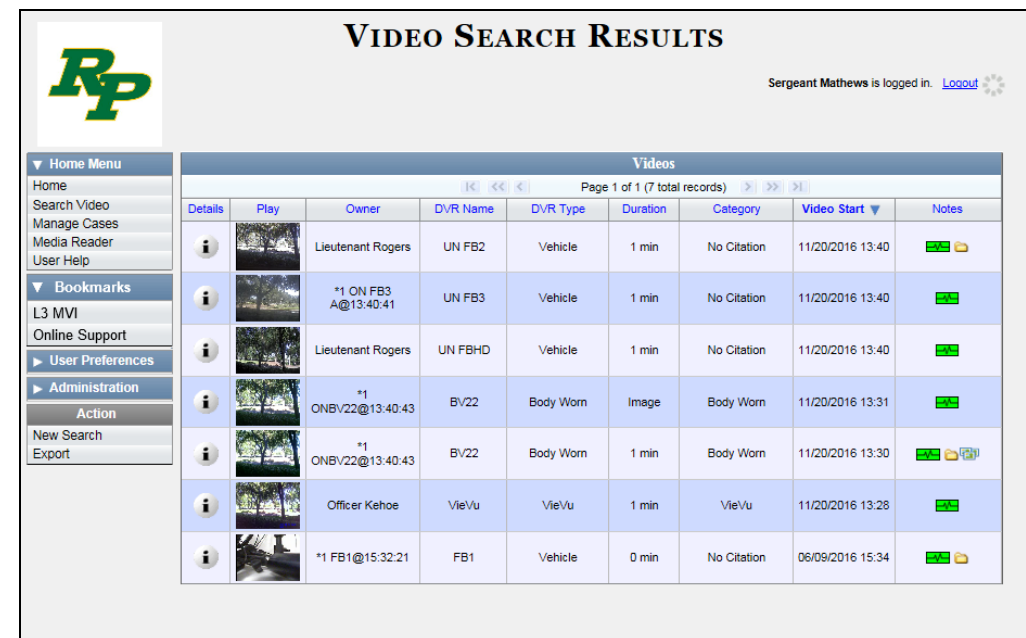

There are several ways to launch a video, as described below.

**2** Go to the *Play* column and click on the video's thumbnail image.<sup>\*</sup>

 $-$  OR  $-$ 

 $\mathbf{i}$ Click the *Details* icon to the left of the video, then click on the video's thumbnail image.\*

 $-$  OR  $-$ 

- Click the *Details* icon to the left of the video, then go to the Action column and  $\mathbf{i}$ click **Play**. \*
	- $\Rightarrow$  If the Flashback Player launches in a separate window (typical), proceed to the next step.
	- $\Rightarrow$  If a security popup displays, select the checkbox at the bottom of the popup, then click **Allow**. Next, select the checkbox at the bottom of the *second* popup, then click **Run**. The Flashback Player launches in a separate window.

*(Continued)*

document consists of general capabilities information that is not defined as controlled technical data under 17AR part 120.10 or EAR

 $\frac{1}{20}$ 

l \* If the word "RESTRICTED" displays in place of a video thumbnail image, it means that you lack the permissions required to view Body Worn videos. For instructions, see "Submitting a Request to a View a Body Worn Video."

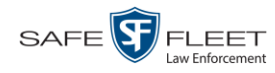

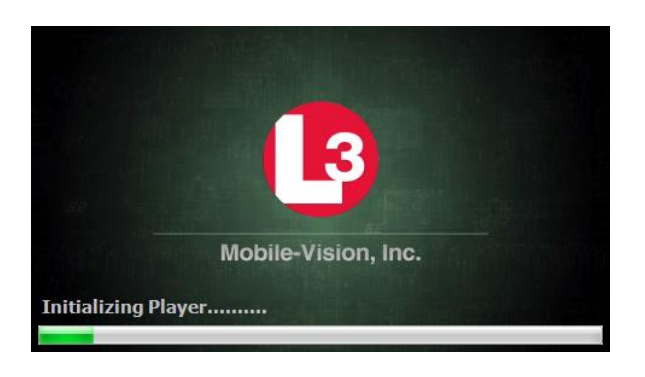

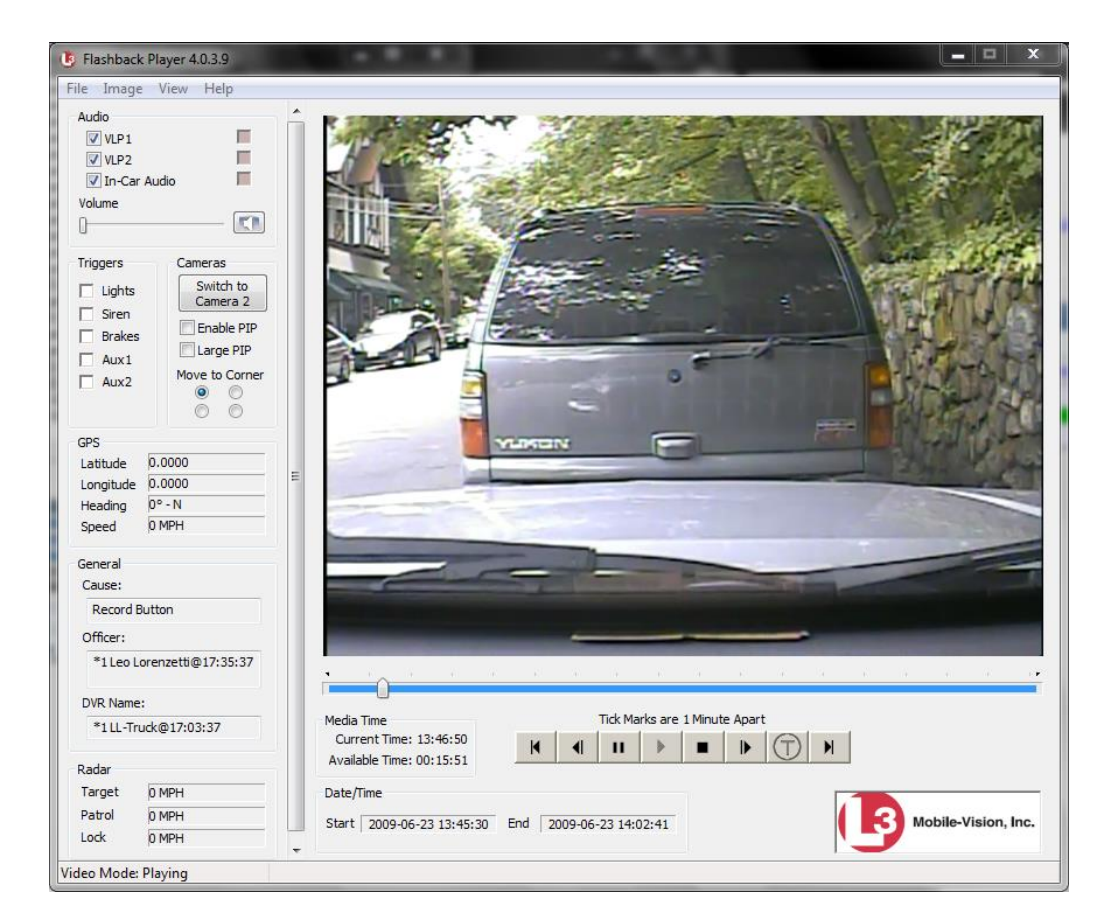

**3** Use the Flashback Player to play, pause, stop, rewind, change cameras, and/or move between tracepoints. You can also view important information captured by the DVR during the recording, such as the active video and audio feeds, brake activation, and record trigger.

The appearance and functionality of the Flashback Player will differ slightly depending on whether you are viewing an AVD file (Flashback1 only) or a QBX file (all other DVRs), as described in "Flashback1 Player" on page [61](#page-68-0) and "Flashback2/3/ HD/BV Player" on page [57.](#page-64-0)

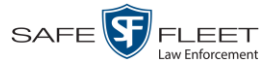

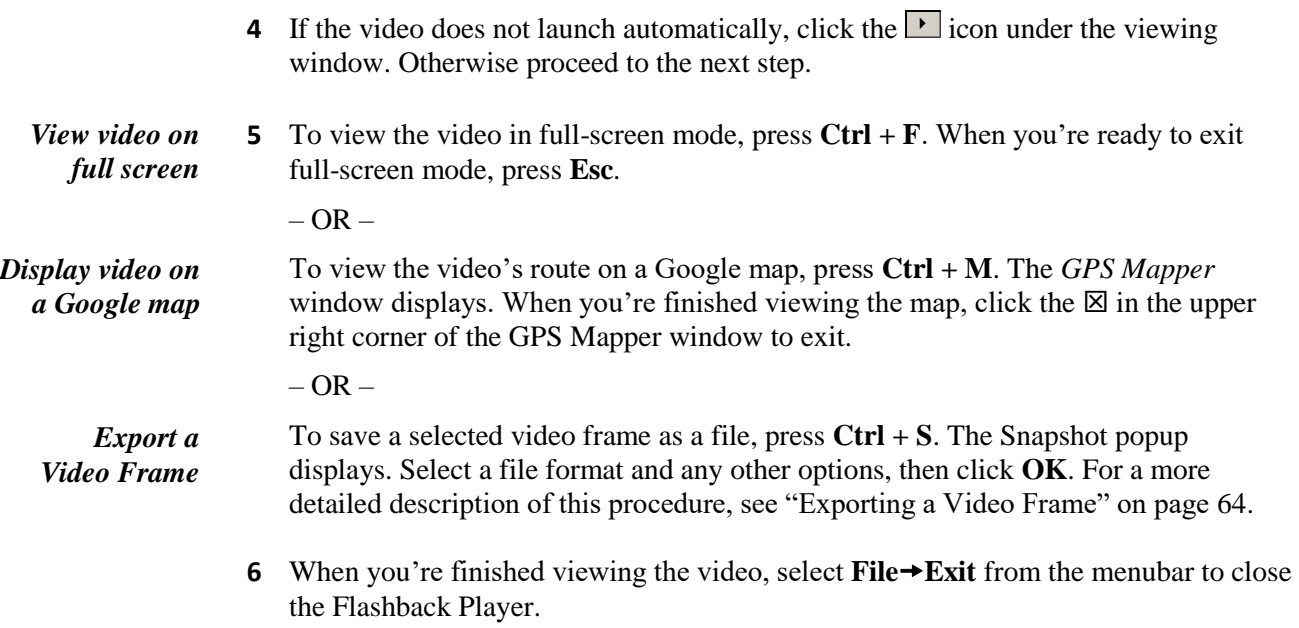

 $-$  OR  $-$ 

<span id="page-64-0"></span>Click the  $\boxtimes$  in the upper right corner of the Flashback Player.

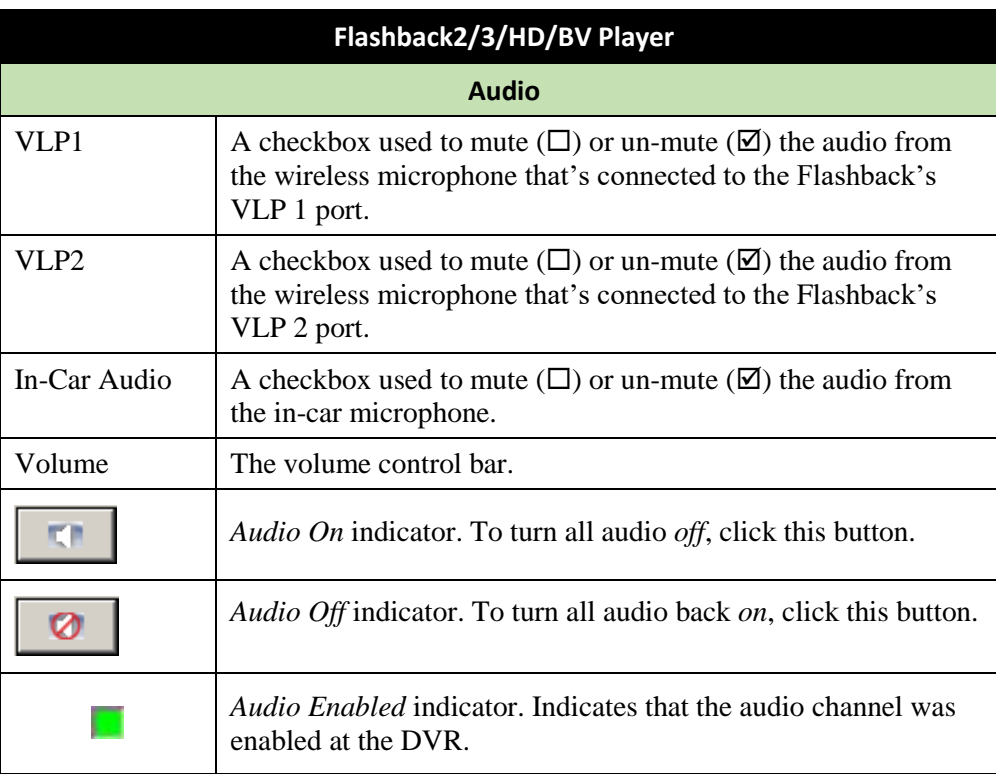

# **Flashback2/3/HD/BV Player**

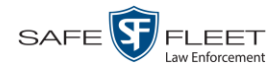

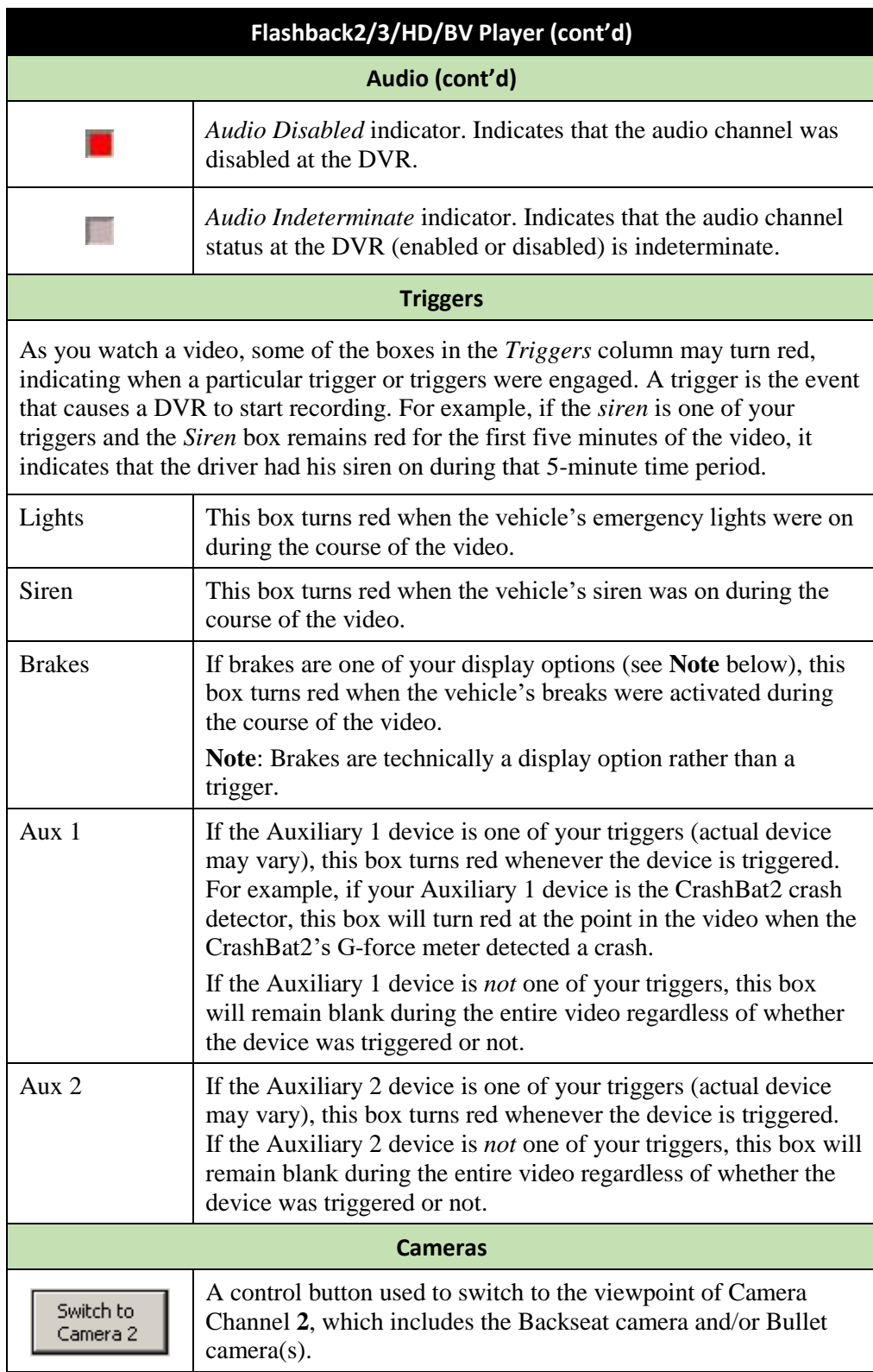

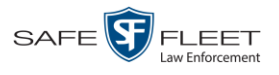

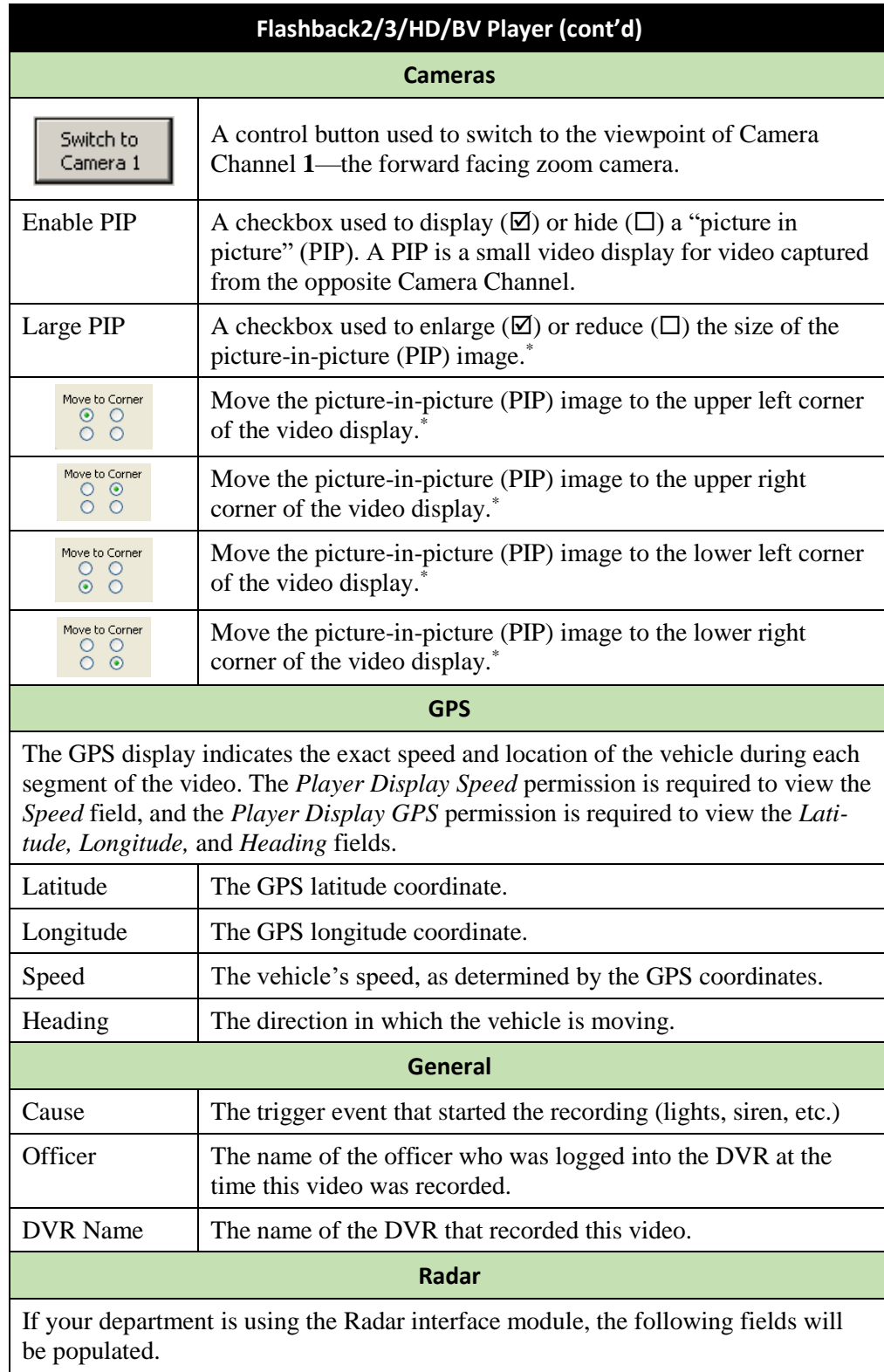

l

<sup>\*</sup> See *Enable PIP* above

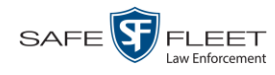

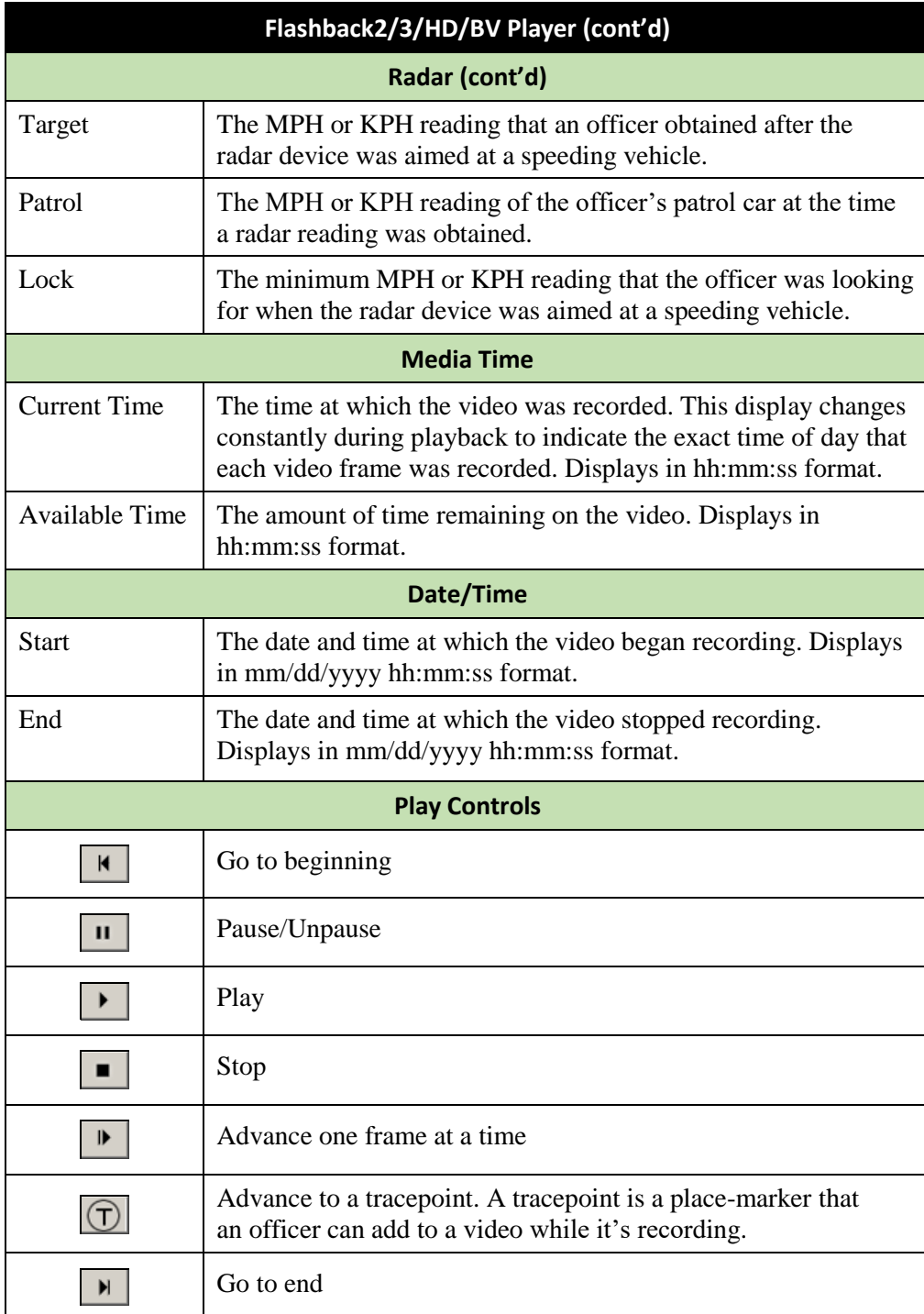

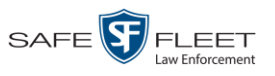

## <span id="page-68-0"></span>**Flashback1 Player**

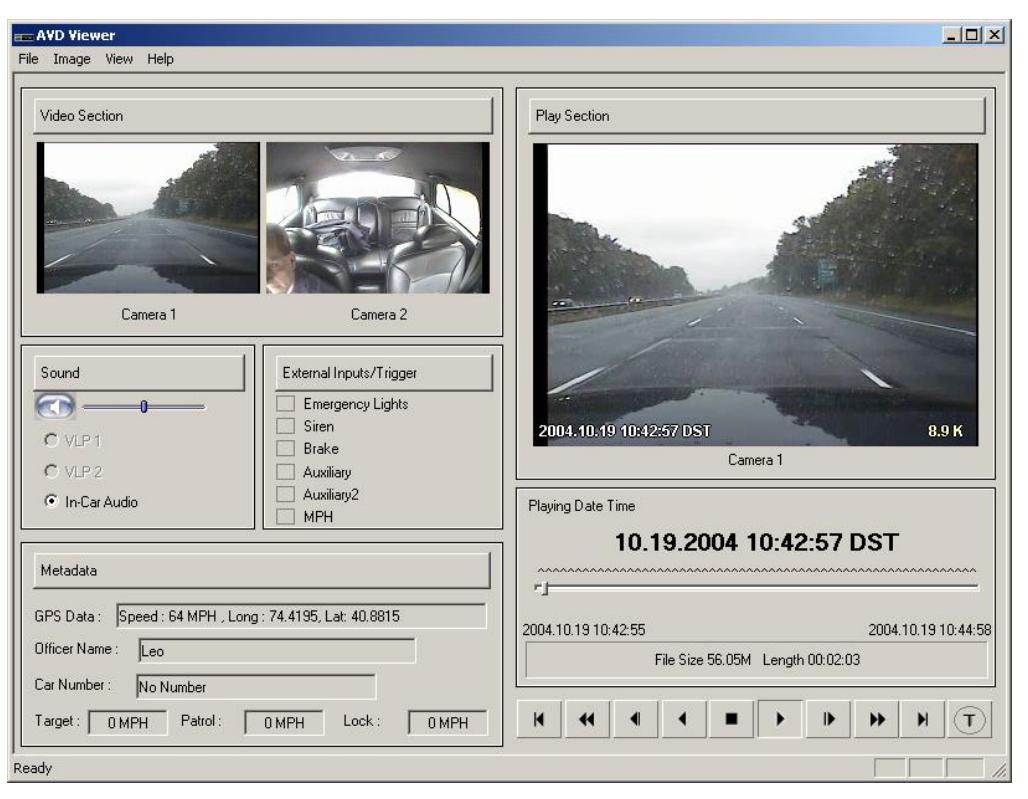

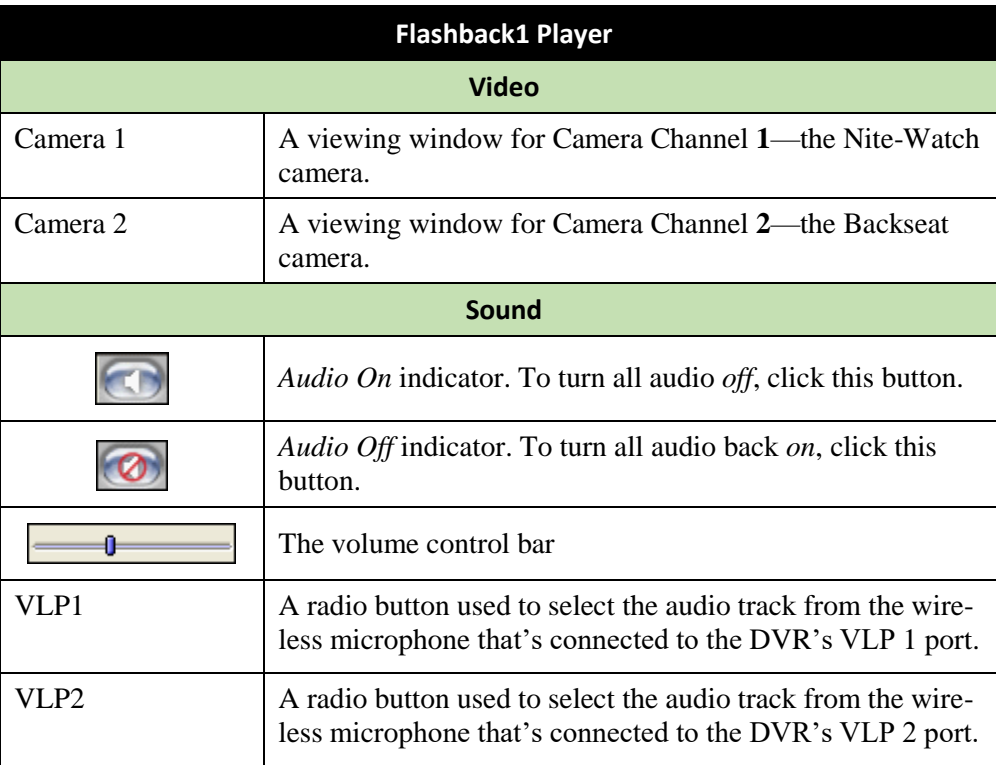

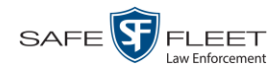

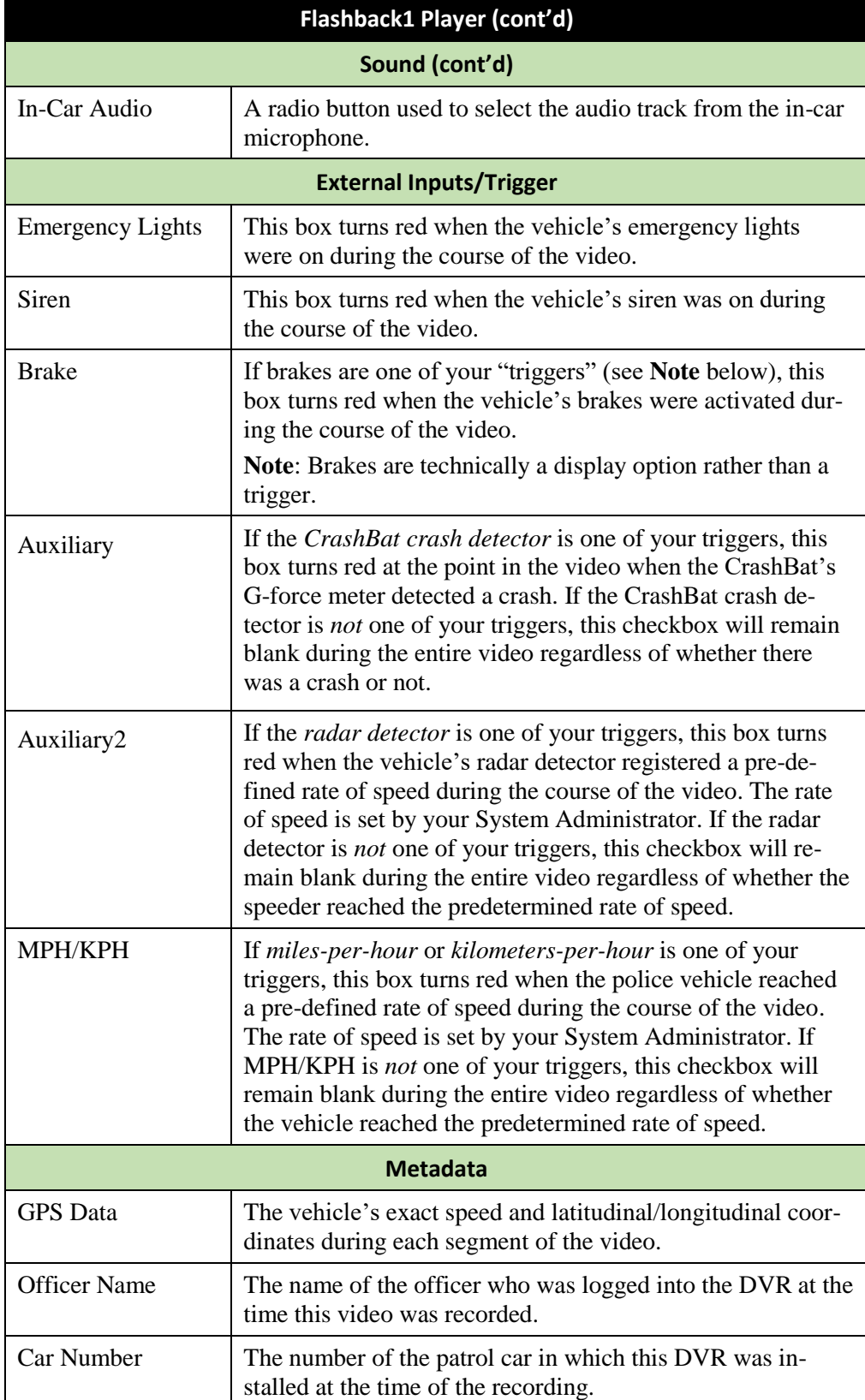

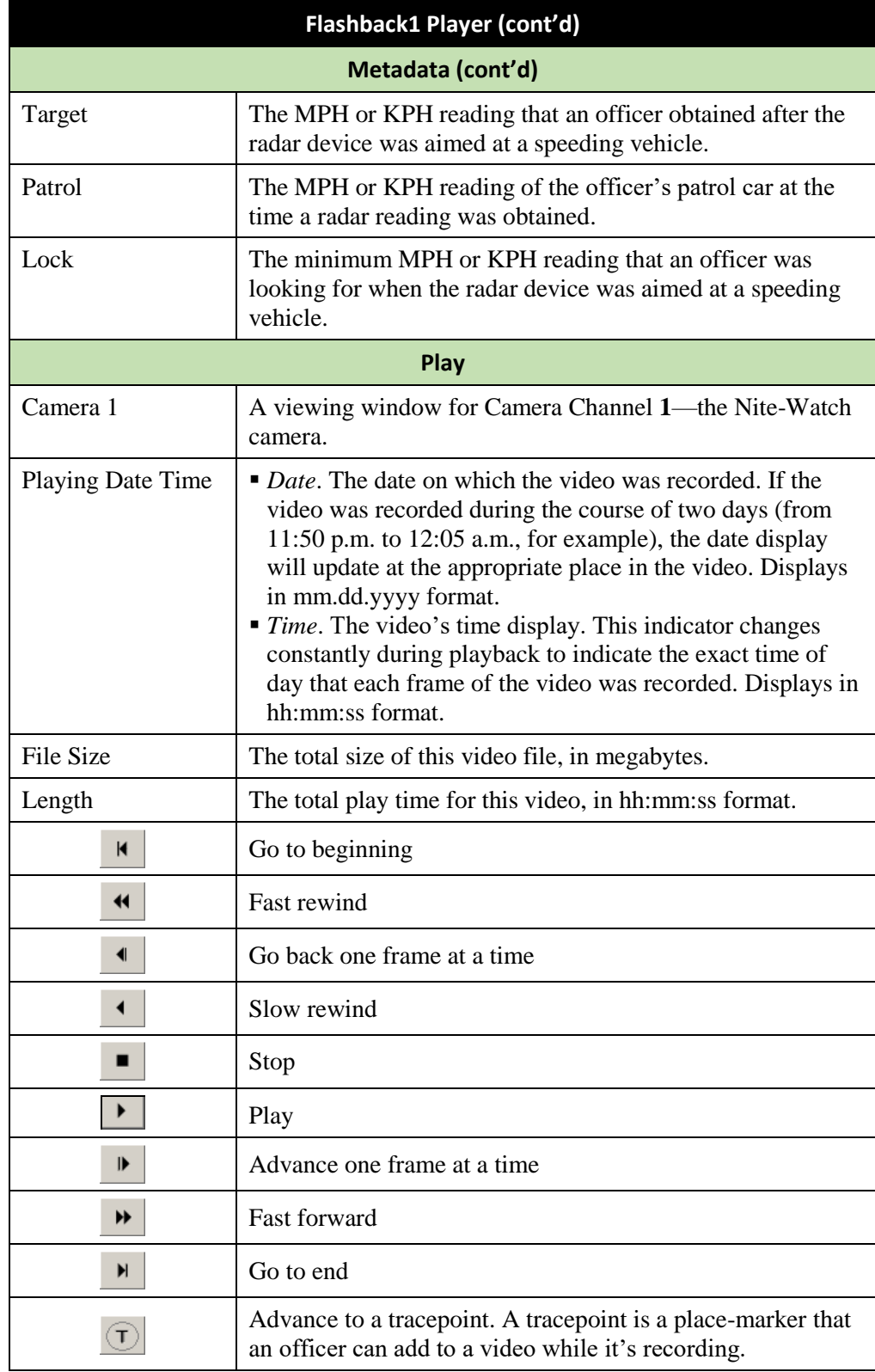

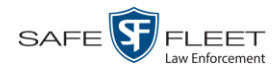

#### <span id="page-71-0"></span>**Submitting a Request to View a Body Worn Video**

Some agencies choose to restrict the viewing of *Body*VISION and BWX-100 videos to users who have certain permissions (i.e., the *Authorize Media Playback* and/or *Can View Body Worn Videos* permission). All other users are required to submit a valid "need to know" reason to the appropriate supervisor, as described below.

**How do I know if a Body Worn video is restricted?** If your assigned user role requires that you request permission to view Body Worn videos, all such videos will be marked as "Restricted" on the Video Search Results:

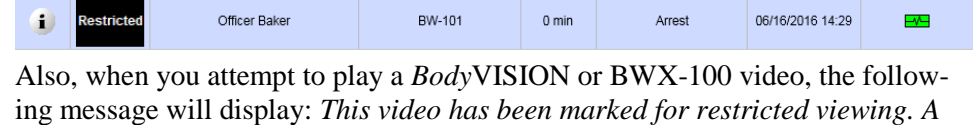

*request to view it must be submitted and approved by an authorized supervisor*.

**1** Go to **V** Home Menu and click **Search Video**. The Search Video page displays.

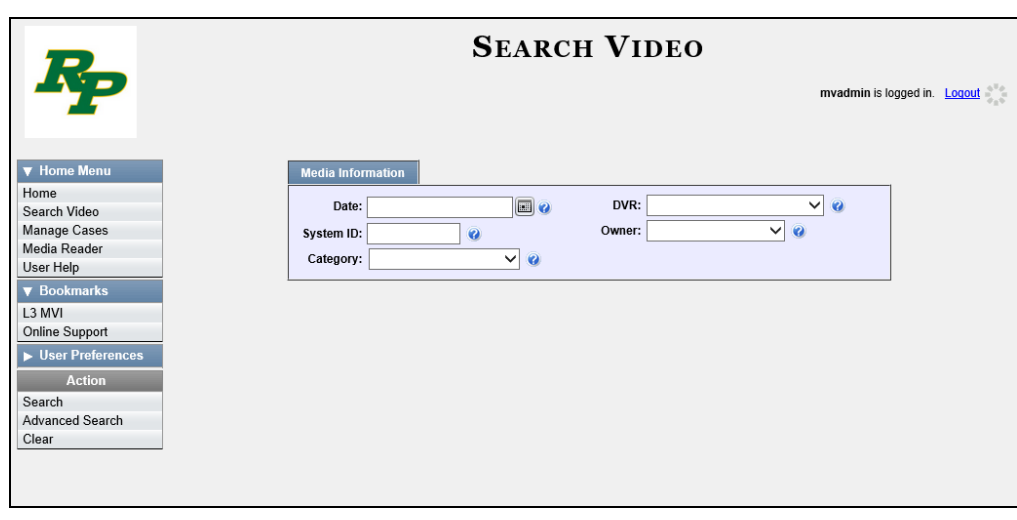

**2** Go to the Action column and click **Advanced Search**.
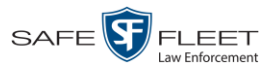

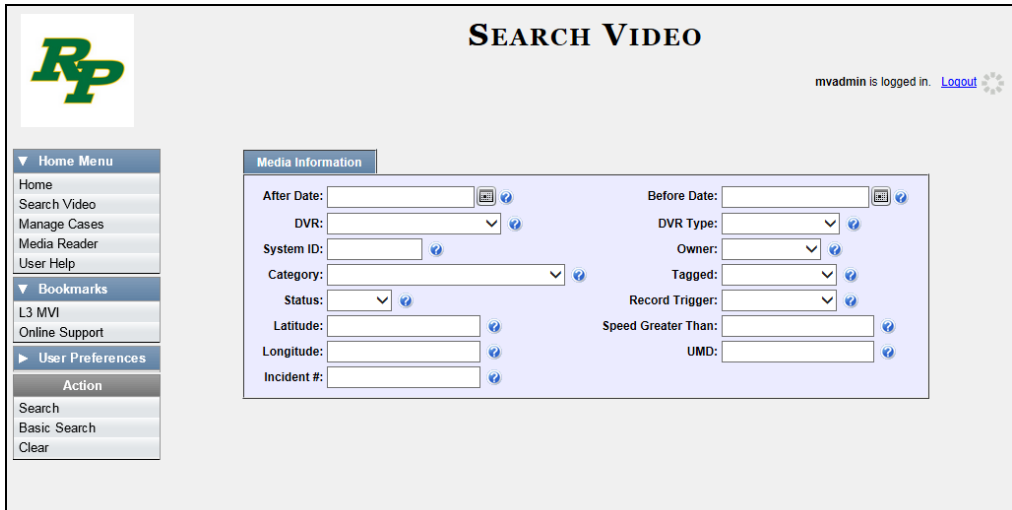

**3** Select **Body Worn** from the *DVR Type* drop-down list. The *Body Worn Mode* field displays.

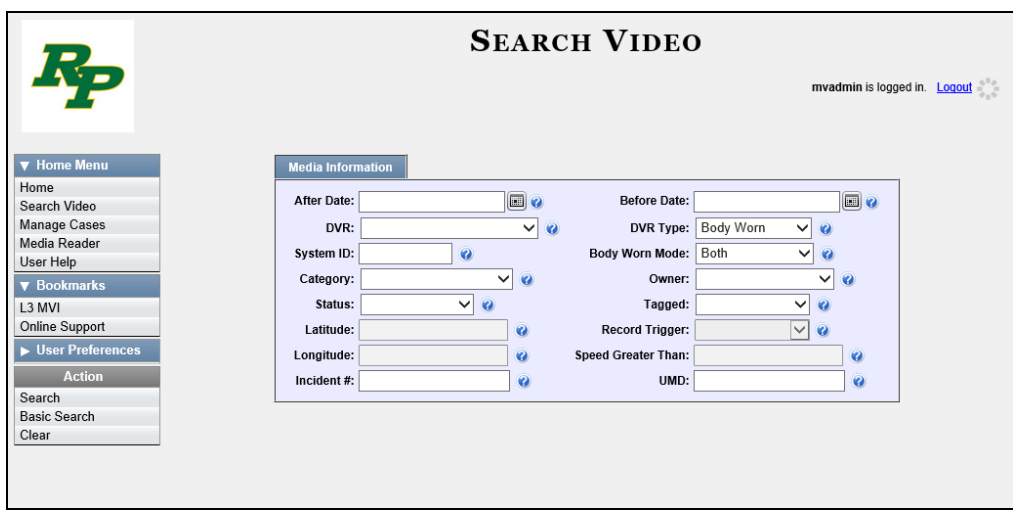

- **4** If desired, enter/select additional search criteria.
- **5** Go to the Action column and click **Search**. All Body Worn records that match your selection criteria display on the Video Search Results page.

*(Continued)*

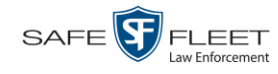

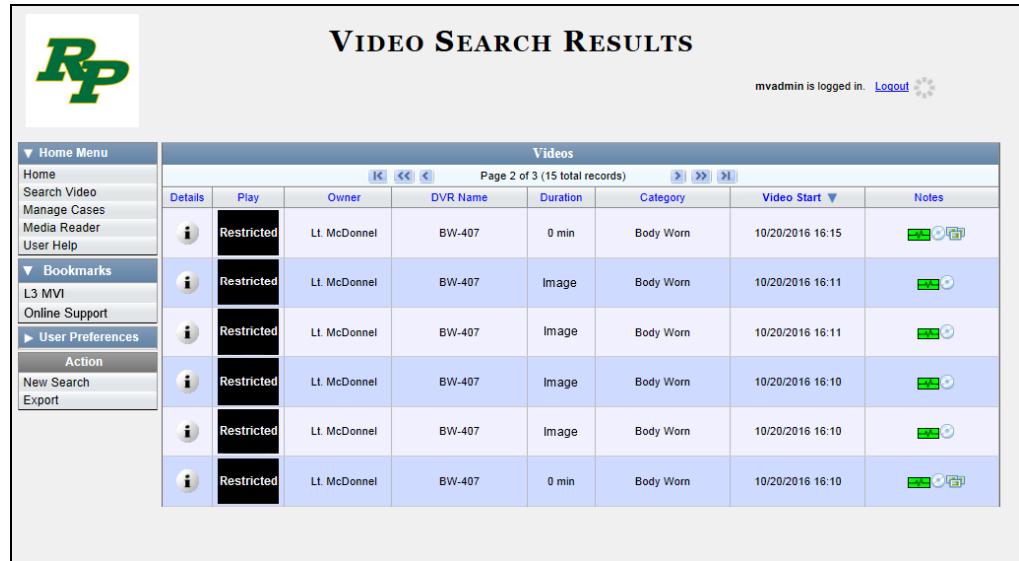

**6** If the video you wish to view displays on this page, proceed to the next step.

 $-$  OR  $-$ 

If the video you wish to view does *not* display on this page, use the navigation arrows to scroll through the results list.

**7** Click on the video's Details icon. The Video Details page displays. i.

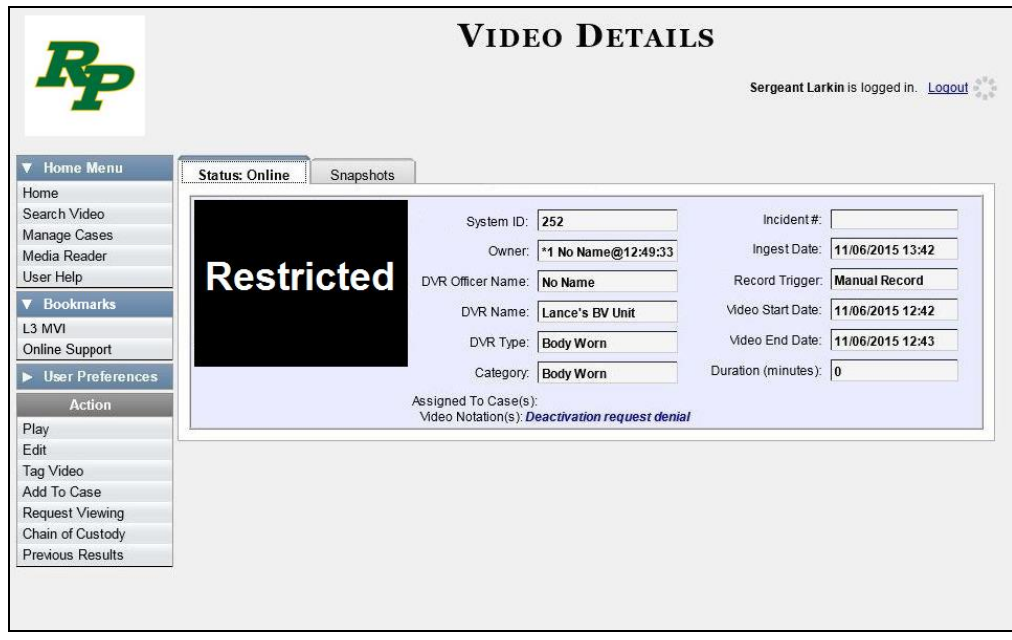

**8** Go to the Action column and click **Request Viewing**. The Request Viewing popup displays.

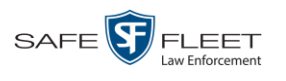

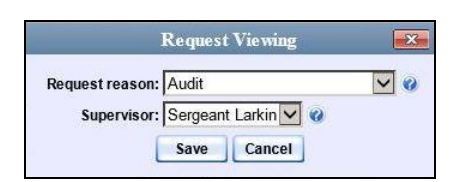

- **9** Select a reason from the *Request reason* drop-down list.
- **10** Select your supervisor's name from the *Supervisor* drop-down list.
- **11** Click **Save**. The system sends the request to your supervisor's *Inbox Messages* list. A copy of the request displays on your *Sent Messages* list.

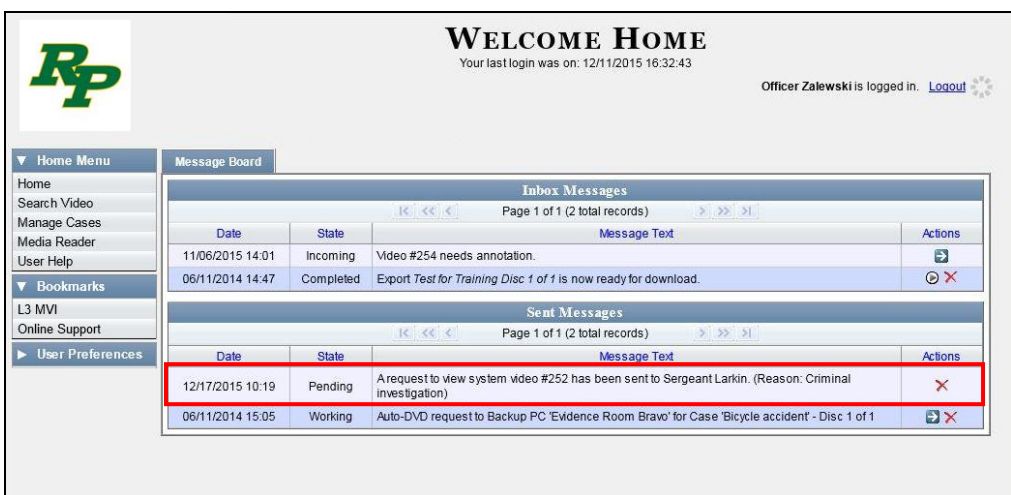

**12** Check your *Inbox Messages* list periodically until you receive an approval or denial from your supervisor.

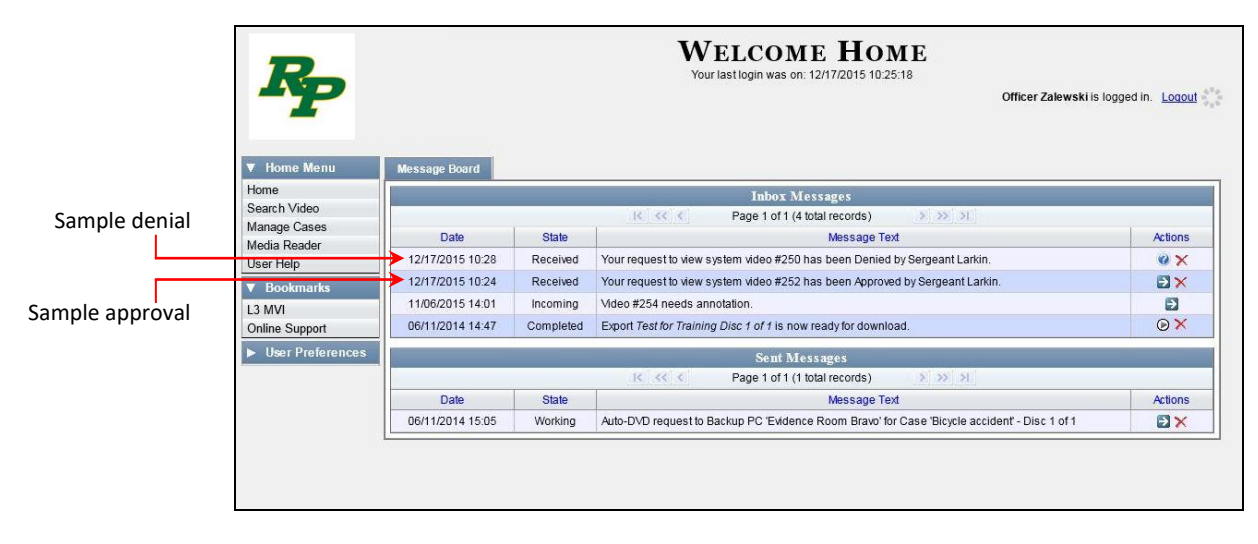

*(Continued)*

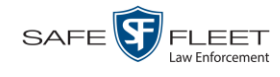

**13** If you received an *approval* message, click the **i** icon to advance to the video. For further instructions, see "Playing a Video" on page [54,](#page-61-0) beginning with step 2.

 $-$  OR  $-$ 

If you received a *denial* message, click the **O** icon to view the denial reason.

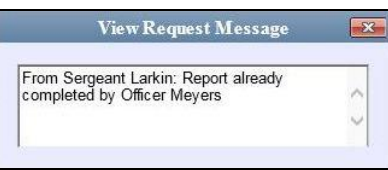

#### **Exporting a Video Frame**

This section describes how to select a frame from a video that resides on the DEA Precinct server and save it as a file. You may choose from one of the following file formats:

- $\blacksquare$  JPEG
- $\Box$  GIF
- PNG
- $\Box$  TIF
- $\Box$  BMP

You have the option of attaching comments to the top or bottom of the frame.

**What's the difference between a 'snapshot' and a 'video frame'?** *Snapshots* are still images that are captured from a *Body*VISION or BWX-100 camera while a recording is in progress. They upload to the server as separate files (that is, separate from the video from which they were captured). Snapshots are similar to videos in that they can be searched on, notated with video notations, assigned user metadata, attached to cases, and/or exported to DVD or other media. *Video frames* are also still images, but they are excerpted from a video *after* that video is already on the server. Unlike snapshots, video frames are not treated like videos in the system. They are stand-alone files that are separate and apart from DEA Precinct.

**1** Search for and display the video from which you wish to export a frame. (If necessary, review "Displaying a Video" on page [33.](#page-39-0))

The Video Details page displays.

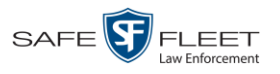

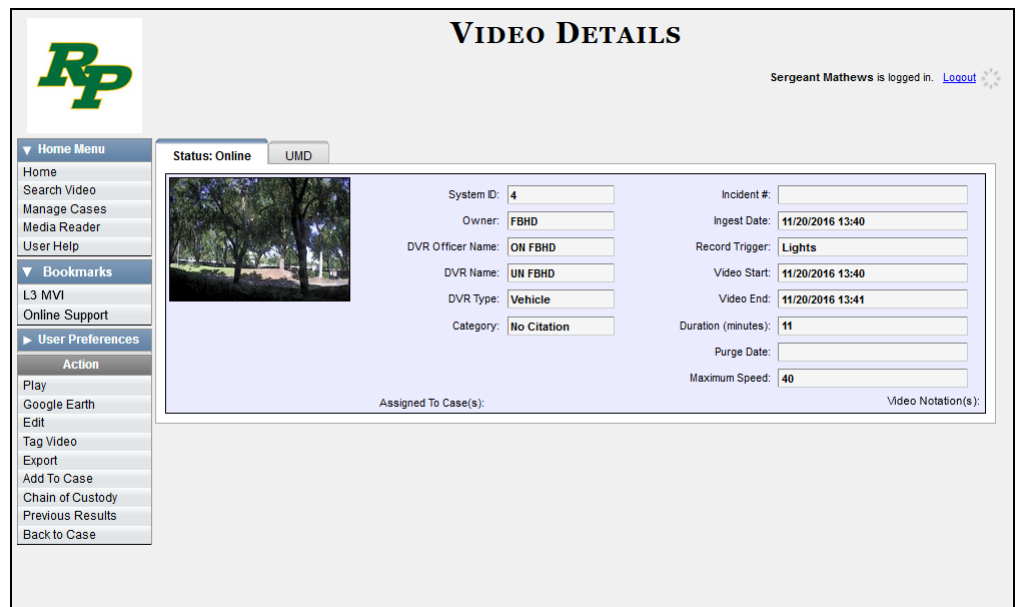

**2** Click on the video's thumbnail image. The video begins playing in the Flashback Player.

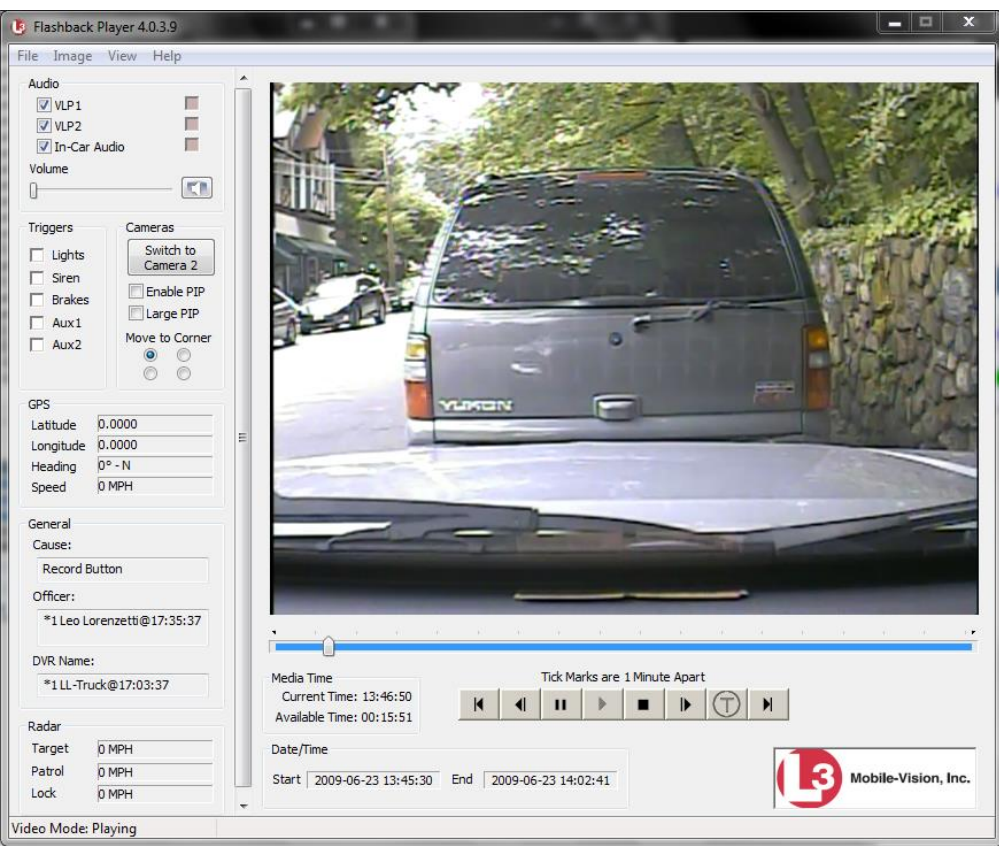

*(Continued)*

This document consists of general capabilities information that is not defined as controlled technical data under ITAR part 120.10 or EAR

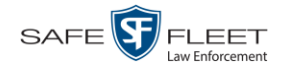

- **3** Using the navigation buttons, advance to the section of the video from which you wish to select a frame.
- **4** Once you reach the desired video segment, press **Ctrl + S**. The Snapshot popup displays.

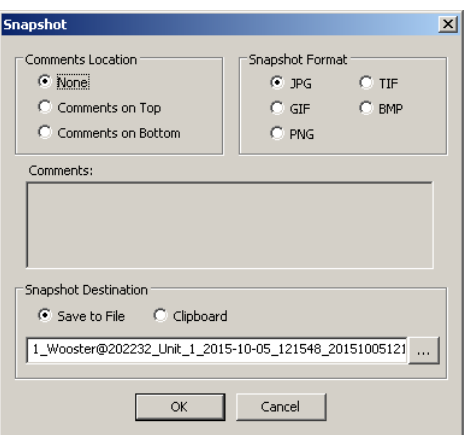

- **5** To attach a comment to this frame, proceed to the next step. Otherwise skip to step 8.
- **6** To attach a comment to the *top* of this frame, select the *Comments on Top* radio button.

 $-$  OR  $-$ 

To attach a comment to the *bottom* of this frame, select the *Comments on Bottom* radio button.

- **7** Enter your comment in the *Comments* box provided.
- **8** To capture this still frame as a JPG file (default), proceed to the next step. Otherwise select a different file format in the *Snapshot Format* box.

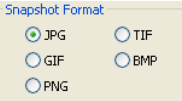

**9** To save this image to your *hard disk* (default), proceed to the next step.

 $-$  OR  $-$ 

To save this image to your PC's *clipboard*, select the *Clipboard* radio button. Next, skip to step 13.

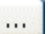

**10** Click on the ellipsis button. The QBX Snapshot File Save popup displays.

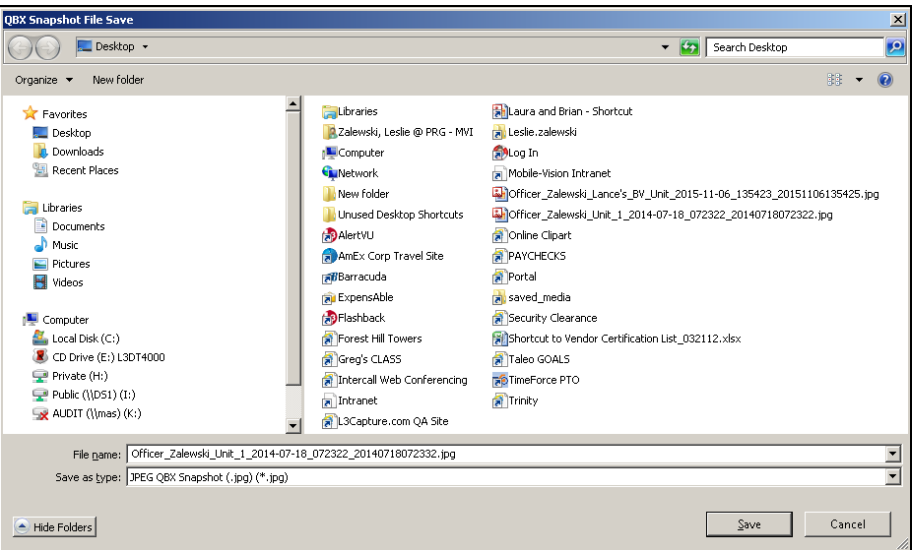

- **11** Navigate to the disk drive location where you wish to save this file.
- **12** To use the default file name, proceed to the next step. Otherwise enter a new file name in the *File name* field.
- **13** Click **Save**.
- **14** Click **OK**.

### **Changing a Video's Category**

This section describes how to change a video's category. For more information on video categories, see *Category* in the table on page [36.](#page-43-0)

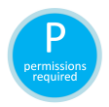

In order to change a category, you must either be the video's owner or have *edit* permissions. For more information, contact your System Administrator.

**1** Search for and display the video you wish to update. (If necessary, review "Displaying a Video" on page [33.](#page-39-0))

The Video Details page displays.

*(Continued)*

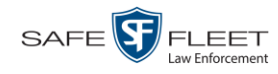

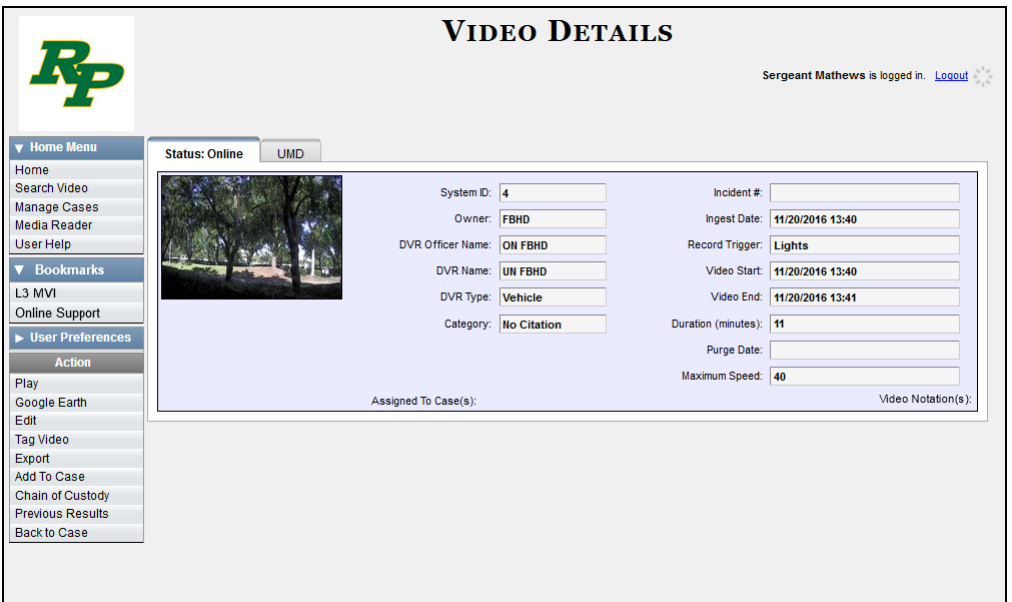

For a description of the Video Details fields, see the table on page [35.](#page-42-0)

**2** Go to the Action column and click **Edit**. The Edit Video popup displays.

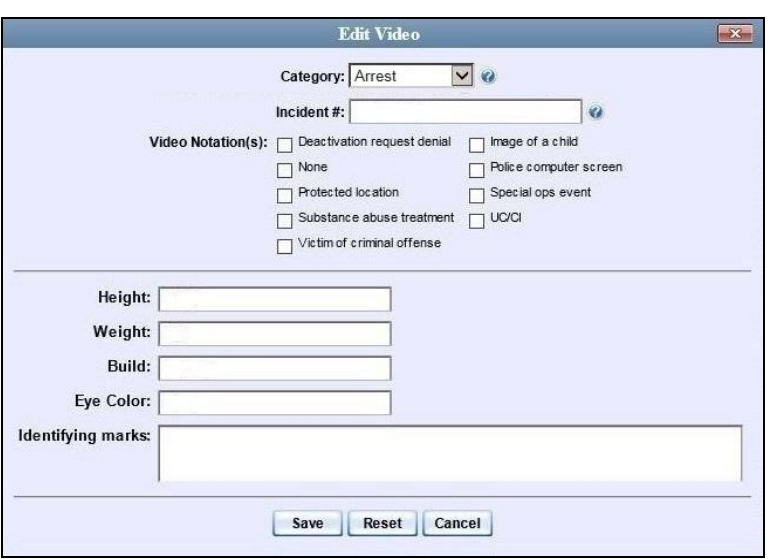

Because UMD fields are custom-defined by your System Administrator, your screen display may differ from the one pictured here.

- ▾ **3** Select a new value from the *Category* drop-down list.
	- **4** Click **Save**. The new value displays in the *Category* field on the Video Details page.

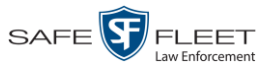

### **Adding Predefined User Metadata to a Video**

This section describes how to use predefined user metadata (UMD) to notate a video or Body Worn snapshot with custom data, such as a subject description. Your System Administrator defines these fields.

If you have a mobile data computer with the UMD Editor installed on it, you can attach UMD to a Flashback video immediately after it is finished recording. Otherwise you can use the following procedure to attach UMD back at the precinct.

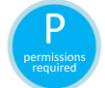

In order to add UMD to a video, you must either be the video's owner or have *edit* permissions. For more information, contact your System Administrator.

**1** Search for and display the video you wish to add user metadata to. (If necessary, review "Displaying a Video" on page [33](#page-40-0) or "Displaying a Snapshot" on page [49.](#page-56-0))

The Video Details page displays, as pictured on the previous page.

- **2** Go to the Action column and click **Edit**. The Edit Video popup displays, as pictured on the previous page.
- **3** Enter your data in the appropriate fields. If you see a *Mask* field to the right of a data entry field, it indicates that your entry must adhere to a specific format. Alpha characters  $(a - z)$  are represented by an **A**, and numeric characters are represented by a pound sign (#). For example, if you see **##-A####** next to a field labeled *Citation No.*, it indicates that you must enter a citation number that starts with two numbers, followed by a hyphen, followed by a letter, ending with four numbers (e.g., 22-L5600).
- **4** Click **Save**. Your entries are saved under the **UMD** tab.

#### **Adding Predefined Video Notations to a Media File**

In addition to the agency-defined *user metadata* fields, you can also notate, or *tag*, videos and Body Worn snapshots using custom checkboxes that are stored in the video record. These checkboxes are referred to as *video notations*.

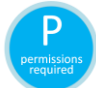

In order to add UMD to a video, you must either be the video's owner or have *edit* permissions. For more information, contact your System Administrator.

- **1** Search for and display the video or snapshot you wish to notate. (If necessary, review "Displaying a Video" on page [33](#page-40-0) or "Displaying a Snapshot" on page [49.](#page-56-0)) The Video Details page displays, as pictured on the previous page.
- **2** Go to the Action column and click **Edit**. The Edit Video popup displays, as pictured on the previous page.

*(Continued)*

 $\frac{1}{\sqrt{2}}$ 

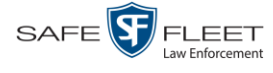

If no checkboxes display on the Edit Video popup, it indicates one of two things:

- $\Box$  Your agency has not created any video notation records yet. For more information, contact the System Administrator for DEA Agency.
- $\Box$  Your agency has created video notation records, but the feature is currently inactivated. For more information, contact the System Administrator for DEA Agency.
- **3** Select all checkboxes that apply.
- **4** Click **Save**.

### <span id="page-81-0"></span>**Tagging**

Tagging is a procedure used to add extra days to a video's online life. By tagging a video, you extend the video's online life by a certain number of days set by your System Administrator.

The system will archive a tagged video just as it archives other videos—according to your system settings.

For specific instructions, see:

- $\Box$  Tagging a Video, below
- $\Box$  Untagging a Video, pag[e 75.](#page-82-0)

# **Tagging a Video**

This section describes how to tag a video. For a definition of tagging, refer to the previous section.

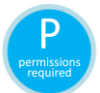

In order to tag a video, you must either be the video's owner or have *edit* permissions. For more information, contact your System Administrator.

**1** Search for and display the video you wish to tag. (If necessary, review "Displaying a Video" on page [33.](#page-39-0))

The Video Details page displays.

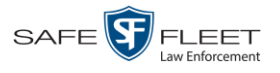

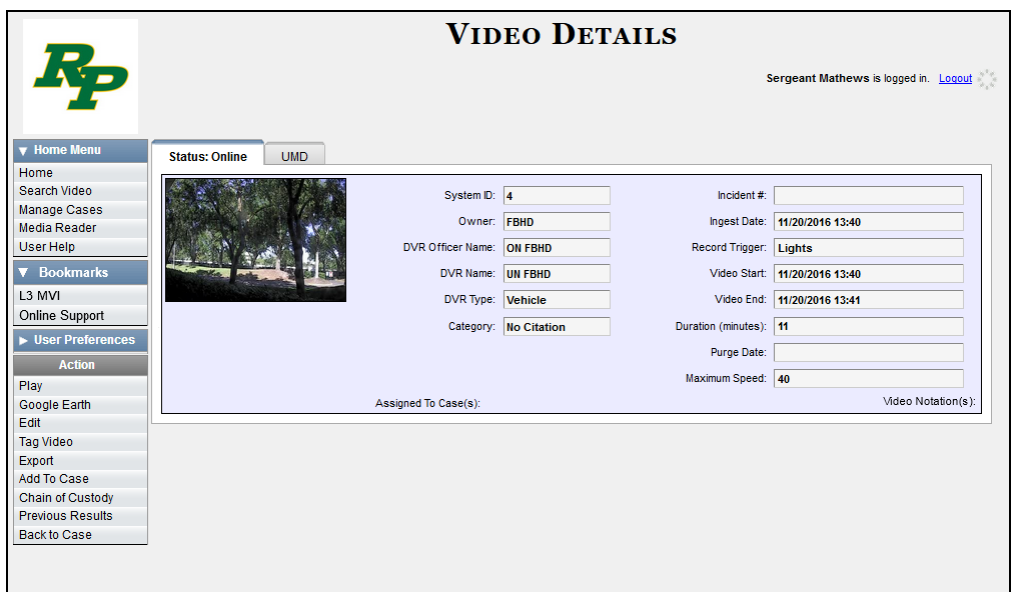

**2** Go to the Action column and click **Tag Video**. A new field displays on the **Status** tab, indicating that the video is now tagged.

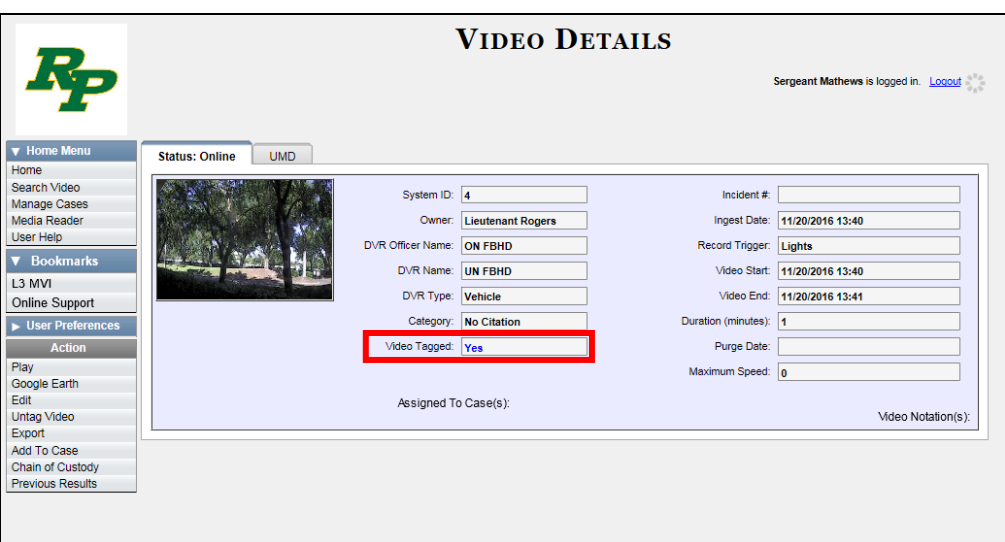

# <span id="page-82-0"></span>**Untagging a Video**

This section describes how to remove the "tagged" flag from a video. For a definition of tagging, see "Tagging" on page [74.](#page-81-0)

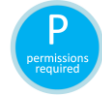

In order to untag a video, you must either be the video's owner or have *edit* permissions. For more information, contact your System Administrator.

**1** Search for and display the video you wish to untag. (If necessary, review "Displaying a Video" on page [33.](#page-39-0)) The Video Details page displays. The *Video Tagged* field indicates that the video is *currently* tagged, as pictured above.

This

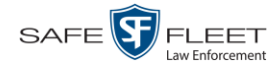

**2** Go to the Action column and click **Untag Video**. (If **Untag Video** does not display, it means that you lack the permissions required to perform this function.)

### **Generating a Chain of Custody Report for a Media File**

This section describes how to generate a Chain of Custody Report for a selected video or *Body*VISION snapshot. The Chain of Custody report contains a log of all operations that have been performed on a video or snapshot, such as the transfer of data from your vehicle to the Precinct server (i.e., *System Media Uploaded from Unit*). It shows the date and time at which each activity occurred, as well as the User ID of the officer who performed the action, if applicable. If the *User* field is blank, it indicates that the action listed was performed automatically by the system.

To display this report, you must have the Adobe Reader installed on your PC.

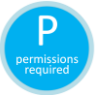

In order to generate a Chain of Custody Report, you must either be the video's owner or have *edit* permissions. For more information, contact your System Administrator.

**1** Search for and display the video or snapshot you wish to generate a report for. (If necessary, review "Displaying a Video" on page [33](#page-39-0) or "Displaying a Snapshot" on page [49.](#page-56-0)) The Video Details page displays.

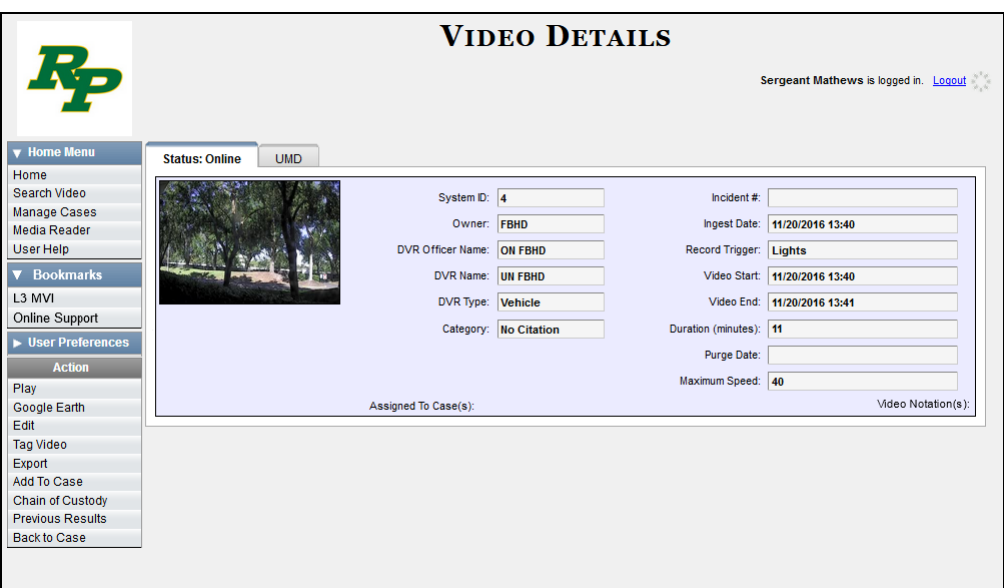

**2** Go to the Action column and click **Chain of Custody**. A message prompt displays.

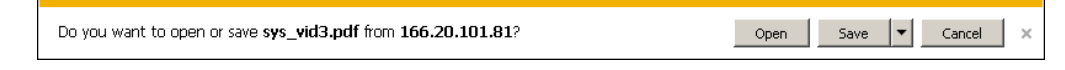

**3** Click **Open**. Another message prompt displays.

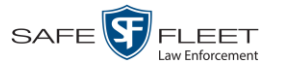

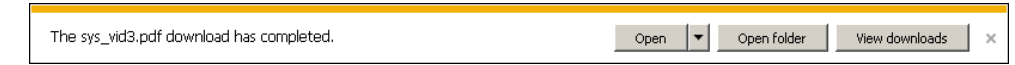

**4** Click **Open** again. The Media Chain of Custody Report displays.

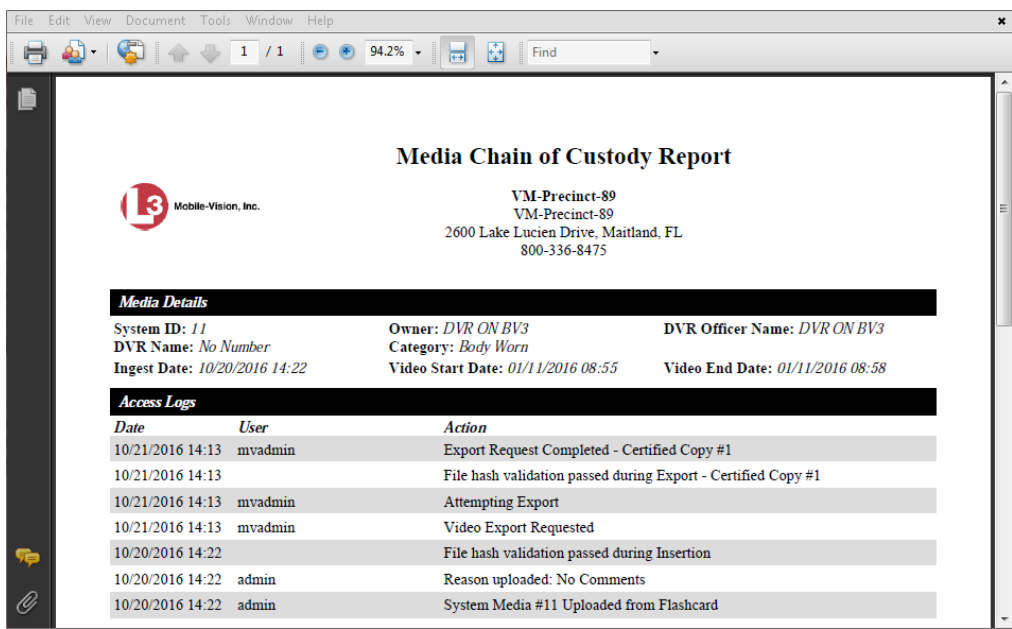

- **5** To print this report, proceed to the next step. Otherwise skip to step 8.
- Ħ **6** Go to the Acrobat menu bar and click the Printer icon. The Print popup displays.

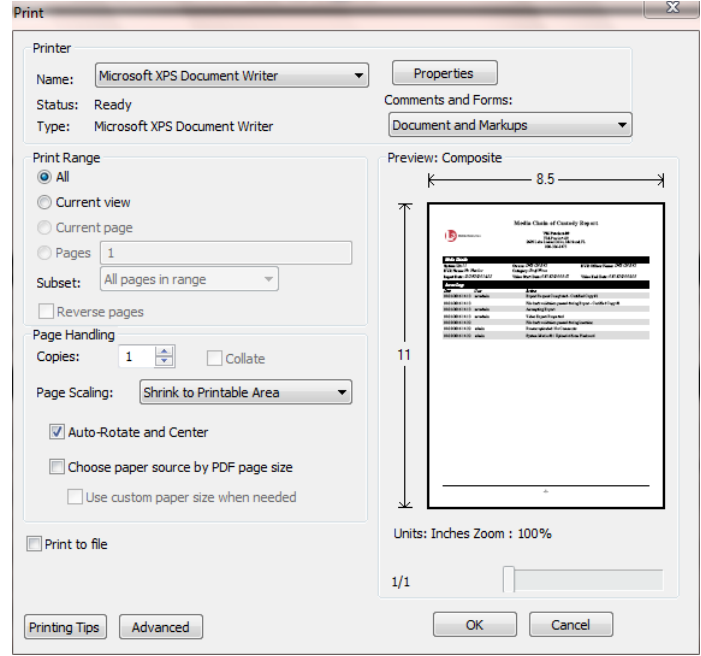

This document consists of general capabilities information that is not defined as controlled technical data under ITAR part 120.10 or EAR

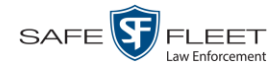

- **7** Select your desired printer settings, then click **OK** or **Print**. The report is directed to your active printer.
- **8** When you are finished viewing/printing the report, click the  $\boxtimes$  in the upper right corner of the page to exit Adobe Reader.

#### <span id="page-85-0"></span>**Reactivating an Offline Video**

An *offline* video is one that has been backed up but not completely removed from the Precinct server. You can view an offline video's thumbnail image and its statistics (category, duration, record trigger, etc.), but not the video itself. If you want to view the video from the Precinct server again, you will have to restore or "reactivate" it from a backup disc or external backup device.

There is a limited time period in which you can reactivate an offline video. This time period depends on a system setting selected by your System Administrator. You can tell that a video has exceeded its reactivation time limit when its thumbnail image and statistics no longer display online. If the video you wish to restore has exceeded this time limit, you will have to use an alternate procedure to restore it, as described in "Re-importing 'Expired' Video" on page [83.](#page-90-0)

For specific instructions, see:

- □ Reactivating a Video from a Backup Disc, below
- □ Reactivating a Video from an External Backup Device, page [80](#page-87-0)
- <span id="page-85-1"></span>□ Submitting a Request to Reactivate a Video, page [82.](#page-89-0)

### **Reactivating a Video from a Backup Disc**

This section describes how to reactivate, or restore, an offline video from a backup disc. You can reactivate a video from either a Certified Backup Disc *or* a manual backup disc\* that is in Data DVD format.

For more on *offline* vs. *online* videos, see the previous section.

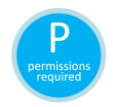

Use this procedure if you have reactivating privileges (see **HINT** below) **and** you have physical access to the backup disc. Otherwise see "Submitting a Request to Reactivate a Video" on page [82.](#page-89-0)

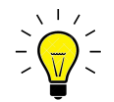

l

**HINT**: To determine if you have reactivating privileges, look in the Action column. If *Reactivate Now* displays, you have reactivating privileges. If only *Request Reactivation* displays, you do *not* have reactivating privileges.

You can reactivate a video for your own use, or at the request of another user (permissions required). Requests from other users display on your *Inbox Messages* list.

Also referred to as an "export" disc or a "user-requested certified copy"

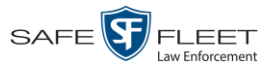

**1** Search for and display the desired video. (If necessary, review "Displaying a Video" on page [33.](#page-39-0))

The Video Details page displays.

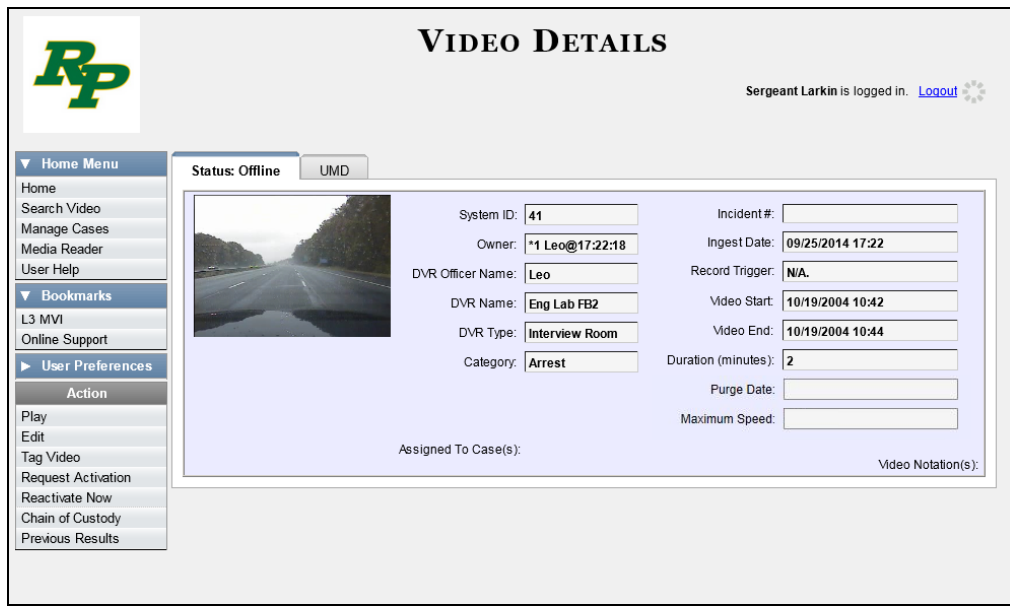

- **2** Go to the Action column and click **Reactivate Now.**
- $\Rightarrow$  If the Reactivate Video popup displays, proceed to the next step.
- $\Rightarrow$  If a security popup displays, select the checkbox at the bottom of the popup, then click **Allow**. The Reactivate Video popup displays.

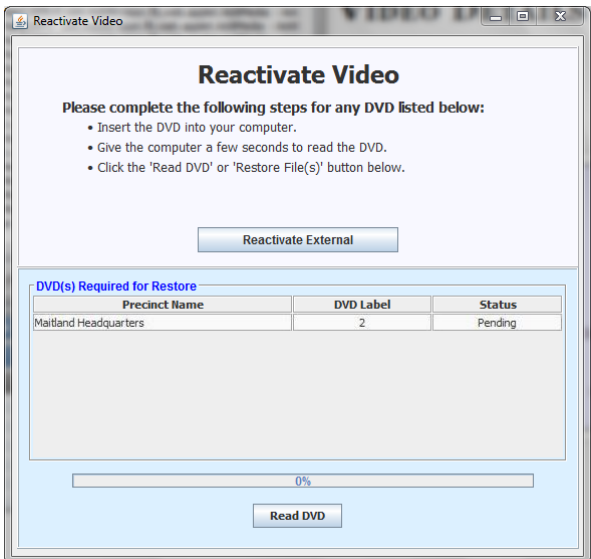

Reactivating from an Archive disc **Reactivation** Reactivating from an Export disc

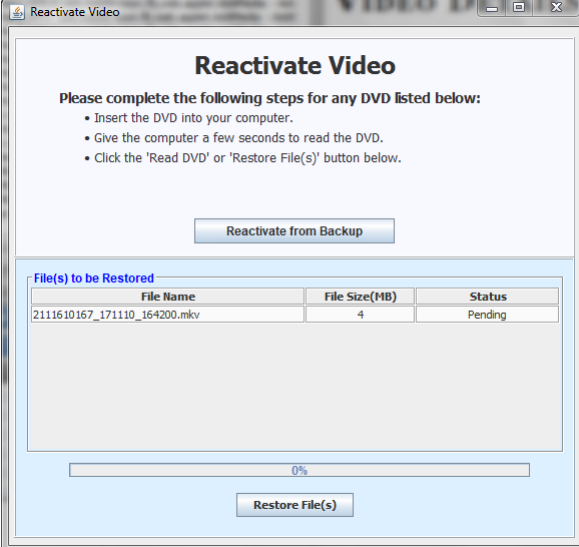

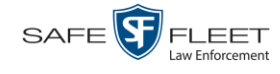

The Reactivate Video popup may appear slightly different depending on whether this video was previously backed up to an *Archive* disc (Certified Backup Disc) or an *Export* disc (User-Requested Certified Backup).

**3** If the center column reads *DVD Label*, proceed to the next step.

 $-$  OR  $-$ 

If the center column reads *File Size(MB)*, locate your backup disc, then skip to step 5.

- **4** Look at the number in the *DVD Label* column. This is the number of the Certified Backup Disc that contains the video you're looking for. Locate this disc, then proceed to the next step.
- **5** Insert the backup disc in your PC's CD/DVD tray. (Must be either a Certified Backup Disc or an Export disc that is in Data DVD format.) Give the computer a few seconds to read the DVD, then proceed to the next step.
- **6** Click **Read DVD** or **Restore File(s)**. After a momentary delay, the Video Details screen will redisplay, indicating that the video has been successfully restored.

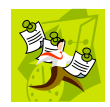

**NOTE**: If your session "times out" during the reactivation, you need to increase your Session Timeouts number. For instructions, see "Changing the Session Timeout Setting" in chapter 7 of the *DEA Precinct Administrator's Guide*.

# <span id="page-87-0"></span>**Reactivating a Video from an External Backup Device**

This section describes how to reactivate, or restore, an offline video from an external backup device, such as a tape drive. Once a video has been reactivated, you will be able to play it from the Precinct server.

For more on *offline* vs. *online* videos, see "Reactivating an Offline Video" on page [78.](#page-85-0)

Use this procedure if your Backup Mode is set to **EXTERNAL**. If you're not sure what your backup mode is, ask your System Administrator. If your backup mode is set to something other than **EXTERNAL**, see "Reactivating a Video from a Backup Disc" on page [78](#page-85-1) instead.

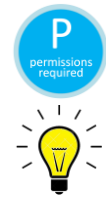

You must have reactivating privileges to perform this task (see **HINT** below).

**HINT**: To determine if you have reactivating privileges, look in the Action column. If *Reactivate Now* displays, you have reactivating privileges. If only *Request Reactivation* displays, you do *not* have reactivating privileges.

**1** Search for and display the video you wish to reactivate. (If necessary, review "Displaying a Video" on page [33.](#page-39-0))

The Video Details page displays.

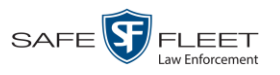

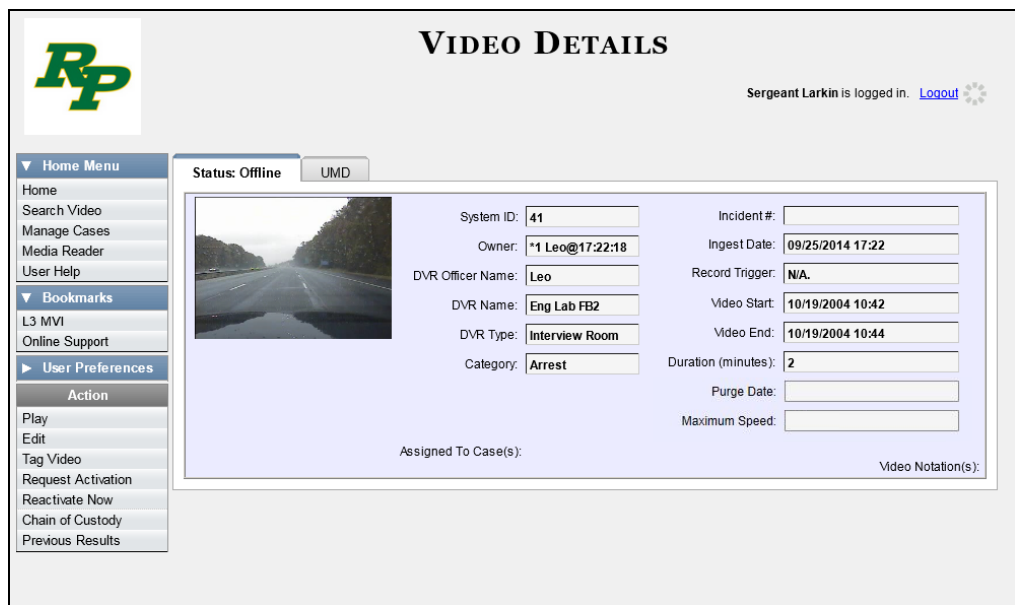

**2** Go to the Action column and click **Reactivate Now**. The Directories to Restore for Reactivation page displays.

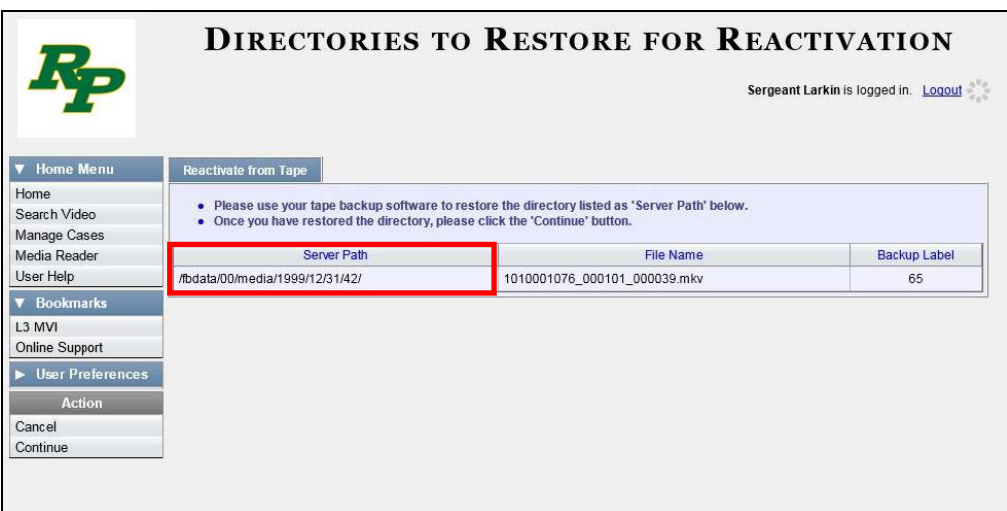

- **3** Using the software that came with your backup device (e.g., tape backup software), restore the directory or directories that are listed in the *Server Path* column.
- **4** Go to the Action column and click **Continue**. After a momentary delay, a confirmation message will display.

**Video Reactivate Successful.**

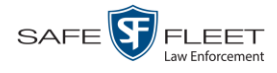

### <span id="page-89-0"></span>**Submitting a Request to Reactivate a Video**

This section describes how to submit a request to reactivate an offline video, that is, ask another user to copy a video from a Certified Backup Disc to the Precinct server. Specifically, this procedure will send a message to the *In Box* of all users who have reactivation privileges. The message will include the CBD number for the disc that contains the video you wish to restore (e.g., *Please restore video 123 to an online status*).

For more on *offline* vs. *online* videos, see "Reactivating an Offline Video" on page [78.](#page-85-0)

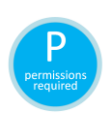

Use this procedure if you do *not* have reactivating privileges (see **HINT** below), and/or you do not have access to the Certified Backup Disc. If you *do* have reactivation privileges as well as access to the archive disc, see "Reactivating a Video from a Backup Disc" on page [78](#page-85-1) instead.

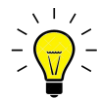

**HINT**: To determine if you have reactivating privileges, look in the Action column. If *Reactivate Now* displays, you have reactivating privileges. If only *Request Activation* displays, you do *not* have reactivating privileges.

**1** Search for and display the video you wish to reactivate. (If necessary, review "Displaying a Video" on page [33.](#page-39-0))

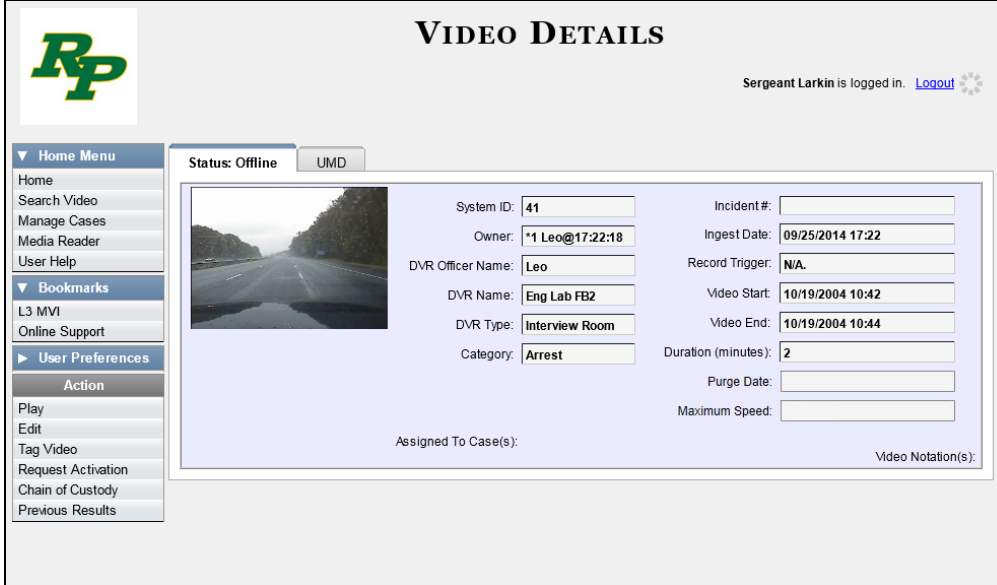

The Video Details page displays.

**2** Go to the Action column and click **Request Activation**. A confirmation message displays at the top of the page.

**Your request to make this video available online has been made.**

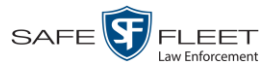

An activation request will display on the Message Board of all DEA Precinct users who have reactivation privileges.

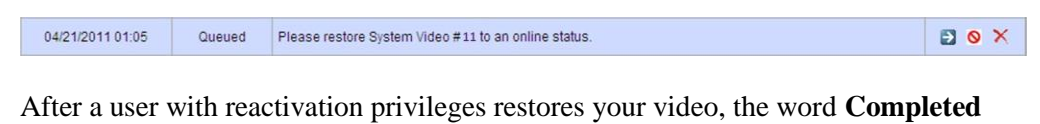

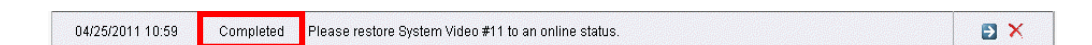

will display in the *State* column of your reactivation request.

### <span id="page-90-0"></span>**Re-importing "Expired" Video**

Occasionally, you may need to re-import an "expired" video. An *expired* video is one that is too old to be reactivated based on a setting in the System Administrator's application. Although this is not the recommended method for restoring videos, this procedure may be used in an emergency situation to re-import important data that is too old to be reactivated.

You can re-import expired video from either a Certified Backup Disc or a manual backup disc\* that is in **Data DVD** format.

When you perform this procedure, the system treats the uploaded video as if it were a new record, rather than a "reactivation" of an existing record. The video will therefore begin the same lifecycle as a new video that is downloaded for the first time from DVR to Precinct server.

This procedure is not commonly performed.

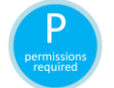

DEA Precinct Officer's Guide

You must have the proper permissions to perform this task. For more information, contact your System Administrator.

If you are restoring video from an *export* disc (i.e., user-requested certified copy) rather than an *archive* disc (i.e., Certified Backup Disc), that disc **must** be in *Data DVD* format.

*(Continued)*

l Also referred to as an "export" disc or a "user-requested certified copy"

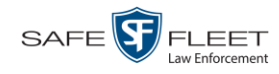

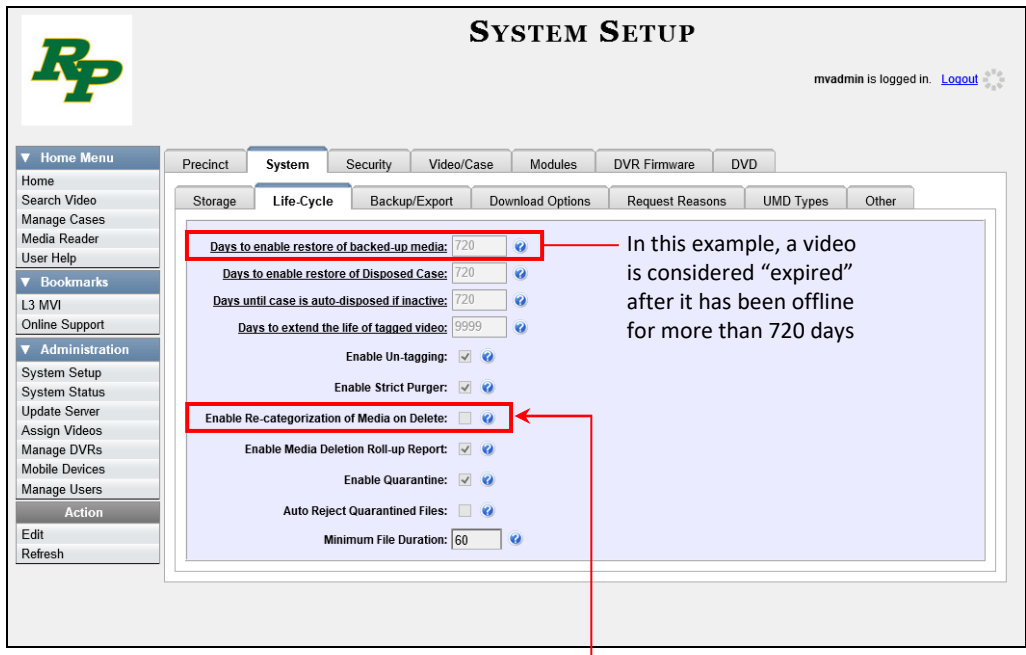

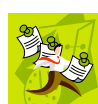

**NOTE**: If the *Enable Re-categorization of Media on Delete* option on the **Life-Cycle** tab is selected, you do not need to use this procedure. That's because that feature causes the system to reassign all expired videos a category of "Purged", which allows them to be reactivated at any time (assuming you have a backup disc). For more information, see "Reactivating an Offline Video" on page [78.](#page-85-0)

- **1** Insert the backup disc into your PC's DVD/CD tray. This will either be an *Archive* disc (i.e., *Certified Backup Disc*) or an *Export* disc (i.e., *User Requested Certified Copy*).
- **2** Go to  $\nabla$  Home Menu and click **Media Reader.**
- $\Rightarrow$  If the Automatic Upload popup displays (typical), proceed to the next step.
- $\Rightarrow$  If a security popup displays, select the checkbox at the bottom of the popup, then click **Allow**. Next, select the checkbox at the bottom of the *second* popup, then click **Run**. The Automatic Upload popup displays.

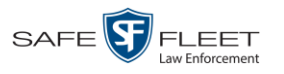

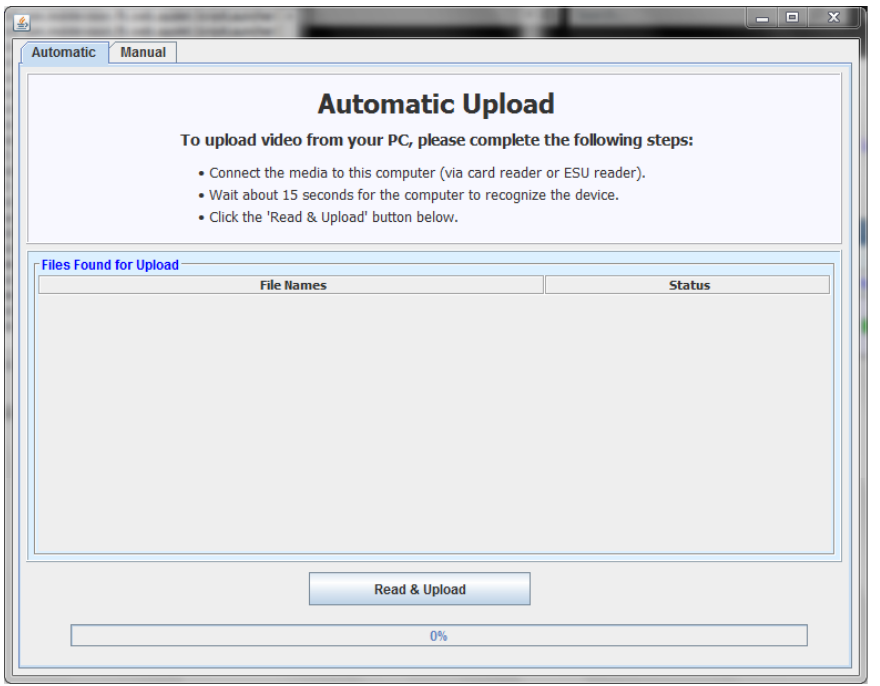

**3** Click the **Manual** tab at the top of the page. The Manual Upload page displays.

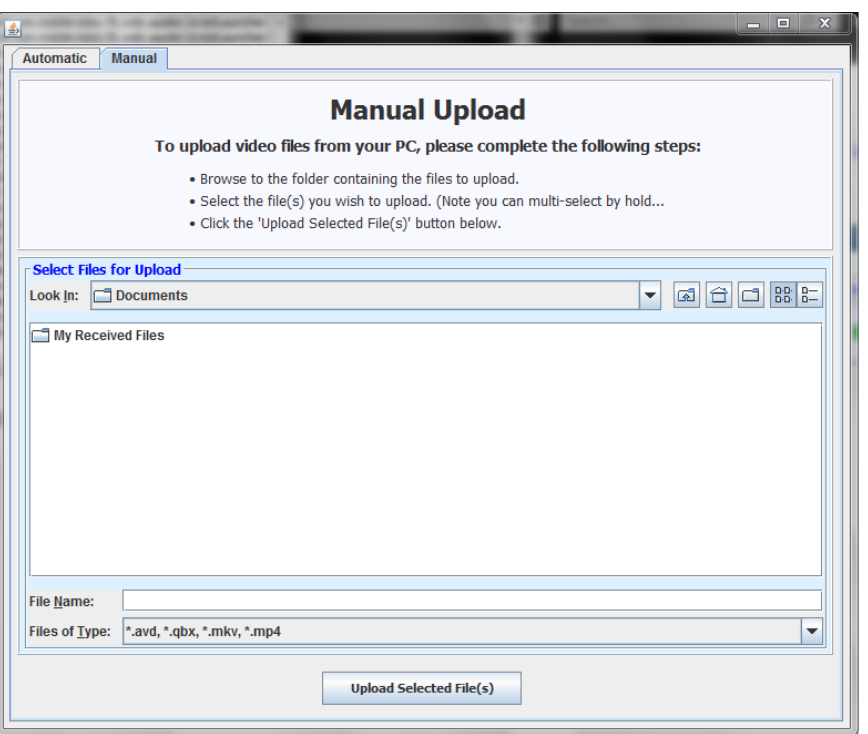

**4** Using the *Look in* field, *navigate* to your PC's CD/DVD drive. The files on the backup disc display onscreen.

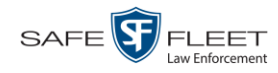

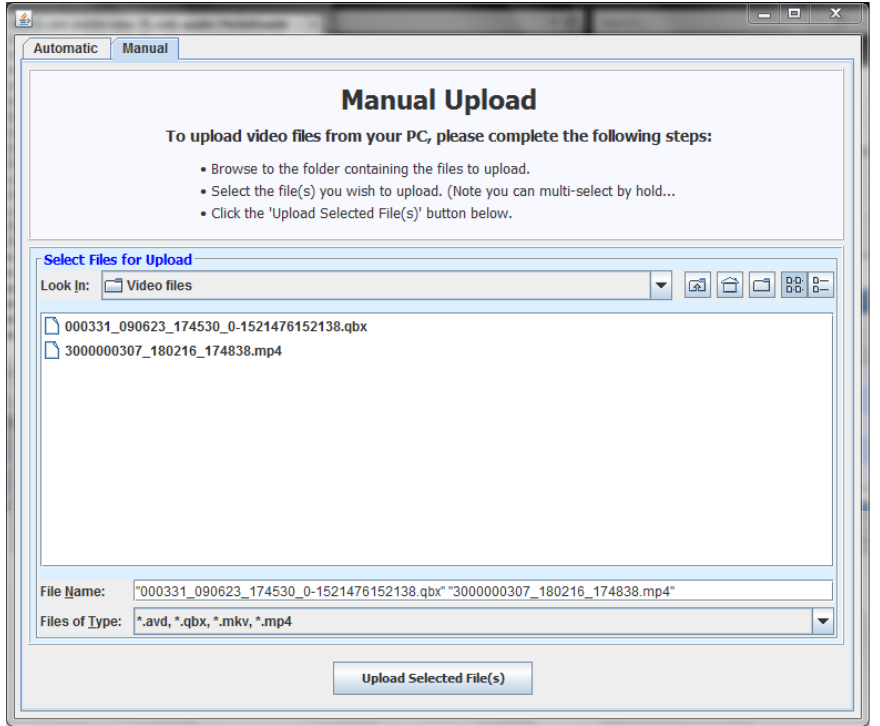

- **5** Click on the video file you wish to upload (must have an extension of **QBX, MKV**, **MP4**, or **AVD**). To select more than one video, hold the **Ctrl** key *down* while you click on each video.
- **6** Click **Upload Selected File(s)**.
- $\Rightarrow$  If the Select a DVR for Assignment popup displays, proceed to the next step.
- $\Rightarrow$  If the Enter Reason popup displays, skip to step 8.

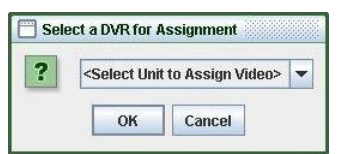

Next, you need to specify which DVR unit you want to assign the video to.

**7** Select a DVR unit from the drop-down list, then click **OK**. The Enter Reason popup displays.

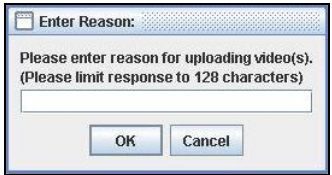

**8** Enter the reason for this video upload in the blank field provided, then click **OK**. Your entry displays for confirmation purposes.

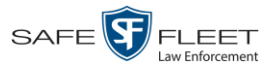

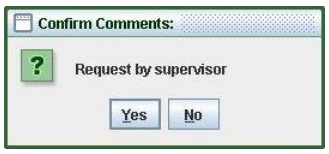

**9** If the displayed reason for the video upload is correct, click **Yes**. The system begins uploading your video file(s). When the transmission is complete, a confirmation message displays, as pictured below. Proceed to the next step.

 $-$  OR  $-$ 

If the displayed reason for the video upload is *not* correct, click **No**. The Enter Reason popup redisplays. Repeat step 8.

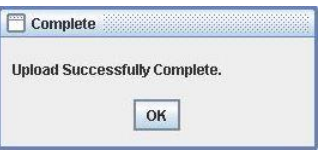

#### **10** Click **OK**.

### **Manually Uploading Flashback Videos**

This section describes how to manually upload new Flashback videos from an SD Card (Flashback3/FlashbackHD) or CF Card (Flashback2).

Typically, video files are transmitted automatically whenever your vehicle comes within about 300 feet of your precinct's access point. However, if you can't wait for the automatic file transfer to occur, or a problem has occurred that interfered with the wireless file transfer, you can manually upload the videos yourself, as described in this section.

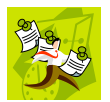

**NOTE**: To upload *Body*VISION or BWX-100 videos, simply place the Body Worn camera in your agency's Uplink Station, which consists of a group of docking stations connected to your **storage** server. For more information, see "Downloading Videos to DES or Basic Viewer HD" in the *BodyVISION User's Guide*, or "Uploading Videos to DES" in the *BWX-100 User's Guide*. Both of these manuals are available for download from the Mobile-Vision Online Support Center. To access this site, click the appropriate link under the **Bookmarks** menu.

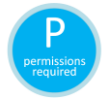

You must have the proper permissions to perform this task. For more information, contact your System Administrator.

**1** Go to **V** Home Menu and click **Media Reader**.

*(Continued)*

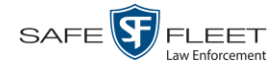

- $\Rightarrow$  If the Automatic Upload popup displays (typical), proceed to the next step.
- $\Rightarrow$  If a security popup displays, select the checkbox at the bottom of the popup, then click **Allow**. Next, select the checkbox at the bottom of the *second* popup, then click **Run**. The Automatic Upload popup displays.

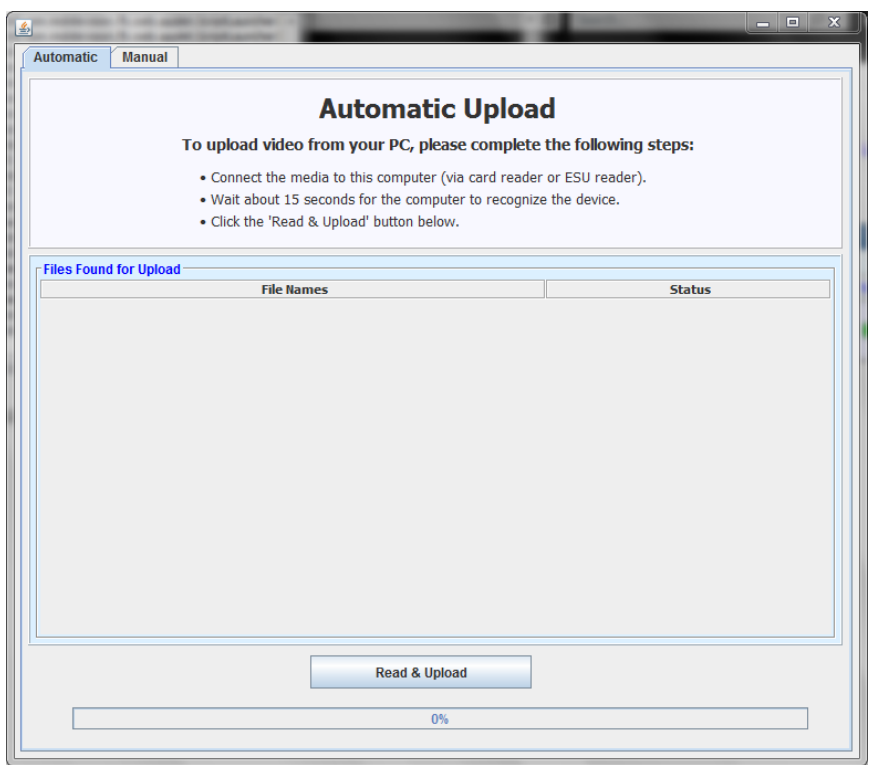

**2** If your PC has a built-in card reader (i.e., CF slot for Flashback2s or SD slot for Flashback3s/FlashbackHDs), proceed to the next step.

 $-$  OR  $-$ 

If you are using a stand-alone card reader, make sure it's connected to your PC.

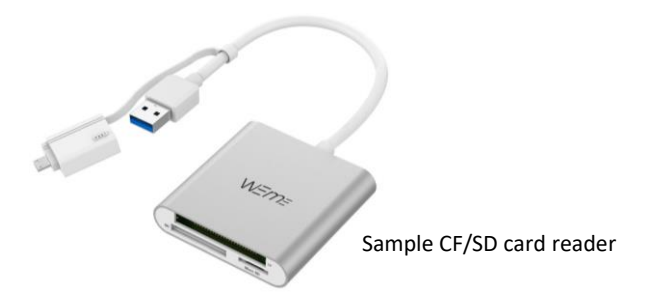

**3** If you have not done so already, remove the memory card from the Flashback DVR.

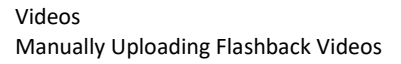

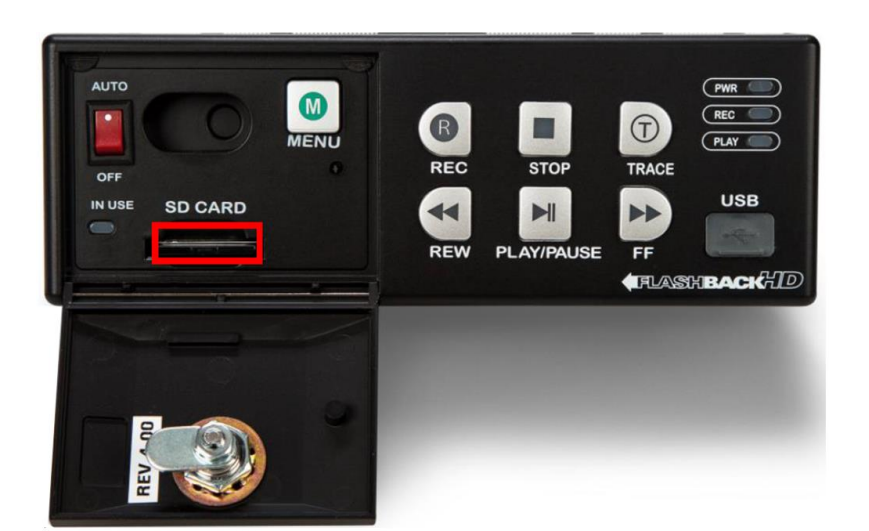

- **4** Insert the memory card in your PC's CF/SD slot or an external card reader.
- **5** Click the **Read & Upload** button. The Enter Reason popup displays.

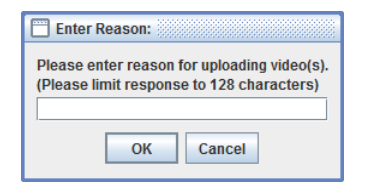

**6** Enter the reason for this video upload in the blank field provided, then click **OK**. The system begins uploading your video files. This may take several seconds or several minutes, depending on the size of your files.

When the transmission is complete, a confirmation message displays.

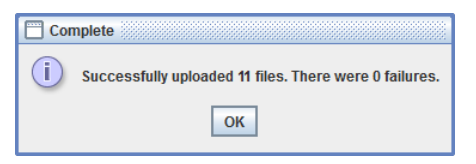

<span id="page-96-0"></span>**7** Click **OK**. You may now remove the memory card from the card reader and reinsert it in your Flashback DVR.

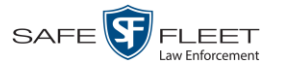

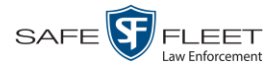

### **Downloading Video Files to Your PC**

If you have the proper permissions, you can download selected videos to your PC.

For specific instructions, see:

- □ Downloading Video to Your PC in Data DVD Format, below
- □ Downloading Video to Your PC in Interchange Format, page [94.](#page-101-0)

### **Downloading Video to Your PC in Data DVD Format**

This section describes how to download stand-alone video information to your PC in *Data DVD* format. For more information on the Data DVD format, see "Data DVD Format" in chapter 3.

*Stand-alone* video is video that is not linked to a case.

Perform this procedure if you wish to email video, put it on a USB drive or other device, and/or play it back locally without burning it to a disc. If you wish to download video for the sole purpose of burning a DVD, see "Burning Video to a Data DVD via Your PC's DVD Burner" in chapter 3 instead.

A Data DVD download will include:

- □ Selected videos
- General information associated with the videos (Officer Name, DVR, Start/End Times, System ID)
- □ The Chain of Custody Report
- A copy of the Flashback Player.

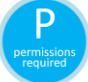

You must have the proper permissions to perform this task. For more information, contact your System Administrator.

**1** To download *one* video, search for and display the desired video.\* The Video Details page displays.

 $-$  OR  $-$ 

To download *more than one* video, search for the desired videos.\* The Video Search Results page displays.

**2** Go to the Action column and click **Export**. The Select Video(s) for Export page displays.

l \* If necessary, review "Searching for Videos" on page [20.](#page-27-0)

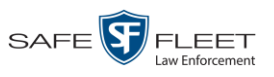

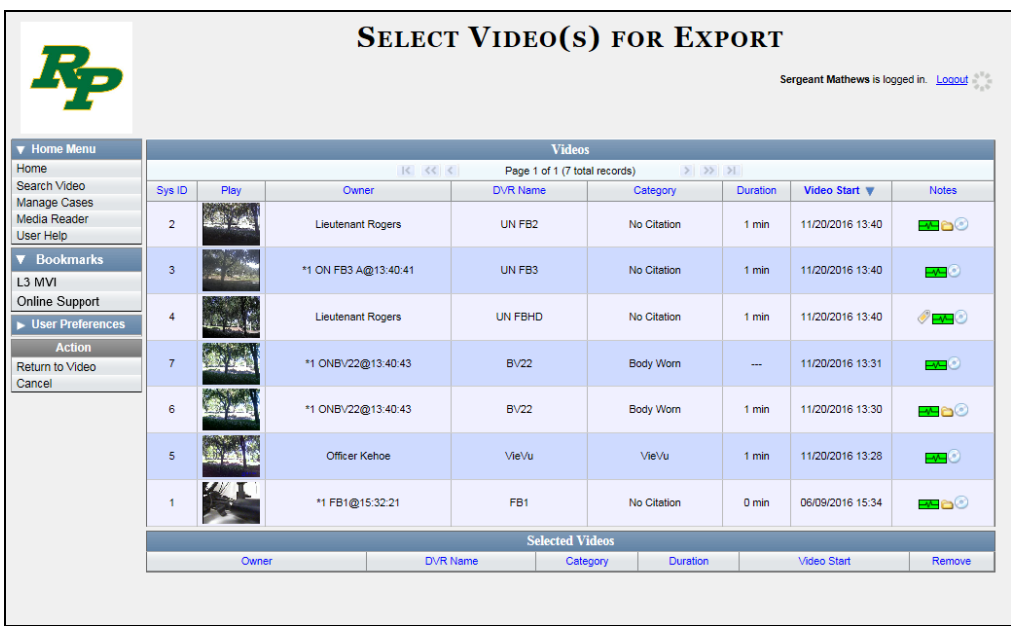

If you searched for and selected *one* video, that video record displays at the bottom of the page; skip to step 4. Otherwise proceed to the next step.

- **SELECT VIDEO(S) FOR EXPORT** Sergeant Mathews is logged in. Logout Videos  $\overline{\mathbf{v}}$  Ho Home Page 1 of 1 (7 total records) Search Video<br>Manage Cases Sys ID Own DVR N Duratio Video Start **Notes SEX SOF** Media Reader<br>User Help 11/20/2016 13:40 mano **Lieutenant Rogers** UN FB2 No Citation  $1 \text{ min}$  $\overline{\mathbf{v}}$  Bool  $\overline{3}$ \*1 ON FB3 A@13:40:41 UN FB3 No Citation  $1 \text{ min}$ 11/20/2016 13:40  $\overline{\mathbf{A}}$ a. L<sub>3</sub> MVI Online Support  $\overline{4}$ UN FBHD 11/20/2016 13:40 **Lieutenant Rogers** No Citation  $1 \text{ min}$  $\mathscr{O}$  and  $\mathscr{O}$ أنفتا  $\blacktriangleright$  User Prefe **Exercía de Action**  $\overline{7}$ \*1 ONBV22@13:40:43  $BV22$ **Body Worn** 11/20/2016 13:31  $\overline{\phantom{a}}$ ere Export Video(s) Return to Video Cancel \*1 ONBV22@13:40:43  $\epsilon$  $B\sqrt{22}$ **Body Worn**  $1 \text{ min}$ 11/20/2016 13:30 <u>ar</u> Officer Kehoe VieVu 11/20/2016 13:28 VieVu  $1 \text{ min}$ -5 ञ्च⊙ \*1 FB1@15:32:21 FB1 No Citation  $0 \text{ min}$ 06/09/2016 15:34 8e l V **DVRN** Duratio UN FBHD No Citation 11/20/2016 13:40  $\overline{\mathbf{x}}$ tenant Roger  $1<sub>min</sub>$ \*1 ONBV22@13:40:43  $BV22$ **Body Worn** 11/20/2016 13:31  $\overline{\mathbf{x}}$ Lieutenant Rogers UN FB2 No Citation  $1 min$ 11/20/2016 13:40  $\overline{\mathbf{x}}$
- **3** Go to the top of the page and click each of the videos you wish to download.

As you select each video, it will display on the *Selected Videos* list at the bottom of the page.

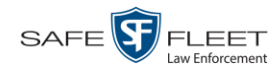

**4** Go to the Action column and click **Export Video(s)**. The Export Video(s) page displays.

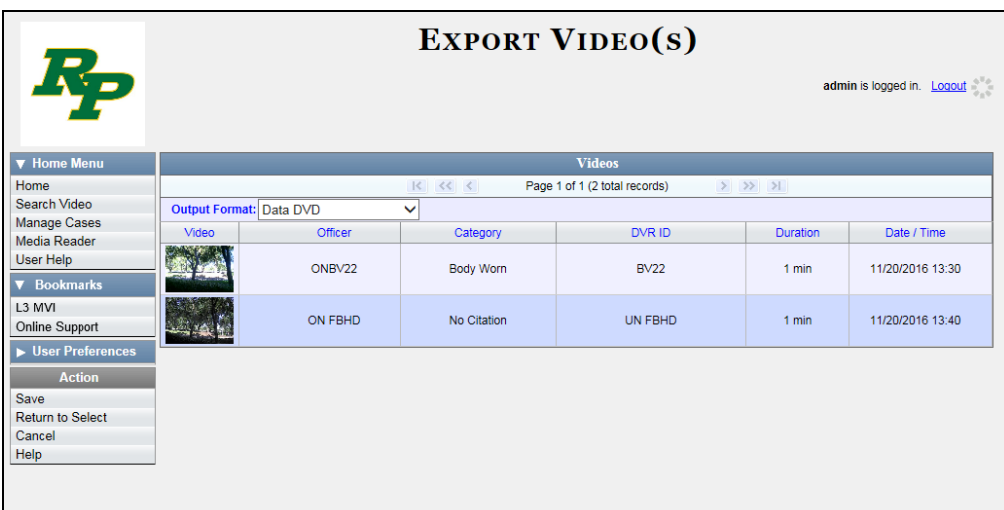

**5** If **Data DVD** displays in the *Output Format* field, proceed to the next step.

 $-$  OR  $-$ 

If **Data DVD** does *not* display in the *Output Format* field, select it from the drop-down list.

**6** Go to the Action column and click **Save**. The Export Options popup displays.

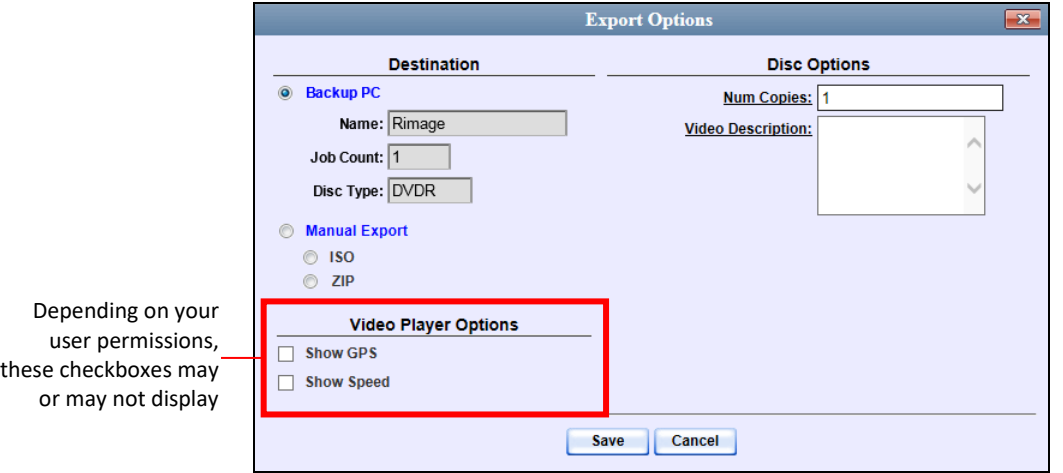

- **7** Select **ZIP**.
- **8** Enter a description for this video download in the *Video Description* field.
- **Video Player Options**  $\Box$  Show GPS Show Speed
- **9** If a *Video Player Options* section displays in the lower left corner of the Export Options popup (pictured left; will include one or two checkboxes), proceed to the next step. Otherwise skip to step 14.

Latitude

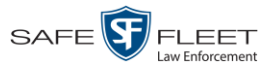

- **10** If the *Show GPS* checkbox displays in the Video Player Options section, proceed to the next step. Otherwise skip to step 13.
- **11** If you want this download to include GPS data with the Flashback Player (displays 40.8578 Longitude -74.7090 during video playback, as pictured left), select the *Show GPS* checkbox. Otherwise Heading 59° - NEbE proceed to the next step.
	- **12** If the *Show Speed* checkbox displays in the Video Player Options section, proceed to the next step. Otherwise skip to step 14.
- Speed 5 MPH **13** If you want this download to include vehicle speed data with the Flashback Player (displays in the GPS section during video playback, as pictured left), select the *Show Speed* checkbox. Otherwise proceed to the next step.
	- **14** Click **Save**. The system begins processing your request. A copy of this request will display on your Home Page under *Sent Messages*.

When processing is complete, a confirmation message will display on your Home Page under *Inbox Messages*.

**15** Go to your *Inbox Messages* and look for a download icon next to the export confirmation message.

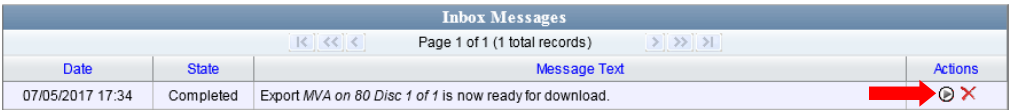

- $\Rightarrow$  If you see the download icon, proceed to the next step.
- $\Rightarrow$  If you do *not* see the download icon, the system is still processing your request. Go to **V** Home Menu and click **Home** to refresh your screen. Once you see the download icon, proceed to the next step.
- **16** Click the download icon to the right of the export message. A Windows message ⊛ displays.

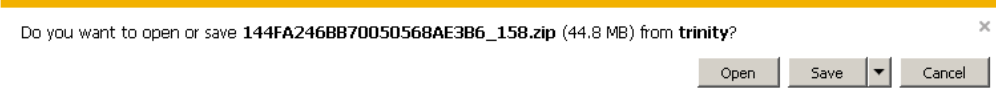

- **17** Select **Save As** from the *Save* drop-down list. The Save As popup displays.
- **18** Navigate to the disk drive location where you wish to store the video file.
- **19** To change the file name, enter a new name in the *File name* field. Otherwise proceed to the next step.

*(Continued)*

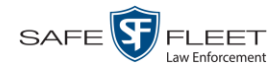

**20** Click **Save**. The system copies your file to the selected location. When the download is complete, a confirmation message displays.

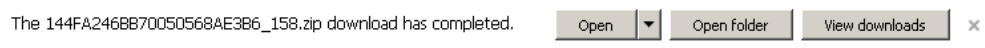

## <span id="page-101-0"></span>**Downloading Video to Your PC in Interchange Format**

This section describes how to download selected stand-alone videos to your PC in *interchange format*. For more information on this format, see "Interchange Format" in chapter 3.

*Stand-alone* video is video that is not linked to a case.

Perform this procedure if you wish to email video, put it on a USB drive or other device, play it back locally without burning it to a disc, and/or import the video into another software application. If you wish to download video for the sole purpose of burning a DVD, see "Burning Video to an Interchange Format DVD via Your PC's DVD Burner" in chapter 3 instead.

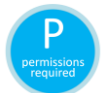

You must have the proper permissions to perform this task. For more information, contact your System Administrator.

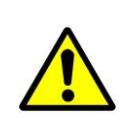

**WARNING**: Once a video has been exported in interchange format, its authenticity can no longer be verified. Such video can be edited and tampered with using commercial video editing software.

**1** To download *one* video, search for and display the desired video.\* The Video Details page displays.

 $-$  OR  $-$ 

To download *more than one* video, search for the desired videos.\* The Video Search Results page displays.

**2** Go to the Action column and click **Export**. The Select Video(s) for Export page displays.

l \* If necessary, review "Searching for Videos" on page [20.](#page-27-0)

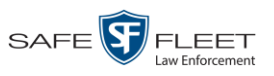

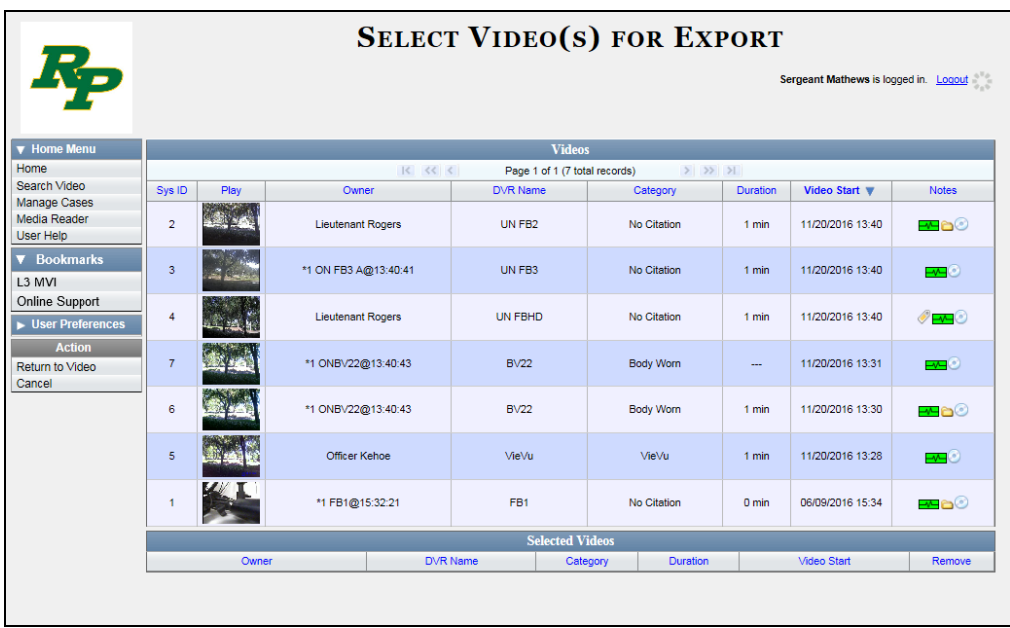

If you searched for and selected *one* video, that video record displays at the bottom of the page. Skip to step 4. Otherwise proceed to the next step.

**3** Click on each of the videos you wish to download. As you select each video, it will display on the *Selected Videos* list at the bottom of the page.

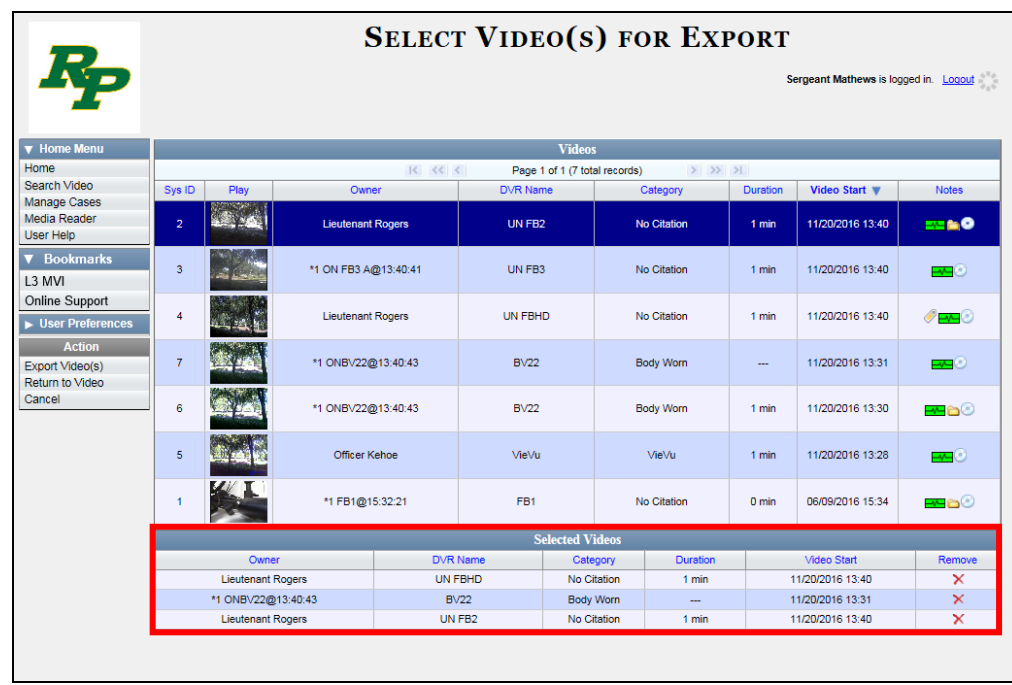

**4** Go to the Action column and click **Export Video(s)**. The Export Videos page displays.

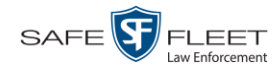

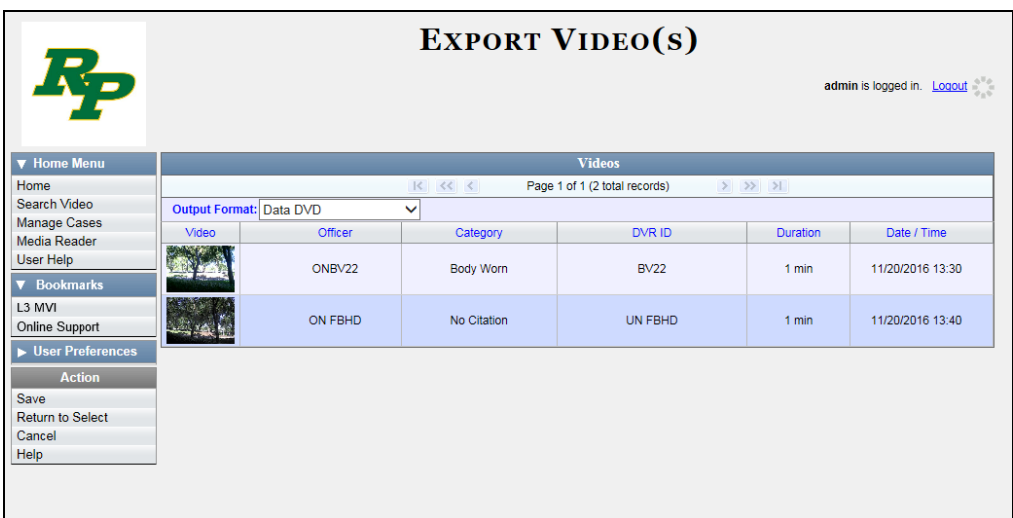

**5** Go to the *Output Format* field and select **Interchange Format** from the dropdown list. Two new columns display: *Video Source* and *Audio Source*.

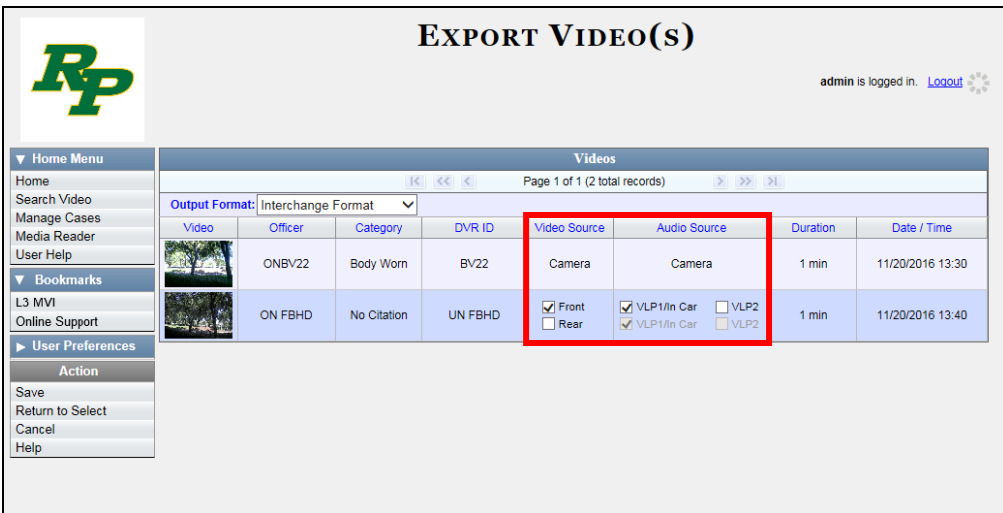

**6** If the word "Camera" displays in the *Video Source* column, proceed to the next step.  $-$  OR  $-$ 

If two checkboxes display in the *Video Source* column, select the camera views you wish to include for each video, as described in the following table.

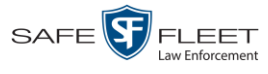

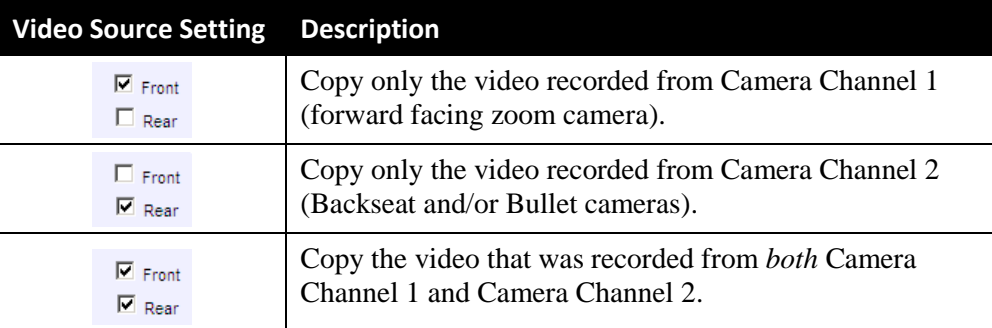

**7** If the word "Camera" displays in the *Audio Source* column, proceed to the next step.  $-$  OR  $-$ 

If two checkboxes display in the *Audio Source* column, select the audio source that you wish to include for each video, as described below:

- *VLP1/In Car*. The audio from both your first wireless microphone and your incar microphone (default). *See note below*.
- *VLP2*. The audio from a second VLP microphone, if applicable.

**Note on Audio Playback**: If you choose the **VLP1/In Car** audio setting, you will be able to toggle back and forth between two audio streams: the stream from your first wireless microphone (VLP1) and the stream from your in-car microphone (In-car). On your DVD player, the *VLP1* audio stream is available on the *left* stereo channel, and the *In Car* audio stream is available on the *right* stereo channel. You can use the balance controls on your DVD player to switch back and forth between these two streams.

If you choose the **VLP2** audio setting, that audio stream will be available on your DVD player's *left* stereo channel, and the *right* stereo channel will be mute.

**8** Go to the Action column and click **Save**. The Export Options popup displays.

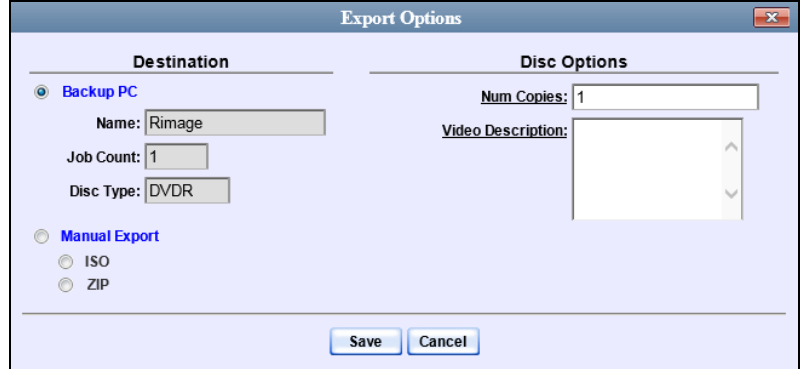

**9** Select **ZIP**.

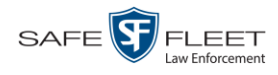

- **10** Enter a description for this video download in the *Video Description* field.
- **11** Click **Save**. The system begins processing your request. A copy of this request will display on your Home Page under *Sent Messages*.

When processing is complete, a confirmation message will display on your Home Page under *Inbox Messages*.

**12** Go to your *Inbox Messages* and look for a download icon next to your export confirmation message.

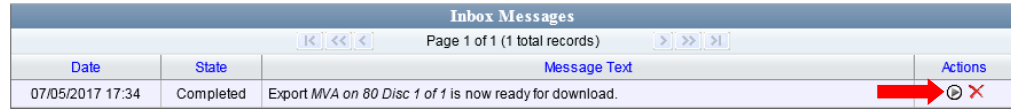

- $\Rightarrow$  If you see the download icon, proceed to the next step.
- $\Rightarrow$  If you do *not* see the download icon, the system is still processing your request. Go to **V** Home Menu and click **Home** to refresh your screen. Once you see the download icon, proceed to the next step.
- **13** Click the download icon to the right of the export message. A Windows message displays.

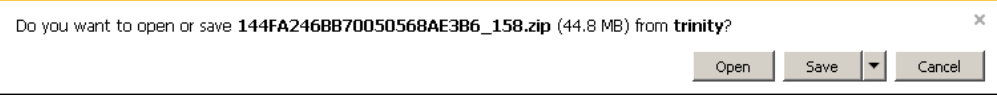

- **14** Select **Save As** from the *Save* drop-down list. The Save As window displays.
- **15** Navigate to the disk drive location where you wish to save the video file.
- **16** To change the file name, enter a new name in the *File name* field. Otherwise proceed to the next step.
- **17** Click **Save**. The system downloads your videos to the selected location. When the download is complete, a confirmation message displays.

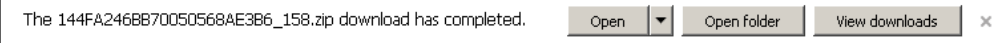

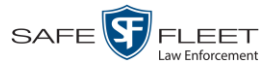

### **Exporting a Snapshot**

This section describes how to export a Body Worn still image or "snapshot" to a PDF file.

**What's the difference between a 'snapshot' and a 'video frame'?** *Snapshots* are still images that are captured from a *Body*VISION or BWX-100 camera while a recording is in progress. They upload to the server as separate files (that is, separate from the video from which they were captured). Snapshots are similar to videos in that they can be searched on, notated with video notations, assigned user metadata, attached to cases, and/or exported to DVD or other media. *Video frames* are also still images, but they are excerpted from a video *after* that video is already on the server. Unlike snapshots, video frames are not treated like videos in the system. They are stand-alone files that are separate and apart from DEA Precinct.

If you prefer to export a snapshot to a JPG file, see "Downloading Video Files to Your PC" on page [90](#page-96-0) instead.

**1** Go to **V** Home Menu and click **Search Video**. The Search Video page displays.

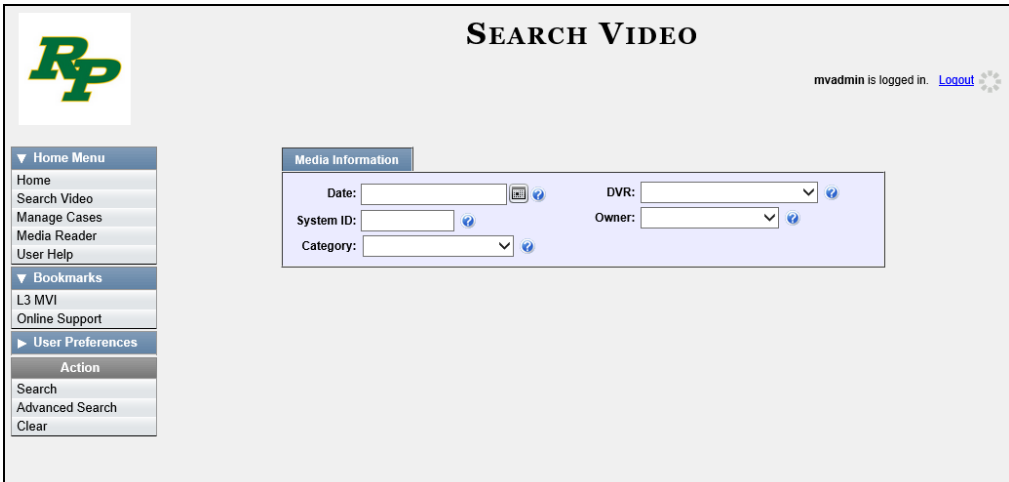

**2** Go to the Action column and click **Advanced Search**.

*(Continued)*

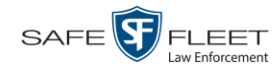

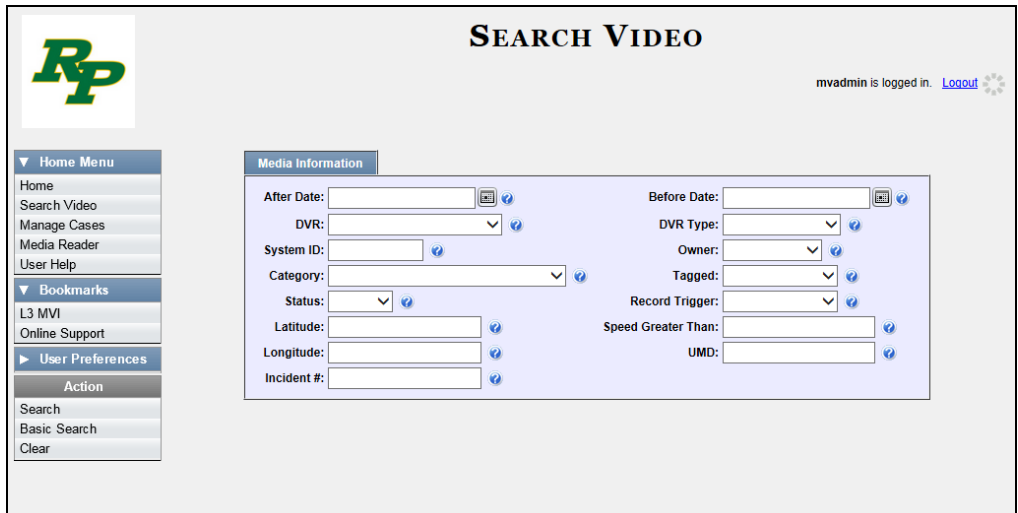

**3** Select **Body Worn** from the *DVR Type* drop-down list. The *Body Worn Mode* field displays.

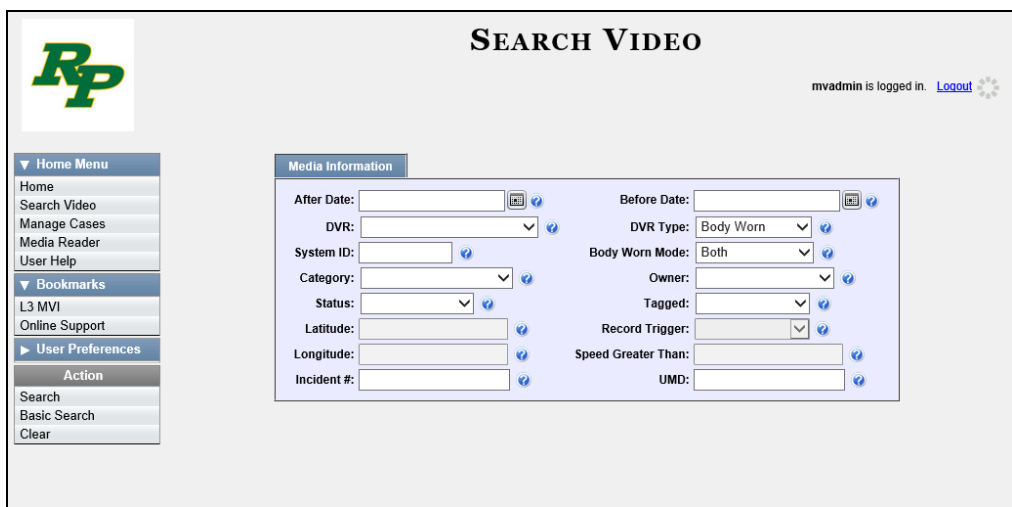

- **4** Select **Snapshots Only** from the *Body Worn Mode* drop-down list.
- **5** If desired, enter/select additional search criteria.
- **6** Go to the Action column and click **Search**. All Body Worn snapshot files that match your selection criteria display on the Video Search Results page.
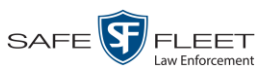

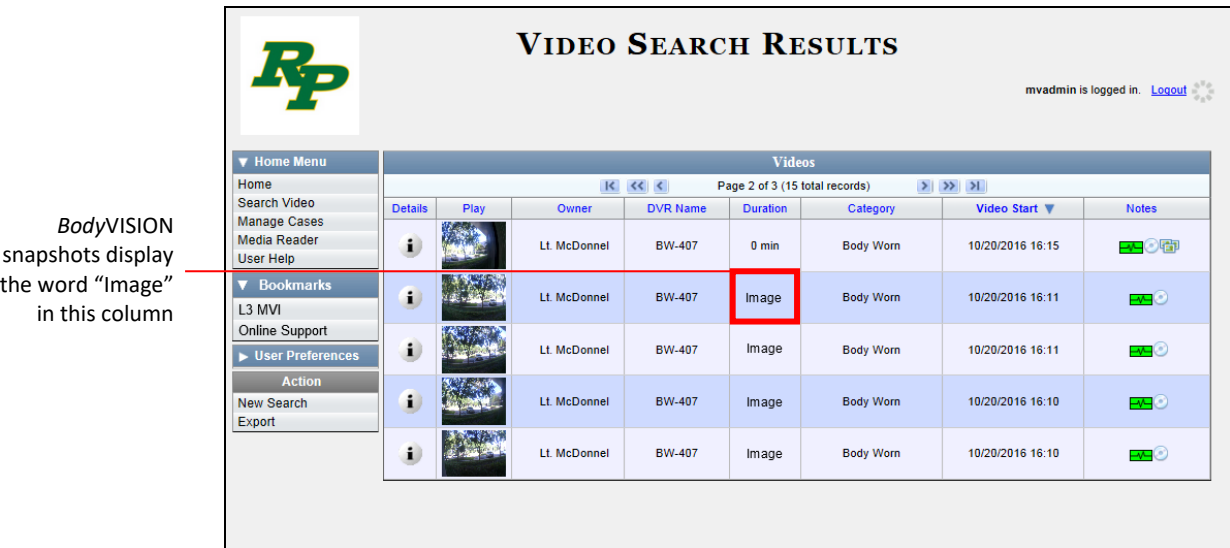

**7** If the snapshot you wish to export displays on this page, proceed to the next step.

 $-$  OR  $-$ 

If the snapshot you wish to export does *not* display on this page, use the navigation arrows to scroll through the results list.

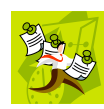

**NOTE**: If you see the word Restricted instead of the snapshot's thumbnail image, it means that you lack the required permissions to view that record. Before you continue, you'll first have to obtain permission to view the parent video associated with this snapshot. For instructions, see "Submitting a Request to View a Body Worn Video" on page [64.](#page-71-0)

**8** Click on the snapshot's Details icon. The Snapshot Details page displays.  $\mathbf{i}$ 

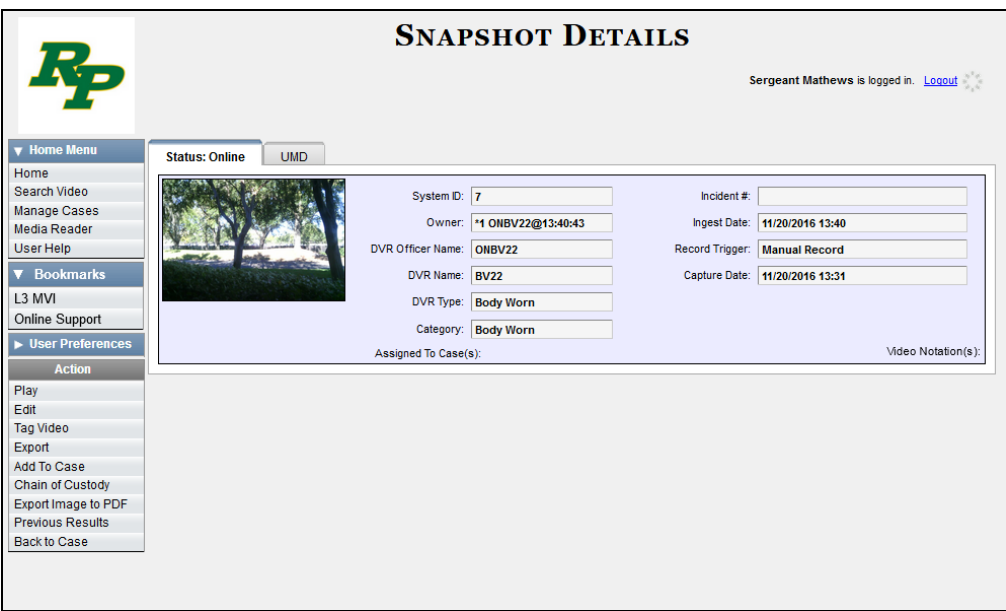

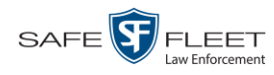

**9** Go to the Action column and click **Export Image to PDF**. A Windows message displays.

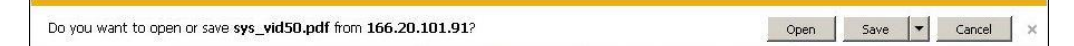

**10** Click **Open**. The Captured Image Report displays.

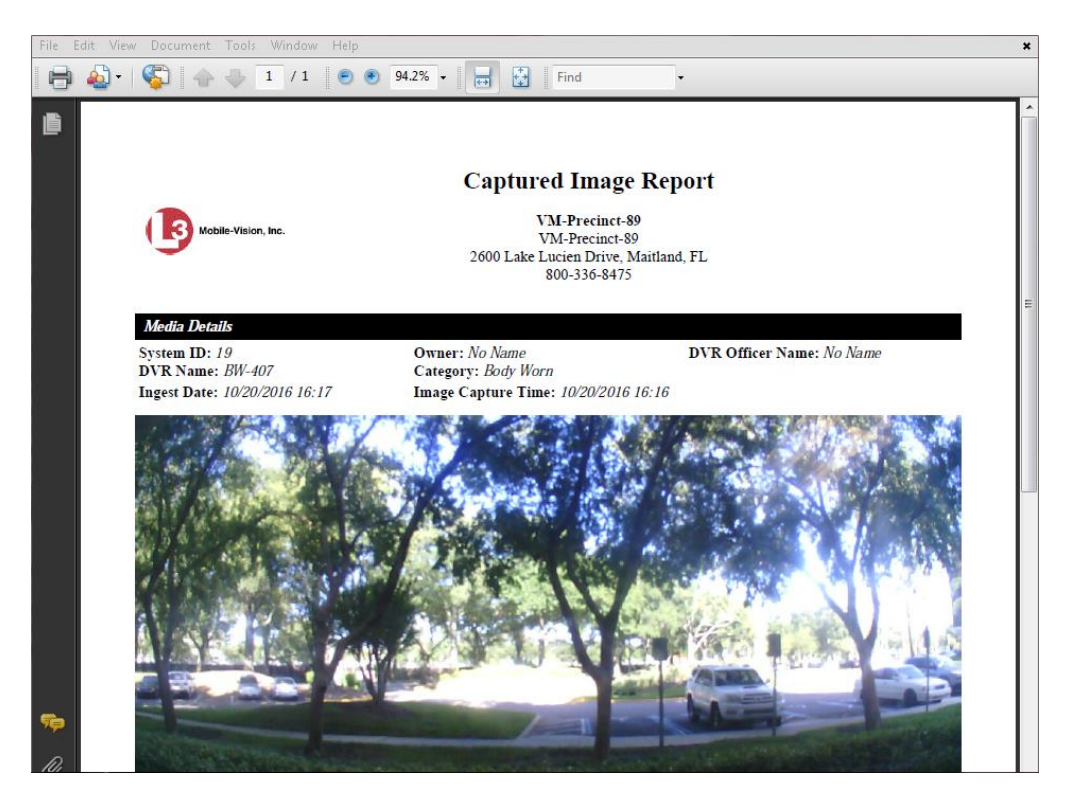

- **11** To print this report, proceed to the next step. Otherwise skip to step 14.
- **12** Go to the Acrobat menu bar and click the Printer icon. The Print popup displays.
	- **13** Select your desired printer settings, then click **OK** or **Print**. The report is directed to your active printer.
	- **14** When you are finished viewing/printing the report, click the  $\boxtimes$  in the upper right corner of the page to exit Adobe Reader.

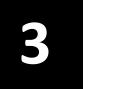

# DVDs

This chapter describes how to create DVDs for backup and/or evidential purposes. This process may be either automatic (i.e., system-requested) or manual (i.e., userrequested).

#### Your DEA Precinct software interfaces with a robotic DVD burner or BluRay burner. If archiving is enabled, the system uses this burner to create periodic backup discs based on rules that are set in the application by your System Administrator. This process occurs automatically without any action on your part. The automatic archive discs that the disc burner generates are called *Certified Backup Discs*. The sole purpose of these discs is to restore system data at a later date, should the need arise. *Certified Backup Discs*

#### *User-requested certified copies* are video and/or case files that you burn to DVD on an as-needed basis for evidential and/or backup purposes. The process of copying files for the purpose of creating a DVD is called *exporting*. Therefore this type of disc is sometimes referred to as an "export" disc. The various procedures used to create these discs and the different file formats available for them are explained in this chapter. *User-Requested Certified Copies*

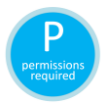

**NOTE**: Depending on your user role, you may not have the proper permissions to perform all of the tasks described in this chapter. Permission-driven functions are marked by the 'P' symbol.

Unless otherwise noted, the term **DVD** is used throughout this chapter to refer to *both* DVD and Blu-Ray discs.

For more information, see:

- $\Box$  Disc Capacity, next page
- Available File Formats for User-Requested DVDs, next page
- **Burning DVDs, page [107](#page-114-0)**
- □ Viewing DVDs, page [107.](#page-114-0)

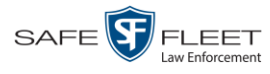

## **Disc Capacity**

The storage capacity of your discs will vary depending on the type of disc you select. Blu-Ray discs store the most data, but they also require a special Blu-Ray disc burner. Blu-Ray discs also require a Blu-Ray disc reader or burner to *read* the discs. You can't put a Blu-Ray disc in a DVD drive and read the disk. If you are burning archives to Blu-Ray disc and the only Blu-Ray disc drive you have is in your Bravo robotic disc burner, you'll have to use that Bravo drive to perform all of your restores.

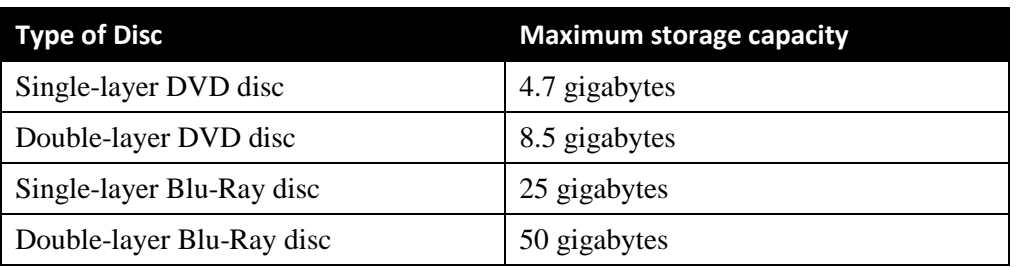

When burning discs, please leave approximately 5% of each disc free for system information. For example, if you are burning to a disc that has a maximum storage capacity of 8.5 gigabytes, the data you select for that disc should be approximately eight gigabytes or less.

## **Available File Formats for User-Requested DVDs**

Depending on your system permissions, there are several file formats that may be available to you:

- □ Data DVD Format, below
- □ Consumer DVD Format, page [105](#page-112-0)
- □ Interchange DVD Format, page [106.](#page-113-0)

You may also wish to review the section titled "DVD File Formats—A Side-by-Side Comparison" in chapter 1.

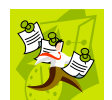

**NOTE**: Two additional formats, *Uncompressed* and *ROIA Redacted*, are only available to System Administrators and other users with the required permissions. For more information on these formats, refer to the *DEA Precinct Administrator's Guide*.

## <span id="page-111-0"></span>**Data DVD Format**

The *Data DVD Format* is a disc format that is designed to play on any PC DVD player using the Flashback Player.

When you burn a *case* in Data DVD format, the disc may include some or all of the following: *(Continued)*

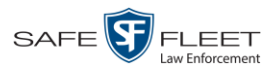

- $\Box$  Selected videos from the case
- $\Box$  General information associated with the case's videos<sup>\*</sup>
- $\Box$  The Chain of Custody Report
- $\Box$  Selected media files attached to the case
- A copy of the Flashback Player (if videos are included).

When you burn *videos* in Data DVD format, the disc will include the following:

- □ Selected videos
- $\Box$  General information associated with the videos<sup>\*</sup>
- $\Box$  The Chain of Custody Report
- $\Box$  A copy of the Flashback Player.

Some advantages of data DVDs are that they allow you to:

- $\Box$  Listen to three audio streams.
- □ View images from all cameras.
- Automatically advance to "Trace Point" placeholders that you inserted in the video at the time it was recorded.
- $\Box$  View general information associated with the videos<sup>\*</sup>
- $\Box$  View additional information that displays only on the Flashback Player, such as the active video and audio feeds, brake activation, and video trigger.
- □ View the Chain of Custody Report.
- □ View selected media files for a case.

The disadvantage of Data DVDs is that they require a Windows PC for playback. You cannot play them in a standard consumer DVD player connected to a TV.

For specific instructions, see:

- □ Burning a Case to a Data DVD via the Robotic DVD Burner, pag[e 108](#page-115-0)
- $\Box$  Burning Video to a Data DVD via the Robotic DVD Burner, page [127](#page-134-0)
- □ Burning a Case to a Data DVD via Your PC's DVD Burner, page [118](#page-125-0)
- <span id="page-112-0"></span>□ Burning Video to a Data DVD via Your PC's DVD Burner, page [136.](#page-143-0)

## **Consumer DVD Format**

The *Consumer DVD* format disc can be played in any standard consumer DVD player that connects to a TV. This format is useful if, for example, you need to play a video in court on a large screen TV for a jury to see. You can also play a Consumer DVD on a Windows PC or Macintosh equipped with a DVD player and appropriate software.

One advantage of this format is that it comes with a customizable play menu/ submenu.

The disadvantage of this format is that it lacks the special viewing options available with the Flashback player, as listed in the previous section.

l

Officer Name, DVR, Start/End Times, and System ID

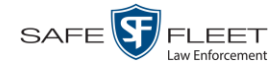

This format requires the Consumer DVD module. This module is available free of charge to all our customers. For assistance in activating this module, contact Mobile-Vision Service.

For specific instructions, see:

- $\Box$  Burning a Case to a Consumer DVD via the Robotic DVD Burner, page [111](#page-118-0)
- <span id="page-113-0"></span>**Burning Video to a Consumer DVD via the Robotic DVD Burner, page [129](#page-136-0)**

## **Interchange DVD Format**

The Interchange format allows you to import videos into various third-party applications, such as video editing software.

Video from VIEVU DVRs will have an extension of **AVI**. Video from *Body*VISION DVRs will have an extension of **MKV**. And video from all other DVRs will have an extension of **MP4**

The disadvantage of this format is that it lacks the special viewing options available with the Flashback player, as listed in "Data DVD Format" on page [104.](#page-111-0) Also, because Interchange video is editable, anyone with access to the video could potentially tamper with it. For this reason, converting a video to interchange format effectively breaks the chain of custody.

For specific instructions, see:

- $\Box$  Burning a Case to an Interchange Format DVD via the Robotic DVD Burner, page [114](#page-121-0)
- □ Burning Video to an Interchange Format DVD via the Robotic DVD Burner, page [132](#page-139-0)
- Burning a Case to an Interchange Format DVD via Your PC's DVD Burner, page [121](#page-128-0)
- □ Burning Video to an Interchange Format DVD via Your PC's DVD Burner, page [139.](#page-145-0)

DVDs Burning DVDs

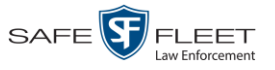

## <span id="page-114-0"></span>**Burning DVDs**

To burn an evidential or backup DVD, also referred to as an "export" disc, you must forward a burn request to the Backup PC's job queue.

Single-layer DVD..........................................Approximately 30 minutes for a full disc Double-layer DVD ........................................Approximately 45 minutes for a full disc Single- or double-layer Blu-Ray disc............Variable, depending on your Backup PC's processor speed *How long will the disc take to burn?*

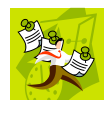

**NOTE**: The burn times listed above refer to the time it takes to burn a disc once the job's status changes from *Queued* to *Working*. If your server has a high maximum queue size and there are a number of queued DVD jobs ahead of your job, it could take hours for your job to even start.

For more information, see:

- **Burning a Case to DVD, below**
- <span id="page-114-1"></span>□ Burning Video to DVD, page [125.](#page-131-0)

## **Burning a Case to DVD**

This section describes how to burn a case record to a DVD.

**1** Search for and display the case you wish to burn. (If necessary, review "Searching for Cases" in chapter 4.)

The Case Details page displays.

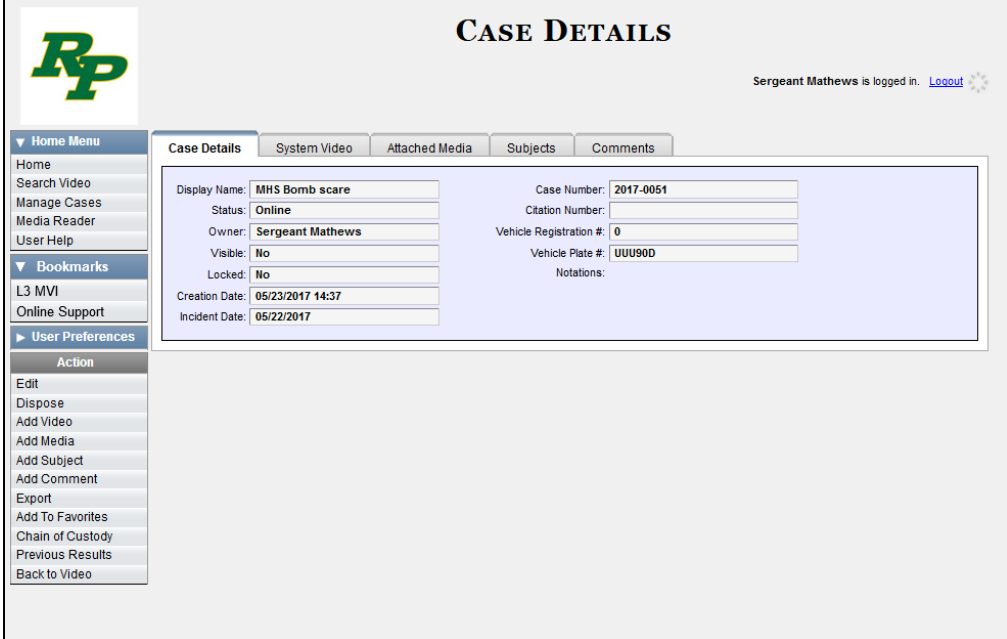

Lhi s

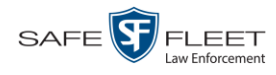

**2** Go to the Action column and click **Export**. The Export Case page displays.

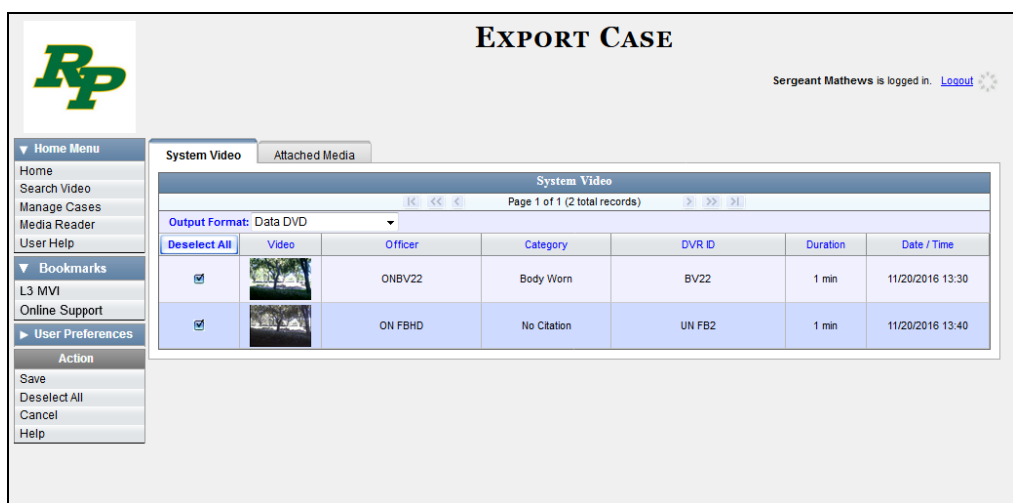

The remaining steps will vary slightly depending on your file format and disk burning method. For further instructions, see:

- □ Burning a Case to a Data DVD via the Robotic DVD Burner, below, beginning with step 2
- Burning a Case to a Consumer DVD via the Robotic DVD Burner, page [111,](#page-118-0) beginning with step 2
- □ Burning a Case to an Interchange Format DVD via the Robotic DVD Burner, page [114,](#page-121-0) beginning with step 2
- Burning a Case to a Data DVD via Your PC's DVD Burner, page [118,](#page-125-0) beginning with step 2
- Burning a Case to an Interchange Format DVD via Your PC's DVD Burner, page [121,](#page-128-0) beginning with step 2

## <span id="page-115-0"></span>**Burning a Case to a Data DVD via the Robotic DVD Burner**

This section describes how to burn case information to a *Data DVD* using your agency's robotic DVD burner. For a definition of Data DVDs, see "Data DVD Format" on pag[e 104.](#page-111-0)

If you prefer to burn a case using your PC's DVD burner, see "Burning a Case to a Data DVD via Your PC's DVD Burner" on page [118](#page-125-0) instead.

**1** If you have not done so already, display the case you wish to burn, then select the Export option. (For detailed instructions, see "Burning a Case to DVD" on page [107.](#page-114-1))

The Export Case page displays, as pictured above.

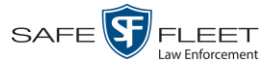

**2** To include all of the case's videos on your DVD (default), proceed to the next step.  $-$  OR  $-$ 

To include some, but not all, of the case's videos on your DVD, deselect the checkbox to the left of each video you wish to exclude.

**3** If **Data DVD** displays in the *Output Format* field, proceed to the next step.

 $-$  OR  $-$ 

If **Data DVD** does *not* display in the *Output Format* field, select it from the drop-down list.

**4** If you see the **Attached Media** tab, click on it. Otherwise skip to step 6.

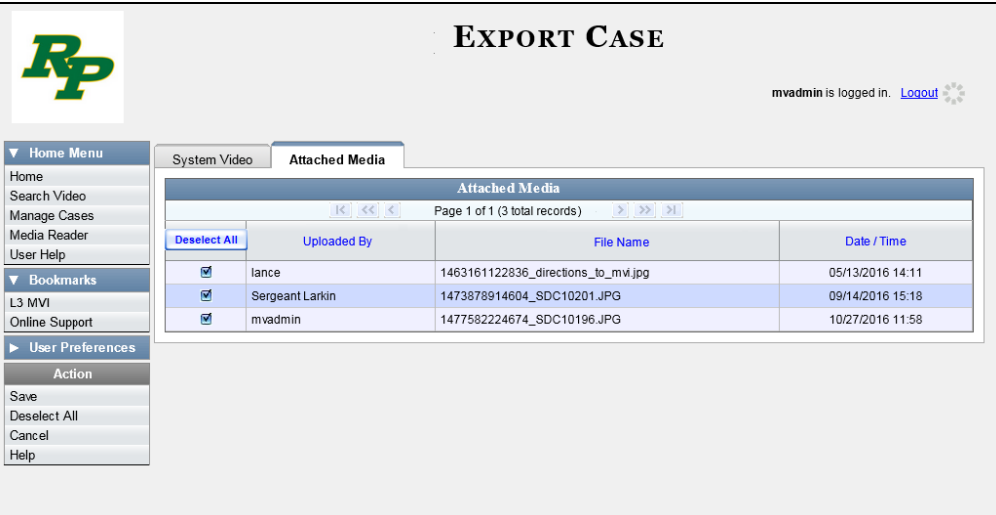

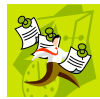

**NOTE**: If any of the file names are "grayed out", it indicates that the media file is missing. That data will therefore not be included in your export.

**5** To include all of the case's attached media on your DVD (default), proceed to the next step.

 $-$  OR  $-$ 

To include some, but not all, of the case's attached media on your DVD, deselect the checkbox to the left of each file you wish to exclude.

**6** Go to the Action column and click **Save**. The Export Options popup displays.

*(Continued)*

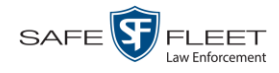

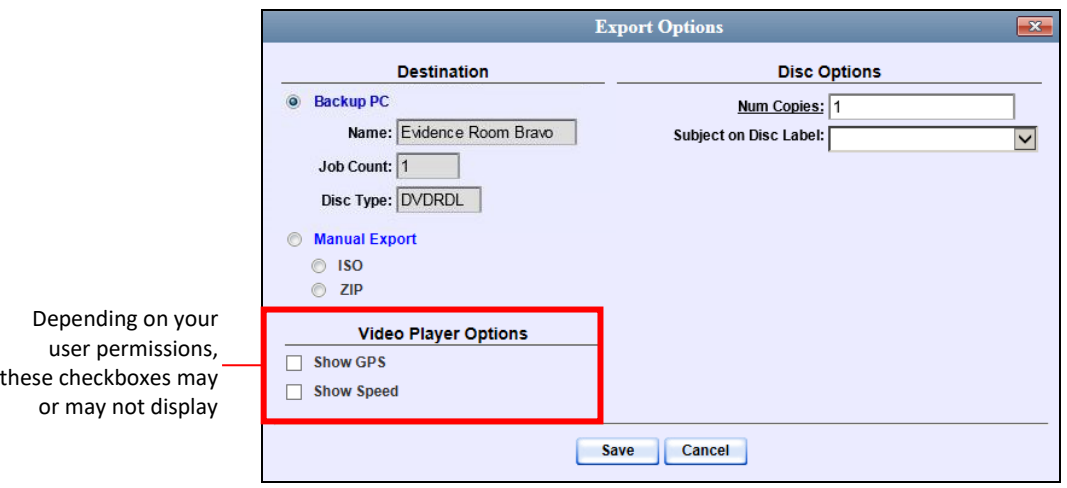

**7** If your agency has only *one* robotic DVD burner, proceed to the next step.

 $-$  OR  $-$ 

If your agency has *more than one* robotic DVD burner, and you wish to use the Backup PC displayed in the *Name* field, proceed to the next step.

 $-$  OR  $-$ 

If your agency has *more than one* robotic DVD burner and you do *not* wish to use the Backup PC displayed in the *Name* field (see **NOTE** below), select a new Backup PC from the drop-down list.

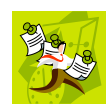

**NOTE**: Whenever you submit a request to burn an export disc, the system will automatically analyze your Backup PC resources to determine which Backup PC has the fewest number of jobs in its queue. It then displays that Backup PC in the *Name* field on the Export Options popup. Although you can override this selection if desired, the system choice will typically give you the fastest burn time.

**8** If you want to burn only *one* DVD (default), proceed to the next step.

 $-$  OR  $-$ 

If you want to burn *more than one* DVD, enter the desired quantity in the *Num Copies* field.

- **9** If the *Subject on Disc Label* field displays on this form, proceed to the next step. Otherwise skip to step 11.
- **10** Select a name from the *Subject on Disc Label* drop-down list. This is the name that will print on the disc label.
- **11** If a Video Player Options section displays in the lower left corner of the Export Options popup (will include one or two checkboxes), proceed to the next step. Otherwise skip to step 17.

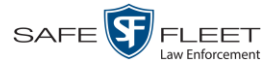

<span id="page-118-0"></span>**12** If a *Show GPS* checkbox displays in the Video Player Options section, proceed to the next step. Otherwise skip to step 15. Latitude 40.8578 **13** If you want this case/video export to include GPS data with the Flashback Player Longitude -74.7090 (displays during video playback, as pictured left), select the *Show GPS* checkbox. Heading 59° - NEbE Otherwise proceed to the next step. **14** If a *Show Speed* checkbox displays in the Video Player Options section, proceed to the next step. Otherwise skip to step 16. **15** If you want this case/video export to include vehicle speed data with the Flashback Speed 5 MPH Player (displays in the GPS section during video playback, as pictured left), select the *Show Speed* checkbox. Otherwise proceed to the next step. **16** Click **Save**. The system places your burn request in the burn queue and displays a status message on your Home Page under *Sent Messages*. When your request reaches the top of the list, the robotic DVD burner will automatically burn the DVD. A status message will then appear on your Home Page under *Inbox Messages* notifying you that the job is complete. Once you see the *Completed* message in your *Inbox*, you may retrieve the disc from your burner's output tray. **Burning a Case to a Consumer DVD via the Robotic DVD Burner** This section describes how to burn selected videos from a case to a *Consumer DVD* using your agency's robotic DVD burner. For a definition of Consumer DVDs, see "Consumer DVD Format" on page [105.](#page-112-0) Your burn time will be approximately three hours per 120 minutes of video. **NOTE**: You can only create Consumer DVDs using single- or double-layer DVDs, *not* Blu-Ray discs. **1** If you have not done so already, display the case you wish to burn, then select the Export option. (For detailed instructions, see "Burning a Case to DVD" on page [107.](#page-114-1)) The Export Case page displays. *(Continued)*

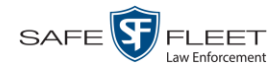

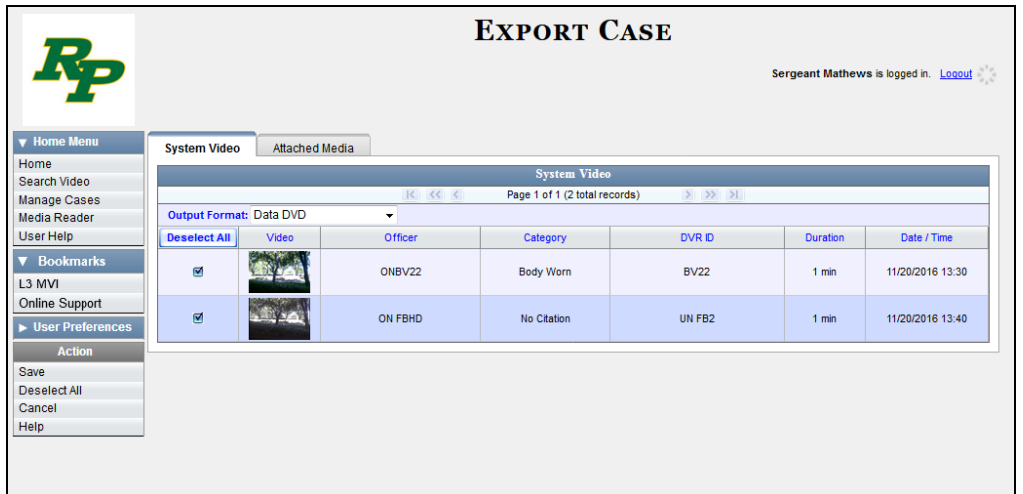

**2** Go to the *Output Format* field and select **Consumer DVD** from the drop-down list. Two new columns display: *Video Source* and *Audio Source*. (see no. **1** below).

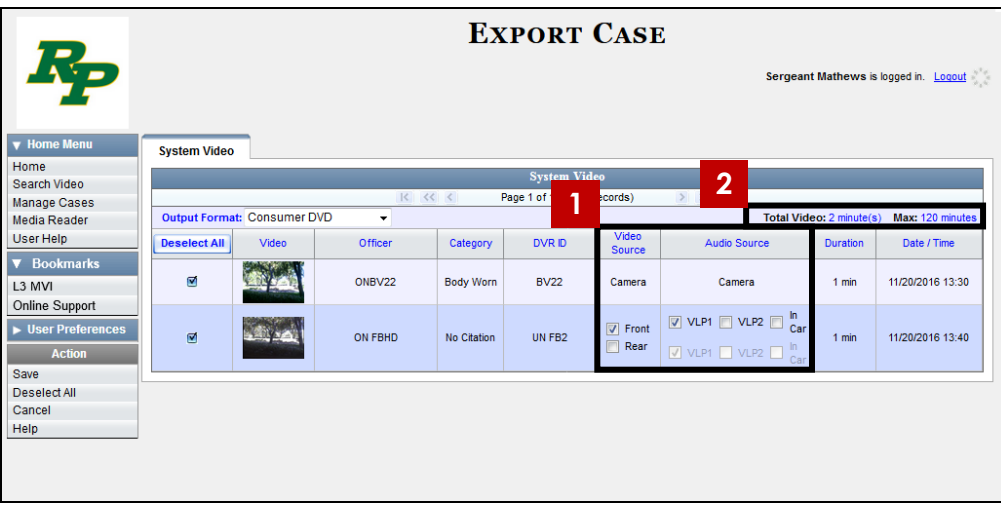

Notice the message in the upper right corner (see no. **2** above). This display indicates what the current and maximum length for your DVD is.

**3** To include all of the case's videos on your DVD (default), proceed to the next step.

 $-$  OR  $-$ 

To include some, but not all, of the case's videos on your DVD, deselect the checkbox to the left of each video you wish to exclude.

**4** If the word "Camera" displays in the *Video Source* column, proceed to the next step.  $-$  OR  $-$ 

If two checkboxes display in the *Video Source* column, select the camera views you wish to include for each video, as described in the following table.

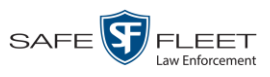

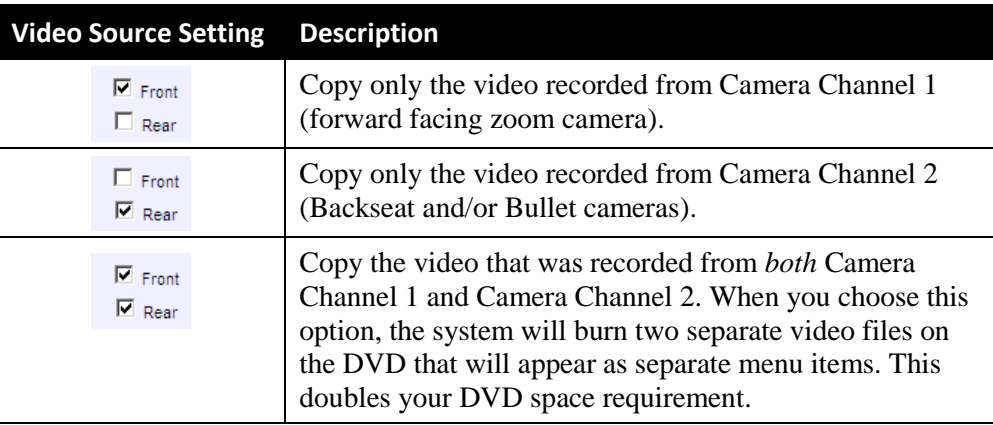

**5** If the word "Camera" displays in the *Audio Source* column, proceed to the next step.

 $-$  OR  $-$ 

If two checkboxes display in the *Audio Source* column, select the audio sources that you wish to include for each video. You may select up to two audio sources for each video, as described below. These audio tracks will play concurrently when watching the video.

- □ *VLP1*. The audio from the wireless microphone that's connected to your Flashback's VLP 1 port (default).
- □ *VLP2*. The audio from the wireless microphone that's connected to your Flashback's VLP 2 port, if applicable
- □ *In Car*. The audio from your in-car microphone.
- **6** Go to the Action column and click **Save**. The Export Options popup displays.

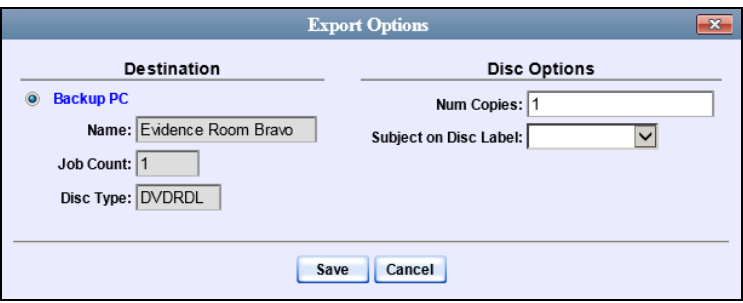

**7** If your agency has only *one* robotic DVD burner, proceed to the next step.

 $-$  OR  $-$ 

If your agency has *more than one* robotic DVD burner, and you wish to use the Backup PC displayed in the *Name* field, proceed to the next step.

 $-$  OR  $-$ 

If your agency has *more than one* robotic DVD burner and you do *not* wish to use the Backup PC displayed in the *Name* field (see **NOTE** on the next page), select a new Backup PC from the drop-down list.

 $\frac{1}{5}$ 

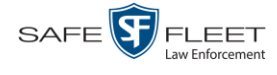

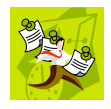

**NOTE**: Whenever you submit a request to burn an export disc, the system will automatically analyze your Backup PC resources to determine which Backup PC has the fewest number of jobs in its queue. It then displays that Backup PC in the *Name* field on the Export Options popup. Although you can override this selection if desired, the system choice will typically give you the fastest burn time.

**8** If you want to burn only *one* DVD (default), proceed to the next step.

 $-$  OR  $-$ 

If you want to burn *more than one* DVD, enter the desired quantity in the *Num Copies* field.

- **9** If the *Subject on Disc Label* field displays on this form, proceed to the next step. Otherwise skip to step 11.
- **10** Select a name from the *Subject on Disc Label* drop-down list. This is the name that will print on the disc label.
- **11** Click **Save**. The system places your burn request in the burn queue and displays a status message on your Home Page under *Sent Messages*.

When your request reaches the top of the list, the robotic DVD burner will automatically burn the DVD. A status message will then appear on your Home Page under *Inbox Messages* notifying you that the job is complete. Once you see the *Completed* message in your *Inbox*, you may retrieve the disc from your burner's output tray.

#### <span id="page-121-0"></span>**Burning a Case to an Interchange Format DVD via the Robotic DVD Burner**

This section describes how to burn selected videos from a case to an *Interchange Format* DVD using your agency's robotic DVD burner. For a description of this format, see "Interchange Data Format" on page [106.](#page-113-0)

If you prefer to burn a case using your PC's DVD burner, see "Burning a Case to an Interchange Format DVD via Your PC's DVD Burner" on page [121](#page-128-0) instead.

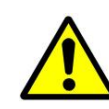

**WARNING**: Once a video has been exported in interchange format, its authenticity can no longer be verified. Such video can be edited and tampered with using commercial video editing software.

**1** If you have not done so already, display the case you wish to burn, then select the Export option. (For detailed instructions, see "Burning a Case to DVD" on page [107.](#page-114-1))

The Export Case page displays.

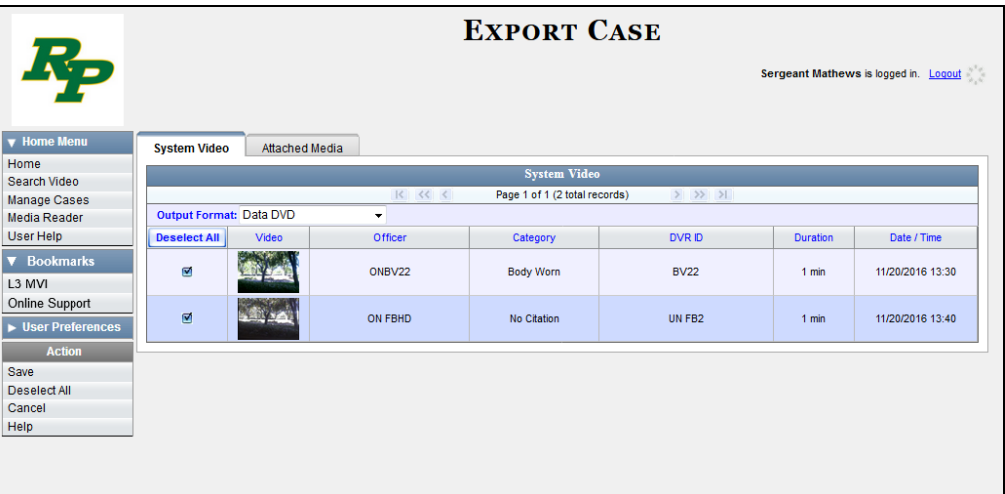

**2** To include all of the case's videos on your DVD (default), proceed to the next step.  $-$  OR  $-$ 

To include some, but not all, of the case's videos on your DVD, deselect the checkbox to the left of each video you wish to exclude.

**3** Go to the *Output Format* field and select **Interchange Format** from the drop-down list. Two new columns display: *Video Source* and *Audio Source*.

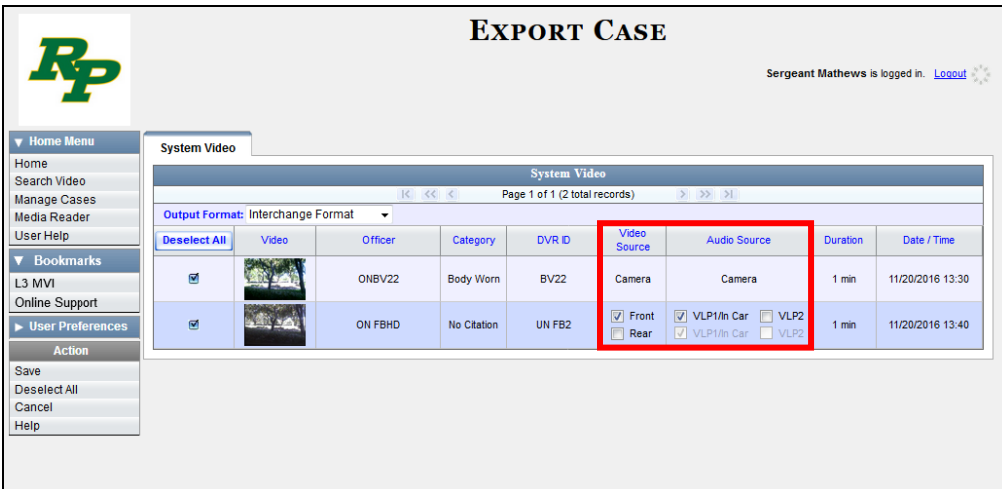

**4** If the word "Camera" displays in the *Video Source* column, proceed to the next step.

 $-$  OR  $-$ 

If two checkboxes display in the *Video Source* column, select the camera views you wish to include for each video, as described in the table on the next page.

*(Continued)*

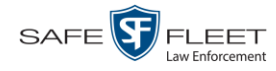

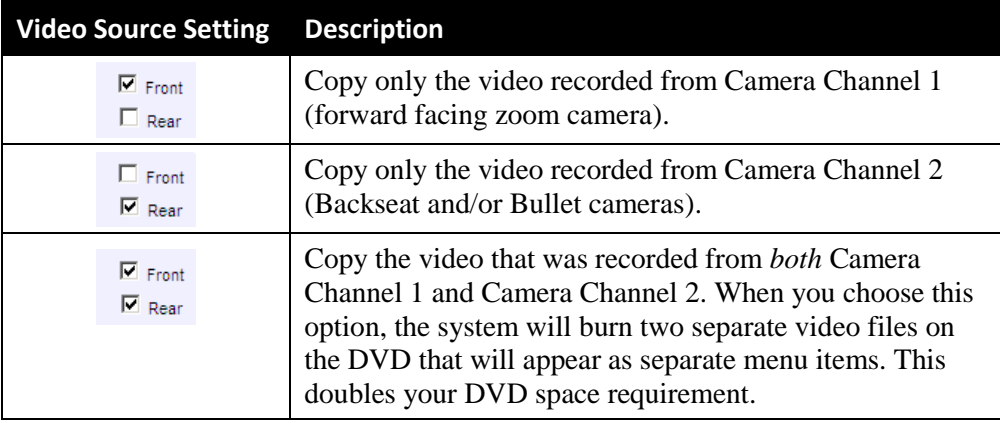

**5** If the word "Camera" displays in the *Audio Source* column, proceed to the next step.

 $-$  OR  $-$ 

If two checkboxes display in the *Audio Source* column, select the audio source that you wish to include for each video, as described below.

- $\Box$  VLP1/In Car. The audio from the wireless microphone that's connected to your Flashback's VLP 1 port *and* the audio from your in-car microphone (default). *See note below*.
- $\Box$  VLP2. The audio from the wireless microphone that's connected to your Flashback's VLP 2 port, if applicable.

**Note on Flashback Audio Playback**: If you choose the **VLP1/In Car** audio setting, you will be able to toggle back and forth between two audio streams: the stream from the wireless microphone that's connected to your Flashback's VLP 1 port, and the stream from your in-car microphone. On your DVD player, the *VLP1* audio stream is available on the *left* stereo channel, and the *In Car* audio stream is available on the *right* stereo channel. You can use the balance controls on your DVD player to switch back and forth between these two streams.

If you choose the VLP2 audio setting, the audio stream from the wireless microphone that's connected to your Flashback's VLP 2 port will be available on your DVD player's *left* stereo channel, and the *right* stereo channel will be mute.

**6** Go to the Action column and click **Save**. The Export Options popup displays.

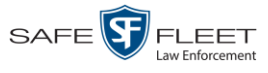

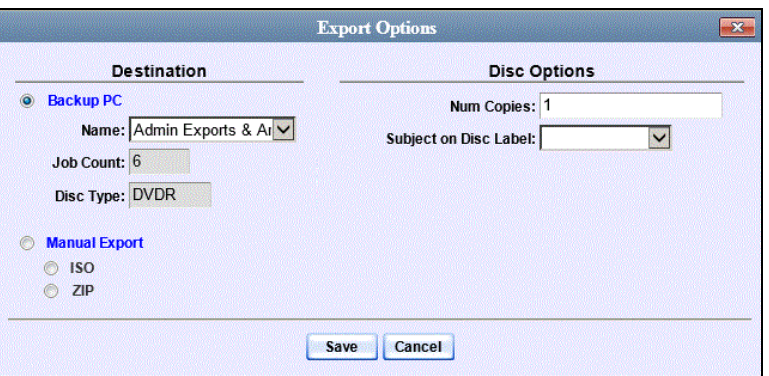

**7** If your agency has only *one* robotic DVD burner, proceed to the next step.

 $-$  OR  $-$ 

If your agency has *more than one* robotic DVD burner, and you wish to use the Backup PC displayed in the *Name* field, proceed to the next step.

 $-$  OR  $-$ 

If your agency has *more than one* robotic DVD burner and you do *not* wish to use the Backup PC displayed in the *Name* field (see **NOTE** below), select a new Backup PC from the drop-down list.

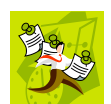

**NOTE**: Whenever you submit a request to burn an export disc, the system will automatically analyze your Backup PC resources to determine which Backup PC has the fewest number of jobs in its queue. It then displays that Backup PC in the *Name* field on the Export Options popup. Although you can override this selection if desired, the system choice will typically give you the fastest burn time.

**8** If you want to burn only *one* DVD (default), proceed to the next step.

 $-$  OR  $-$ 

If you want to burn *more than one* DVD, enter the desired quantity in the *Num Copies* field.

- **9** If the *Subject on Disc Label* field displays on this form, proceed to the next step. Otherwise skip to step 11.
- **10** Select a name from the *Subject on Disc Label* drop-down list. This is the name that will print on the disc label.
- **11** Click **Save**. The system places your burn request in the burn queue and displays a status message on your Home Page under *Sent Messages*.

When your request reaches the top of the list, the robotic DVD burner will automatically burn a disc for you. A status message will then appear on your Home Page under *Inbox Messages* notifying you that the job is complete.

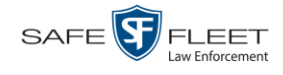

Once you see the *Completed* message in your *Inbox*, you may retrieve the disc from your burner's output tray.

#### <span id="page-125-0"></span>**Burning a Case to a Data DVD via Your PC's DVD Burner**

This section describes how to burn a case record to a *Data DVD* using your PC's DVD burner. For a description of Data DVDs, see "Data DVD Format" on page [104.](#page-111-0)

If you prefer to burn a case using your agency's robotic DVD burner, see "Burning a Case to a Data DVD via the Robotic DVD Burner" on page [108](#page-115-0) instead.

**1** If you have not done so already, display the case you wish to burn, then select the Export option. (For detailed instructions, see "Burning a Case to DVD" on page [107.](#page-114-1))

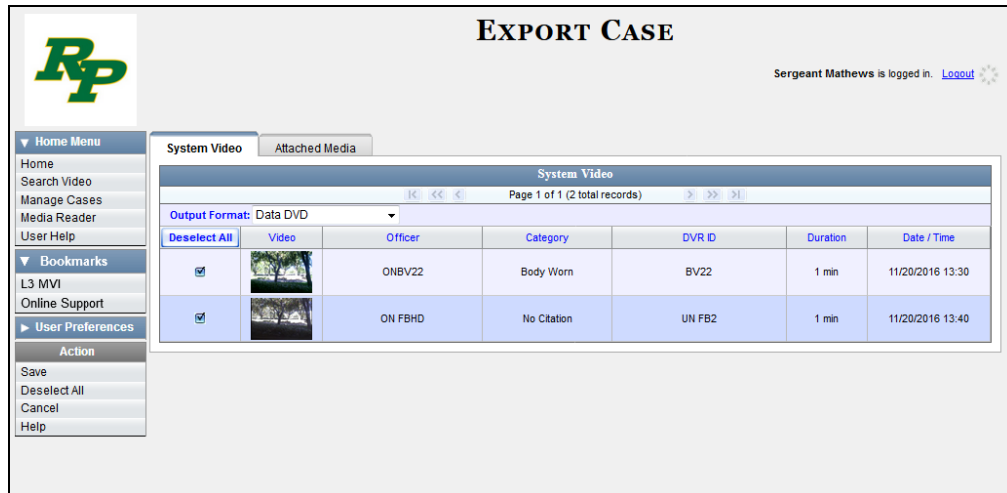

The Export Case page displays.

**2** To include all of the case's videos on your DVD (default), proceed to the next step.  $-$  OR  $-$ 

To include some, but not all, of the case's videos on your DVD, deselect the checkbox to the left of each video you wish to exclude.

**3** If **Data DVD** displays in the *Output Format* field, proceed to the next step.

 $-$  OR  $-$ 

If **Data DVD** does *not* display in the *Output Format* field, select it from the drop-down list.

**4** If you see the **Attached Media** tab, click on it. Otherwise skip to step 6.

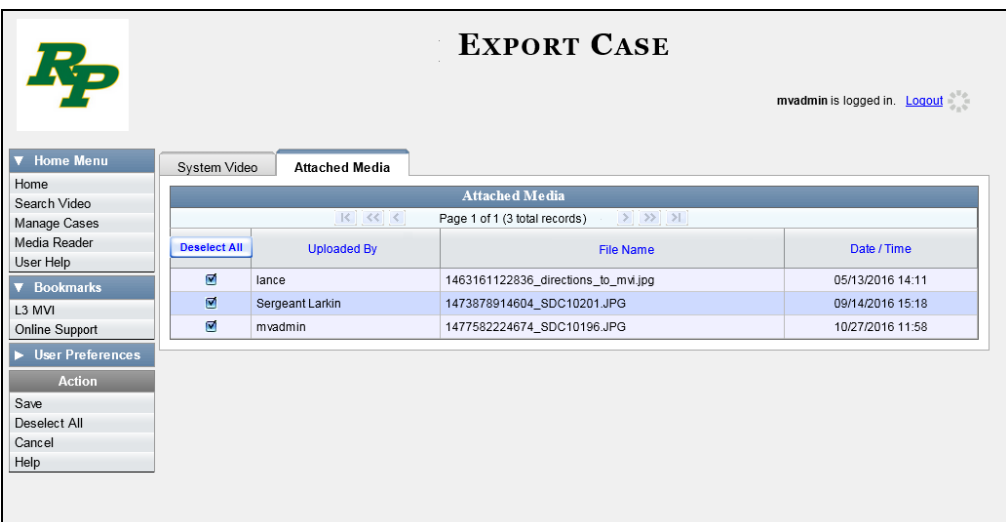

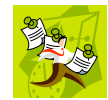

**NOTE**: If any of the file names are "grayed out", it indicates that the media file is missing. That data will therefore not be included in your export.

**5** To include all of the case's attachment files in your DVD (default), proceed to the next step.

 $-$  OR  $-$ 

To include some, but not all, of the case's attachment files in your DVD, deselect the checkbox to the left of each video you wish to exclude.

**6** Go to the Action column and click **Save**. The Export Options popup displays.

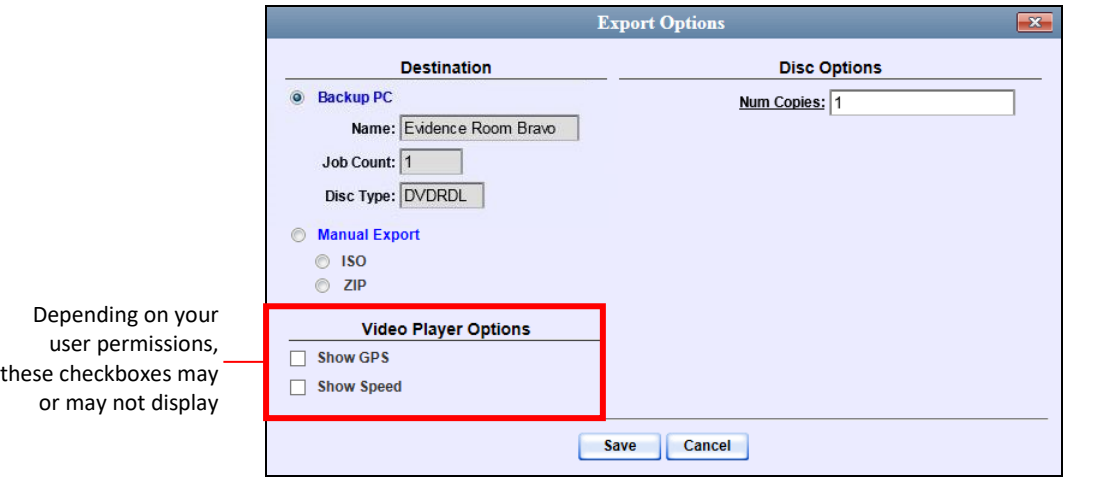

## **7** Select **Manual Export**.

You have two file options: an **ISO** file or a **ZIP** file. If you are exporting this data for the *sole purpose* of burning a DVD, select **ISO**. Otherwise select **ZIP**, which will copy your videos and any metadata to a folder first.

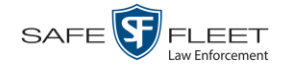

**8** To burn this case as an ISO file (default), proceed to the next step.

 $-$  OR  $-$ 

To burn this case as a *zip* file, select **ZIP**.

- **9** If a Video Player Options section displays in the lower left corner of the Export Options popup (will include one or two checkboxes), proceed to the next step. Otherwise skip to step 14.
- **10** If a *Show GPS* checkbox displays in the Video Player Options section, proceed to the next step. Otherwise skip to step 13.

**11** If you want this case/video export to include GPS data with the Flashback Player Latitude 40.8578 Longitude -74.7090 (displays during video playback, as pictured left), select the *Show GPS* checkbox. Heading 59° - NEbE Otherwise proceed to the next step.

- **12** If a *Show Speed* checkbox displays in the Video Player Options section, proceed to the next step. Otherwise skip to step 14.
- **13** If you want this case/video export to include vehicle speed data with the Flashback Speed 5 MPH Player (displays in the GPS section during video playback, as pictured left), select the *Show Speed* checkbox. Otherwise proceed to the next step.
	- **14** Click **Save**. The system begins processing your request. A copy of this request will display on your Home Page under *Sent Messages*.

When processing is complete, a confirmation message will display on your Home Page under *Inbox Messages*.

**15** Go to your *Inbox Messages* and look for a download icon next to the export confirmation message.

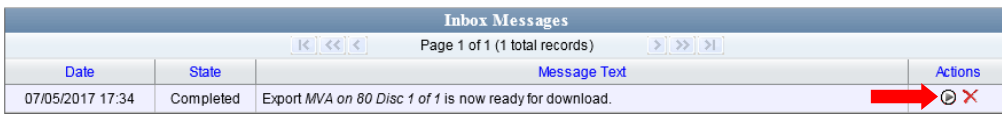

- $\Rightarrow$  If you see the download icon, proceed to the next step.
- $\Rightarrow$  If you do *not* see the download icon, the system is still processing your request. Go to **V** Home Menu and click **Home** to refresh your screen. Once you see the download icon, proceed to the next step.
- **16** Click the download icon to the right of the export message. A Windows message ◉ displays.

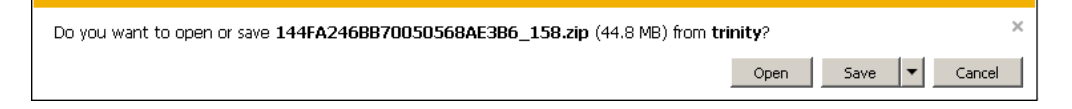

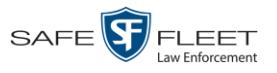

- **17** Select **Save As** from the *Save* drop-down list. The Save As popup displays.
- **18** Navigate to the disk drive location where you wish to temporarily save this file.
- **19** To change the file name, enter a new name in the *File name* field. Otherwise proceed to the next step.
- **20** Click **Save**. The system copies your file to the selected location. When the download is complete, a confirmation message displays.

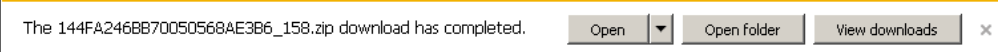

**21** Use the Windows Disc Image Burner (or other commercial disc burning software) to burn the case to DVD.

#### <span id="page-128-0"></span>**Burning a Case to an Interchange Format DVD via Your PC's DVD Burner**

This section describes how to burn selected videos from a case to an *Interchange Format* DVD using your PC's DVD burner. For a description of this format, see "Interchange DVD Format" on page [106.](#page-113-0)

If you prefer to burn a case using your agency's robotic DVD burner, see "Burning a Case to an Interchange Format DVD via the Robotic DVD Burner" on page [114](#page-121-0) instead.

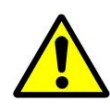

**WARNING**: Once a video has been exported in interchange format, its authenticity can no longer be verified. Such video can be edited and tampered with using commercial video editing software.

**1** If you have not done so already, display the case you wish to burn, then select the Export option. (For detailed instructions, see "Burning a Case to DVD" on page [107.](#page-114-1)) The Export Case page displays.

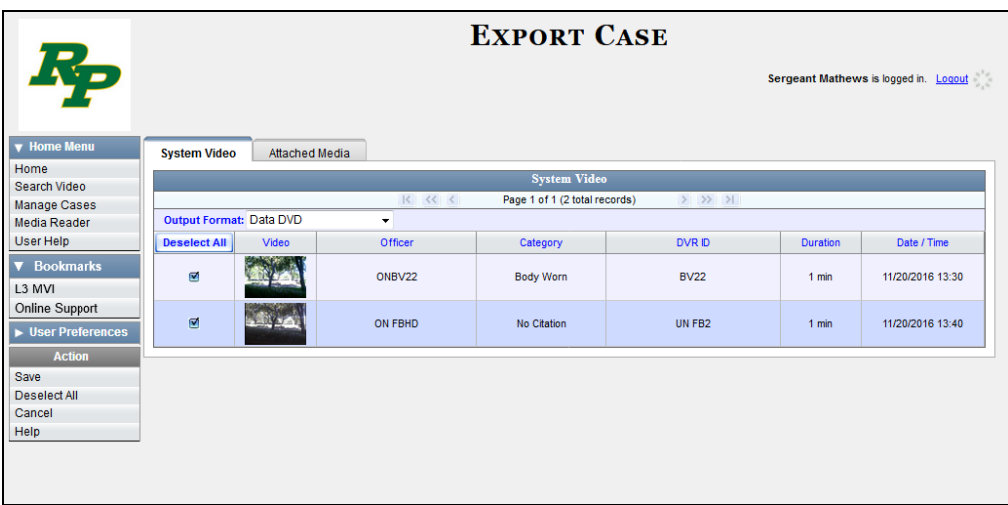

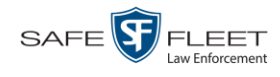

**2** Go to the *Output Format* field and select **Interchange Format** from the dropdown list. Two new columns display: *Video Source* and *Audio Source*.

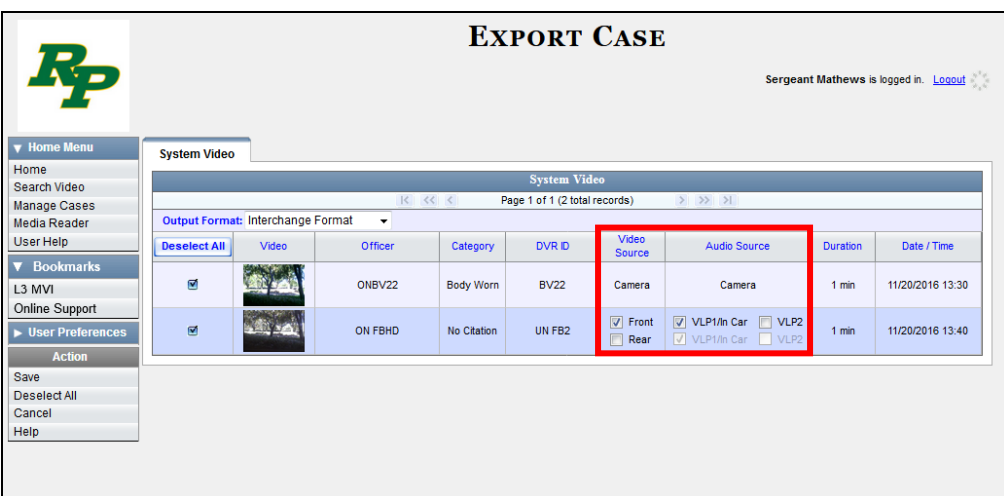

**3** To include all of the case's videos on your DVD (default), proceed to the next step.  $-$  OR  $-$ 

To include some, but not all, of the case's videos on your DVD, deselect the checkbox to the left of each video you wish to exclude.

**4** If the word "Camera" displays in the *Video Source* column, proceed to the next step.

 $-$  OR  $-$ 

If two checkboxes display in the *Video Source* column, select the camera views you wish to include for each video, as described below.

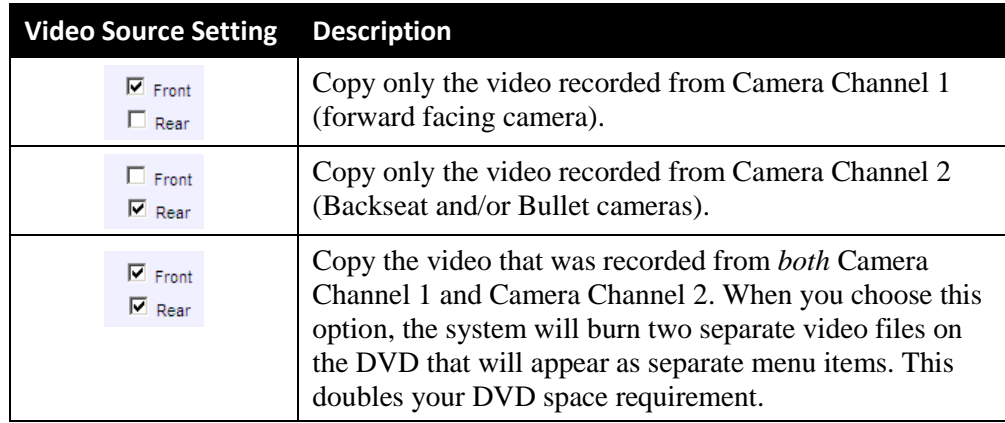

**5** If the word "Camera" displays in the *Audio Source* column, proceed to the next step.  $-$  OR  $-$ 

If two checkboxes display in the *Audio Source* column, select the audio source that you wish to include for each video: *(Continued)*

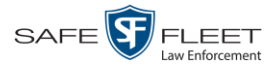

- $\Box$  VLP1/In Car. The audio from the wireless microphone that's connected to your Flashback's VLP 1 port *and* the audio from your in-car microphone (default). *See note below*.
- $\Box$  VLP2. The audio from the wireless microphone that's connected to your Flashback's VLP 2 port, if applicable.

**Note on Flashback Audio Playback**: If you choose the **VLP1/In Car** audio setting, you will be able to toggle back and forth between two audio streams: the stream from the wireless microphone that's connected to your Flashback's VLP 1 port, and the stream from your in-car microphone. On your DVD player, the *VLP1* audio stream is available on the *left* stereo channel, and the *In Car* audio stream is available on the *right* stereo channel. You can use the balance controls on your DVD player to switch back and forth between these two streams.

If you choose the VLP2 audio setting, the audio stream from the wireless microphone that's connected to your Flashback's VLP 2 port will be available on your DVD player's *left* stereo channel, and the *right* stereo channel will be mute.

**6** Go to the Action column and click **Save**. The Export Options popup displays.

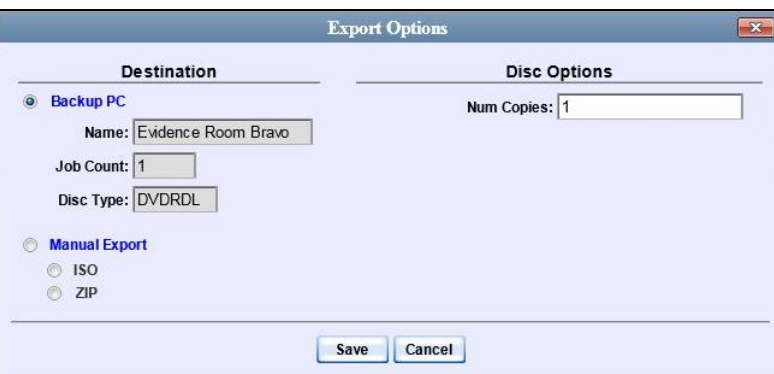

#### **7** Select **Manual Export**.

You have two file options: an **ISO** file or a **ZIP** file. If you are exporting this data for the *sole purpose* of burning a DVD, select **ISO**. Otherwise select **ZIP**, which will copy your videos and any metadata to a folder first.

**8** To burn this case as an ISO file (default), proceed to the next step.

 $-$  OR  $-$ 

To burn this case as a *zip* file, select **ZIP**.

**9** Click **Save**. The system begins processing your request. A copy of this request will display on your Home Page under *Sent Messages*.

When processing is complete, a confirmation message will display on your Home Page under *Inbox Messages*.

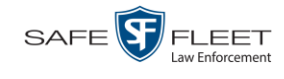

**10** Go to your *Inbox Messages* and look for a download icon next to the export confirmation message.

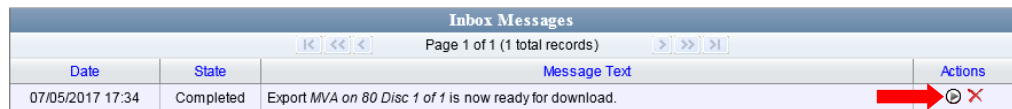

- $\Rightarrow$  If you see the download icon, proceed to the next step.
- $\Rightarrow$  If you do *not* see the download icon, the system is still processing your request. Go to **V** Home Menu and click **Home** to refresh your screen. Once you see the download icon, proceed to the next step.
- **11** Click the download icon to the right of the export message. A Windows message ◉ displays.

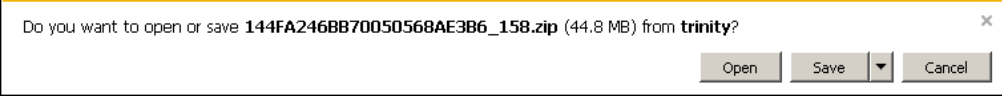

- **12** Select **Save As** from the *Save* drop-down list. The Save As window displays.
- **13** Navigate to the disk drive location where you wish to temporarily store the case file.
- **14** To change the file name, enter a new name in the *File name* field. Otherwise proceed to the next step.
- **15** Click **Save**. The system copies your file to the selected location. When the download is complete, a confirmation message displays.

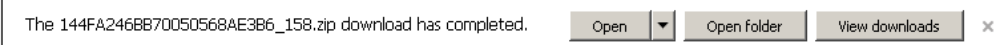

<span id="page-131-0"></span>**16** Use the Windows Disc Image Burner (or other commercial disc burning software) to burn the case video to DVD.

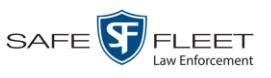

This

# **Burning Video to DVD**

This section describes how to burn video to a DVD.

**1** To burn *one* video, search for and display the desired video.\* The Video Details page displays.

 $-$  OR  $-$ 

To burn *more than one* video, search for the desired videos.\* The Video Search Results page displays.

**2** Go to the Action column and click **Export**. The Select Video(s) for Export page displays.

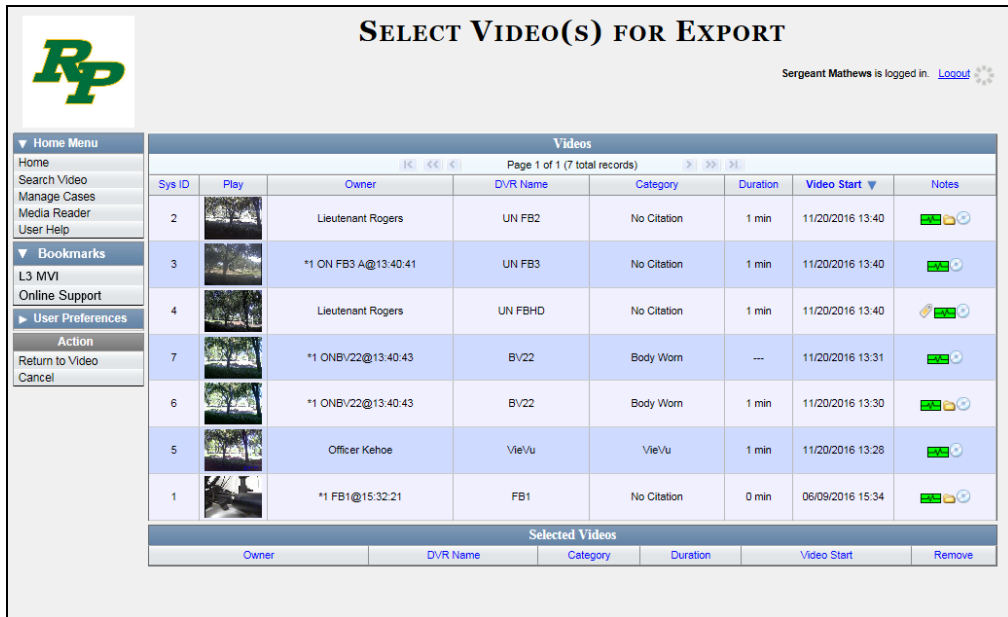

- $\Rightarrow$  If you selected *one* video, skip to step 4.
- $\Rightarrow$  If you selected *multiple* videos, proceed to the next step.
- **3** Go to the top of the page and click on each of the videos you wish to include on this DVD. You can click on any part of the record except the thumbnail image, as that will launch the Flashback Player.

As you select each video, it will appear in the *Selected Videos* list at the bottom of the page.

*(Continued)*

l \* If necessary, review "Searching for Videos" in chapter 2.

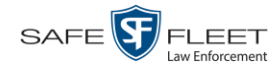

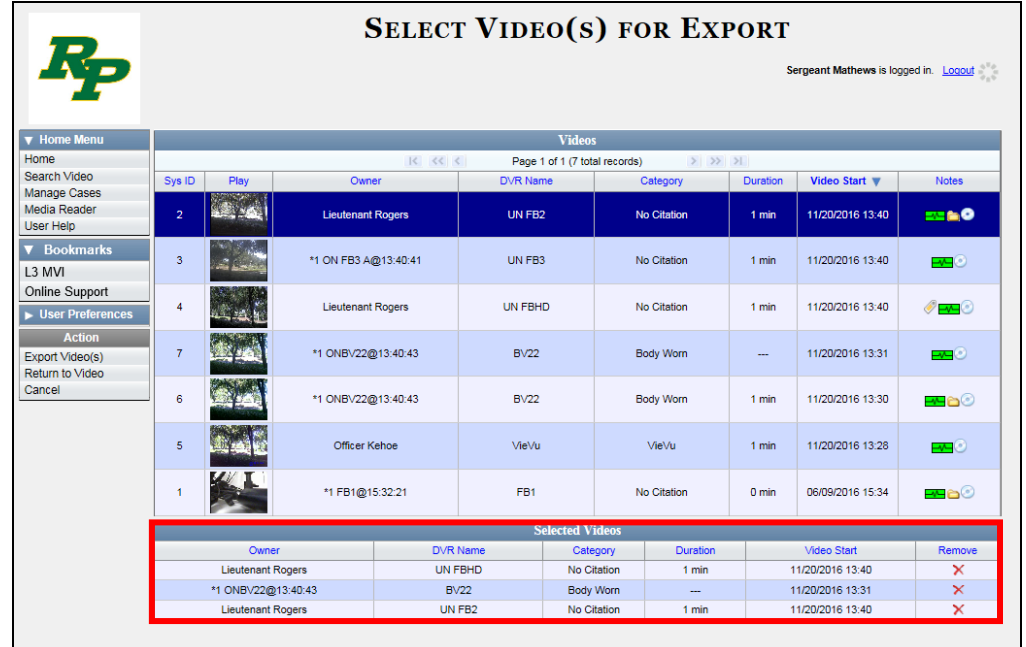

**4** Go to the Action column and click **Export Video(s)**. The Export Video(s) page displays.

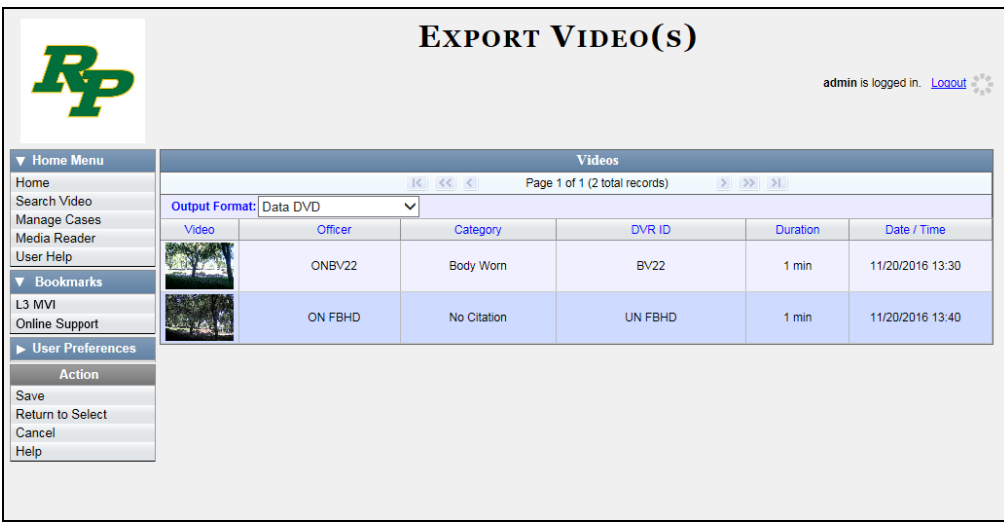

The remaining steps will vary slightly depending on your file format and disk burning method. For further instructions, see:

- Burning Video to a Data DVD via the Robotic DVD Burner, next page, beginning with step 2
- □ Burning Video to a Consumer DVD via the Robotic DVD Burner, page [129,](#page-136-0) beginning with step 2
- □ Burning Video to an Interchange Format DVD via the Robotic DVD Burner, page [132,](#page-139-0) beginning with step 2

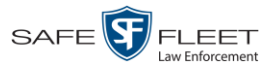

- □ Burning Video to a Data DVD via Your PC's DVD Burner, page [136,](#page-143-0) beginning with step 2
- □ Burning Video to an Interchange Format DVD via Your PC's DVD Burner, page [139,](#page-145-0) beginning with step 2

#### <span id="page-134-0"></span>**Burning Video to a Data DVD via the Robotic DVD Burner**

This section describes how to burn stand-alone video information to a *Data DVD* using your agency's robotic DVD burner. For a definition of Data DVDs, see "Data DVD Format" on page [104.](#page-111-0)

If you prefer to burn video using your PC's DVD burner, see "Burning Video to a Data DVD via Your PC's DVD Burner" on page [136](#page-143-0) instead.

**1** If you have not done so already, display the video(s) you wish to burn, then select **Export Export Video(s)**. (For more detailed instructions, see "Burning Video to DVD" on page [125.](#page-131-0))

The Export Video(s) page displays.

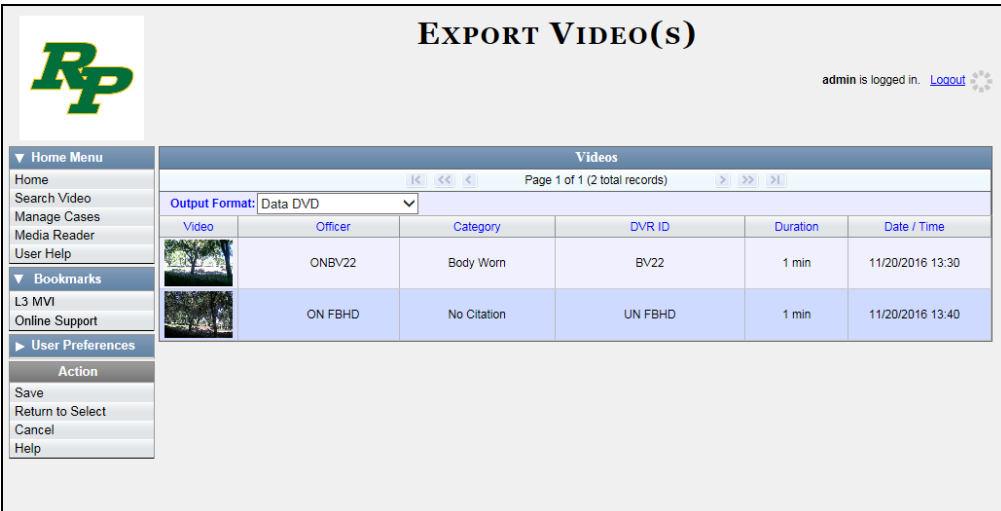

**2** If **Data DVD** displays in the *Output Format* field, proceed to the next step.  $-$  OR  $-$ 

If **Data DVD** does *not* display in the *Output Format* field, select it from the drop-down list.

**3** Go to the Action column and click **Save**. The Export Options popup displays.

*(Continued)*

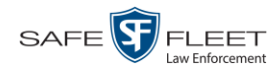

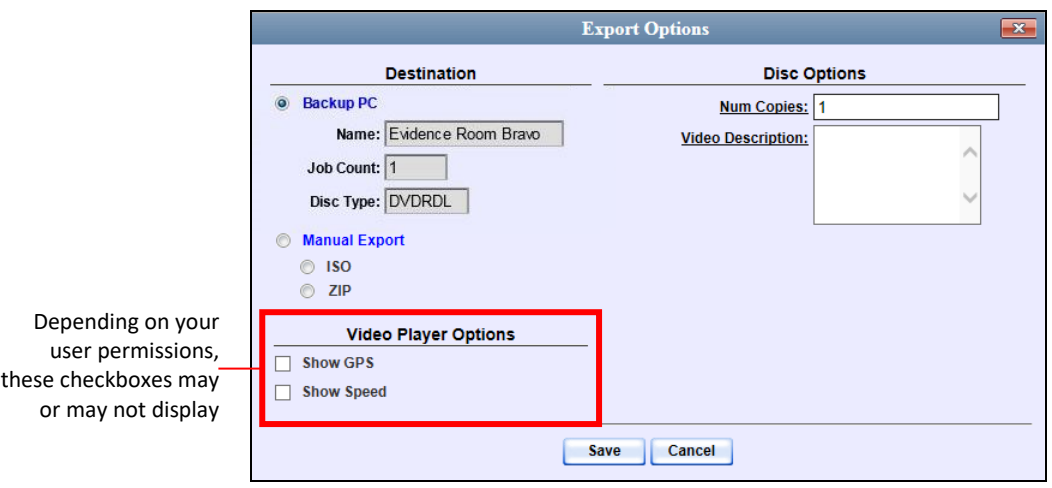

**4** If your agency has only *one* robotic DVD burner, proceed to the next step.

 $-$  OR  $-$ 

If your agency has *more than one* robotic DVD burner and you wish to use the Backup PC displayed in the *Name* field (see **NOTE** below), proceed to the next step.

 $-$  OR  $-$ 

If your agency has *more than one* robotic DVD burner and you do *not* wish to use the Backup PC displayed in the *Name* field, select a new Backup PC from the dropdown list.

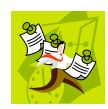

**NOTE**: Whenever you submit a request to burn an export disc, the system will automatically analyze your Backup PC resources to determine which Backup PC has the fewest number of jobs in its queue. It then displays that Backup PC in the *Name* field on the Export Options popup. Although you can override this selection if desired, the system choice will typically give you the fastest burn time.

**5** If you want to burn only *one* DVD (default), proceed to the next step.

 $-$  OR  $-$ 

If you want to burn *more than one* DVD, enter the desired quantity in the *Num Copies* field.

- **6** Enter a description for this DVD in the *Video Description* field. This text will print on the surface of the DVD.
- **7** If a Video Player Options section displays in the lower left corner of the Export Options popup (will include one or two checkboxes), proceed to the next step. Otherwise skip to step 12.
- **8** If a *Show GPS* checkbox displays in the Video Player Options section, proceed to the next step. Otherwise skip to step 11.

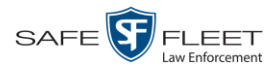

<span id="page-136-0"></span>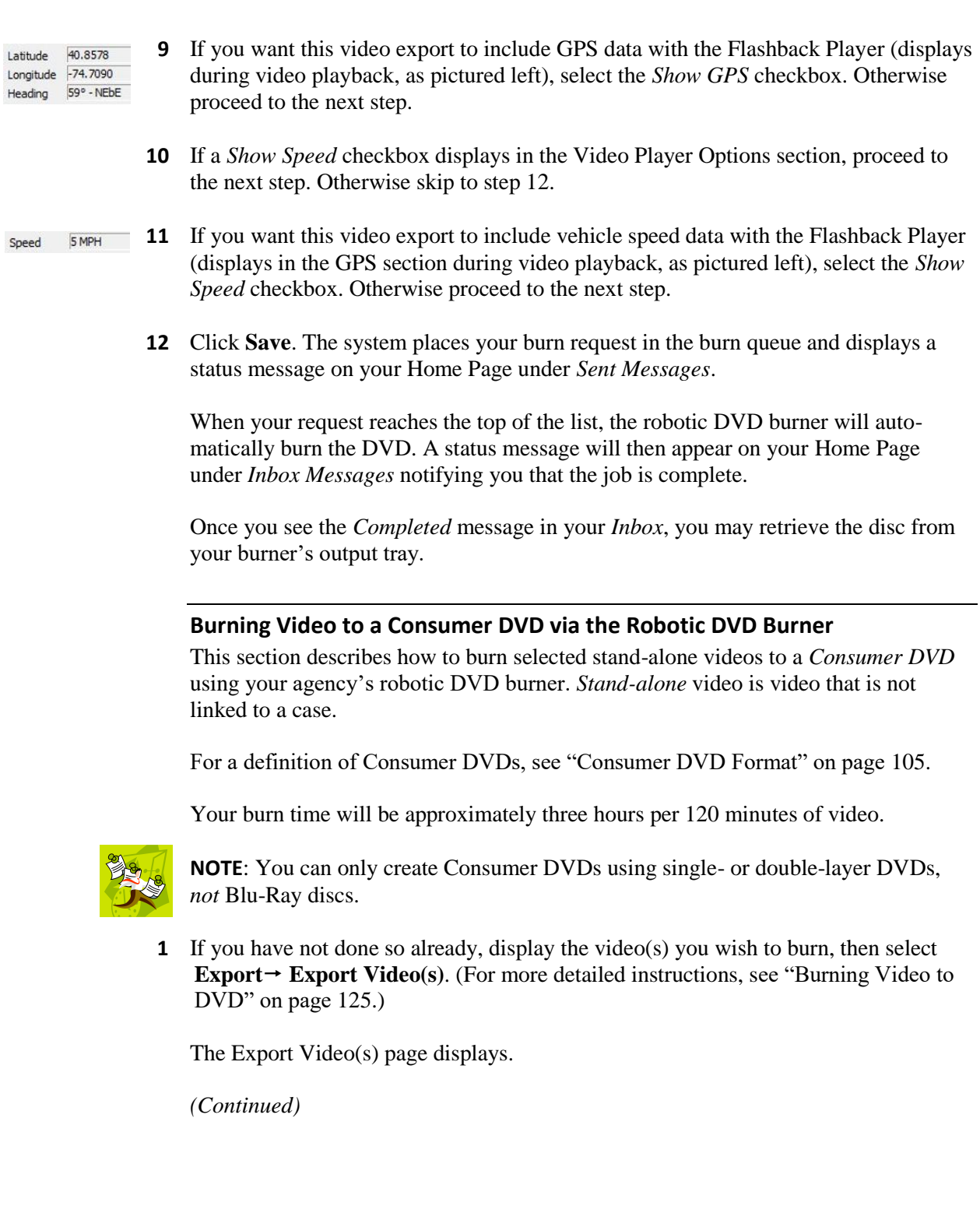

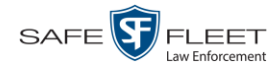

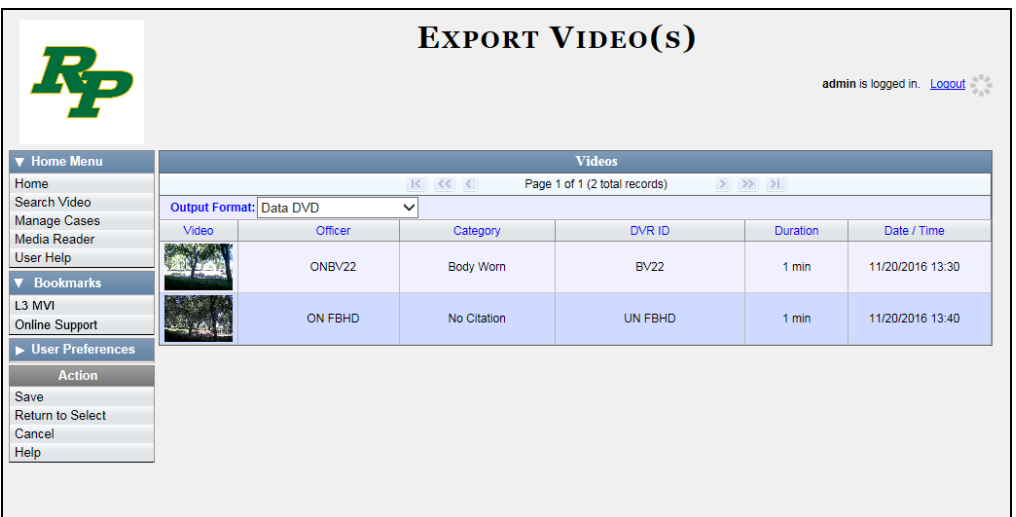

**2** Go to the *Output Format* field and select **Consumer DVD** from the drop-down list. Two new columns display: *Video Source* and *Audio Source* (see no. **1** below).

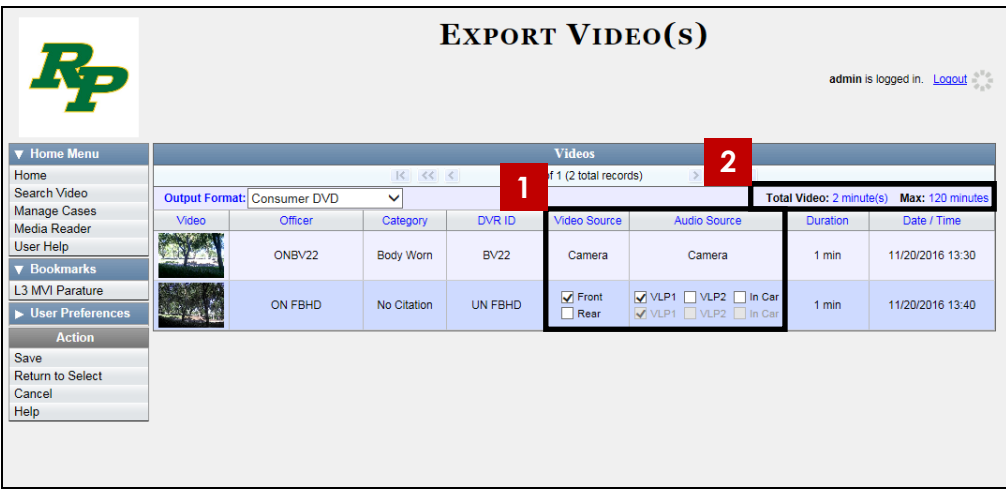

Notice the message in the upper right corner (see no. **2** above). This display indicates what the current and maximum length for your DVD is.

**3** If the word "Camera" displays in the *Video Source* column, proceed to the next step.

 $-$  OR  $-$ 

If two checkboxes display in the *Video Source* column, select the camera views you wish to include for each video, as described in the following table.

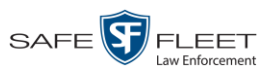

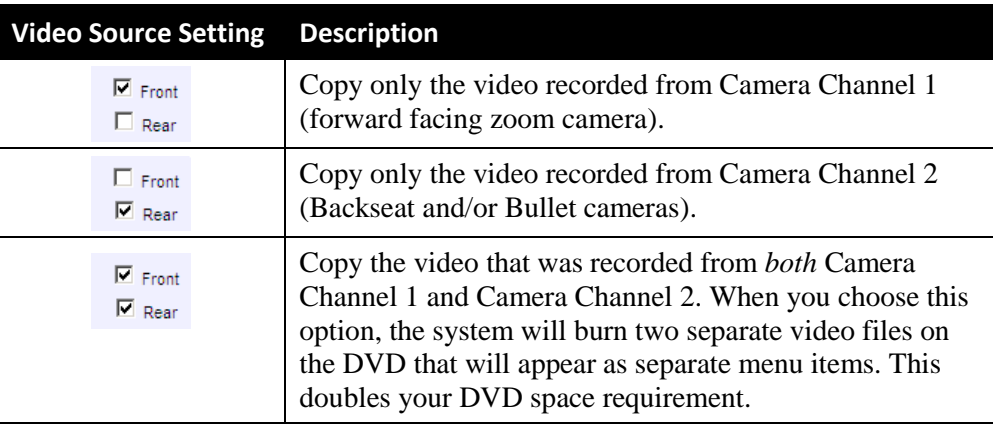

**4** If the word "Camera" displays in the *Audio Source* column, proceed to the next step.  $-$  OR  $-$ 

If two checkboxes display in the *Audio Source* column, select the audio sources that you wish to include for each video. You may select up to two sources for each video. These audio tracks will play concurrently when watching the video.

- □ *VLP1*. The audio from the wireless microphone that's connected to your Flashback's VLP 1 port (default)
- □ *VLP2*. The audio from the wireless microphone that's connected to your Flashback's VLP 2 port, if applicable
- □ *In Car*. The audio from your in-car microphone.
- **5** Go to the Action column and click **Save**. The Export Options popup displays.

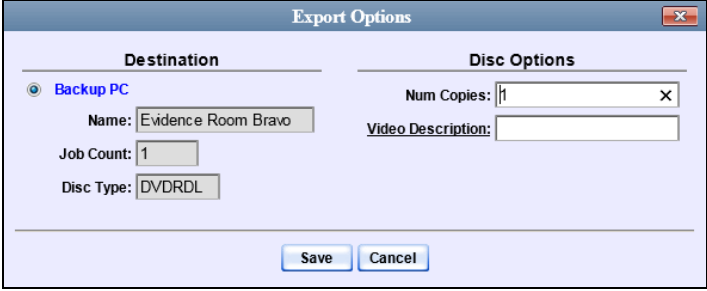

**6** If your agency has only *one* robotic DVD burner, proceed to the next step.

## $-$  OR  $-$

If your agency has *more than one* robotic DVD burner and you wish to use the Backup PC displayed in the *Name* field (see **NOTE** on the next page), proceed to the next step.

 $-OR -$ 

If your agency has *more than one* robotic DVD burner and you do *not* wish to use the Backup PC displayed in the *Name* field, select a new Backup PC from the dropdown list.

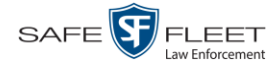

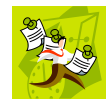

**NOTE**: Whenever you submit a request to burn an export disc, the system will automatically analyze your Backup PC resources to determine which Backup PC has the fewest number of jobs in its queue. It then displays that Backup PC in the *Name* field on the Export Options popup. Although you can override this selection if desired, the system choice will typically give you the fastest burn time.

**7** If you want to burn only *one* DVD (default), proceed to the next step.

 $-$  OR  $-$ 

If you want to burn *more than one* DVD, enter the desired quantity in the *Num Copies* field.

- **8** Enter a description for this DVD in the *Video Description* field. This text will print on the surface of the DVD.
- **9** Click **Save**. The system places your burn request in the burn queue and displays a status message on your Home Page under *Sent Messages*.

When your request reaches the top of the list, the robotic DVD burner will automatically burn the DVD. A status message will then appear on your Home Page under *Inbox Messages* notifying you that the job is complete.

Once you see the *Completed* message in your *Inbox*, you may retrieve the disc from your burner's output tray.

#### <span id="page-139-0"></span>**Burning Video to an Interchange Format DVD via the Robotic DVD Burner**

This section describes how to burn selected stand-alone videos to an *Interchange Format* DVD using your agency's robotic DVD burner. *Stand-alone* video is video that is not linked to a case.

For a description of the Interchange format, see "Interchange DVD Format" on page [106.](#page-113-0)

If you prefer to burn video using your PC's DVD burner, see "Burning Video to an Interchange Format DVD via Your PC's DVD Burner" on page [139](#page-145-0) instead.

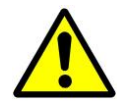

**WARNING**: Once a video has been exported in interchange format, its authenticity can no longer be verified. Such video can be edited and tampered with using commercial video editing software.

**1** If you have not done so already, display the video(s) you wish to burn, then select **Export Export Video(s)**. (For more detailed instructions, see "Burning Video to DVD" on page [125.](#page-131-0))

The Export Video(s) page displays.

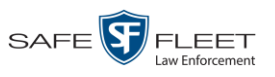

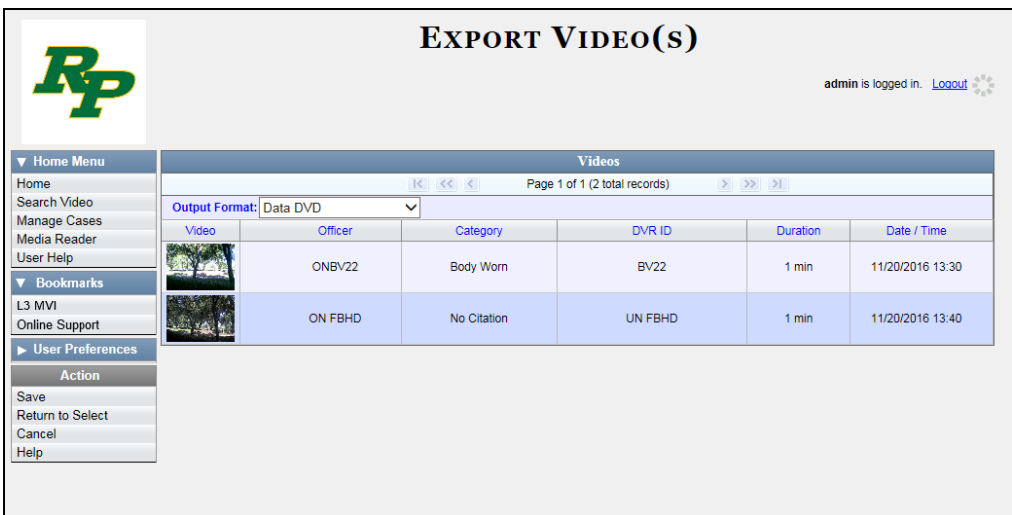

**2** Go to the *Output Format* field and select **Interchange Format** from the dropdown list. Two new columns display: *Video Source* and *Audio Source*.

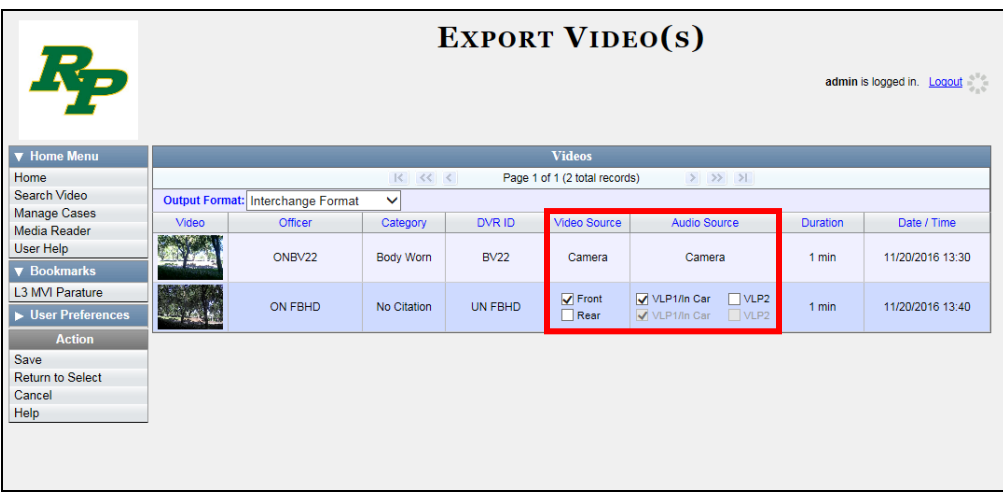

**3** If the word "Camera" displays in the *Video Source* column, proceed to the next step.  $-$  OR  $-$ 

If two checkboxes display in the *Video Source* column, select the camera views you wish to include for each video, as described in the table on the next page.

*(Continued)*

 $\Box$ お元

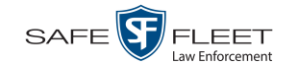

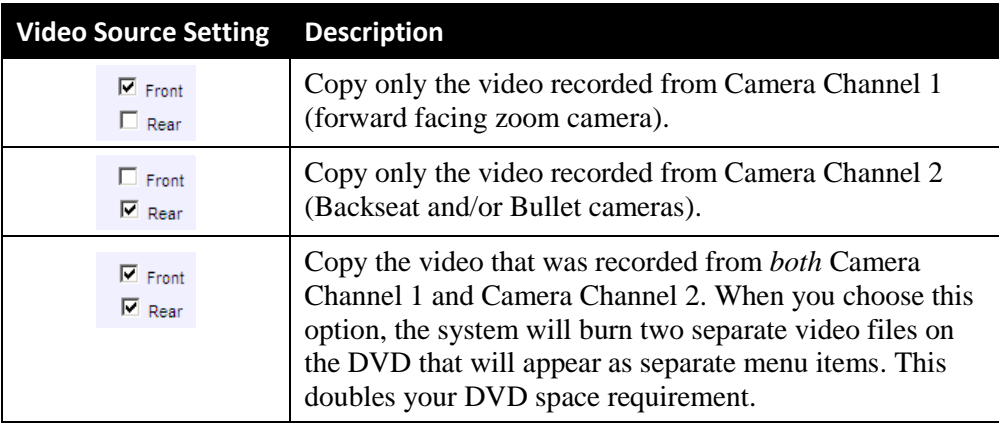

**4** If the word "Camera" displays in the *Audio Source* column, proceed to the next step.  $-$  OR  $-$ 

If two checkboxes display in the *Audio Source* column, select the audio source that you wish to include for each video, as described below:

- $\Box$  VLP1/In Car. The audio from the wireless microphone that's connected to your Flashback's VLP 1 port *and* the audio from your in-car microphone (default). *See note below*.
- $\Box$  VLP2. The audio from the wireless microphone that's connected to your Flashback's VLP 2 port, if applicable.

**Note on Flashback Audio Playback**: If you choose the **VLP1/In Car** audio setting, you will be able to toggle back and forth between two audio streams: the stream from the wireless microphone that's connected to your Flashback's VLP 1 port, and the stream from your in-car microphone. On your DVD player, the *VLP1* audio stream is available on the *left* stereo channel, and the *In Car* audio stream is available on the *right* stereo channel. You can use the balance controls on your DVD player to switch back and forth between these two streams.

If you choose the VLP2 audio setting, the audio stream from the wireless microphone that's connected to your Flashback's VLP 2 port will be available on your DVD player's *left* stereo channel, and the *right* stereo channel will be mute.

**5** Go to the Action column and click **Save**. The Export Options popup displays.

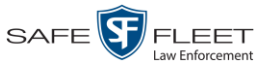

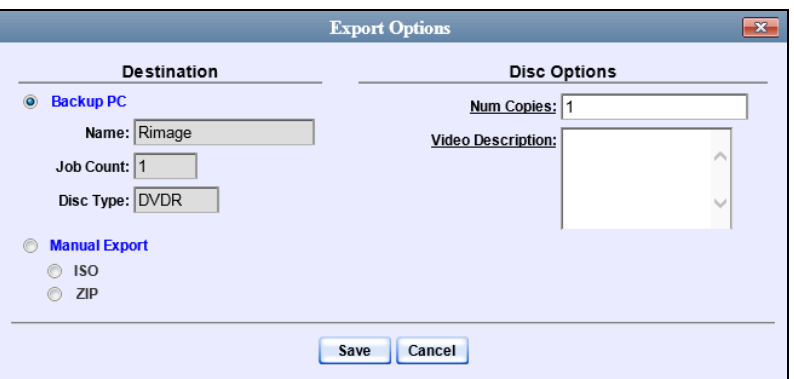

**6** If your agency has only *one* robotic DVD burner, proceed to the next step.

 $-$  OR  $-$ 

If your agency has *more than one* robotic DVD burner and you wish to use the Backup PC displayed in the *Name* field (see **NOTE** below), proceed to the next step.

 $-$  OR  $-$ 

If your agency has *more than one* robotic DVD burner and you do *not* wish to use the Backup PC displayed in the *Name* field, select a new Backup PC from the dropdown list.

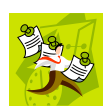

**NOTE**: Whenever you submit a request to burn an export disc, the system will automatically analyze your Backup PC resources to determine which Backup PC has the fewest number of jobs in its queue. It then displays that Backup PC in the *Name* field on the Export Options popup. Although you can override this selection if desired, the system choice will typically give you the fastest burn time.

**7** If you want to burn only *one* DVD (default), proceed to the next step.

 $-$  OR  $-$ 

If you want to burn *more than one* DVD, enter the desired quantity in the *Num Copies* field.

- **8** Enter a description for this DVD in the *Video Description* field. This text will print on the surface of the DVD.
- **9** Click **Save**. The system places your burn request in the burn queue and displays a status message on your Home Page under *Sent Messages*.

When your request reaches the top of the list, the robotic DVD burner will automatically burn a disc for you. A status message will then appear on your Home Page under *Inbox Messages* notifying you that your job is complete.

Once you see the *Completed* message in your *Inbox*, you may retrieve the disc from your burner's output tray.

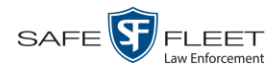

## <span id="page-143-0"></span>**Burning Video to a Data DVD via Your PC's DVD Burner**

This section describes how to burn stand-alone video information to a *Data DVD* using your PC's DVD burner. *Stand-alone* video is video that is not linked to a case.

For a description of Data DVDs, see "Data DVD Format" on page [104.](#page-111-0)

If you prefer to burn video using your agency's robotic DVD burner, see "Burning Video to a Data DVD via the Robotic DVD Burner" on page [127](#page-134-0) instead.

**1** If you have not done so already, display the video(s) you wish to burn, then select **Export Export Video(s)**. (For more detailed instructions, see "Burning Video to DVD" on page [125.](#page-131-0))

The Export Video(s) page displays.

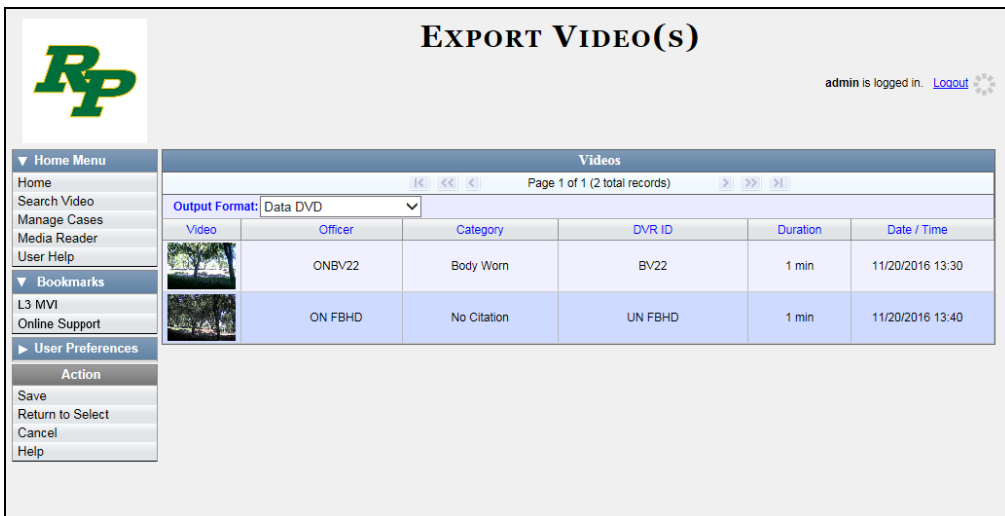

**2** If **Data DVD** displays in the *Output Format* field, proceed to the next step.

 $-$  OR  $-$ 

If **Data DVD** does *not* display in the *Output Format* field, select it from the drop-down list.

**3** Go to the Action column and click **Save**. The Export Options popup displays.
$\frac{1}{5}$ 

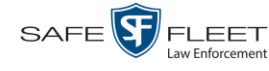

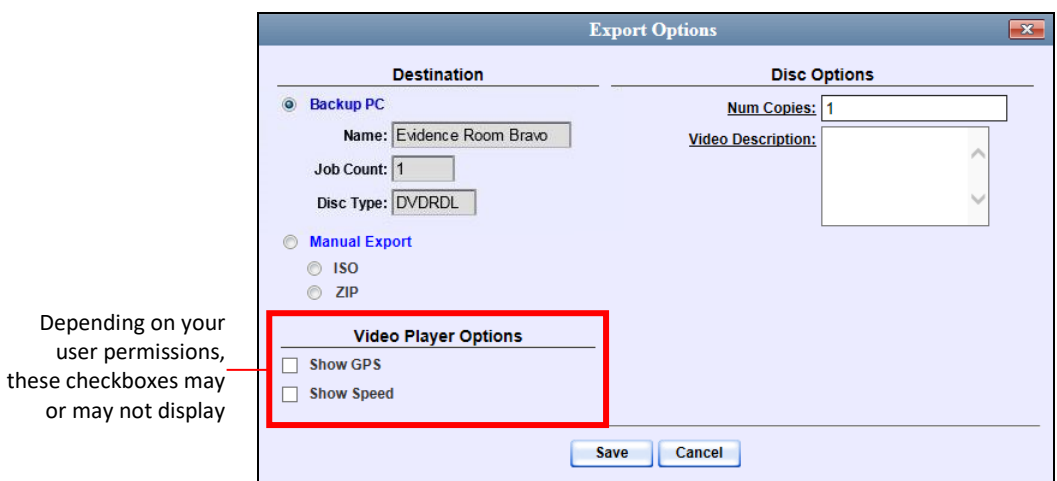

#### **4** Select **Manual Export**.

You have two file options: an **ISO** file or a **ZIP** file. If you are exporting this data for the *sole purpose* of burning a DVD, select **ISO**. Otherwise select **ZIP**, which will copy your videos and any metadata to a folder first.

**5** To burn this video as an ISO file (default), proceed to the next step.

 $-$  OR  $-$ 

To burn this video as a ZIP file, select **ZIP**.

- **6** Enter a description for this DVD in the *Video Description* field.
- **7** If a Video Player Options section displays in the lower left corner of the Export Options popup (will include one or two checkboxes), proceed to the next step. Otherwise skip to step 12.
- **8** If a *Show GPS* checkbox displays in the Video Player Options section, proceed to the next step. Otherwise skip to step 11.

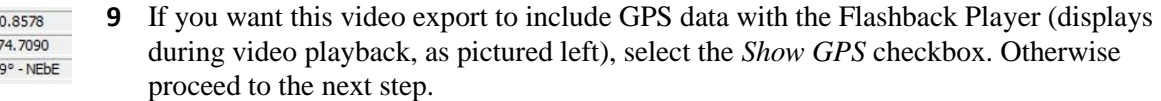

- **10** If a *Show Speed* checkbox displays in the Video Player Options section, proceed to the next step. Otherwise skip to step 12.
- **11** If you want this video export to include vehicle speed data with the Flashback Player Speed 5 MPH (displays in the GPS section during video playback, as pictured left), select the *Show Speed* checkbox. Otherwise proceed to the next step.
	- **12** Click **Save**. The system begins processing your request. A copy of this request will display on your Home Page under *Sent Messages*.

Latitude

Ē Longitude  $\overline{5}$ Heading

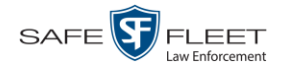

When processing is complete, a confirmation message will display on your Home Page under *Inbox Messages*.

**13** Go to your *Inbox* messages and look for a download icon next to the export confirmation message.

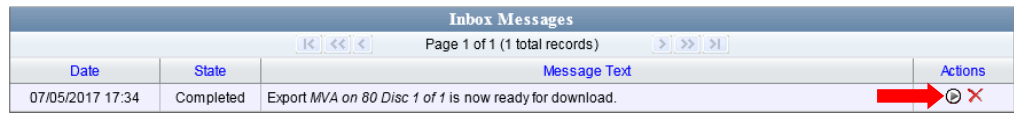

- $\Rightarrow$  If you see the download icon, proceed to the next step.
- $\Rightarrow$  If you do *not* see the download icon, the system is still processing your request. Go to **V** Home Menu and click **Home** to refresh your screen. Once you see the download icon, proceed to the next step.
- **14** Click the download icon to the right of the export message. A Windows message ◉ displays.

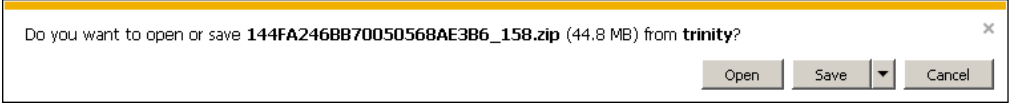

- **15** Select **Save As** from the *Save* drop-down list. The Save As window displays.
- **16** Navigate to the disk drive location where you wish to temporarily store the video file.
- **17** To change the file name, enter a new name in the *File name* field. Otherwise proceed to the next step.
- **18** Click **Save**. The system copies your file to the selected location. When the download is complete, a confirmation message displays.

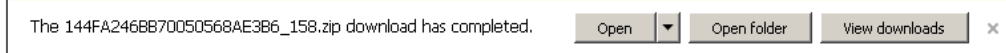

**19** Use the Windows Disc Image Burner (or other commercial disc burning software) to burn the video to DVD.

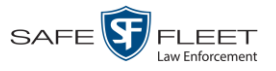

#### **Burning Video to an Interchange Format DVD via Your PC's DVD Burner**

This section describes how to burn selected stand-alone videos to an *Interchange Format* DVD using your PC's DVD burner. *Stand-alone* video is video that is not linked to a case.

For a description of the Interchange format, see "Interchange DVD Format" on page [106.](#page-113-0)

If you prefer to burn video using your agency's robotic DVD burner, see "Burning Video to an Interchange Format DVD via the Robotic DVD Burner" on page [132](#page-139-0) instead.

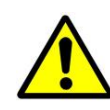

**WARNING**: Once a video has been exported in Interchange format, its authenticity can no longer be verified. Such video can be edited and tampered with using commercial video editing software.

**1** If you have not done so already, display the video(s) you wish to burn, then select **Export Export Video(s)**. (For more detailed instructions, see "Burning Video to DVD" on page [125.](#page-131-0))

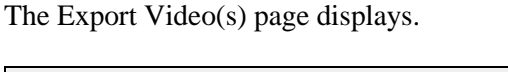

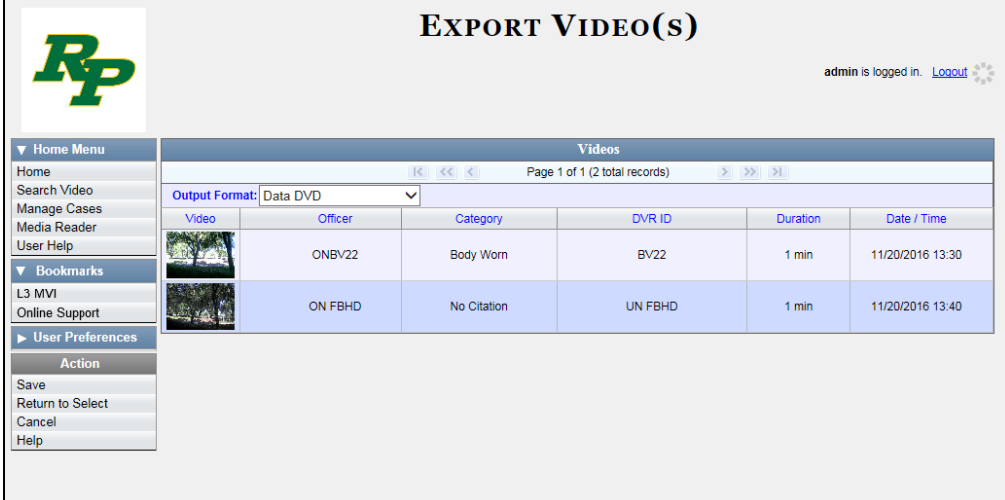

**2** Go to the *Output Format* field and select **Interchange Format** from the dropdown list. Two new columns display: *Video Source* and *Audio Source*.

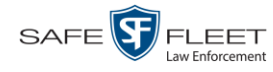

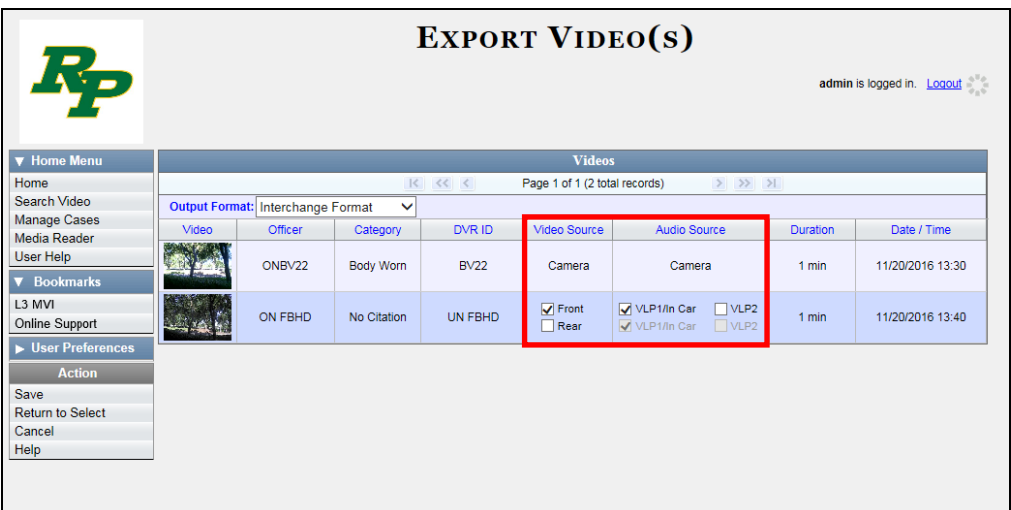

**3** If the word "Camera" displays in the *Video Source* column, proceed to the next step.  $-$  OR  $-$ 

If two checkboxes display in the *Video Source* column, select the camera views you wish to include for each video, as described below.

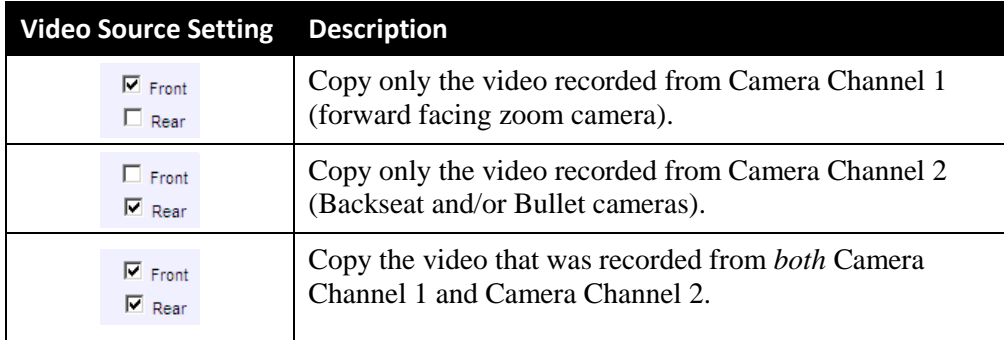

**4** If the word "Camera" displays in the *Audio Source* column, proceed to the next step.  $-$  OR  $-$ 

If two checkboxes display in the *Audio Source* column, select the audio source that you wish to include for each video, as described below:

- VLP1/In Car. The audio from the wireless microphone that's connected to your Flashback's VLP 1 port *and* the audio from your in-car microphone (default). *See note on the next page*.
- VLP2. The audio from the wireless microphone that's connected to your Flashback's VLP 2 port, if applicable.

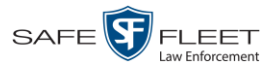

**Note on Flashback Audio Playback**: If you choose the **VLP1/In Car** audio setting, you will be able to toggle back and forth between two audio streams: the stream from the wireless microphone that's connected to your Flashback's VLP 1 port, and the stream from your in-car microphone. On your DVD player, the *VLP1* audio stream is available on the *left* stereo channel, and the *In Car* audio stream is available on the *right* stereo channel. You can use the balance controls on your DVD player to switch back and forth between these two streams.

If you choose the VLP2 audio setting, the audio stream from the wireless microphone that's connected to your Flashback's VLP 2 port will be available on your DVD player's *left* stereo channel, and the *right* stereo channel will be mute.

**5** Go to the Action column and click **Save**. The Export Options popup displays.

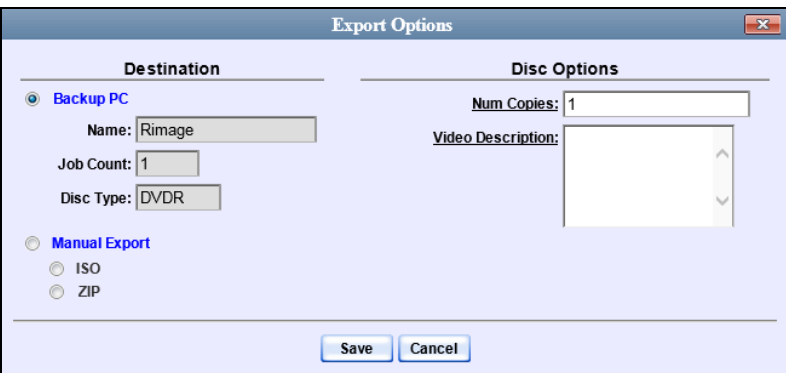

#### **6** Select **Manual Export**.

You have two file options: an **ISO** file or a **ZIP** file. If you are exporting this data for the *sole purpose* of burning a DVD, select **ISO**. Otherwise select **ZIP**, which will copy your videos and any metadata to a folder first.

**7** To burn this video as an ISO file (default), proceed to the next step.

 $-$  OR  $-$ 

To burn this video as a ZIP file, select **ZIP**.

- **8** Enter a description for this DVD in the *Video Description* field.
- **9** Click **Save**. The system begins processing your request. A copy of this request will display on your Home Page under *Sent Messages*.

When processing is complete, a confirmation message will display on your Home Page under *Inbox Messages*.

**10** Go to your *Inbox* messages and look for a download icon next to the export confirmation message.

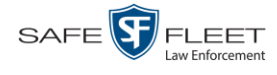

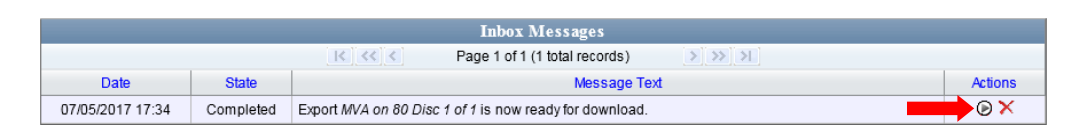

- $\Rightarrow$  If you see the download icon, proceed to the next step.
- $\Rightarrow$  If you do *not* see the download icon, the system is still processing your request. Go to **V** Home Menu and click **Home** to refresh your screen. Once you see the download icon, proceed to the next step.
- **11** Click the download icon to the right of the export message. A Windows message ⊛ displays.

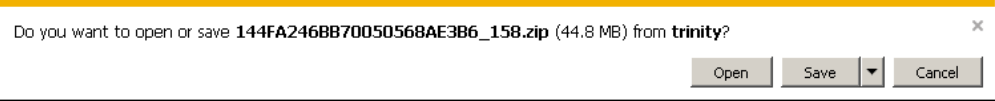

- **12** Select **Save As** from the *Save* drop-down list. The Save As window displays.
- **13** Navigate to the disk drive location where you wish to temporarily store the video file.
- **14** To change the file name, enter a new name in the *File name* field. Otherwise proceed to the next step.
- **15** Click **Save**. The system copies your file to the selected location. When the download is complete, a confirmation message displays.

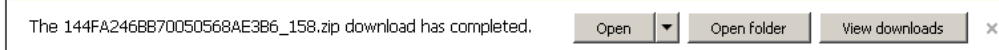

**16** Use the Windows Disc Image Burner (or other commercial disc burning software) to burn the video to DVD.

#### **Viewing DVDs**

This section describes how to view the videos and case information stored on your export discs, also referred to as *user-requested certified copies*. You *cannot* view videos or case information on an archive disc (Certified Backup Disc). The latter is only used to restore videos and cases to the Precinct server if/when the need arises.

The manner in which you view videos and other data on a DVD depends on the DVD's format. For specific instructions, see:

- □ Viewing a Data DVD, next page
- □ Viewing a Consumer DVD, page [144](#page-151-0)
- □ Viewing an Interchange or FOIA Redacted Format DVD, page [145.](#page-152-0)

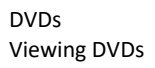

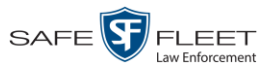

## **Viewing a Data DVD**

This section describes how to view information stored on an export disc (i.e., *user requested certified copy*) that is in *Data DVD* format.

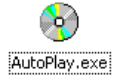

**1** Insert the Data DVD into your PC's DVD player. In most cases, the DVD menu will display automatically. If it does *not* display, navigate to your PC's DVD/CD drive and double-click on the **AutoPlay.exe** icon.

The appearance of this menu will differ slightly depending on whether this is a *video* or *case* DVD.

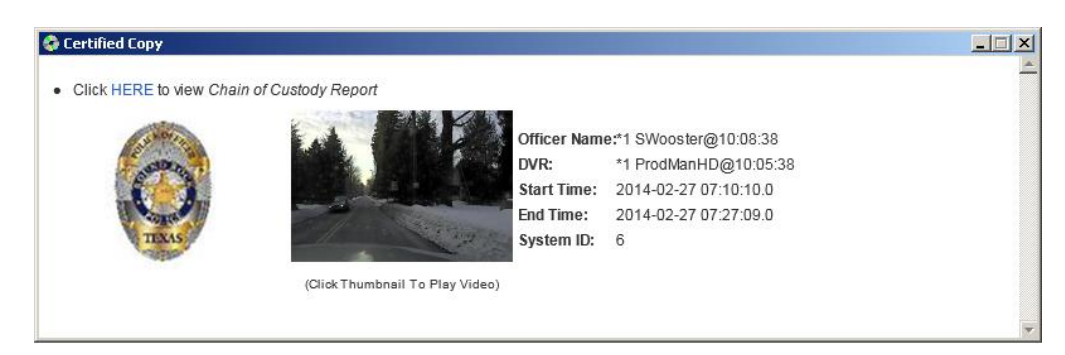

*Video DVD*

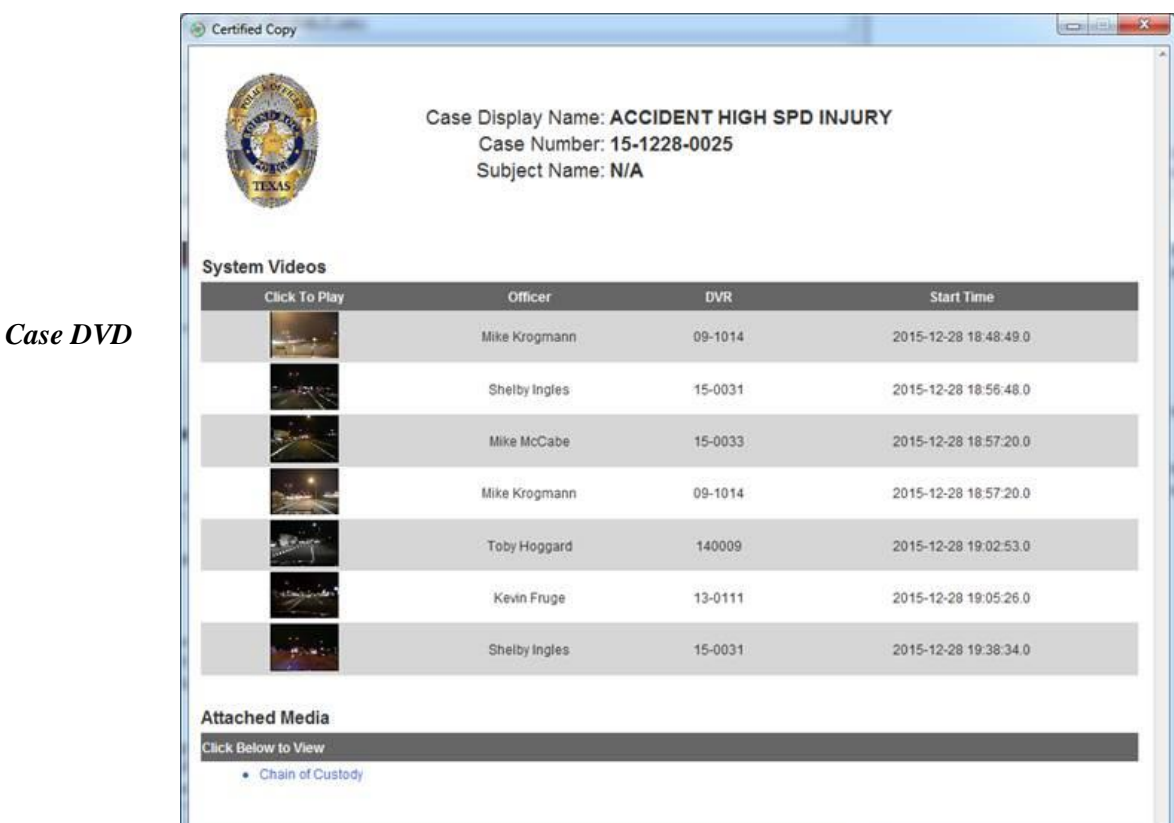

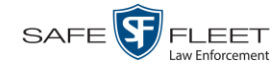

**2** To play a video, click on the thumbnail image for that video. The Flashback Player launches. This player will differ slightly depending on whether you are watching a Flashback1 or Flashback2/3/HD/BV video. For more information, see "Flashback1 Player" or "Flashback2/3/HD/BV Player" in chapter 2.

 $-$  OR  $-$ 

To display other information, such as the Chain of Custody Report or an attached media file, click on the appropriate hypertext link. The file will display in the associated software application, such as Adobe Reader.

**3** When you are finished viewing the files on this DVD, click the  $\boxtimes$  in the upper right corner of the popup to exit the DVD menu.

#### <span id="page-151-0"></span>**Viewing a Consumer DVD**

This section describes how to view videos stored on an export disc (i.e., *user requested certified copy*) that is in *Consumer DVD* format.

**1** Insert the Consumer DVD into the input tray of a consumer DVD player. After you close the tray, the DVD main menu will automatically display on your TV screen or monitor.

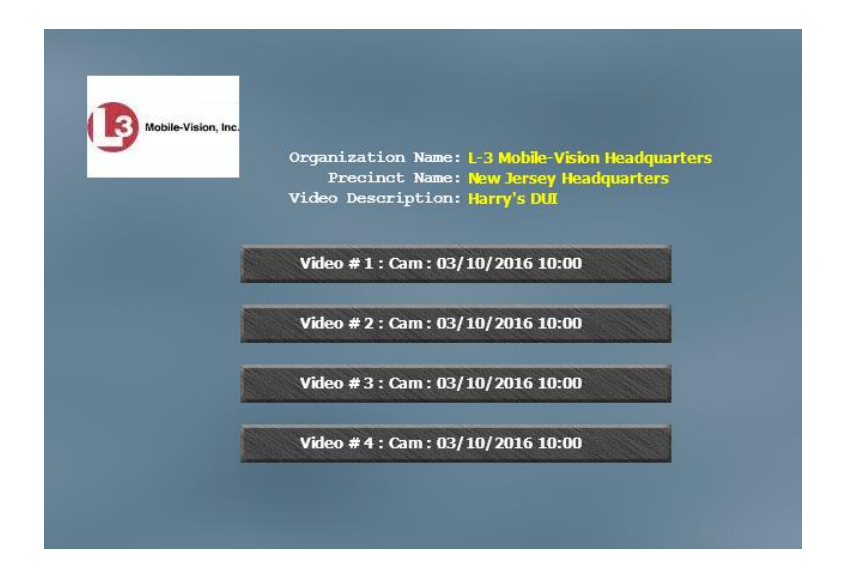

**2** Click the button that corresponds to the video and camera view you are interested in. The Group menu displays.

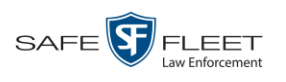

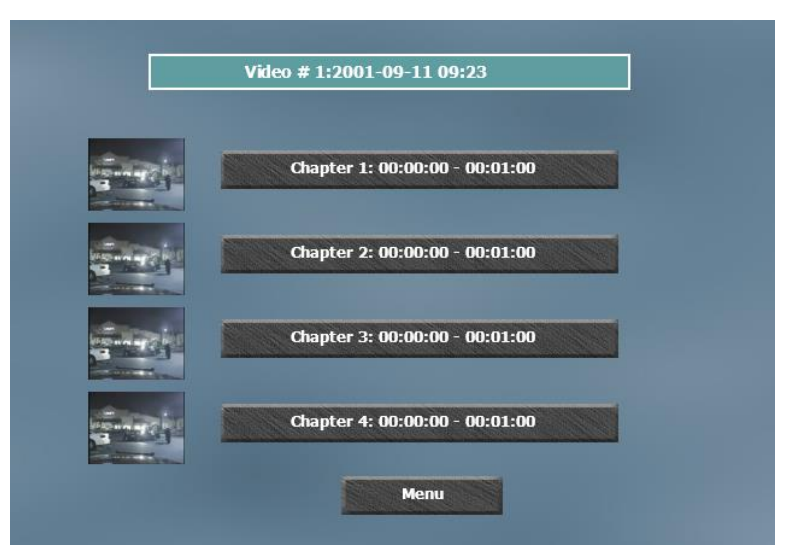

The system automatically divides each video into four time segments. This allows you to start viewing at a particular point in the video without having to watch the whole thing.

**3** To play the entire video from start to finish, click the **Chapter 1** button. The video begins playing on your TV screen or monitor. **End of Procedure**.

 $-$  OR  $-$ 

To start viewing the video partway in, click the **Chapter 2**, **Chapter 3**, or **Chapter 4** button. The video begins playing on your TV screen or monitor.

## <span id="page-152-0"></span>**Viewing an Interchange or FOIA Redacted Format DVD**

This section describes how to view videos stored on an export disc (i.e., *user requested certified copy*) that is in *Interchange* or *FOIA Redacted* format.

- **1** Insert the *Interchange* or *FOIA Redacted* DVD into your PC's DVD drive.
- **2** Using Windows Explorer, navigate to the DVD drive.
- **3** Locate the desired video file, which will have an extension of either .**mkv** (*Body-*VISION videos), .**avi** (VIEVU videos), or .**mp4** (all other videos).
- **4** Right-click on the video file, then select **Open with→[player software]** from the popup menu. For example, to play your video on the Windows Media Player, select **Open with→Windows Media Player.**

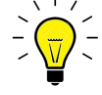

**HINT**: If you are playing a *BodyVISION* video, select the **VLC media player**.

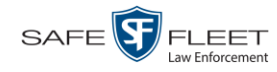

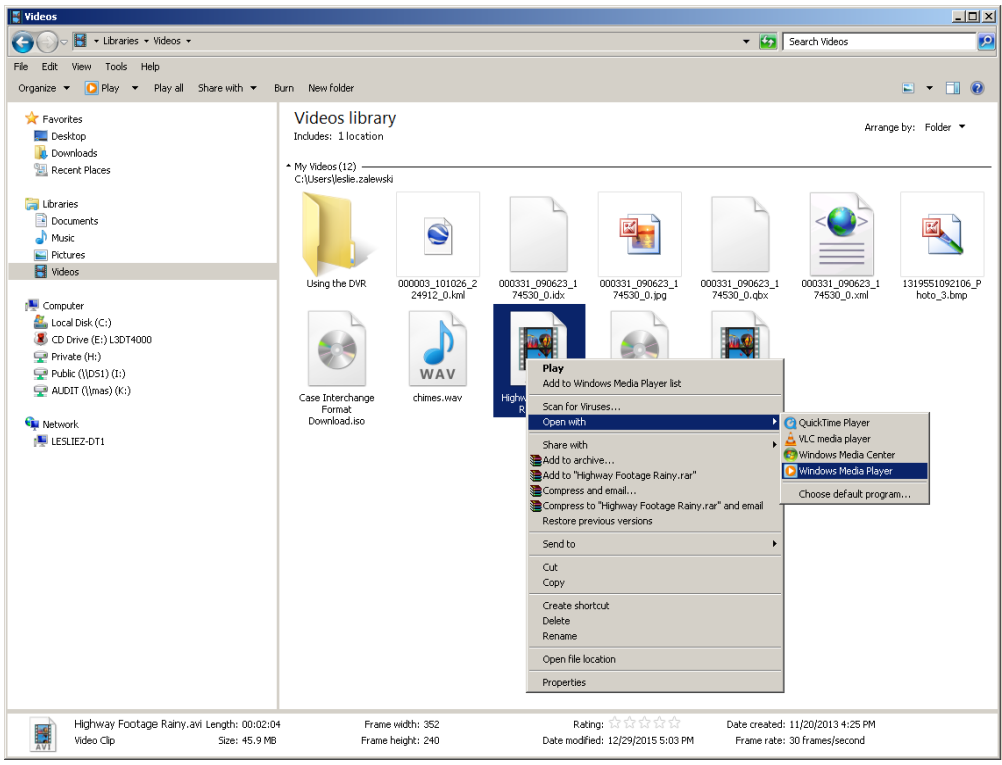

The selected video player displays.

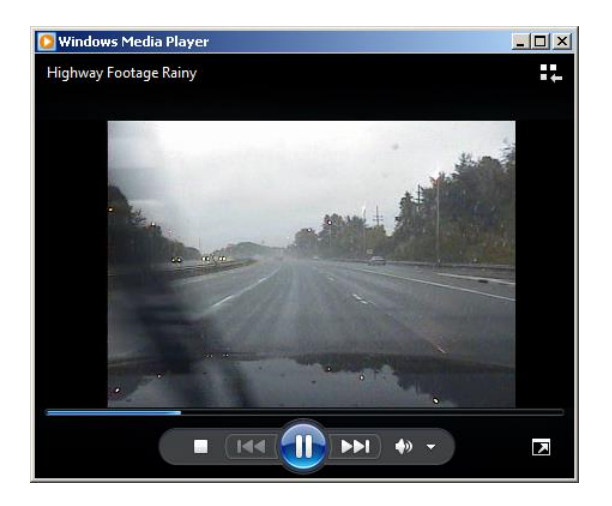

**5** If the video does not launch automatically, click the **Play** button.

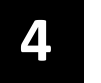

# Cases

This chapter describes how to work with cases in the DEA Precinct application. A case is a record that contains one or more videos and other data that pertains to an incident, such as a motor vehicle accident. This feature allows you to conveniently gather all of an incident's evidence in one record, allowing for easy viewing and archiving of evidence.

Besides video, a case may contain other media files (such as photographs), subject names, comments, and general information relating to the incident.

If you have a case that you access frequently, you may add it to a list of favorite cases. This feature provides you with a quick and easy method to access those cases that you refer to often.

For more information, see:

- $\Box$  Creating a New Case, bottom
- □ Searching for Cases, page [151](#page-157-0)
- □ Viewing Case Search Results, page [158](#page-164-0)
- Displaying a Case, page [159](#page-166-0)
- □ Viewing Your List of Favorite Cases, page [169](#page-176-0)
- □ Updating a Case, page [170](#page-177-0)
- □ Adding a Case to Your List of Favorite Cases, page [187](#page-194-0)
- Removing a Case from Your List of Favorite Cases, pag[e 188](#page-195-0)
- □ Marking a Case for Disposal, page [188](#page-195-1)
- Reactivating an Offline Case, page [189](#page-196-0)
- Generating a Chain of Custody Report for a Case, page [195](#page-201-0)
- □ Downloading Case Files to Your PC, page [196.](#page-203-0)

#### <span id="page-154-0"></span>**Creating a New Case**

This section describes how to create a new case. For a description of cases and how they are using in DEA Precinct, see the previous section.

There are two methods for creating a new case:

- $\Box$  Method 1: Open a new case and attach video(s). This method is described in this section
- $\Box$  Method 2: Open a video and create a new case to attach it to.
- **1** Go to **V** Home Menu and click **Manage Cases**. The Search Case page displays.
- **2** Go to the Action column and click **New Case**. The New Case form displays.

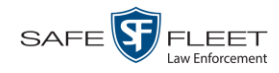

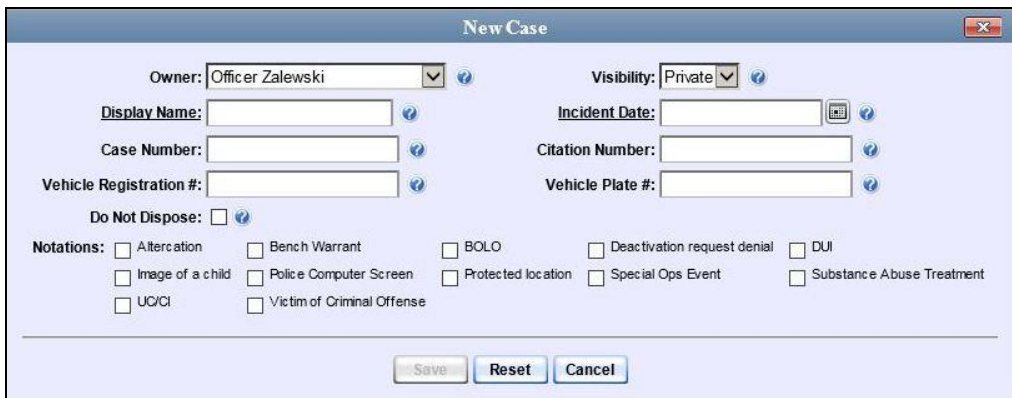

The fields on this form are described below.

<span id="page-155-0"></span>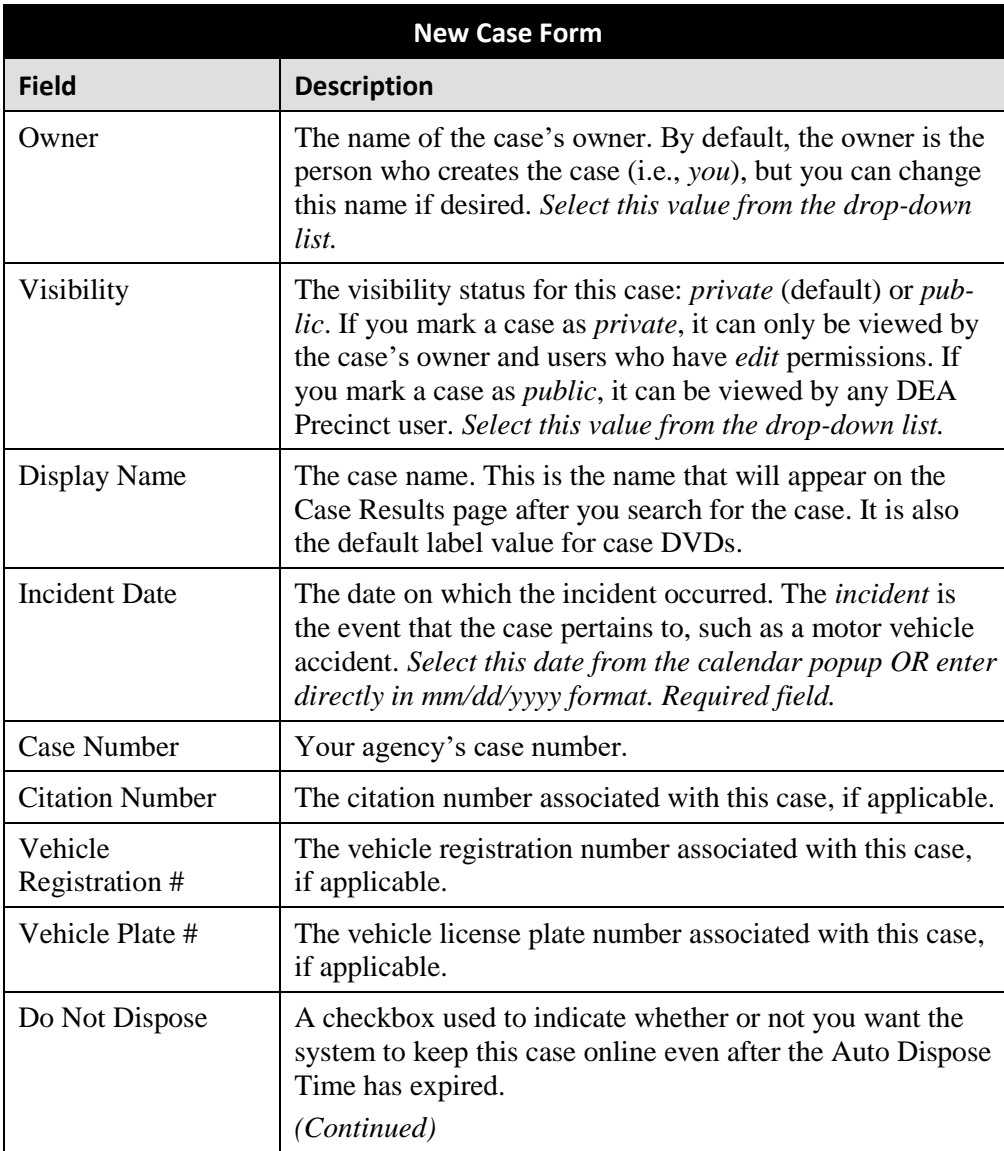

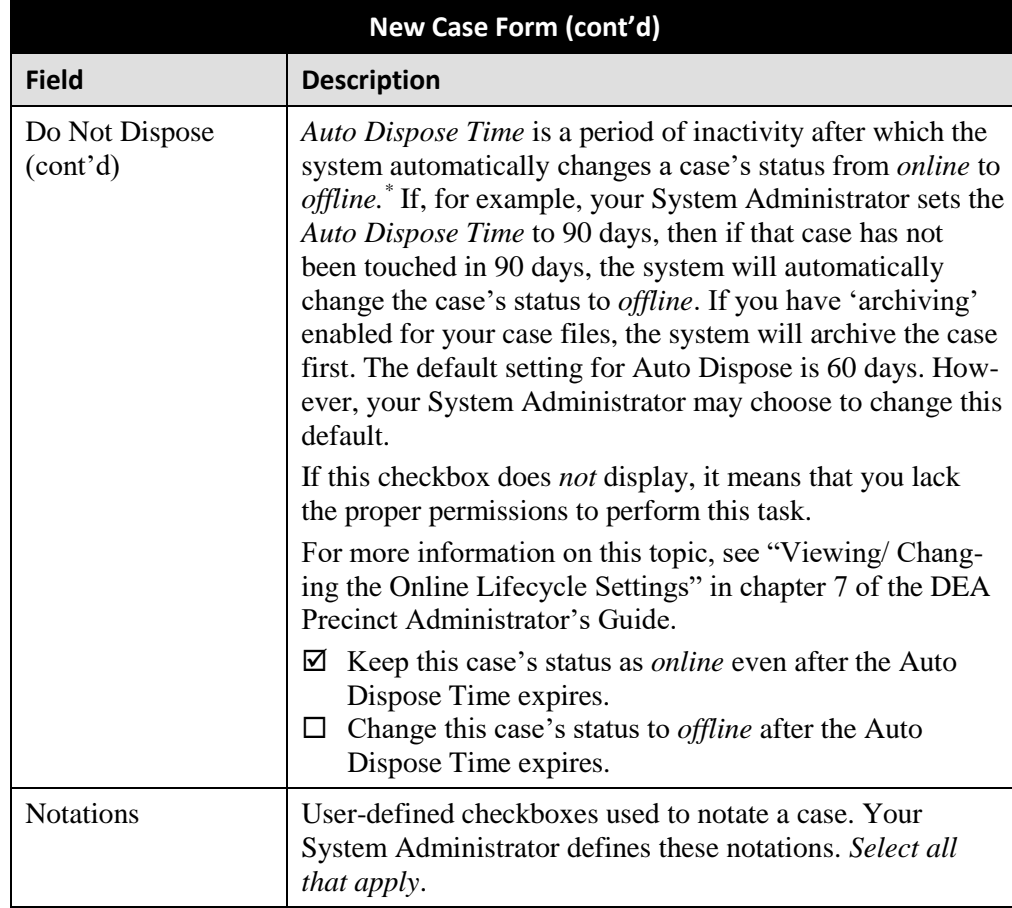

**3** If you will be the owner of this case (default), proceed to the next step.

 $-$  OR  $-$ 

If you will *not* be the owner of this case, select another name from the *Owner* drop-down list.

**4** If you wish to mark this case as *private* (i.e., only viewable by its owner and users with *edit* permissions), proceed to the next step.

 $-$  OR  $-$ 

If you wish to mark this case as *public* (i.e., viewable by all users), select **Public** from the *Visibility* drop-down list.

- **5** Enter a descriptive name for this case in the *Display Name* field. *This is a required field*.
- $\lfloor \blacksquare \rfloor$
- **6** Enter or select the case's incident date in the *Incident Date* field. Observe mm/dd/yyyy format. *This is a required field.*

l Videos that are attached to the case will remain online as long as their categories allow Lhi s

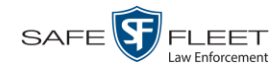

- **7** Enter your agency's case number in the *Case Number* field.
- **8** If there is a citation number associated with this case, enter it in the *Citation Number* field. Otherwise proceed to the next step.
- **9** If there is a vehicle registration number associated with this case, enter it in the *Vehicle Registration #* field. Otherwise proceed to the next step.
- **10** If there is a license plate number associated with this case, enter it in the *Vehicle Plate #* field. Otherwise proceed to the next step.
- **11** If the *Do Not Dispose* checkbox displays, proceed to the next step. Otherwise skip to step 13.
- **12** If you want the system to keep this case available online even after the *Auto Dispose Time\** has expired, select the *Do Not Dispose* checkbox. Otherwise proceed to the next step.

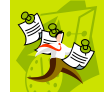

**NOTE**: Once you select the *Do Not Dispose* checkbox, the system will *not* remove the case from the Precinct server until you de-select that checkbox.

- **13** If there are any checkboxes to the right of the *Notations* field, select all that apply to this case. Otherwise proceed to the next step.
- **14** Click **Save**. A confirmation message displays at the top of the Case Details page.

**Case Bomb Scare at CMS successfully saved**

At this point, you may wish to perform one of the following tasks:

- Add a video to this case. See "Adding a Video to a Case" on page [171,](#page-178-0) beginning with step 2
- Add a media attachment to this case. See "Adding a Media Attachment to a Case" on page [174,](#page-181-0) beginning with step 2
- Add a subject name to this case. See "Adding a Subject to a Case" on page [178,](#page-185-0) beginning with step 2
- □ Add a comment to this case. See "Adding a Comment to a Case" on page [183,](#page-190-0) beginning with step 2
- <span id="page-157-0"></span> Add this case to your "Favorite Cases" list. See "Adding a Case to Your List of Favorite Cases" on page [187,](#page-194-0) beginning with step 2.

l

For more information on Auto Dispose Time, see *Do Not Dispose* in the table on page [154.](#page-155-0)

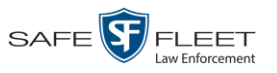

## **Searching for Cases**

You can search for cases by a number of different criteria, as described below.

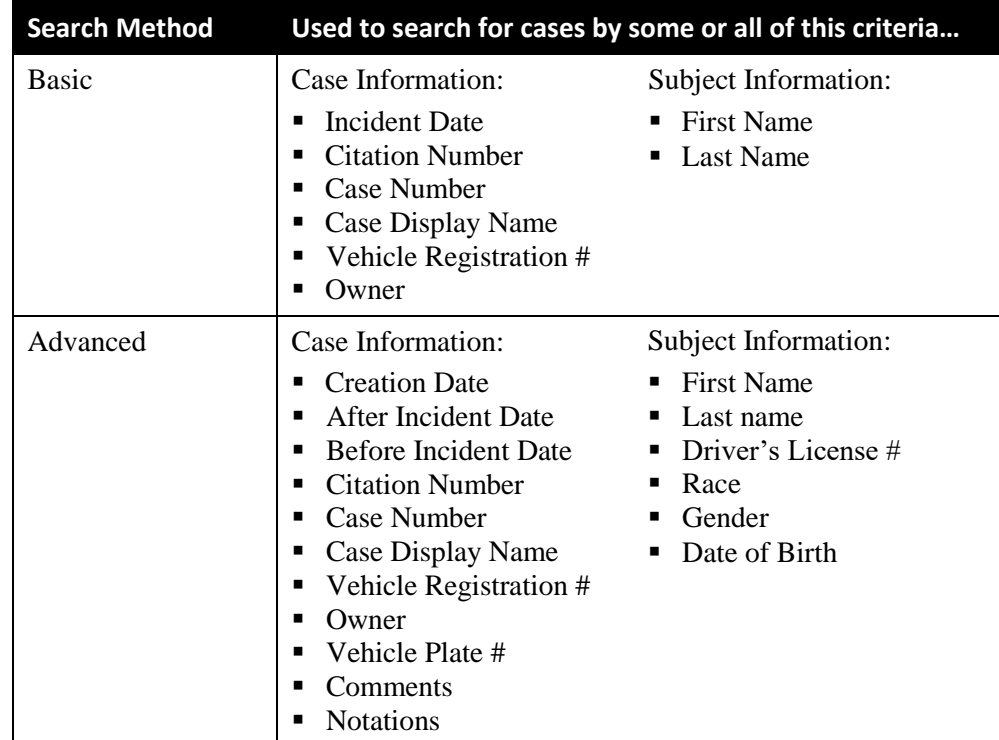

For specific instructions, see:

- **Performing a Basic Case Search, below**
- <span id="page-158-0"></span>**D** Performing an Advanced Case Search, page [154.](#page-161-0)

## **Performing a Basic Case Search**

This section describes how to search for a case by one or more of the following criteria:

- **Incident Date**
- $\Box$  Citation Number
- □ Case Number
- $\Box$  Case Display Name
- **D** Vehicle Registration Number
- **D** Owner
- $\Box$  Subject first/last name.
- **1** Go to **V** Home Menu and click **Manage Cases**. The Search Case page displays.

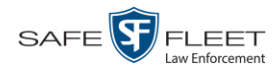

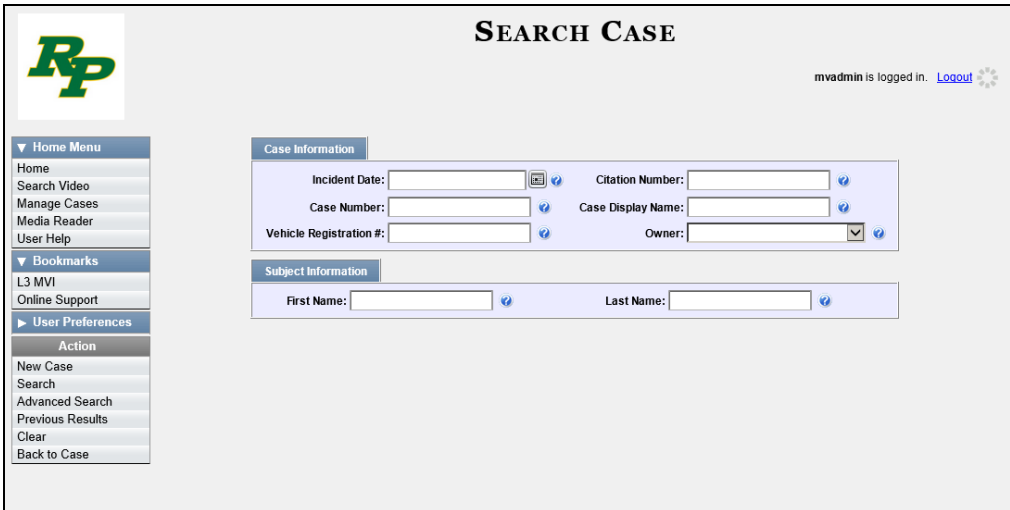

- **2** Look under the Action column. If the **Basic Search** option displays, click on it. Otherwise proceed to the next step.
- **3** Enter/select the field values you wish to search on, as described below.

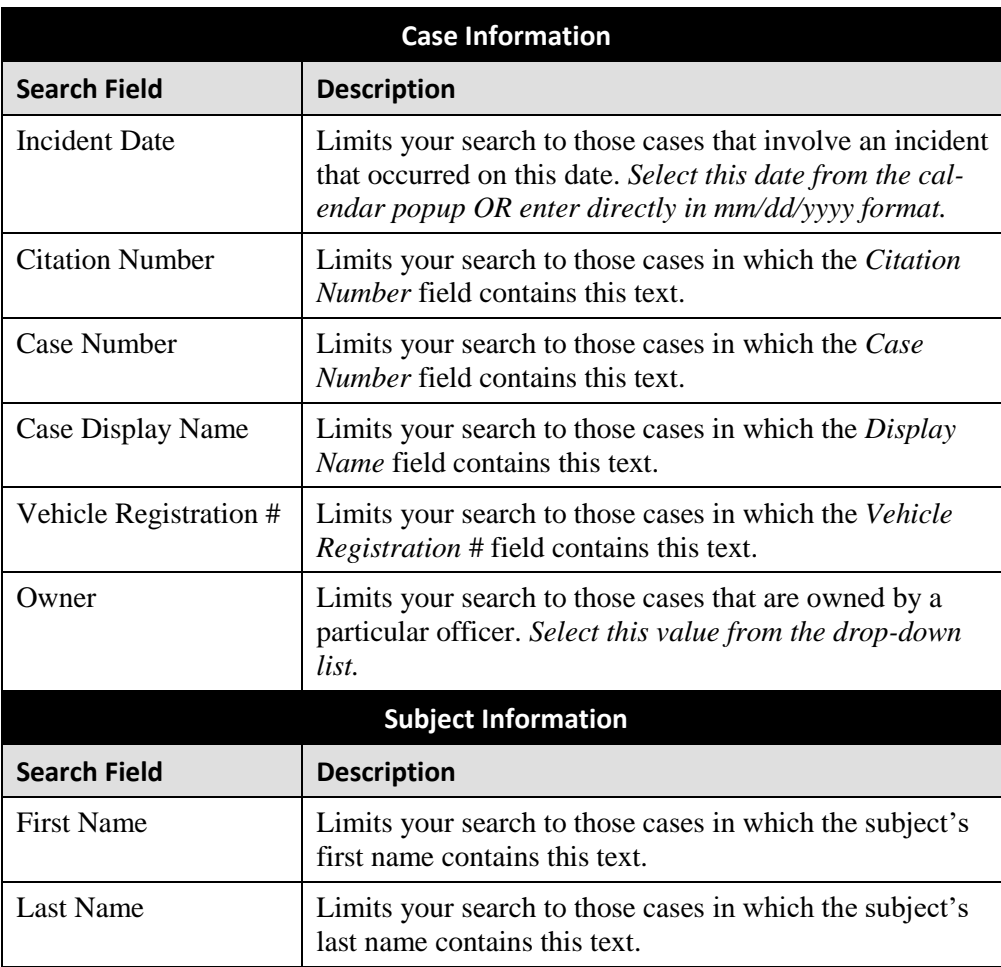

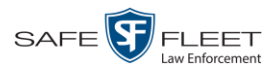

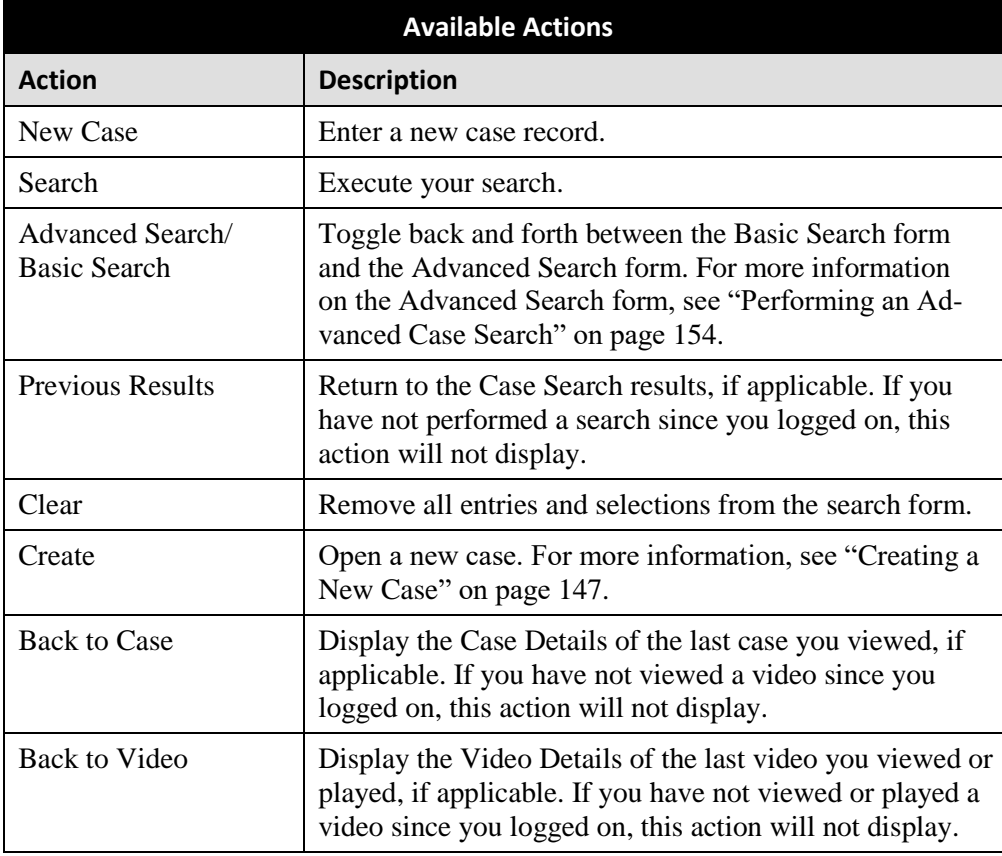

**4** Go to the Action column and click **Search**. All cases that match your selection criteria display on the Case Search Results page.

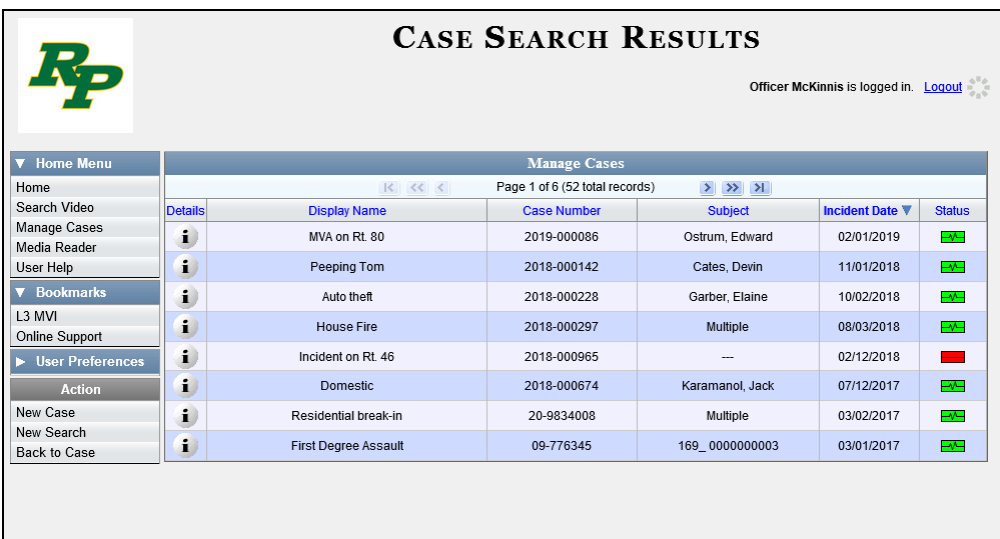

For a detailed description of the components on the Case Search Results page, see "Viewing Case Search Results" on page [158.](#page-164-0)

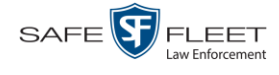

By default, cases are sorted chronologically by *Incident Date*. To sort the results differently, proceed to the next step. Otherwise skip to step 6.

**5** Go to the column heading you wish to sort by: *Display Name*, *Case Number*, or *Subject*.

To sort in *ascending* order—that is, from lowest value to highest value—click the column header *once*. An *up* arrow displays:  $\frac{c_{\text{ase Number } \hat{\theta}}}{c_{\text{ase Number } \hat{\theta}}}$ 

 $-$  OR  $-$ 

To sort in *descending* order—that is, from highest value to lowest value—click the column header *twice*. A *down* arrow displays: Case Number  $\sqrt{ }$ 

**6** To view a case's details, click the Details icon to the left of that case. The Case i) Details page displays. For a detailed description of the components on this page, see the table beginning on page [160.](#page-167-0)

#### <span id="page-161-0"></span>**Performing an Advanced Case Search**

This section describes how to search for a case by one or more of the following criteria:

- **D** Case Creation Date
- $\Box$  After Incident Date
- **Before Incident Date**
- **T** Citation Number
- **D** Case Number
- $\Box$  Case Display Name
- **D** Vehicle Registration Number
- □ Case Owner
- Vehicle Plate Number
- **Case Comments**
- **D** Case Notations
- $\Box$  Subject's First Name
- □ Subject's Last name
- □ Subject's Driver's License Number
- □ Subject's Race
- □ Subject's Gender
- □ Subject's Date of Birth
- **1** Go to **V** Home Menu and click **Manage Cases**. The Search Case page displays.

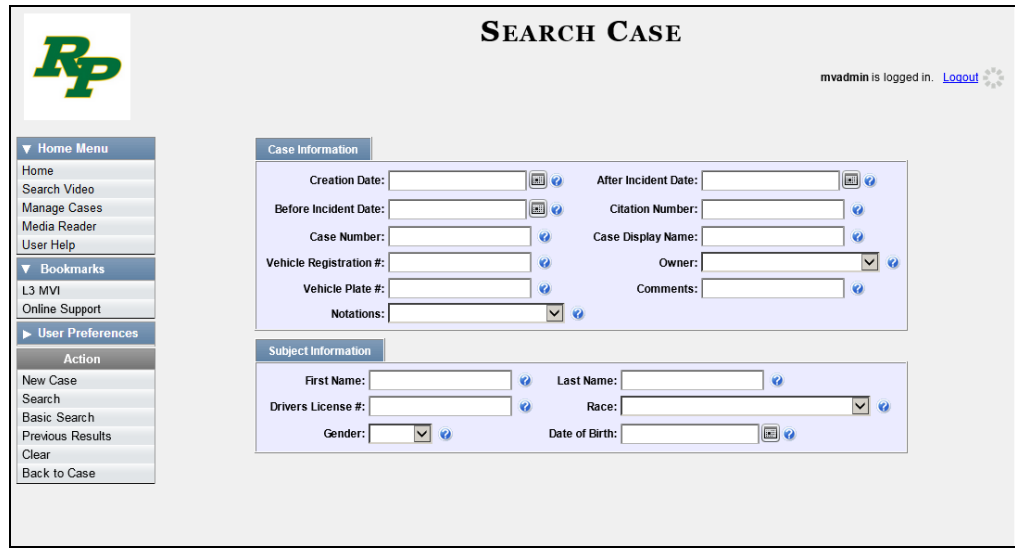

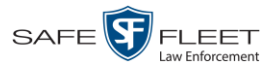

- **2** Look under the Action column. If the **Advanced Search** option displays, click on it. Otherwise proceed to the next step.
	- **Case Information Search Field Description** Creation Date Limits your search to those cases that were created on this date. *Select this date from the calendar popup OR enter directly in mm/dd/yyyy format.* After Incident Date Limits your search to those cases that involve an incident that occurred *after* this date. To search for a date *range*, use this field in combination with the *Before Incident Date* field. *Select this date from the calendar popup OR enter directly in mm/dd/yyyy format.* Before Incident Date Limits your search to those cases that occurred *before* this date. To search for a date *range*, use this field in combination with the *After Incident Date* field. *Select this date from the calendar popup OR enter directly in mm/dd/yyyy format.* Citation Number Limits your search to those cases in which the *Citation Number* field contains this text. Case Number | Limits your search to those cases in which the *Case Number* field contains this text. Case Display Name Limits your search to those cases in which the *Display Name* field contains this text. Vehicle Registration # Limits your search to those cases in which the *Vehicle Registration* # field contains this text. Owner [ Limits your search to those cases that are owned by a particular officer. *Select this value from the drop-down list.* Vehicle Plate # Limits your search to those cases in which the *Vehicle Plate* # field contains this text. Comments Limits your search to those cases in which the comments entered on the **Comments** tab contain this text. Notations [Limits your search to those cases that are marked with a specific checkbox notation. *Select this value from the drop-down list.*
- **3** Enter/select the field values you wish to search on, as described below.

*<sup>(</sup>Continued)*

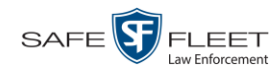

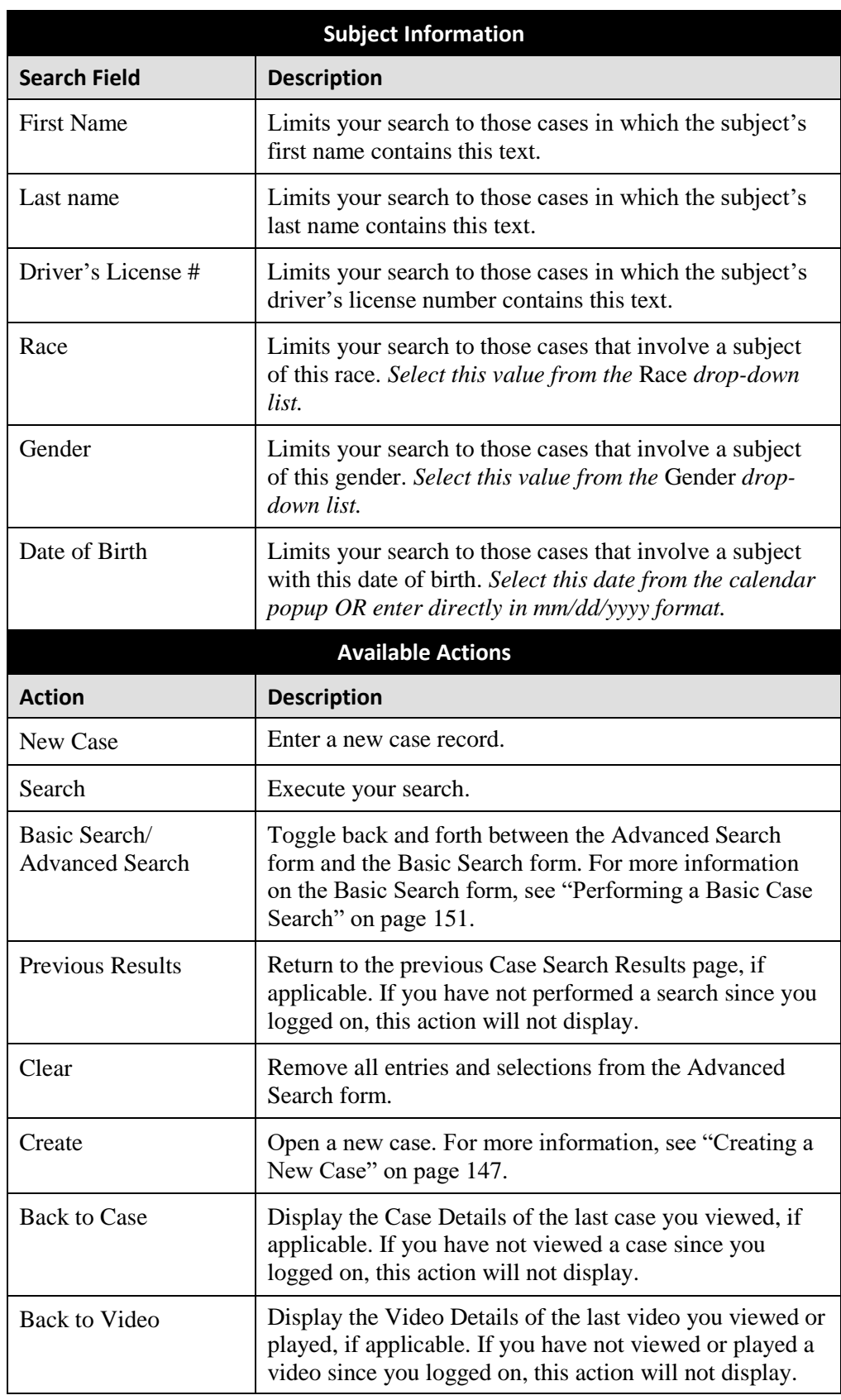

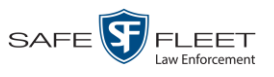

**4** Go to the Action column and click **Search**. All cases that match your selection criteria display on the Case Search Results page.

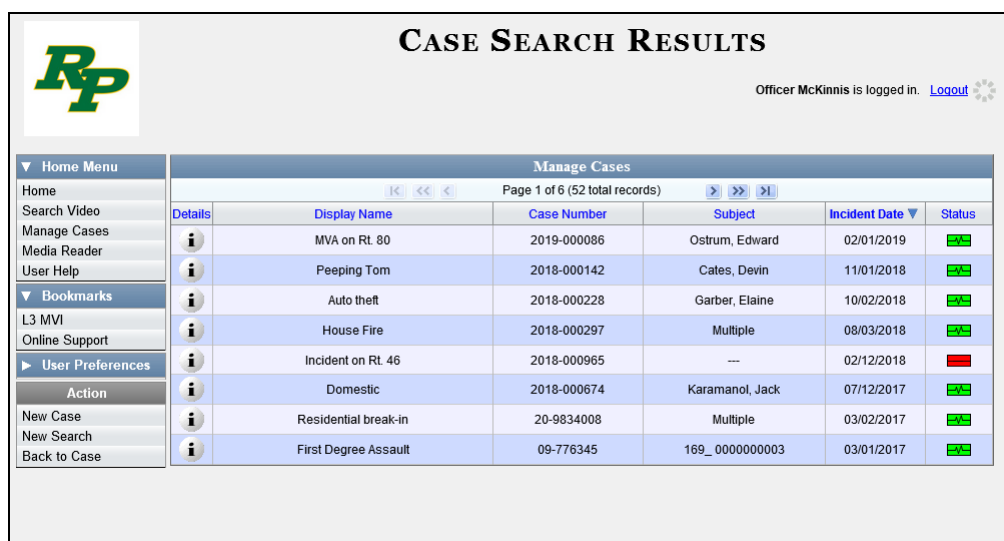

For a detailed description of the components on this page, see the next section, "Viewing Case Search Results."

By default, cases are sorted chronologically by *Incident Date*. To sort the results differently, proceed to the next step. Otherwise skip to step 6.

**5** Go to the column heading you wish to sort by: *Display Name*, *Case Number*, or *Subject*.

To sort in *ascending* order—that is, from lowest value to highest value—click the column header *once*. An *up* arrow displays:  $\frac{case Number \hat{\theta}}{2}$ 

 $-$  OR  $-$ 

To sort in *descending* order—that is, from highest value to lowest value—click the column header *twice*. A *down* arrow displays:  $\frac{c_{\text{ase Number}}}{c_{\text{ase Number}}}$ 

<span id="page-164-0"></span>**6** To view a case's details, click the Details icon to the left of that case. The Case  $\mathbf{i}$ Details page displays. For a detailed description of the components on this page, see the table beginning on page [160.](#page-167-0)

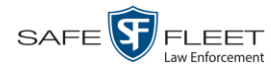

## **Viewing Case Search Results**

This section describes the various components on the Case Search Results page. This page displays after you execute a search, as described in "Performing a Basic Case Search" on page [151](#page-158-0) and "Performing an Advanced Case Search" on page [154.](#page-161-0)

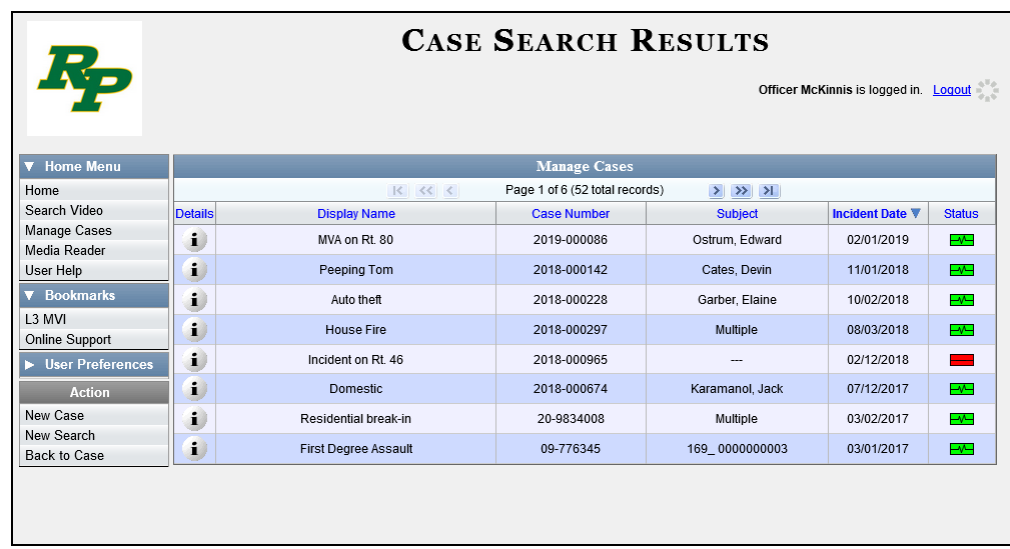

The total number of cases included in your search results displays at the top of the results list. The other components of the Case Search Results page are described below and on the next page.

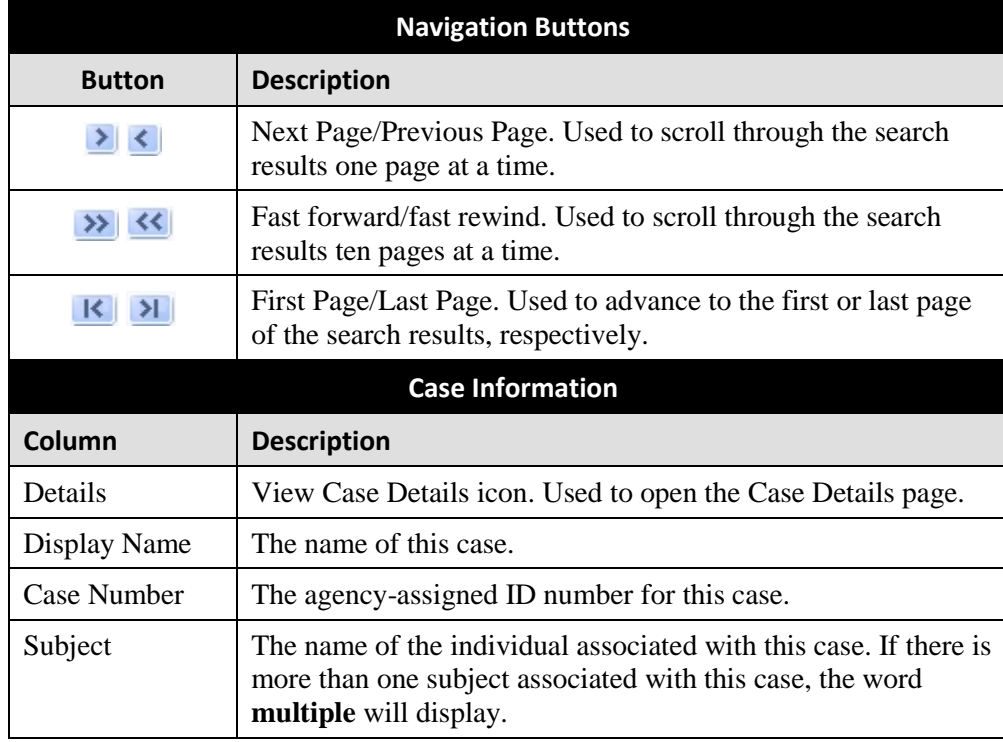

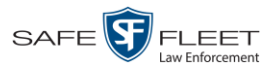

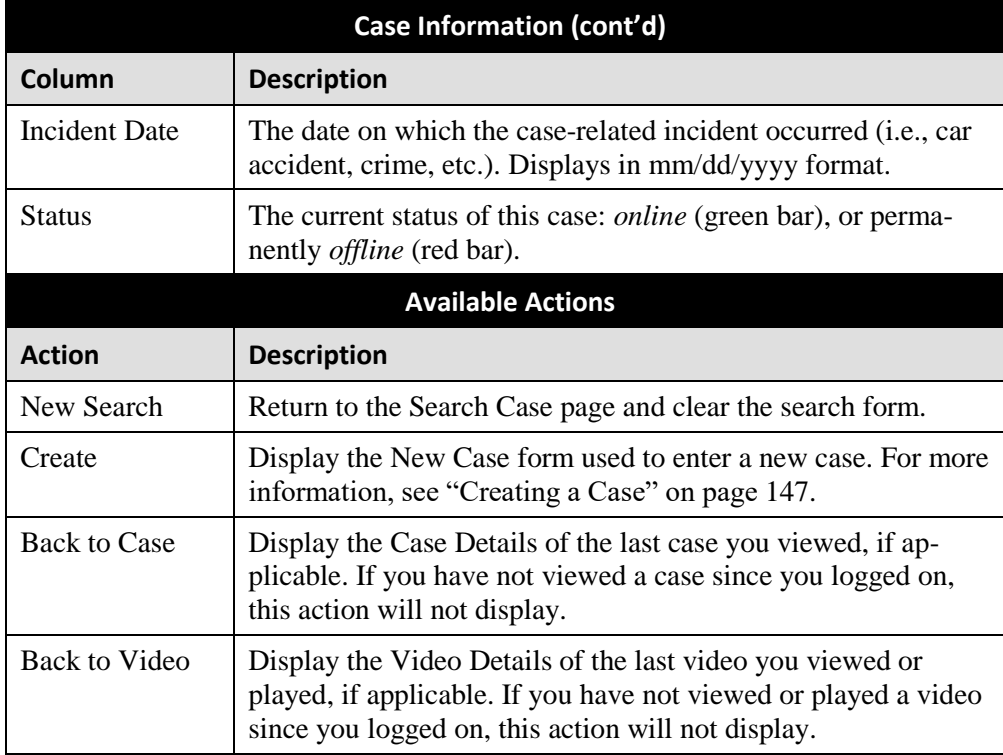

### <span id="page-166-0"></span>**Displaying a Case**

This section describes how to display an existing case record. Typically, you have access to *your* cases and any *public* cases. Depending on your user role, however, you may have access to other cases as well.

**1** Perform a basic or advanced search, as described in "Searching for Cases" on page [151.](#page-157-0)

 $-$  OR  $-$ 

Go to **V** User Preferences and click **Favorite Cases** to select a case from your list of Favorite Cases. A list of cases displays.

**2** Click the Details icon to the left of the case you wish to view. The Case Details page i. displays.

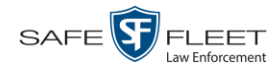

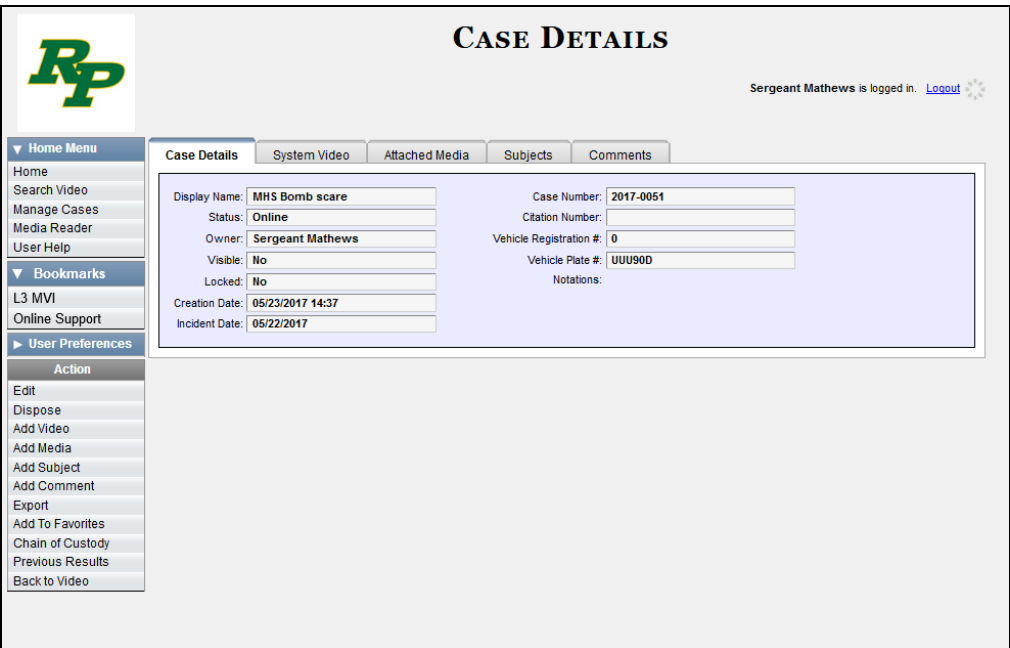

The information on this page is described below.

<span id="page-167-0"></span>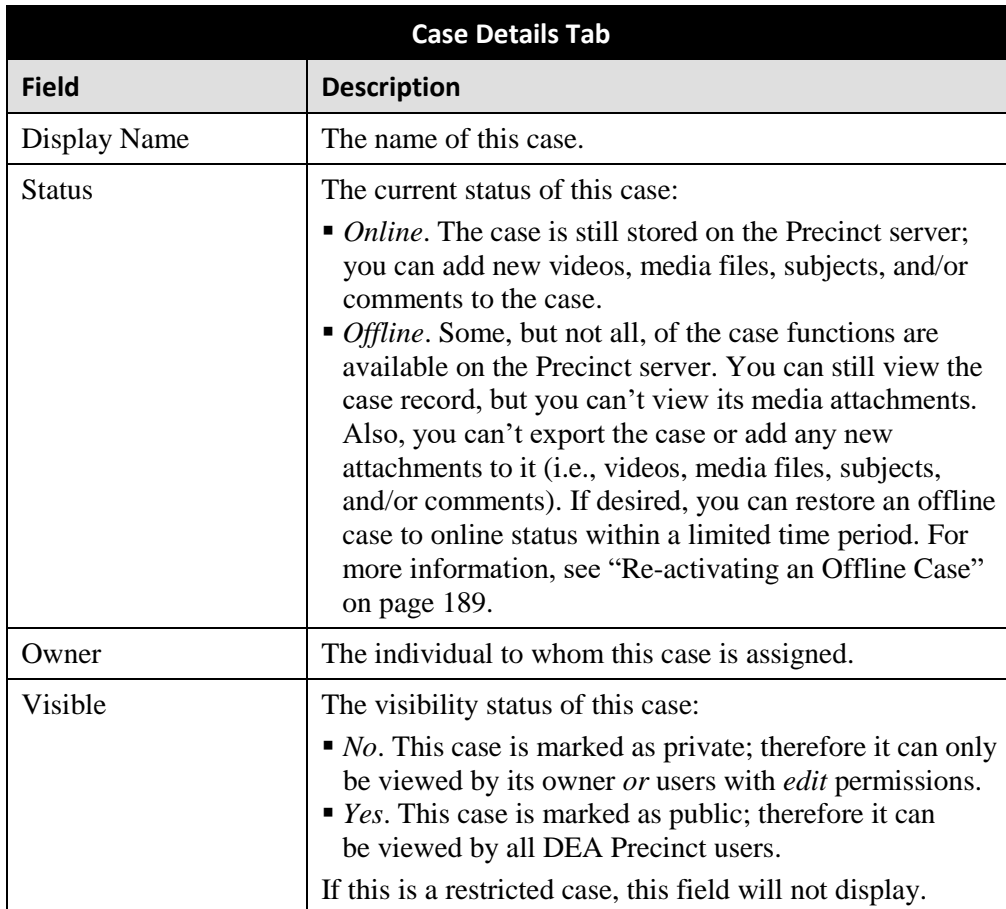

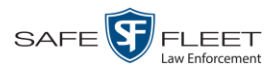

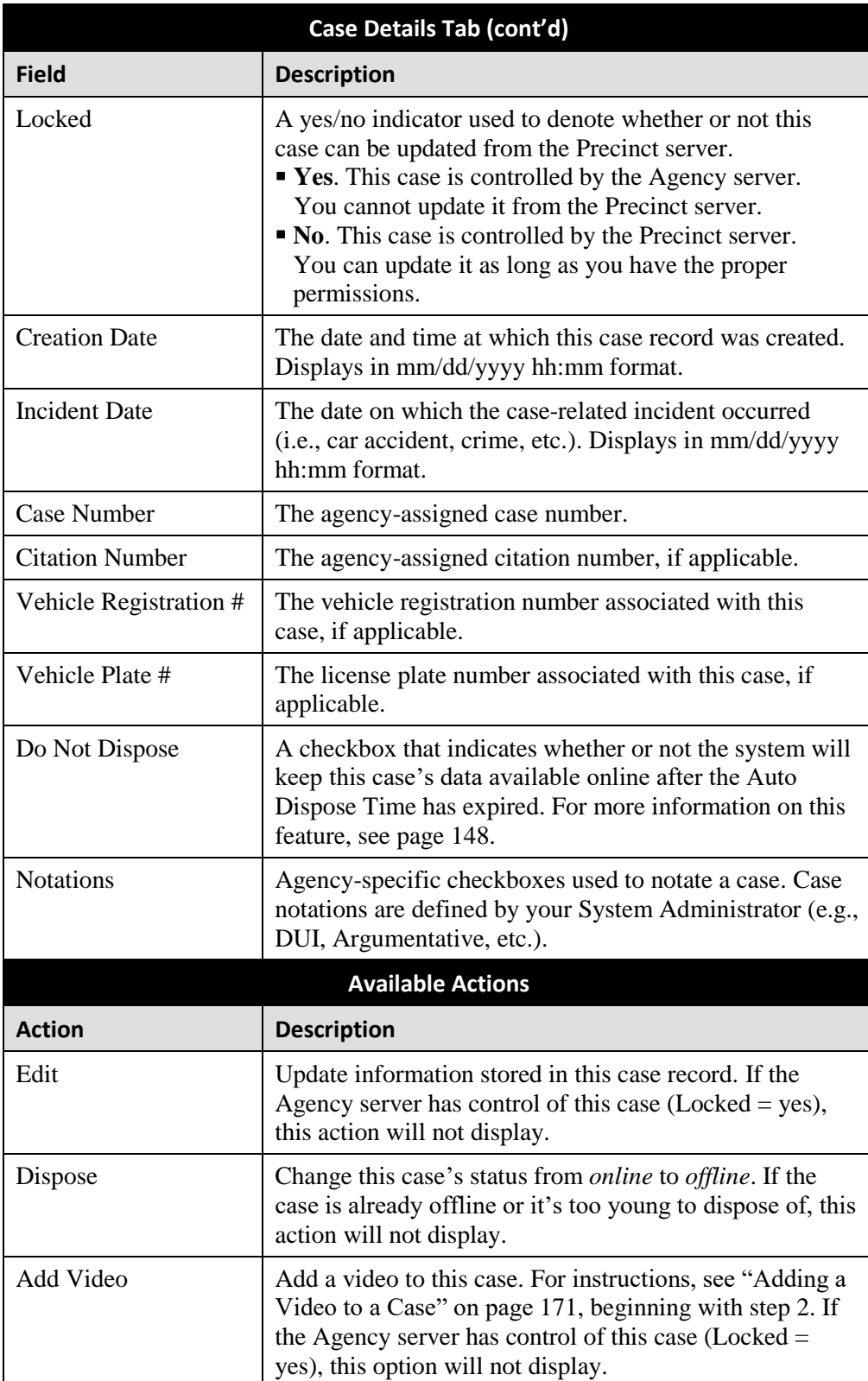

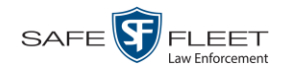

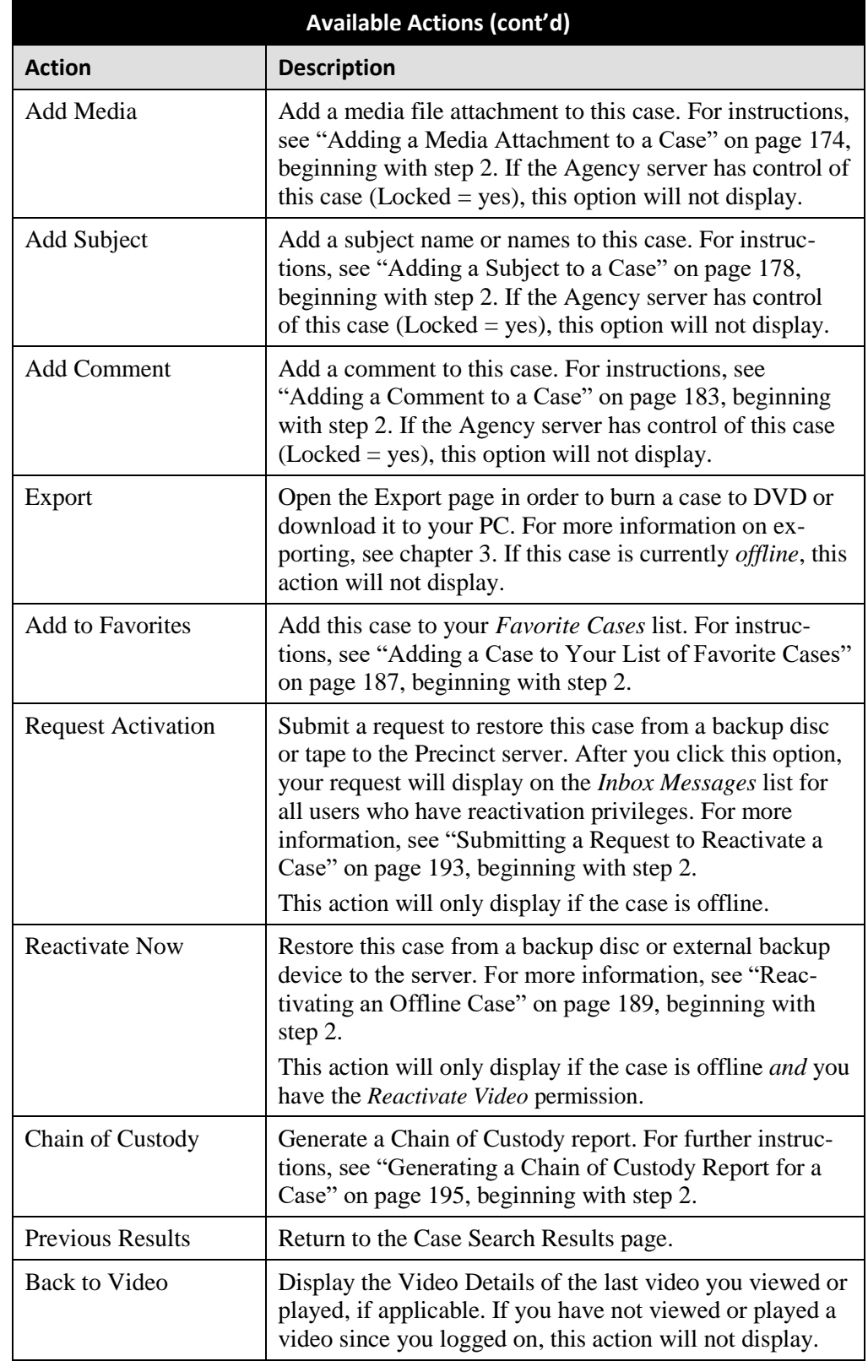

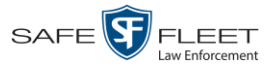

To view the other case information, proceed to the appropriate section:

- $\Box$  Viewing a Case's Videos, below, beginning with step 2
- Viewing a Case's Media Attachments, page [165,](#page-172-0) beginning with step 2
- Viewing a Case's Subjects, page [167,](#page-174-0) beginning with step 2
- Viewing a Case's Comments, page [168,](#page-175-0) beginning with step 2.

#### **Viewing a Case's Videos**

This section describes how to view the videos that are currently linked to a case.

**1** Search for and display the case you wish to view. (If necessary, review "Displaying a Case" on page [159.](#page-166-0))

The Case Details page displays.

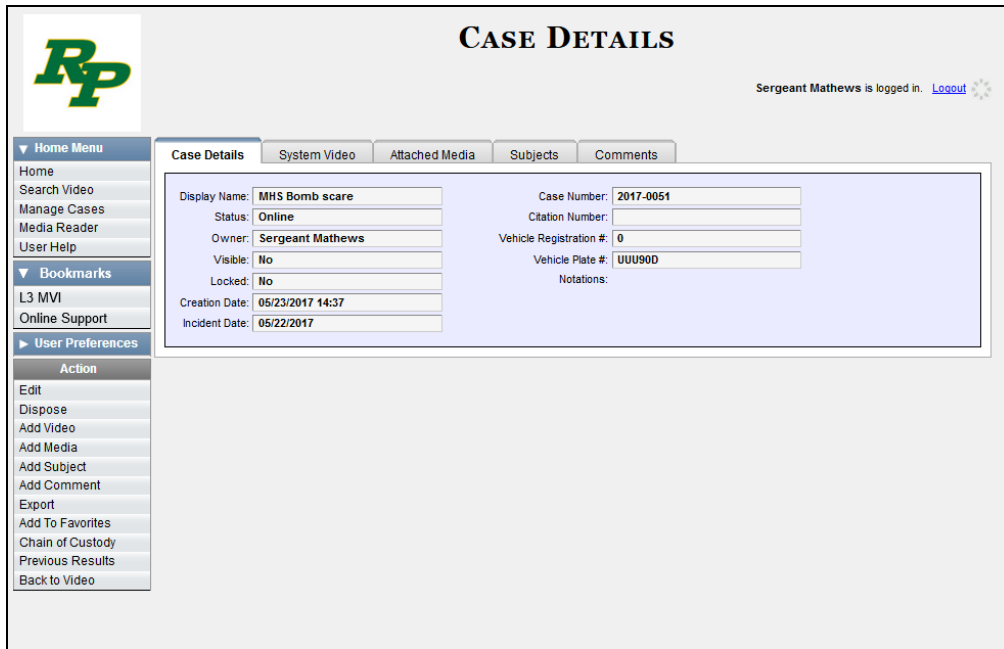

**2** Click the **System Video** tab. All videos that are currently linked to this case display.

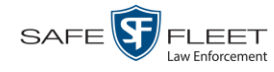

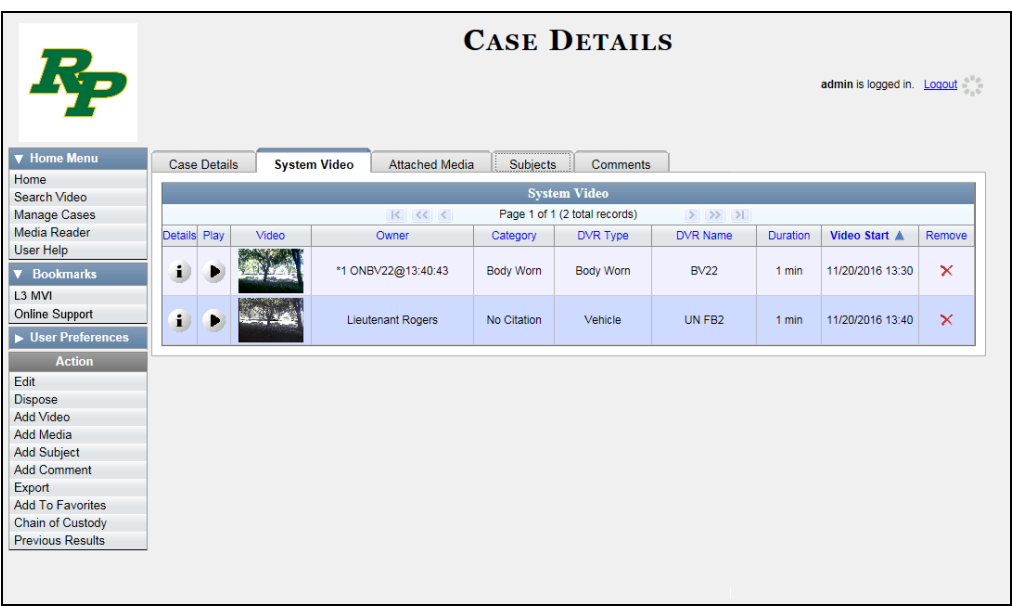

The columns on the **System Video** tab are described in the following table.

| <b>System Video Tab</b> |                                                                                                    |
|-------------------------|----------------------------------------------------------------------------------------------------|
| Column                  | <b>Description</b>                                                                                                    |
| Details                 | View Video Details icon. Used to open the Video Details page.                                                                                                    |
| Play                    | Play button. Used to launch the Flashback Player and view the<br>video recording.                                                                                                    |
| Video                   | A thumbnail image of the beginning of this video.                                                                                                    |
| Owner                   | The officer who owns this video. By default, the owner of a<br>video file is the officer who was logged on to the DVR unit<br>during the recording. However, your System Administrator<br>may, in some circumstances, reassign a video to another<br>officer.<br><b>Note:</b> If the value of the <i>Owner</i> field begins with *1 No<br>$Name@$ , it means one of two things: 1) no officer was logged |
|                         | in to the DVR unit when the recording began, or 2) an officer<br>was manually logged in to the unit* when the recording began,<br>but they logged in using a DVR Officer Name that was not an<br>exact match to the one on the server.                                                                                                    |
| Category                | The category assigned to this video.                                                                                                    |
| DVR Type                | The type of DVR that captured this video:<br>Vehicle. A DVR that is installed inside a vehicle, such as a<br>police cruiser.<br>(Continued)                                                                                                    |

l \* Using the 'User' screen on the DVR

DEA Precinct Officer's Guide

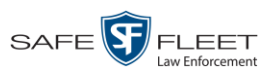

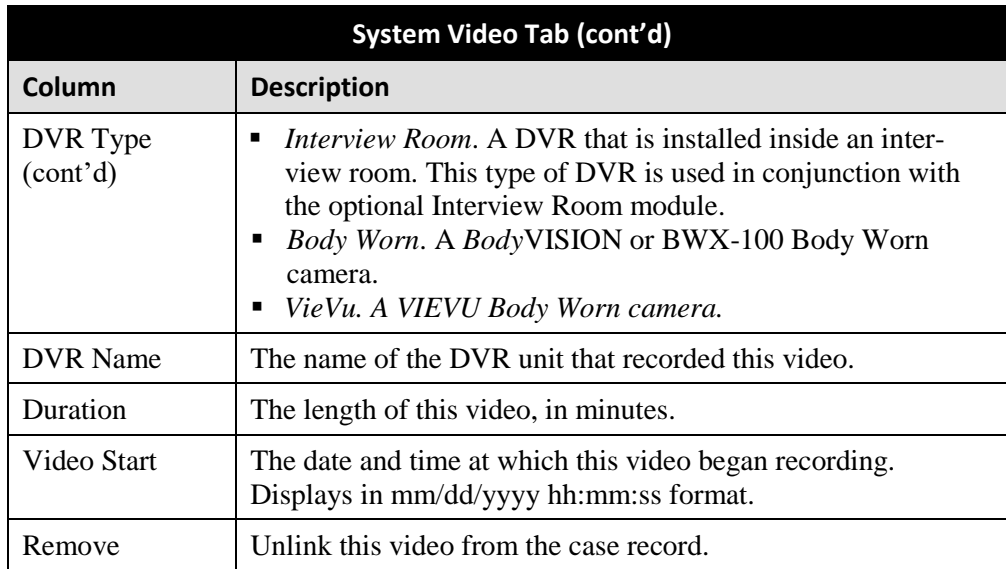

- **3** To view a video's details, click the video's Details icon. Otherwise proceed to the i. next step.
- **4** To play a video, click the video's *Play* button. The Flashback Player launches in a separate window. This player will differ slightly depending on whether you are watching a Flashback1 or Flashback2/3/HD/BV video. For more information, see "Flashback1 Player" and/or "Flashback2/3/HD/BV Player" in chapter 2.

## <span id="page-172-0"></span>**Viewing a Case's Media Attachments**

This section describes how to view the media files that are currently linked to a case.

**1** Search for and display the case you wish to view. (If necessary, review "Displaying a Case" on page [159.](#page-166-0))

The Case Details page displays.

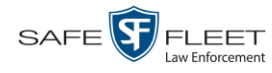

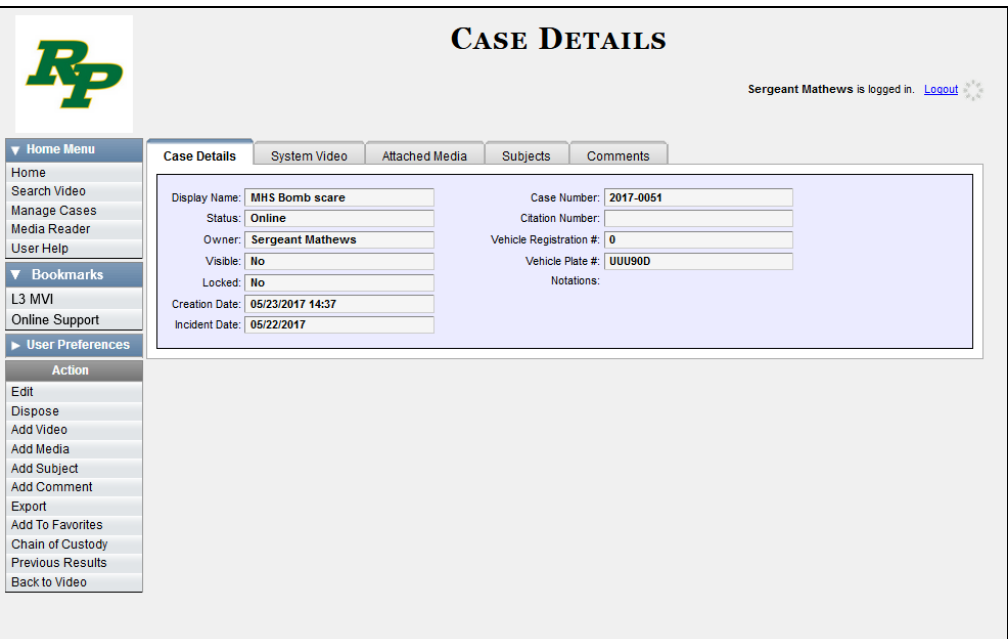

**2** Click the **Attached Media** tab. All media files that are currently linked to this case display.

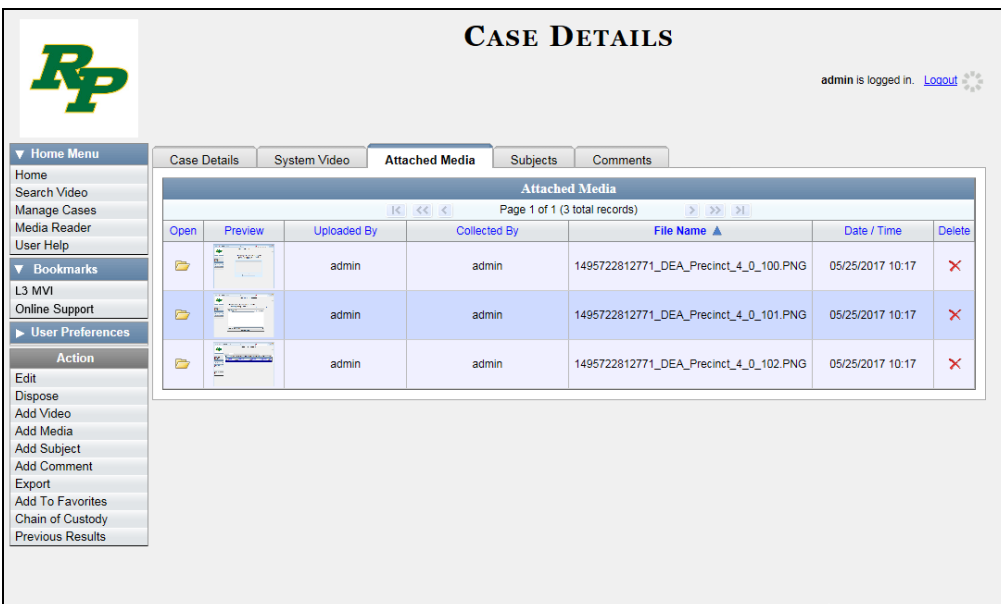

The columns on the **Attached Media** tab are described in the following table.

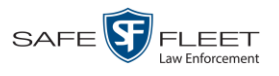

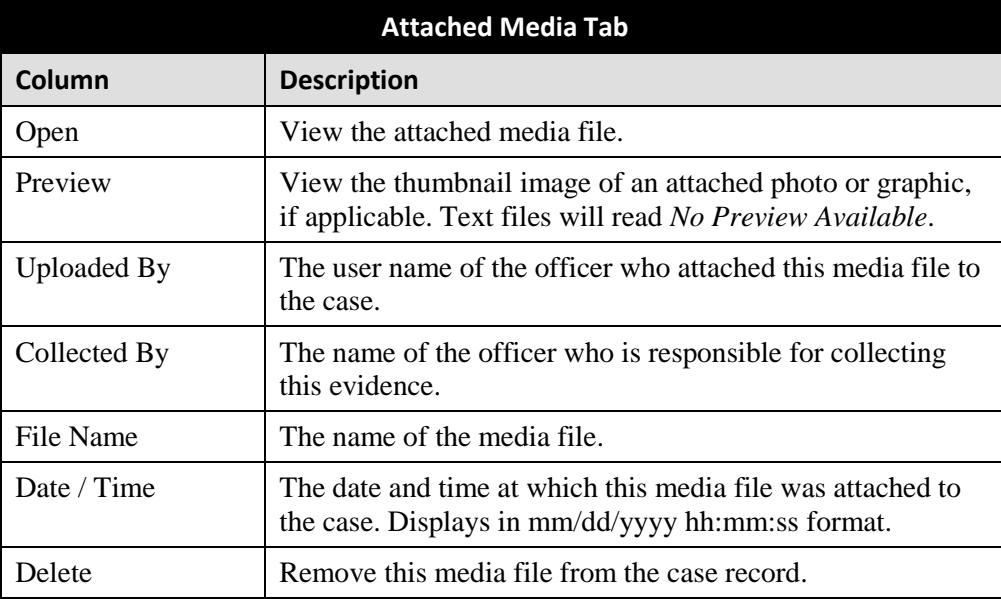

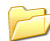

**3** To view an attachment, click the folder icon in the *Open* column.

# <span id="page-174-0"></span>**Viewing a Case's Subjects**

This section describes how to view information on the subject(s) that are currently linked to a case.

- **1** Search for and display the case you wish to view. (If necessary, review "Displaying a Case" on page [159.](#page-166-0)) The Case Details page displays, as pictured on the previous page.
- **2** Click the **Subjects** tab. All subjects that are currently linked to this case display.

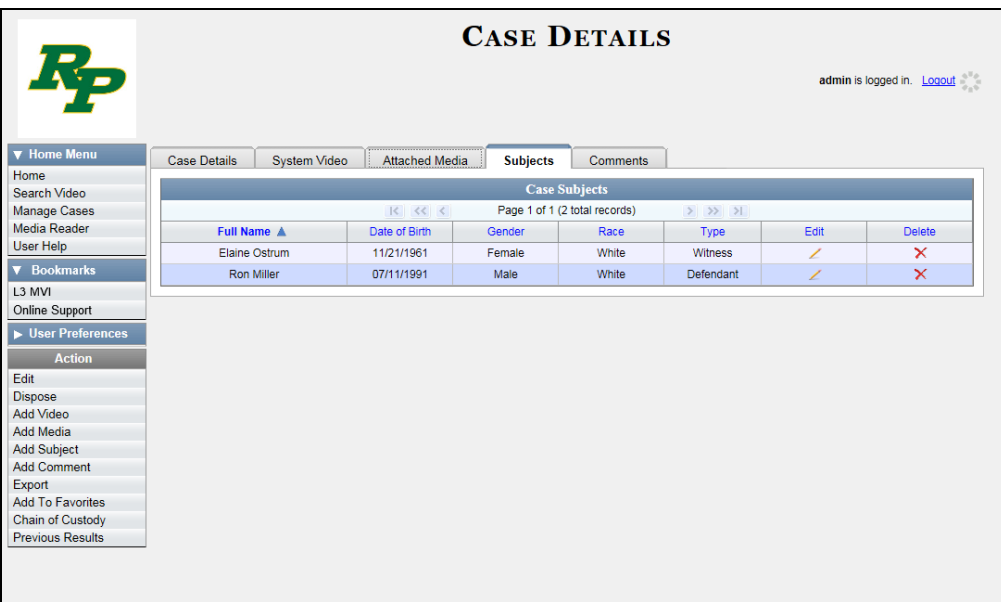

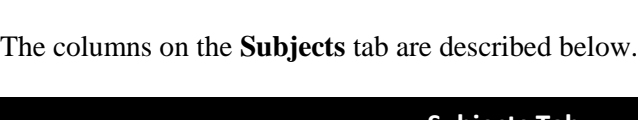

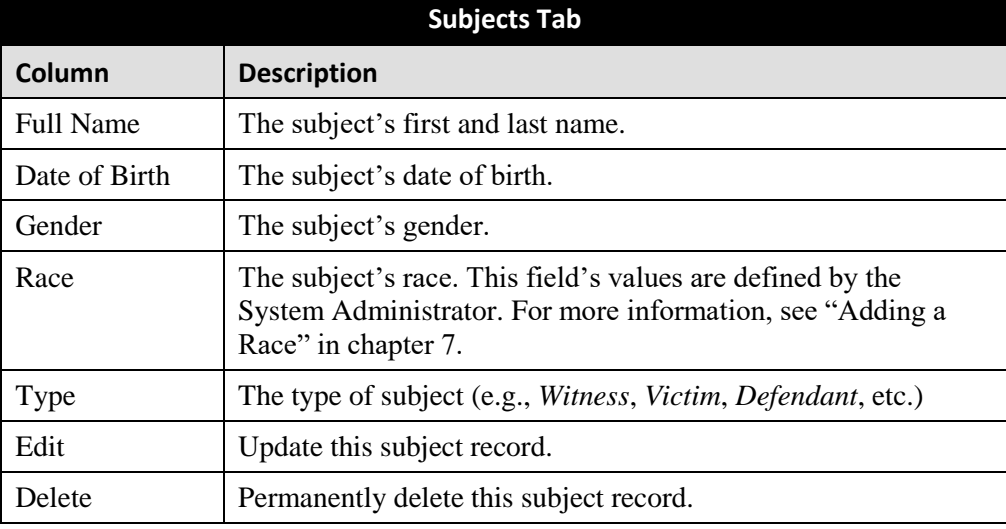

# <span id="page-175-0"></span>**Viewing a Case's Comments**

This section describes how to view the comment records that are currently linked to a case.

**1** Search for and display the case you wish to view. (If necessary, review "Displaying a Case" on page [159.](#page-166-0)) The Case Details page displays.

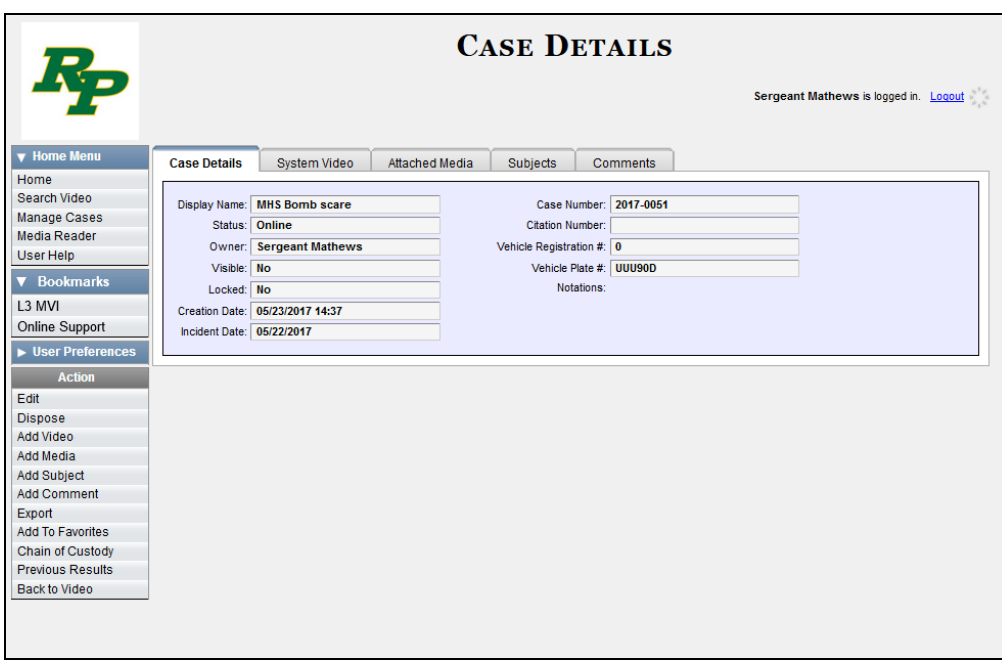

**2** Click the **Comments** tab. All comments that are currently linked to this case display.

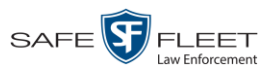

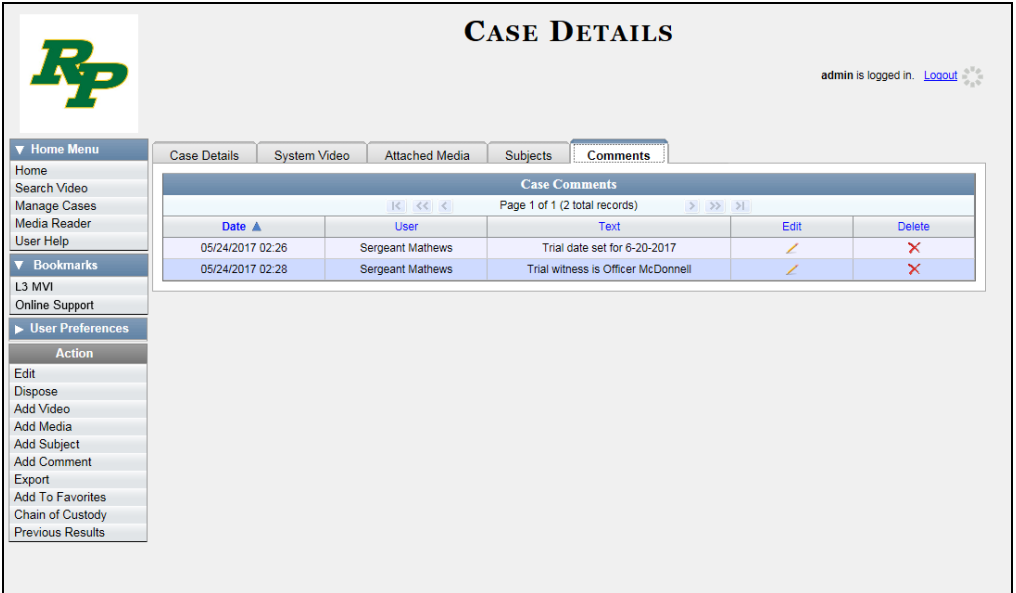

The columns on the **Comments** tab are described below.

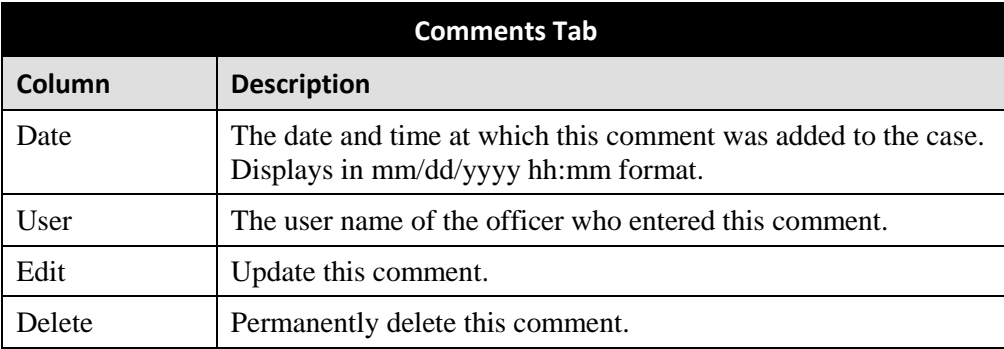

#### <span id="page-176-0"></span>**Viewing Your List of Favorite Cases**

This section describes how to view cases on your "Favorite Cases" list. For more information on this feature, see page [187.](#page-194-0)

**1** Go to **V** User Preferences and click **Favorite Cases**. The Favorite Cases page displays.

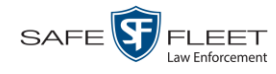

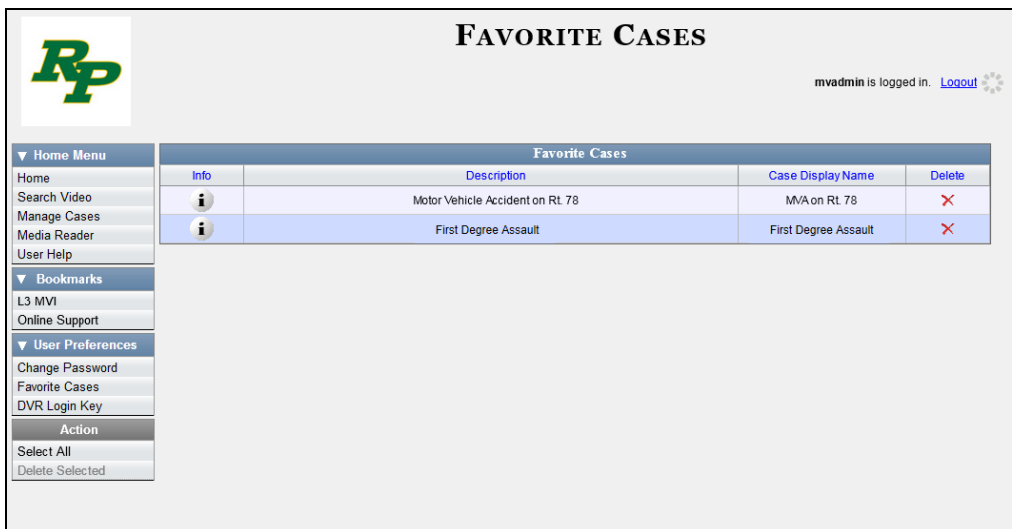

<span id="page-177-0"></span>**2** To *add* a case to this list, see "Adding a Case to Your List of Favorite Cases" on page  $\mathbf{i}$ [187.](#page-194-0)

 $-$  OR  $-$ 

To *remove* a case from this list, click the  $\times$  icon to the right of the case you wish to remove.

**3** To access one of the cases on your list, click the Details icon to the left of that case.  $\mathbf{i}$ The Case Details page displays.

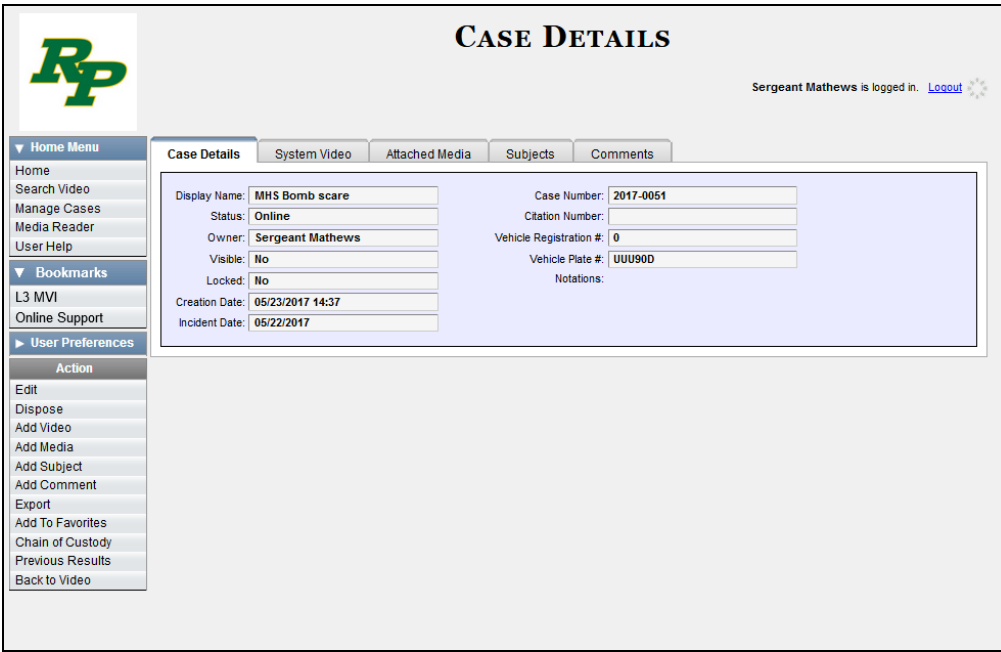

For a detailed description of the components on this page, see the table beginning on page [160.](#page-167-0)

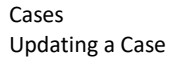

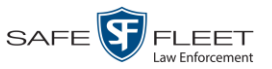

#### **Updating a Case**

Periodically, you may need to add/remove data from a case, including videos, subject names, media attachments, and comments.

For specific instructions, see:

- □ Adding a Video to a Case, below
- **B** Removing a Video from a Case, page [173](#page-180-0)
- □ Adding a Media Attachment to a Case, page [174](#page-181-0)
- $\Box$  Removing a Media Attachment from a Case, page [177](#page-184-0)
- □ Adding a Subject to a Case, page [178](#page-185-0)
- **Example 3** Removing a Subject from a Case, page [180](#page-187-0)
- □ Updating a Case's Subjects, page [182](#page-188-0)
- □ Adding a Comment to a Case, page [183](#page-190-0)
- <span id="page-178-0"></span>□ Removing a Comment from a Case, page [185.](#page-192-0)

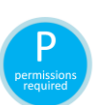

#### **Adding a Video to a Case**

This section describes how to add a video to an existing case

- **1** Search for and display the case you wish to add a video to. (If necessary, review "Displaying a Case" on page [159.](#page-166-0)) The Case Details page displays, as pictured on the previous page.
- **2** Check the value of the *Locked* field:
- $\Rightarrow$  If the value of the *Locked* field is **Yes**, it indicates that this case is controlled by the Agency server. You cannot update it. **End of Procedure**.
- $\Rightarrow$  If the value of the *Locked* field is **No**, it indicates that this case is controlled by the Precinct server. You can update it as long as you have the proper permissions.
- **3** Go to the Action column and click **Add Video**. The Choose Video to Add popup displays.

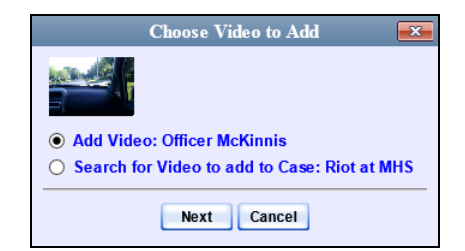

If you've viewed a video since you last logged onto the system, the most recent video you viewed will display on this popup.

- $\Rightarrow$  If *one* radio button displays, skip to step 5.
- $\Rightarrow$  If *two* radio buttons display, proceed to the next step.

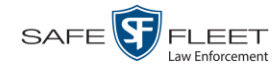

**4** To add the displayed video to your case, click **Next**. Skip to step 8.  $-$  OR  $-$ 

To add a *different* video to your case, select **Search for Video to add to Case**.

**5** Click **Next**. The Search Video page displays.

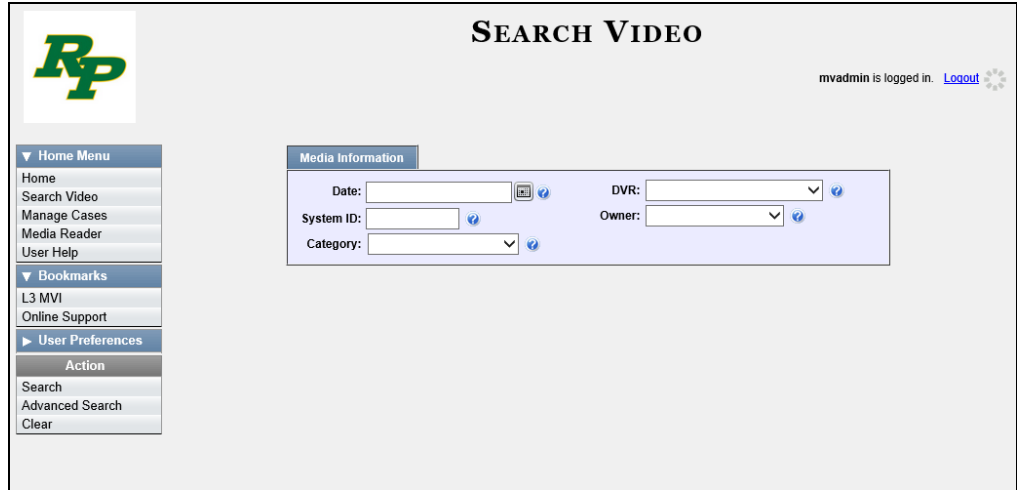

- **6** Search for and display the video you wish to add. (If necessary, review "Searching for Videos" in chapter 2.)
- **7** Go to the Action column and click **Add To Case**. The Add Video to Case popup displays.

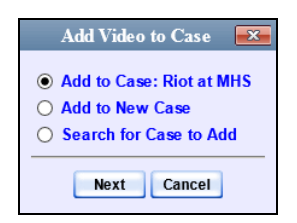

- **8** Click **Next**. The Case Details page redisplays.
- **9** Click the **System Video** tab. Note that the new video now displays on the case's video list.
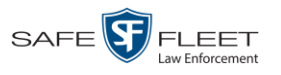

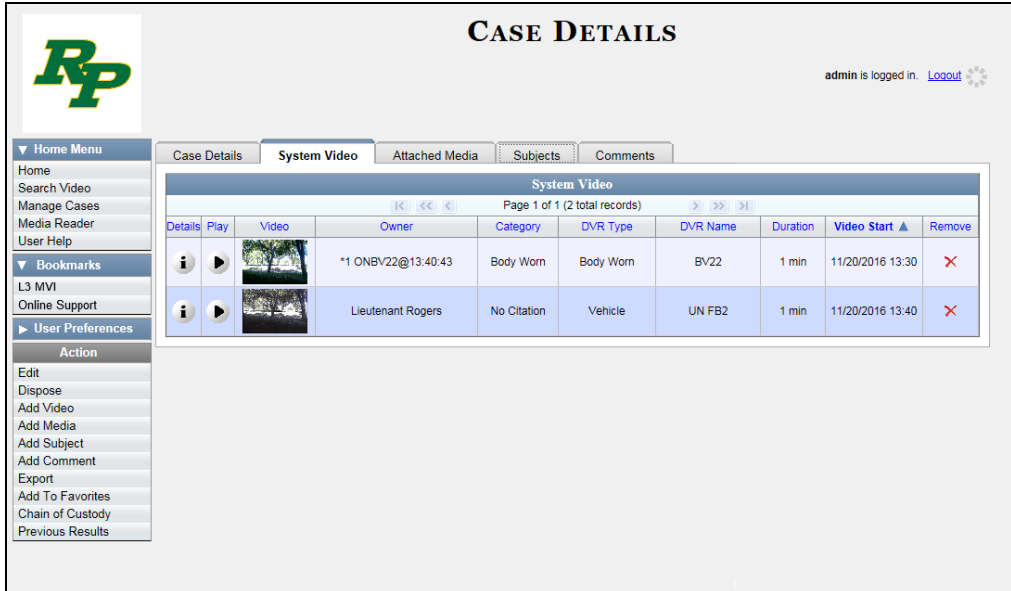

**10** To add another video to this case, repeat steps 3 through 9.

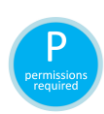

# **Removing a Video from a Case**

This section describes how to remove a video from an existing case.

**1** Search for and display the case you wish to remove a video from. (If necessary, review "Displaying a Case" on page [159.](#page-166-0)) The Case Details page displays.

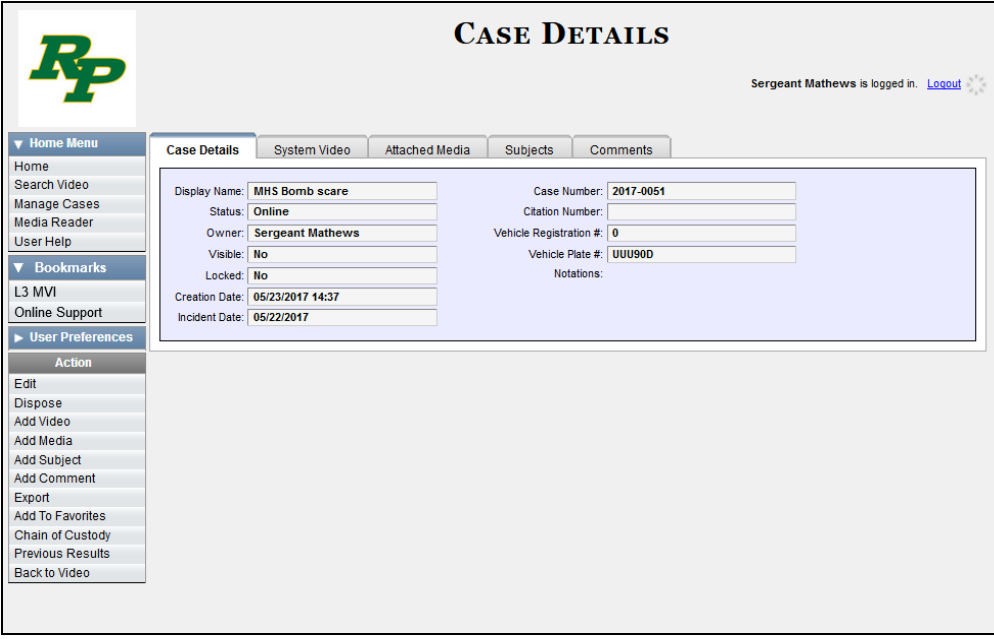

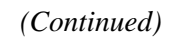

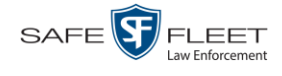

- **2** Check the value of the *Locked* field:
- $\Rightarrow$  If the value of the *Locked* field is **Yes**, it indicates that this case is controlled by the Agency server. You cannot update it. **End of Procedure**.
- $\Rightarrow$  If the value of the *Locked* field is **No**, it indicates that this case is controlled by the Precinct server. You can update it as long as you have the proper permissions.
- **3** Click the **System Video** tab. All the videos that are currently linked to this case display.

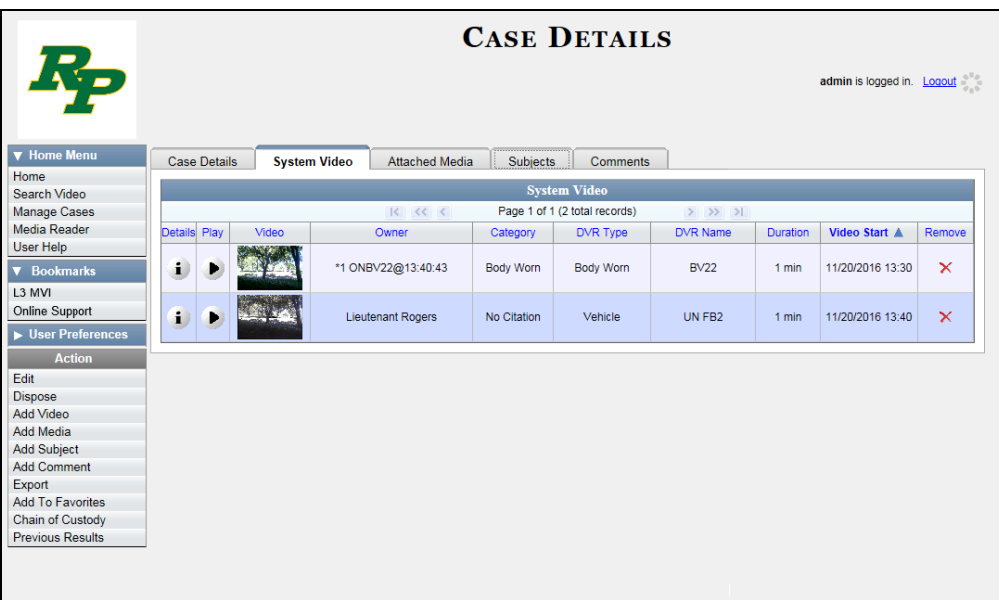

For a description of the columns on the **System Video** tab, see page [164.](#page-171-0)

**4** Locate the video you wish to remove, then go to the *Remove* column and click **X**. The system removes the selected video from the case's video list.

## **Adding a Media Attachment to a Case**

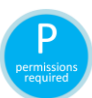

This section describes how to add an attachment file to a case, such as an evidential photograph.

**1** Search for and display the case you wish to attach a file to. (If necessary, review "Displaying a Case" on page [159.](#page-166-0))

The Case Details page displays.

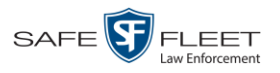

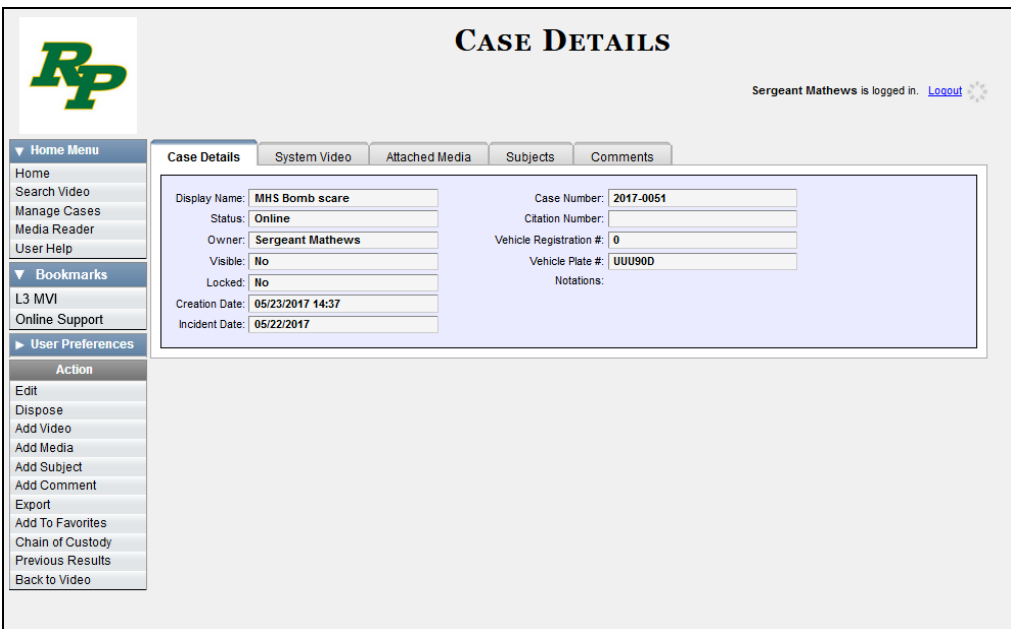

- **2** Check the value of the *Locked* field:
- $\Rightarrow$  If the value of the *Locked* field is **Yes**, it indicates that this case is controlled by the Agency server. You cannot update it. **End of Procedure**.
- $\Rightarrow$  If the value of the *Locked* field is **No**, it indicates that this case is controlled by the Precinct server. You can update it as long as you have the proper permissions.
- **3** Go to the Action column and click **Add Media**.
- $\Rightarrow$  If the Add External Media page displays (typical), proceed to the next step.
- $\Rightarrow$  If a security popup displays, select the checkbox at the bottom of the popup, then click **Allow**. Next, select the checkbox at the bottom of the *second* popup, then click **Run**. The Add External Media page displays.

*(Continued)*

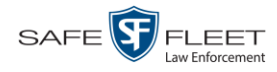

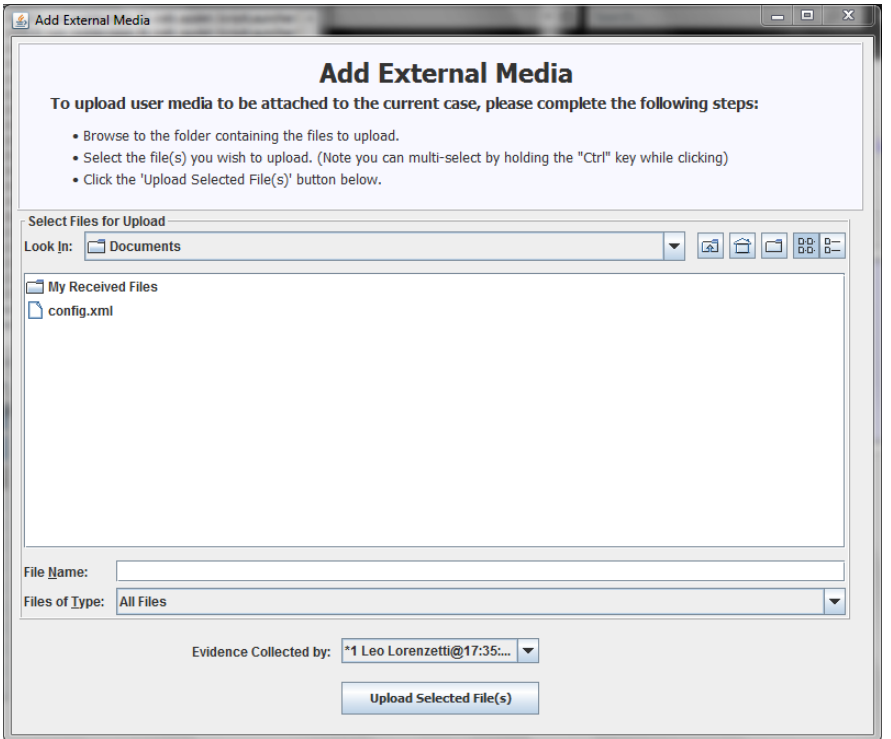

- **4** Using the *Look in* drop-down list, navigate to the disk drive location where the file is located.
- **5** Click on the file or files you wish to link. To select more than one file, hold the **Ctrl** key down while you click on each file.
- **6** If the owner of this case is the same person responsible for collecting this evidence (default), skip to step 8.

 $-$  OR  $-$ 

If the owner of this case is *not* the same person responsible for collecting this evidence, proceed to the next step.

- **7** Go to the *Evidence Collected By* field and select the name of the officer who is responsible for collecting this evidence.
- **8** Click **Upload Selected File(s)**. After the selected files are uploaded, a confirmation message displays.

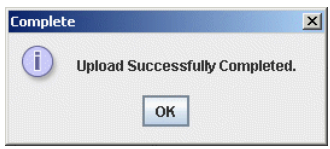

**9** Click **OK**.

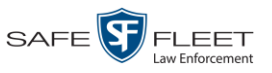

- **10** Close the Add External Media popup.
- **11** Click the **Attached Media** tab. Your newly added files display on the Attached Media list.

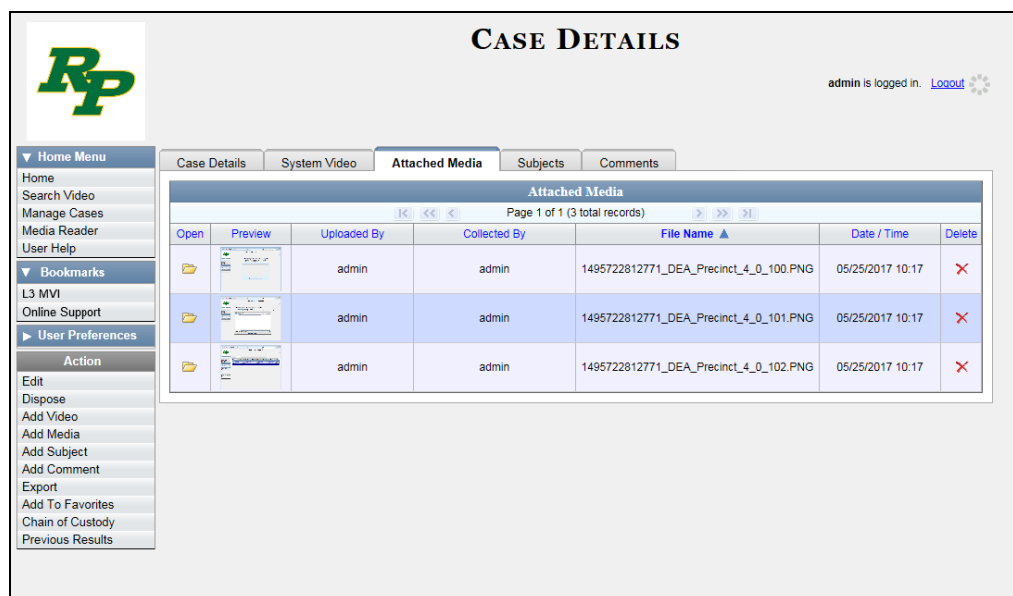

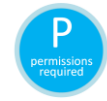

# **Removing a Media Attachment from a Case**

This section describes how to remove a media file from a case.

**1** Search for and display the case you wish to update. (If necessary, review "Displaying a Case" on page [159.](#page-166-0)) The Case Details page displays.

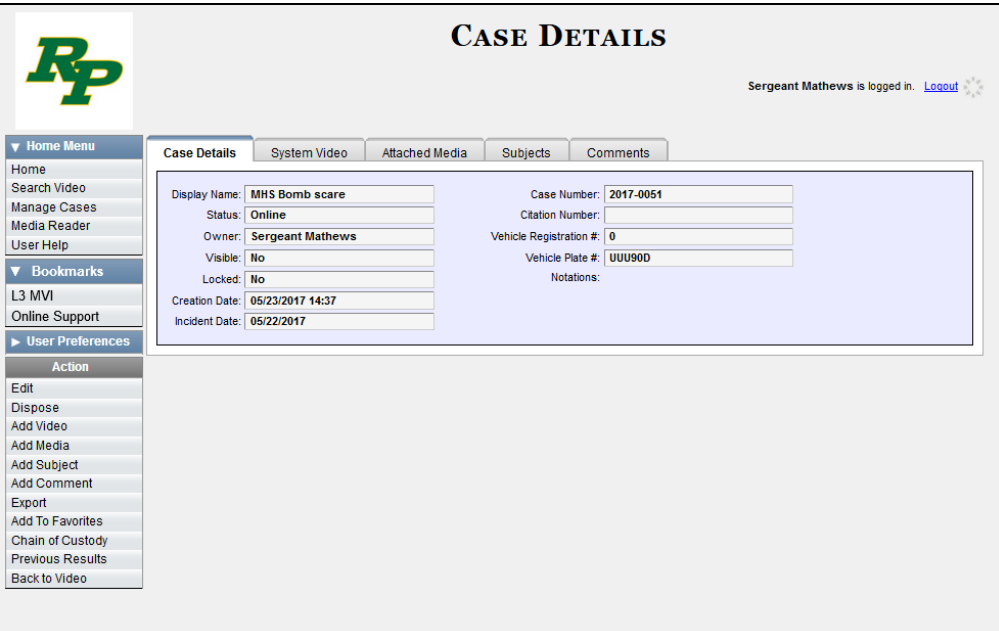

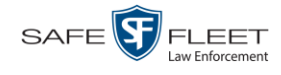

- **2** Check the value of the *Locked* field:
- $\Rightarrow$  If the value of the *Locked* field is **Yes**, it indicates that this case is controlled by the Agency server. You cannot update it. **End of Procedure**.
- $\Rightarrow$  If the value of the *Locked* field is **No**, it indicates that this case is controlled by the Precinct server. You can update it as long as you have the proper permissions.
- **3** Click the **Attached Media** tab. All files that are currently linked to this case display.

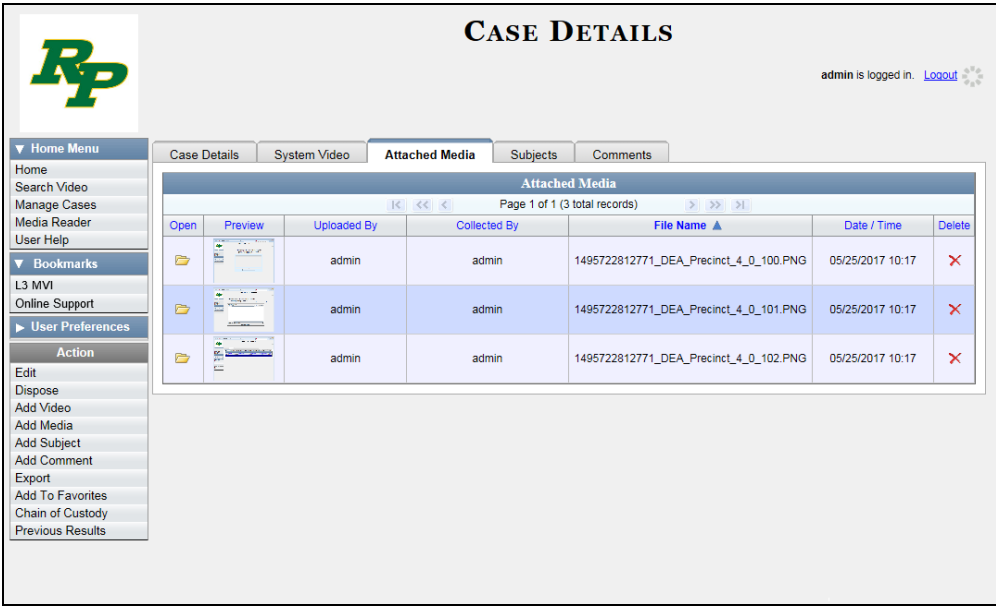

For a description of the columns on this tab, see page [167.](#page-174-0)

**4** Locate the file that you wish to remove, then go to the *Delete* column and click  $\times$ . The system removes the selected file from the case's Attached Media list.

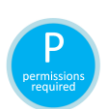

## **Adding a Subject to a Case**

This section describes how to add a subject name to a case.

**1** Search for and display the case you wish to add a subject to. (If necessary, review "Displaying a Case" on page [159.](#page-166-0))

The Case Details page displays.

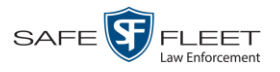

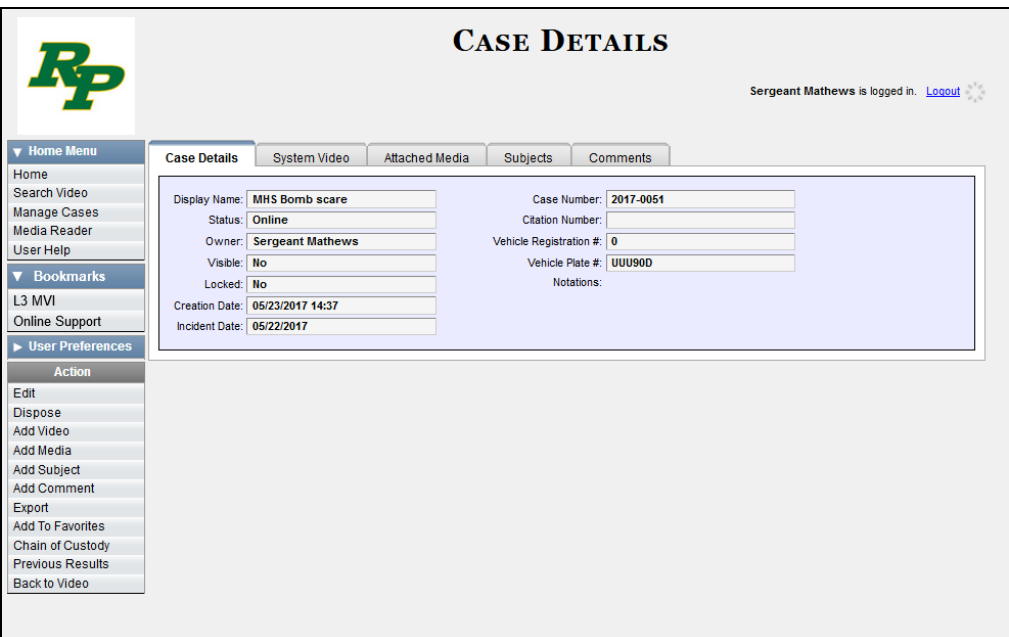

- **2** Check the value of the *Locked* field:
- $\Rightarrow$  If the value of the *Locked* field is **Yes**, it indicates that this case is controlled by the Agency server. You cannot update it. **End of Procedure**.
- $\Rightarrow$  If the value of the *Locked* field is **No**, it indicates that this case is controlled by the Precinct server. You can update it as long as you have the proper permissions.
- **3** Go to the Action column and click **Add Subject**. The Subject Information popup displays.

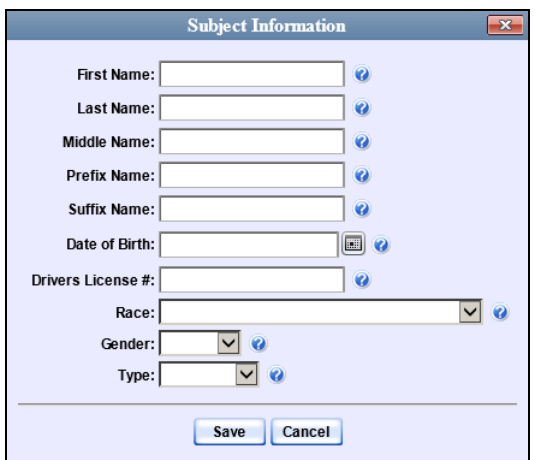

*(Continued)*

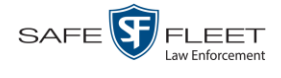

- **4** Enter the subject's name in the following fields:
	- First Name
	- Last Name
	- $\Box$  Middle Name, if applicable
	- **D** Prefix Name (Mr., Mrs., Ms., etc.)
	- $\Box$  Suffix Name, if applicable (Jr., III, etc.)
- $\lbrack \mathbf{m} \rbrack$
- **5** Enter or select the subject's date of birth in the *Date of Birth* field. Observe mm/dd/yyyy format.
- **6** If you know the subject's driver's license number, enter it in the *Driver's License #* field. Otherwise proceed to the next step.
- **7** If your agency is using the *Race* field, select the subject's race from the *Race* drop-down list. Otherwise proceed to the next step.
- **8** Select the subject's gender from the *Gender* drop-down list.
- **9** If your agency is using the *Type* field, select the type of subject from the *Type* dropdown list. Otherwise proceed to the next step.
- **10** Click **Save**. A confirmation message displays.

**Subject Edward Ostrum successfully saved.**

**11** Click the **Subjects** tab. Your newly added subject displays.

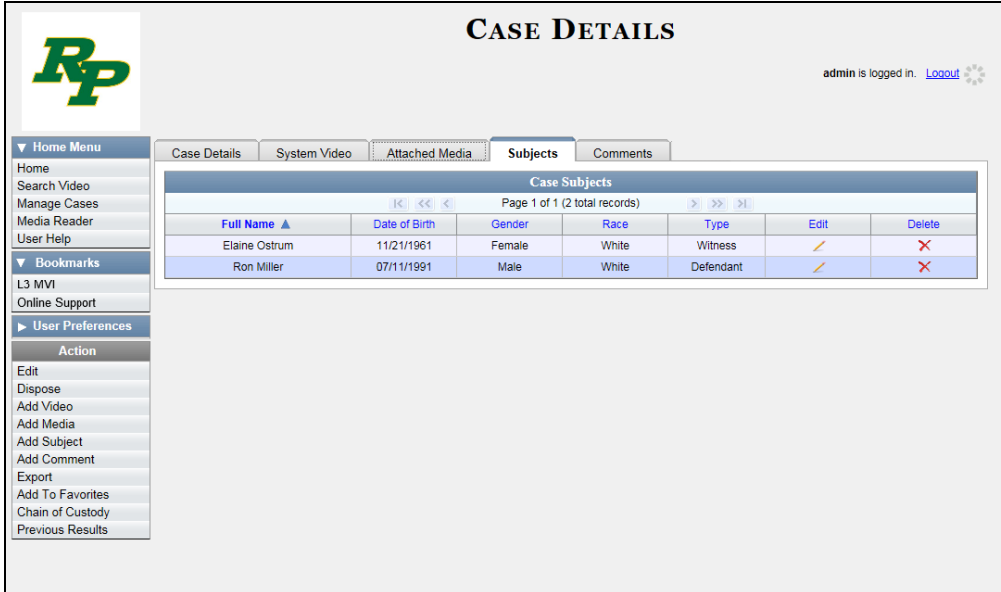

The columns on this tab are described in the table on page [168.](#page-175-0)

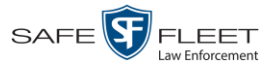

**12** To add another subject to this case, repeat steps 3 – 10.

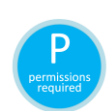

# **Removing a Subject from a Case**

This section describes how to remove an existing subject name from a case.

**1** Search for and display the case you wish to remove a subject from. (If necessary, review "Displaying a Case" on page [159.](#page-166-0))

The Case Details page displays.

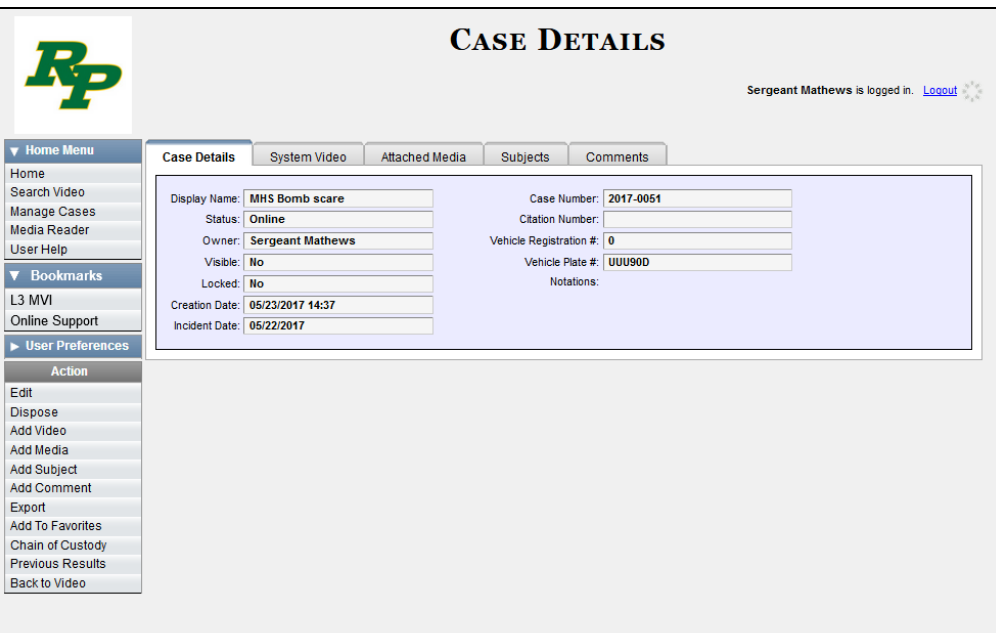

- **2** Check the value of the *Locked* field:
- $\Rightarrow$  If the value of the *Locked* field is **Yes**, it indicates that this case is controlled by the Agency server. You cannot update it. **End of Procedure**.
- $\Rightarrow$  If the value of the *Locked* field is **No**, it indicates that this case is controlled by the Precinct server. You can update it as long as you have the proper permissions.
- **3** Click the **Subjects** tab. All subjects that are currently linked to this case display, as pictured on the previous page. The columns on the **Subjects** tab are described in the table on page [168.](#page-175-0)
- **4** Locate the subject name you wish to remove, then go to the *Delete* column and click . The system removes the selected subject from the case's *Subjects* list.

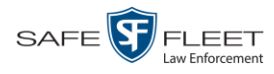

# **Updating a Case's Subjects**

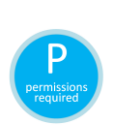

This section describes how to update information on the subject(s) that are currently linked to a case.

Search for and display the case you wish to update. (If necessary, review "Displaying") a Case" on page [159.](#page-166-0))

The Case Details page displays.

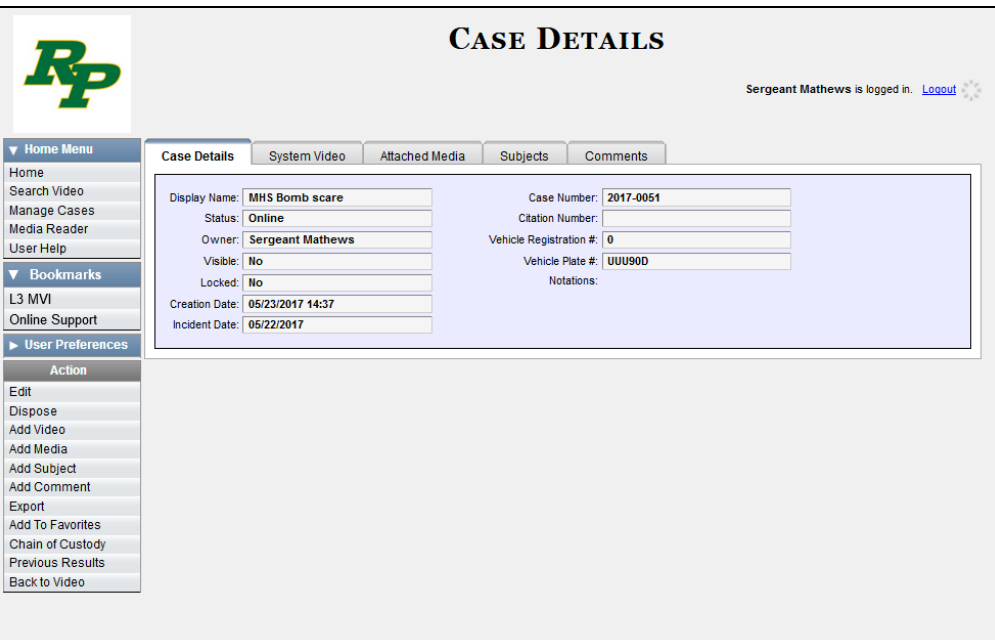

- **2** Check the value of the *Locked* field:
- $\Rightarrow$  If the value of the *Locked* field is **Yes**, it indicates that this case is controlled by the Agency server. You cannot update it. **End of Procedure**.
- $\Rightarrow$  If the value of the *Locked* field is **No**, it indicates that this case is controlled by the Precinct server. You can update it as long as you have the proper permissions.
- **3** Click the **Subjects** tab. All subjects that are currently linked to this case display.

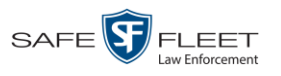

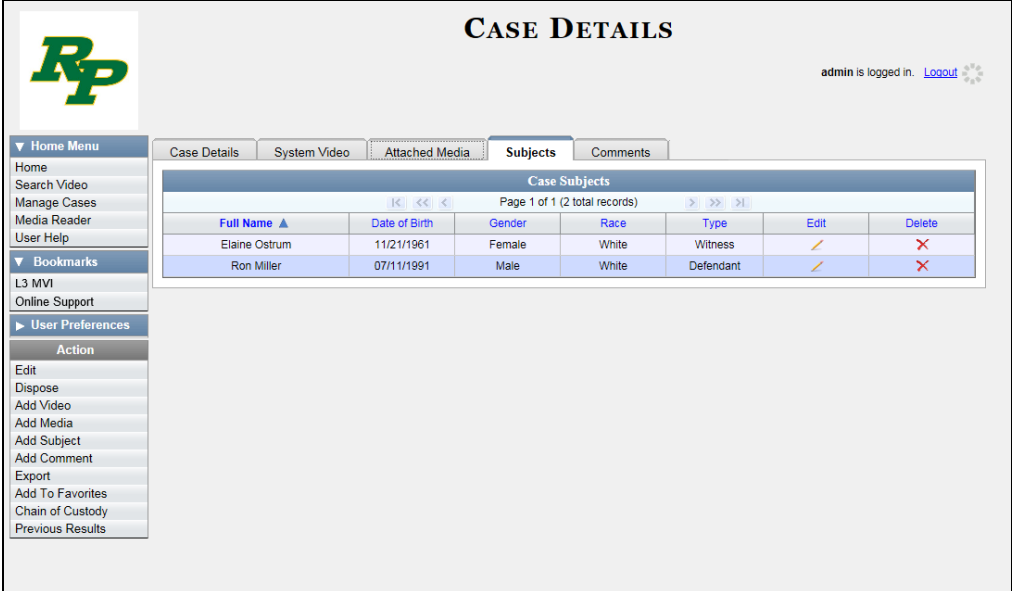

**4** Click the *i*con in the *Edit* column. The Subject Information popup displays.

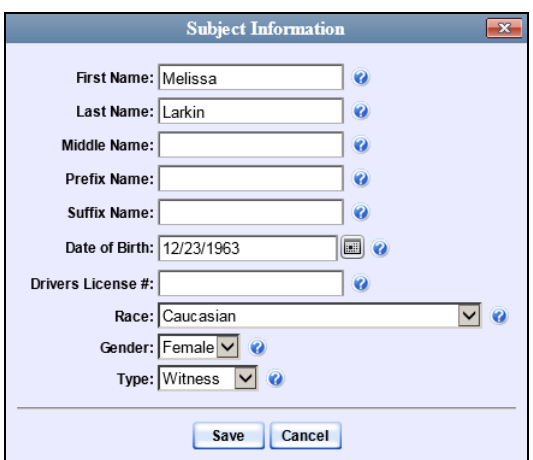

**5** Enter/select your changes, then click **Save**.

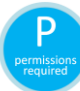

# **Adding a Comment to a Case**

This section describes how to add a comment to a case.

**1** Search for and display the case you wish to add a comment to. (If necessary, review "Displaying a Case" on page [159.](#page-166-0))

The Case Details page displays.

*(Continued)*

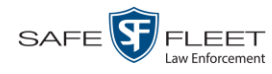

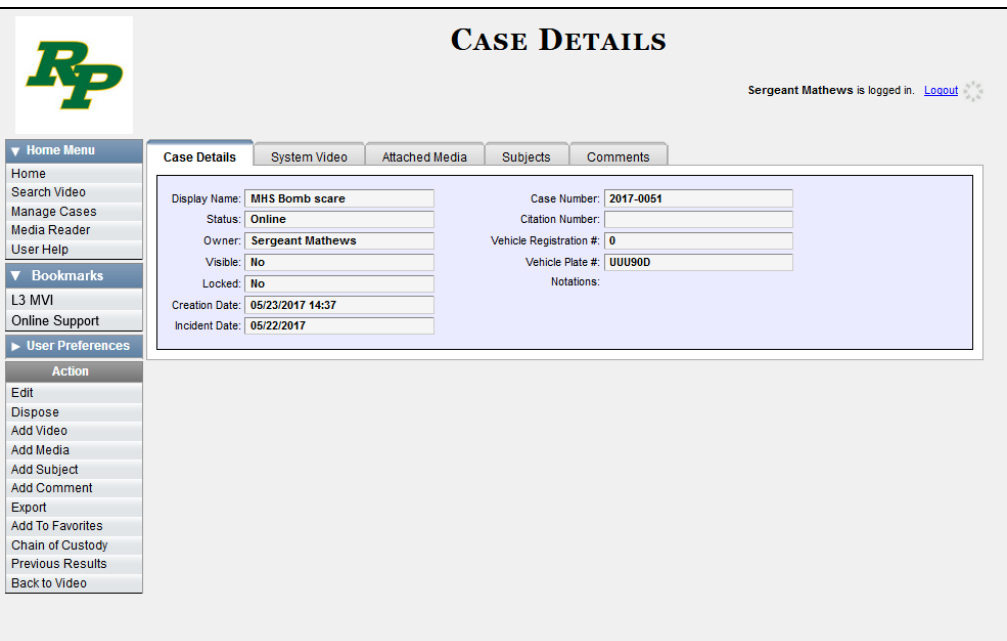

- **2** Check the value of the *Locked* field:
- $\Rightarrow$  If the value of the *Locked* field is **Yes**, it indicates that this case is controlled by the Agency server. You cannot update it. **End of Procedure**.
- $\Rightarrow$  If the value of the *Locked* field is **No**, it indicates that this case is controlled by the Precinct server. You can update it as long as you have the proper permissions.
- **3** Go to the Action column and click **Add Comment**. The Please Add Your Comment Below popup displays.

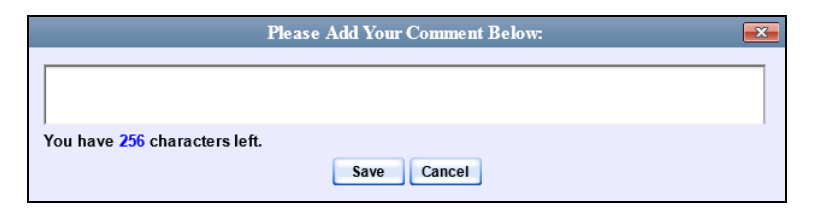

- **4** Enter your comment in the space provided, then click **Save**.
- **5** Click the **Comments** tab. The new comment displays on the *Comments* list.

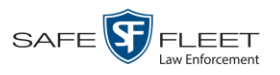

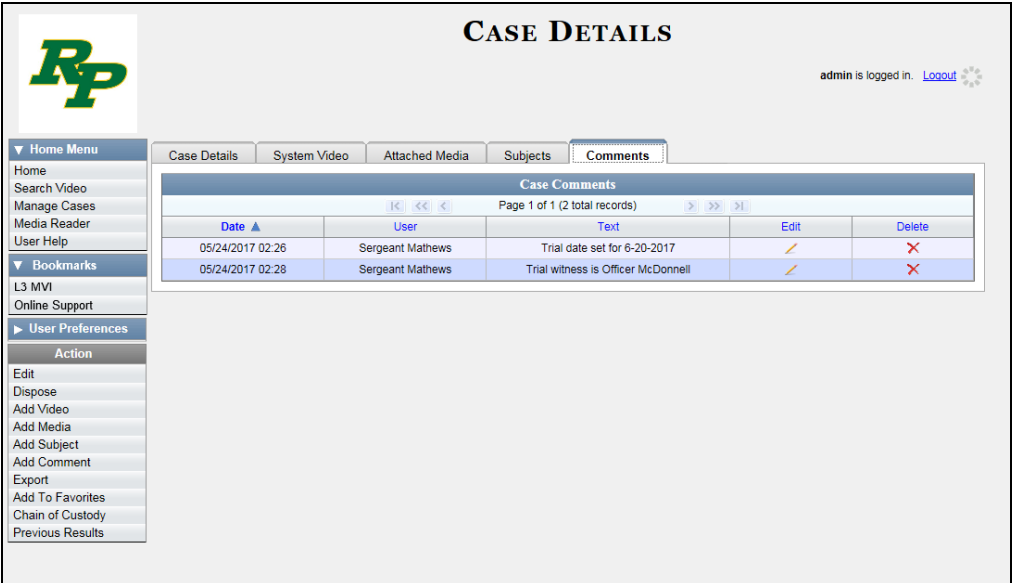

The columns on this tab are described on page [169.](#page-176-0)

# **Removing a Comment from a Case**

This section describes how to remove an existing comment from a case.

- **1** Search for and display the case you wish to remove a comment from. (If necessary, review "Displaying a Case" on page [159.](#page-166-0)) The Case Details page displays, as pictured on the previous page.
- **2** Check the value of the *Locked* field:
- $\Rightarrow$  If the value of the *Locked* field is **Yes**, it indicates that this case is controlled by the Agency server. You cannot update it. **End of Procedure**.
- $\Rightarrow$  If the value of the *Locked* field is **No**, it indicates that this case is controlled by the Precinct server. You can update it as long as you have the proper permissions.
- **3** Click the **Comments** tab. All comments that are currently linked to this case display, as pictured above.
- **4** Locate the comment you wish to remove, then go to the *Delete* column and click  $\times$ . The system removes the selected comment from the case's *Comments* list.

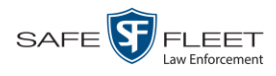

# **Updating a Case's Comments**

This section describes how to update information on the subject(s) that are currently linked to a case.

**1** Search for and display the case you wish to update. (If necessary, review "Displaying a Case" on page [159.](#page-166-0))

The Case Details page displays.

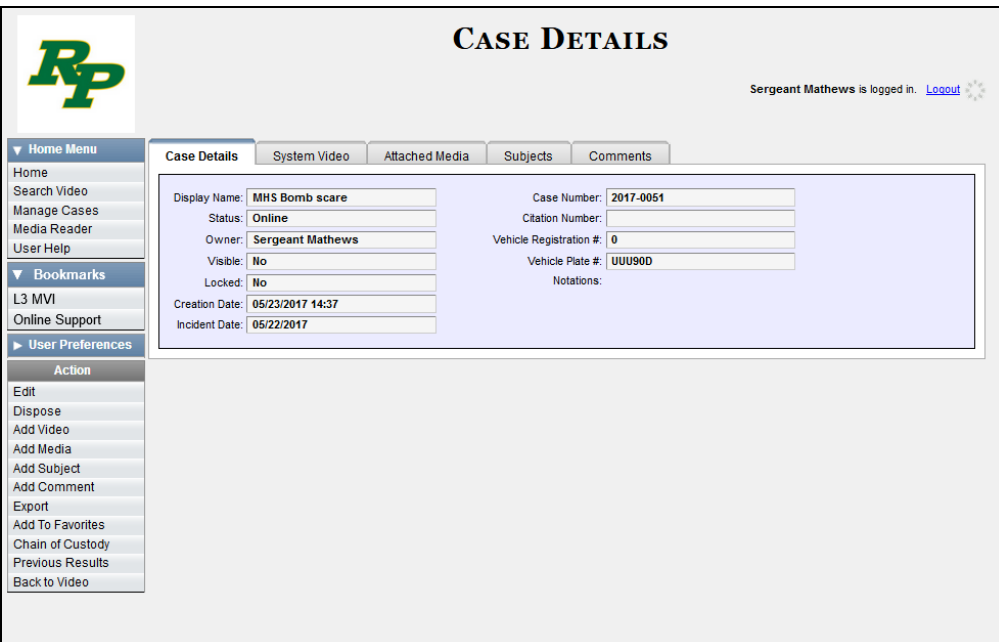

- **2** Check the value of the *Locked* field:
- $\Rightarrow$  If the value of the *Locked* field is **Yes**, it indicates that this case is controlled by the Agency server. You cannot update it. **End of Procedure**.
- $\Rightarrow$  If the value of the *Locked* field is **No**, it indicates that this case is controlled by the Precinct server. You can update it as long as you have the proper permissions.
- **3** Click the **Comments** tab. All comments that are currently linked to this case display.

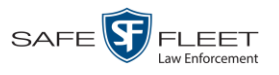

Lini s

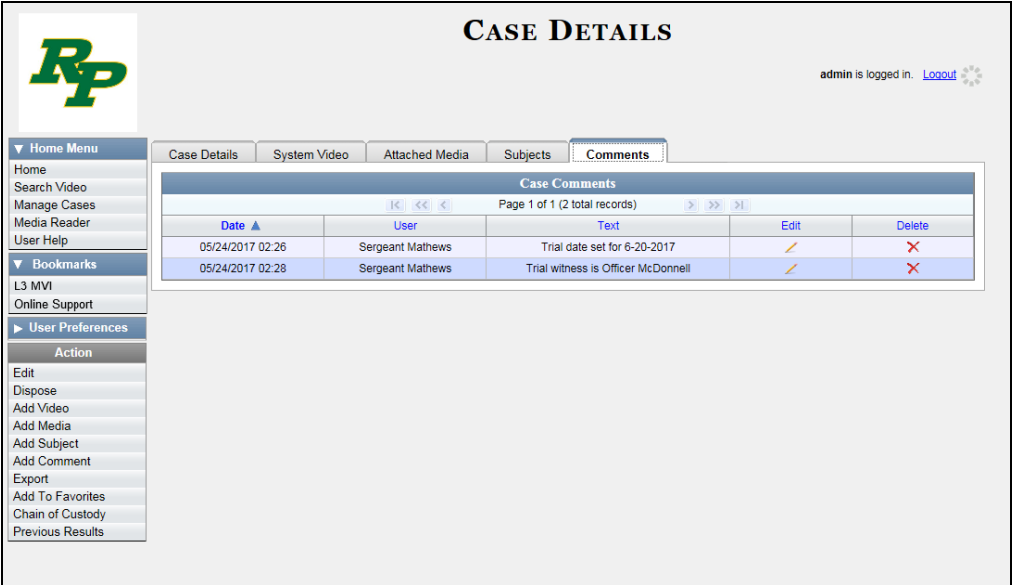

The columns on this tab are described in the table on page [169.](#page-176-0)

**4** Click the  $\angle$  icon in the *Edit* column. The Comments box displays.

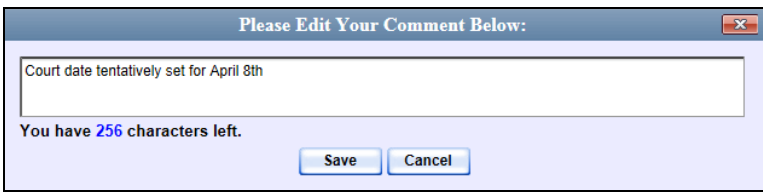

**5** Enter your changes, then click **Save**.

# **Adding a Case to Your List of Favorite Cases**

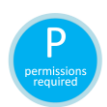

This section describes how to add a case to your "Favorite Cases" list. This feature provides you with a quick and easy method to access those cases that you refer to frequently.

- **1** Search for and display the case you wish to add to your Favorite Cases list. (If necessary, review "Displaying a Case" on page [159.](#page-166-0)) The Case Details page displays, as pictured on the previous page.
- **2** Go to the Action column and click **Add To Favorites**. The Add Description for Favorite popup displays.

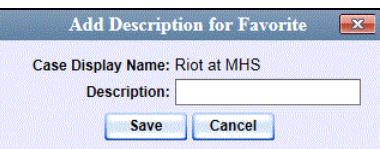

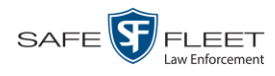

**3** Enter a description for the case in the field provided, then click **Save**. The selected case is added to your Favorite Cases list.

To view the Favorite Cases list, go to **V** User Preferences and click **Favorite Cases**.

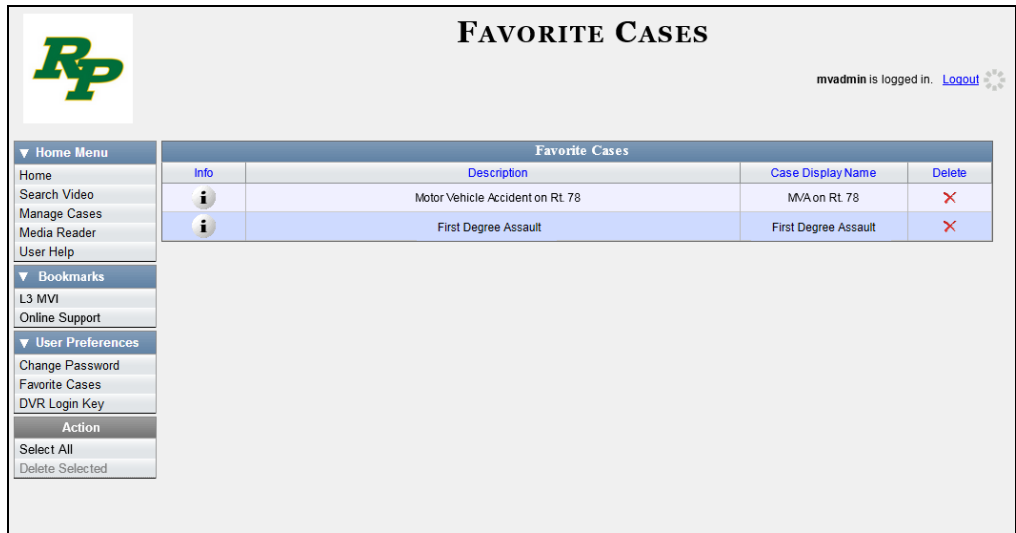

## **Removing a Case from Your List of Favorite Cases**

This section describes how to remove a case from your "Favorite Cases" list.

- **1** Go to  $\nabla$  User Preferences and click **Favorite Cases**. Your Favorite Cases list displays, as pictured above.
- **2** Locate the case you wish to remove from the list, then go to the *Delete* column and click  $\times$ . The system removes the selected case from the Favorite Cases list.

# **Marking a Case for Disposal**

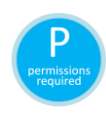

This section describes how to mark, or flag, a case for *disposal*. Disposal is the process of changing a case's status from *online* to *offline*. Once a case is offline, you can still view the case record, but you can't export the case or add any new attachments to it (i.e., videos, media files, subjects, and/or comments). After a case goes offline, it enters a "countdown" period, after which it can no longer be restored to the Precinct server.

Perform this task when you no longer need to track a case online.

**1** Search for and display the case you wish to dispose of. (If necessary, review "Displaying a Case" on page [159.](#page-166-0)) The Case Details page displays.

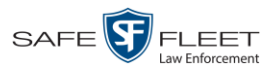

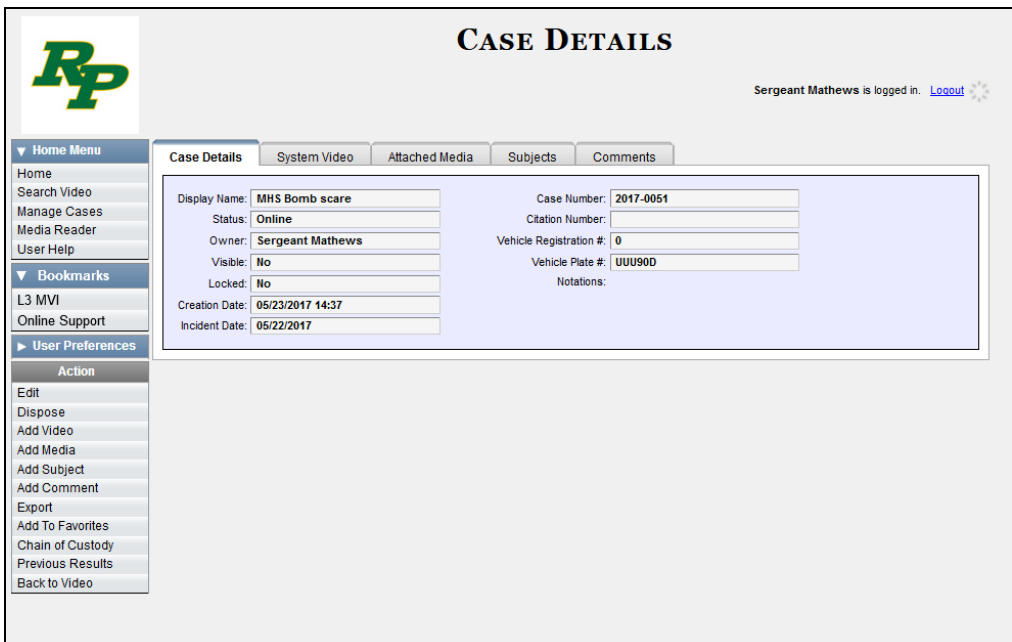

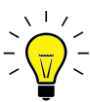

**HINT**: Before you continue, look in the Action column. If the **Dispose** option does *not* display, it means that the dispose feature is not available for this case. Either the case is already offline, it is too young to be disposed of, or the case's *Do Not Dispose*  checkbox is selected. For more on the *Do Not Dispose* feature, see pag[e 148.](#page-155-0)

**2** Go to the Action column and click **Dispose**. The value of the *Status* field changes to *Offline*.

## <span id="page-196-0"></span>**Reactivating an Offline Case**

An *offline* case is a case that you can view but not export or add attachments to (i.e., videos, media files, subjects, and comments). If you wish to perform these tasks again, you will first have to reactivate the case. Reactivation is the process of restoring a case to the Precinct server from a backup disc or tape drive.

There is a limited time period in which you can reactivate an offline case. This time period depends on a system setting chosen by your System Administrator. You can tell that a case has exceeded this time limit when you can no longer view its record online.

For specific instructions, see:

- $\Box$  Reactivating a Case from a Backup Disc, next page
- □ Reactivating a Case from an External Backup Device, page [192](#page-199-0)
- □ Submitting a Request to Reactivate a Case, page [193.](#page-200-0)

 $\frac{1}{5}$ 

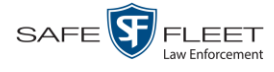

# <span id="page-197-0"></span>**Reactivating a Case from a Backup Disc**

This section describes how to reactivate, or restore, an offline case from an archive or export disc. For more on *offline* vs. *online* cases, see the previous section, "Reactivating an Offline Case." You can reactivate a case for your own use, or at the request of another user (permissions required). Requests from other users display on your *Inbox Messages* list.

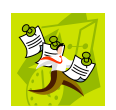

**NOTE**: If your backup mode is set to **EXTERNAL**, you will need to use a different procedure. See "Reactivating a Case from an External Backup Device" on page [192](#page-199-0) for further instructions. If you're not sure what your backup mode is, ask your System Administrator.

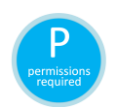

Use this procedure if you have reactivating privileges (see **HINT** below) **and** you have physical access to the Certified Backup Disc. Otherwise see "Submitting a Request to Reactivate a Case" on page [193.](#page-200-0)

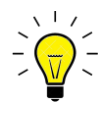

**HINT**: To determine if you have reactivating privileges, look in the Action column. If *Reactivate Now* displays, you have reactivating privileges. If only *Request Reactivation* displays, you do *not* have reactivating privileges.

**1** To reactive a case for your own use, search for and display the desired case. (If necessary, review "Displaying a Case" on pag[e 159.](#page-166-0)) The Case Details page displays, as pictured below. Skip to step 3.

 $-$  OR  $-$ 

To reactive a case for another user, go to **V** Home Menu and click **Home**. The Home menu displays.

**2** Locate the reactivation request on your *Inbox Messages* list, then click the View Case  $\rightarrow$ Detail icon. The Case Details page displays.

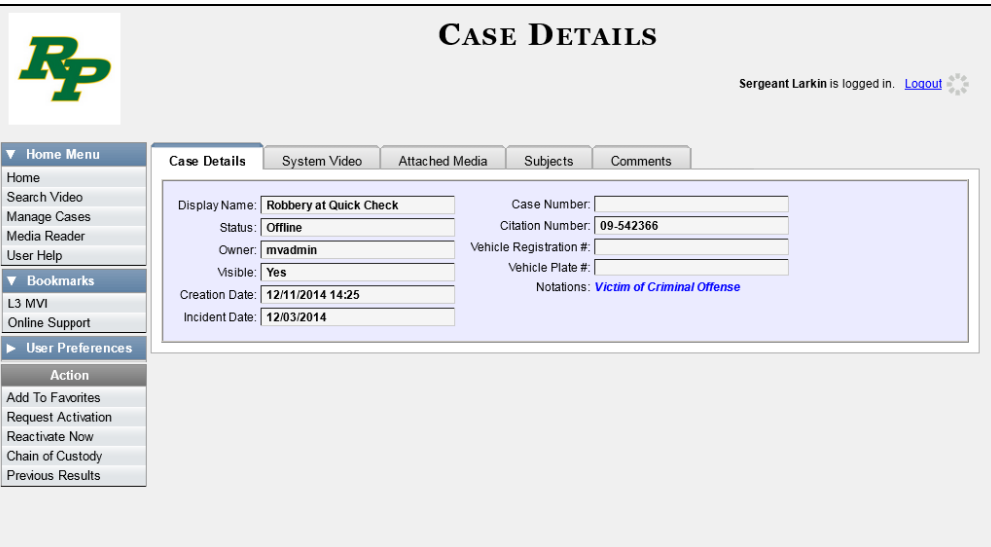

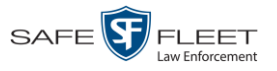

s i u

- **3** Go to the Action column and click **Reactivate Now.**
- $\Rightarrow$  If the Reactivate Case popup displays (pictured below), proceed to the next step.
- $\Rightarrow$  If a security popup displays, select the checkbox at the bottom of the popup, then click **Allow**. The Reactivate Case popup displays.

The Reactivate Case popup may appear slightly different depending on whether this case was previously backed up to an *Archive* disc (Certified Backup Disc) or an *Export* disc (User-Requested Certified Copy).

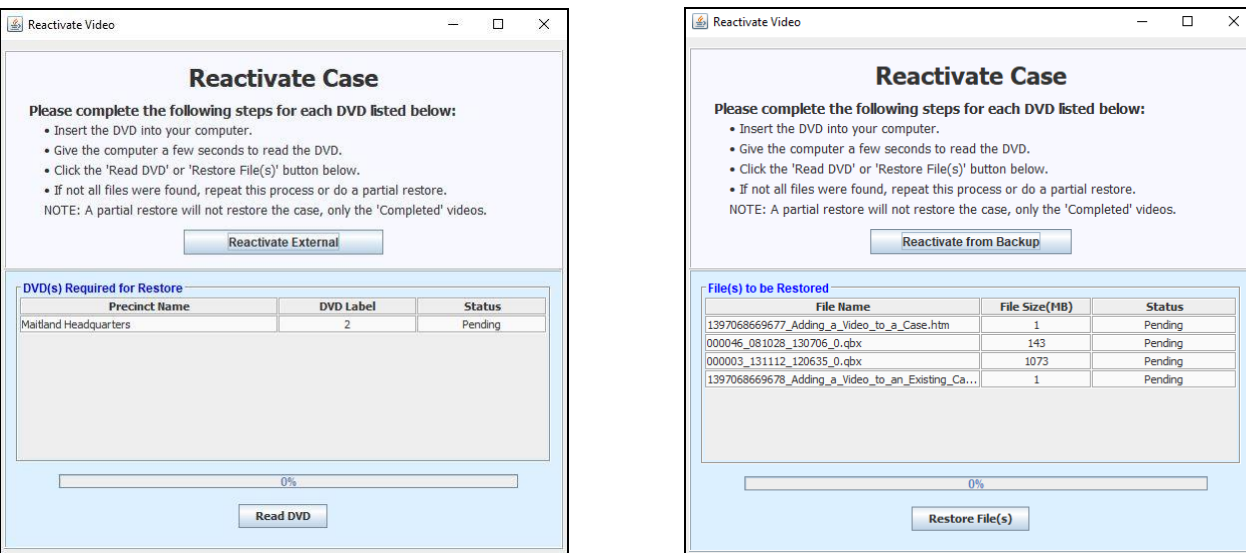

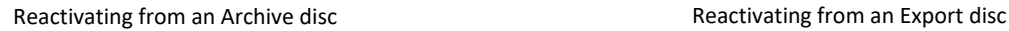

**4** If the center column reads *DVD Label*, proceed to the next step.

 $-$  OR  $-$ 

If the center column reads *File Size(MB)*, locate your backup disc, then skip to step 6.

- **5** Look at the number in the *DVD Label* column. This is the number of the Certified Backup Disc that contains the case you're looking for. Locate this disc, then proceed to the next step.
- **6** Insert the backup disc in your PC's CD/DVD tray. (Must be either a Certified Backup Disc or an Export disc that is in Data DVD format.) Give the computer a few seconds to read the DVD, then proceed to the next step.
- **7** Click **Read DVD** or **Restore File(s)**. After a momentary delay, the Case Details screen will redisplay, indicating that the case has been successfully restored.

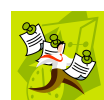

**NOTE**: If your session "times out" during the reactivation, you need to increase your Session Timeouts number. For further instructions, see "Changing the Session Timeout Settings" in chapter 7 of the *DEA Precinct Administrator's Guide*.

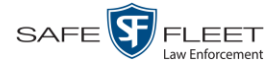

# <span id="page-199-0"></span>**Reactivating a Case from an External Backup Device**

This section describes how to reactivate, or restore, an offline case from an external backup device, such as a tape drive. For more on *offline* vs. *online* videos, see "Reactivating an Offline Case" on page [189.](#page-196-0)

Use this procedure if your Backup Mode is set to **EXTERNAL**. If you're not sure what your backup mode is, ask your System Administrator. If your backup mode is set to something other than **EXTERNAL**, see "Reactivating a Case from a Backup Disc" on page [190](#page-197-0) instead.

You must have reactivating privileges to perform this task (see **HINT** below).

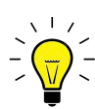

**HINT**: To determine if you have reactivating privileges, look in the Action column. If *Reactivate Now* displays, you have reactivating privileges. If only *Request Reactivation* displays, you do *not* have reactivating privileges.

**1** Search for and display the case you wish to reactivate. (If necessary, review "Displaying a Case" on page [159.](#page-166-0))

The Case Details page displays.

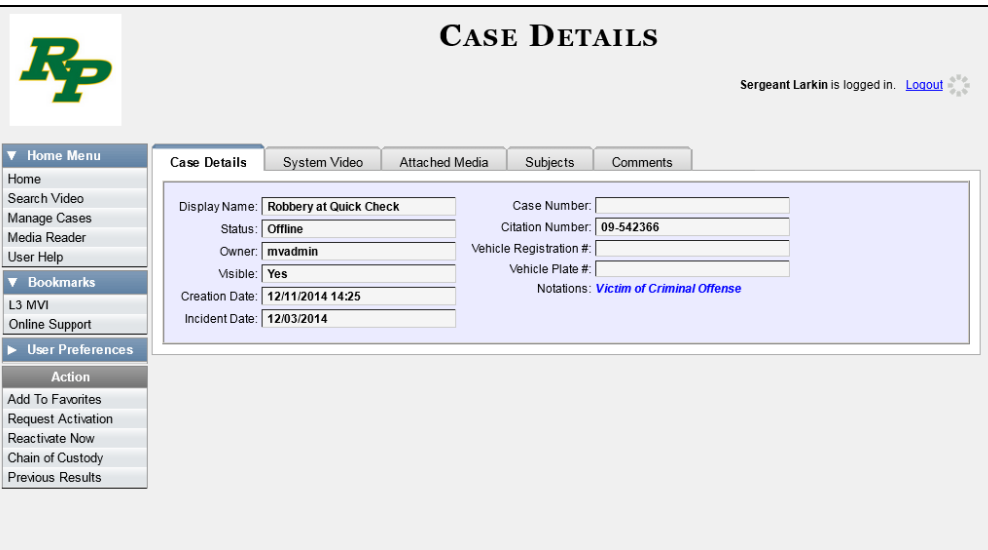

**2** Go to the Action column and click **Reactivate Now**. The Directories to Restore for Reactivation page displays.

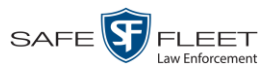

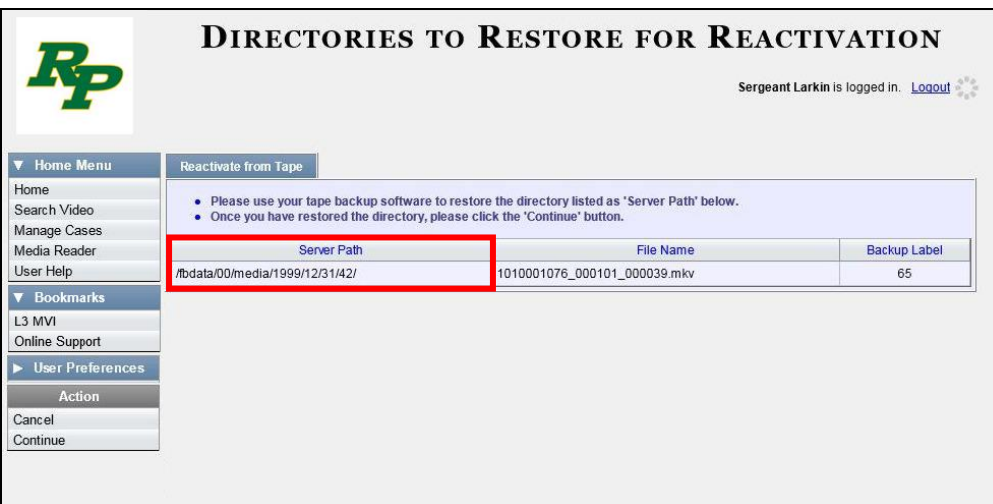

- **3** Using the software that came with your backup device (e.g., tape backup software), restore the directory(ies) that are listed in the *Server Path* column.
- **4** Go to the Action column and click **Continue**. After a momentary delay, a confirmation message will display.

<span id="page-200-0"></span>**Case Reactivate Successful.**

# **Submitting a Request to Reactivate a Case**

This section describes how to submit a request to reactivate an offline case, that is, ask another user to copy a case from a Certified Backup Disc to the Precinct server. Specifically, this procedure will display a message on the *Inbox Messages* list of all users who have reactivation privileges. The message will include the CBD number for the disc that contains the case you wish to restore (e.g., *Please restore case 123 to an online status*). Use this procedure if you do not have reactivating privileges (see **HINT** below), and/or you do not have access to the Certified Backup Disc. If you *do* have reactivation privileges as well as physical access to the archive disc, see "Reactivating a Case from a Backup Disc" on page [190](#page-197-0) instead.

For more on *offline* vs. *online* videos, see "Reactivating an Offline Case" on page [189.](#page-196-0)

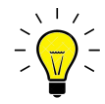

**HINT**: To determine if you have reactivating privileges, look in the Action column. If *Reactivate Now* displays, you have reactivating privileges. If only *Request Reactivation* displays, you do *not* have reactivating privileges.

**1** Search for and display the case you wish to reactivate. (If necessary, review "Displaying a Case" on page [159.](#page-166-0))

The Case Details page displays.

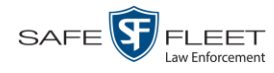

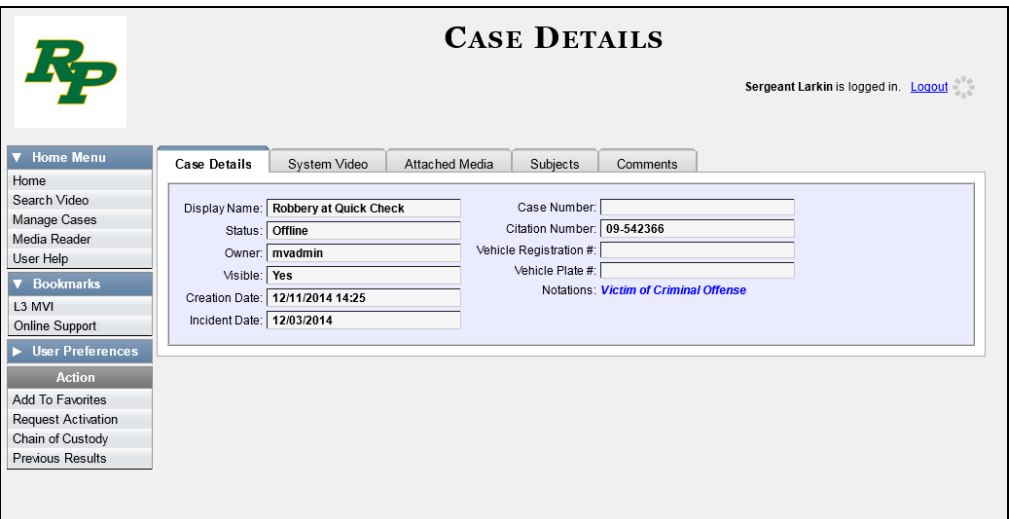

**2** Go to the Action column and click **Request Activation**. A confirmation message displays at the top of the page.

**Your request to make this case available online has been made.**

An activation request will display on the *Inbox Messages* list of all DEA Precinct users who have reactivation privileges.

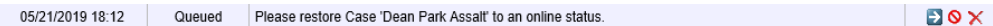

After a user with reactivation privileges restores your case, a confirmation message will appear on your *Inbox Messages* list. You will see the word **Completed** in the message's *State* column.

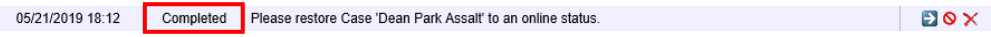

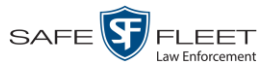

# **Generating a Chain of Custody Report for a Case**

This section describes how to generate a Chain of Custody Report for a selected case. This report contains a log of all operations that have been performed on the case, such as *Export of Case Completed*. It shows the time and date on which an activity occurred, as well as the user name of the officer who performed the action, if applicable. If the *User* field is blank, it means that the system performed the action.

To view the Chain of Custody report, you must have Adobe Reader installed on your PC.

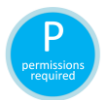

In order to generate a Chain of Custody Report, you must be the video's owner or have *edit* permissions. For more information, contact your System Administrator.

**1** Search for and display the case you wish to report on. (If necessary, review "Displaying a Case" on pag[e 159.](#page-166-0))

The Case Details page displays.

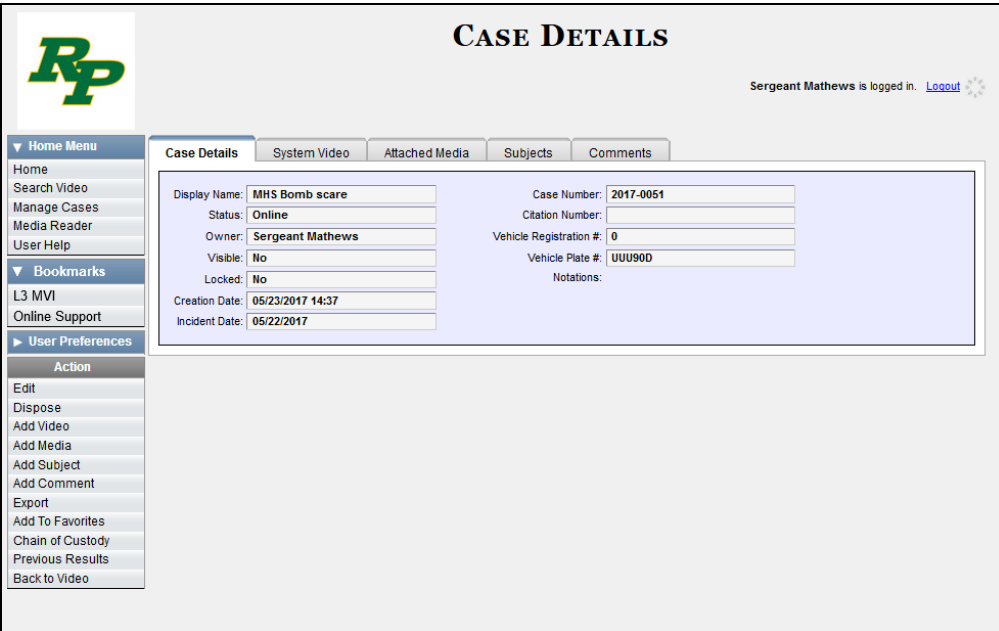

**2** Go to the Action column and click **Chain of Custody**. A Windows message displays.

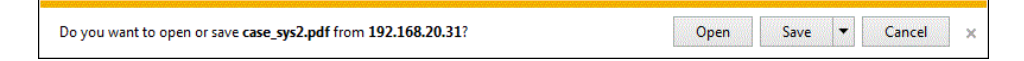

**3** Click **Open**. The Case Chain of Custody Report displays.

*(Continued)*

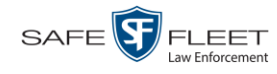

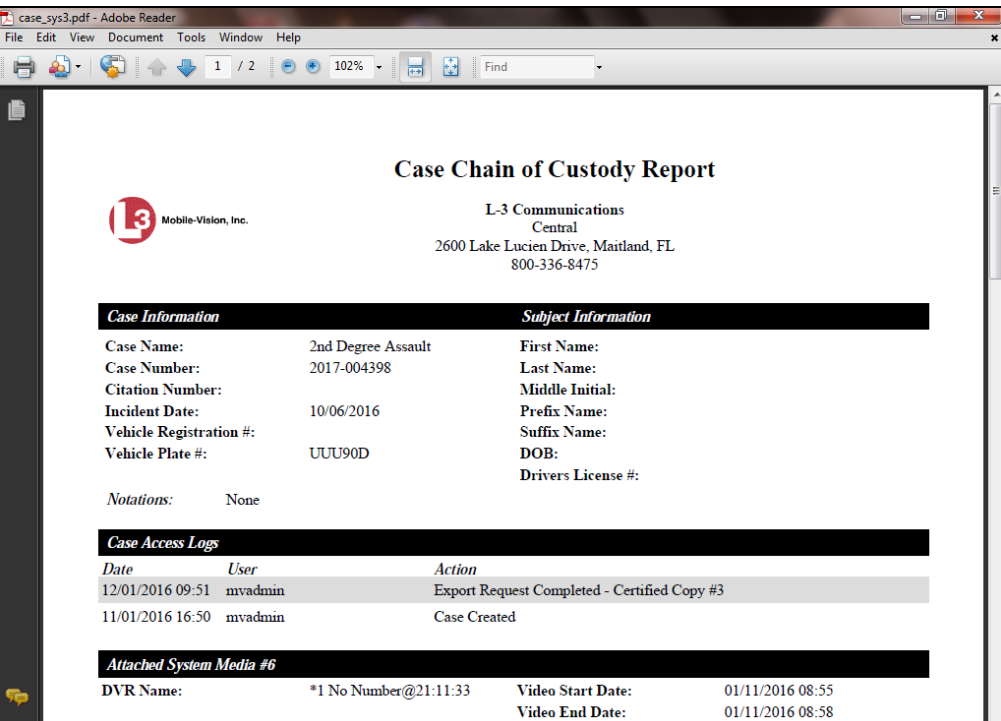

- **4** To print the Chain of Custody report, proceed to the next step. Otherwise skip to step 7.
- **5** Go to the Acrobat menubar and click the Printer icon. The Print popup displays. Ħ
	- **6** Select your desired printer settings, then click **OK** or **Print**. The report is directed to your active printer.
	- **7** When you are finished viewing/printing the report, click the  $\boxtimes$  in the upper right corner of the page to exit Adobe Reader.

## **Downloading Case Files to Your PC**

If you have the proper permissions, you have the option of downloading a case and its associated videos to your PC.

For specific instructions, see:

- □ Downloading a Case to Your PC in Data DVD Format, next page
- □ Downloading a Case to Your PC in Interchange Format, page [200.](#page-207-0)

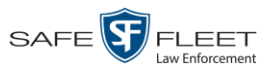

# **Downloading a Case to Your PC in Data DVD Format**

This section describes how to download a case record to your PC in *Data DVD* format. Perform this procedure if you wish to email a case's video, put it on a USB drive or other external device, and/or play it back locally without having to burn it to a disc. If you wish to download this case for the sole purpose of burning a DVD, see "Burning a Case to a Data DVD via Your PC's DVD Burner" in chapter 3 instead.

A Data DVD download will include some or all of the following:

- $\Box$  Selected videos from the case
- General information associated with the videos (Officer Name, DVR, Start/End Times, System ID)
- □ The Chain of Custody Report
- $\Box$  Selected media files attached to the case, if applicable
- $\Box$  A copy of the Flashback Player.

For more information on the Data DVD format, see "Data DVD Format" in chapter 3.

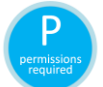

You must have the proper permissions to perform this task. For more information, contact your System Administrator.

**1** Search for and display the case you wish to download. (If necessary, review "Displaying a Case" on page [159.](#page-166-0))

The Case Details page displays.

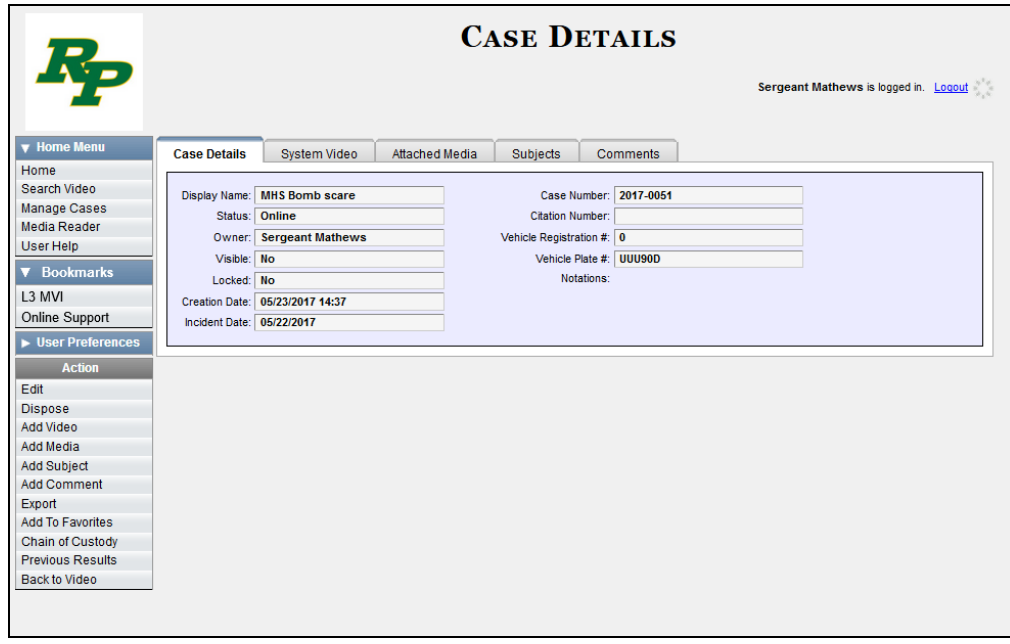

**2** Go to the Action column and click **Export**. The Export Case page displays.

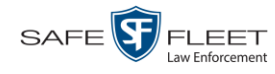

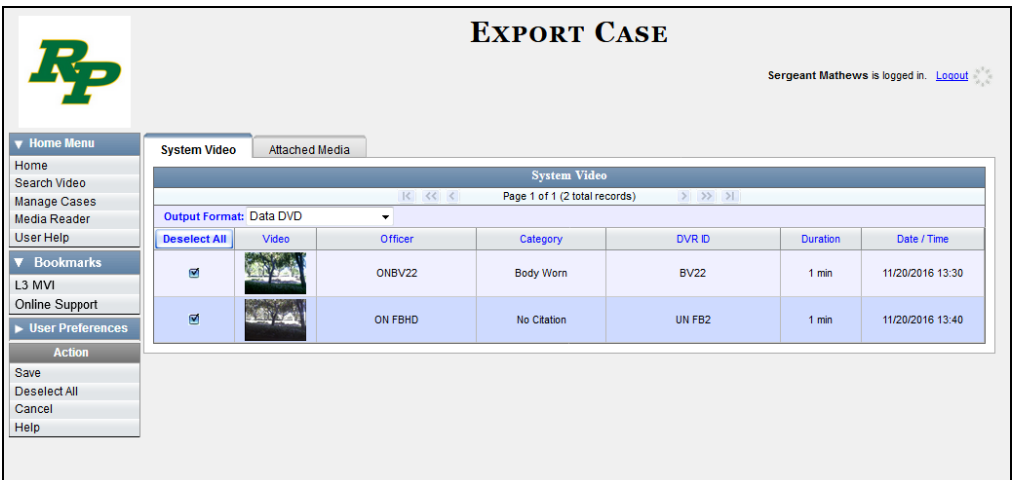

**3** To include all of the case's videos in your download (default), proceed to the next step.

 $-$  OR  $-$ 

To include some, but not all, of the case's videos in your download, deselect the checkbox to the left of each video you wish to exclude.

**4** If **Data DVD** displays in the *Output Format* field, proceed to the next step.

 $-$  OR  $-$ 

If **Data DVD** does *not* display in the *Output Format* field, select it from the drop-down list.

**5** If the **Attached Media** tab displays on this page, click on it. Proceed to the next step.  $-$  OR  $-$ 

If the **Attached Media** tab *does* not display on this page, skip to step 7.

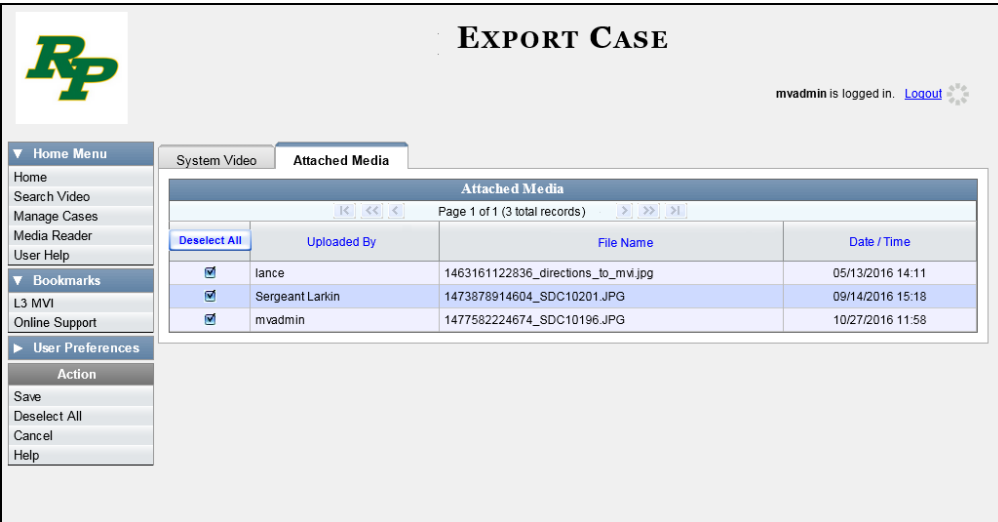

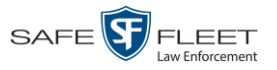

**6** To include all of the case's attachment files in your download (default), proceed to the next step.

 $-$  OR  $-$ 

To include some, but not all, of the case's attachment files in your download, deselect the checkbox to the left of each video you wish to exclude.

**7** Go to the Action column and click **Save**. The Export Options popup displays.

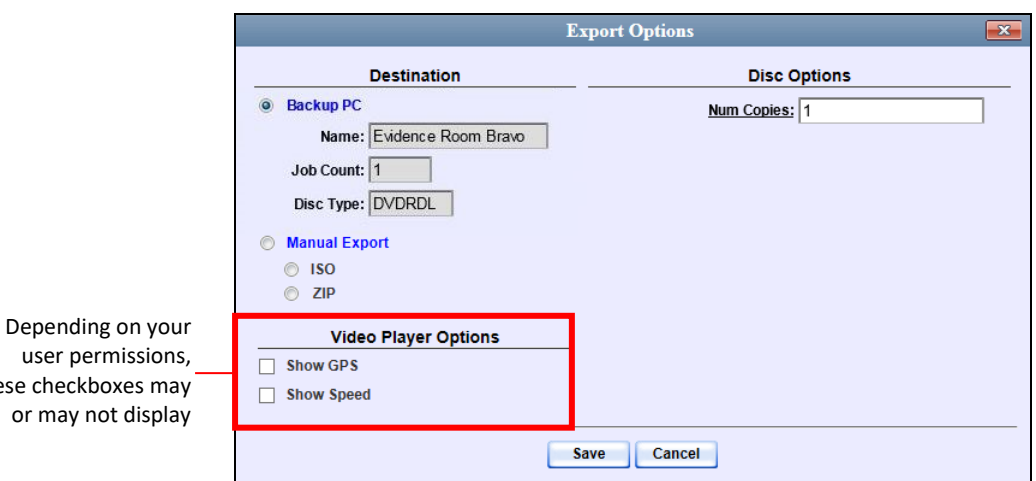

**8** Select **ZIP**.

these

Latitude

- **9** If a Video Player Options section displays in the lower left corner of the Export Options popup (pictured left; will include one or two checkboxes), proceed to the next step. Otherwise skip to step 14.
- **10** If a *Show GPS* checkbox displays in the Video Player Options section, proceed to the next step. Otherwise skip to step 13.
- **11** If you want this download to include GPS data with the Flashback Player (displays 40.8578 Longitude -74.7090 during video playback, as pictured left), select the *Show GPS* checkbox. Otherwise Heading 59° - NEbE proceed to the next step.
	- **12** If a *Show Speed* checkbox displays in the Video Player Options section, proceed to the next step. Otherwise skip to step 14.
- **13** If you want this download to include vehicle speed data with the Flashback Player Speed 5 MPH (displays in the GPS section during video playback, as pictured left), select the *Show Speed* checkbox. Otherwise proceed to the next step.
	- **14** Click **Save**. The system begins processing your request. A copy of this request will display on your Home Page under *Sent Messages*.

When processing is complete, a confirmation message will display on your Home Page under *Inbox Messages*.

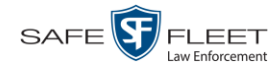

**15** Go to your *Inbox* messages and look for a download icon next to the export confirmation message.

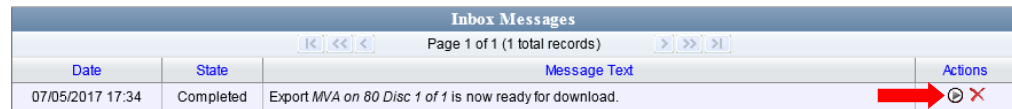

- $\Rightarrow$  If you see the download icon, proceed to the next step.
- $\Rightarrow$  If you do *not* see the download icon, it means that the system is still processing your request. Go to **V** Home Menu and click **Home** to refresh your screen. Once you see the download icon, proceed to the next step.
- **16** Click the download icon to the right of the export message. A Windows message ◉ displays.

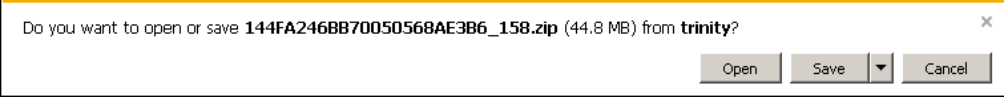

- **17** Select **Save As** from the *Save* drop-down list. The Save As window displays.
- **18** Navigate to the disk drive location where you wish to save this file.
- **19** To change the file name, enter a new name in the *File name* field. Otherwise proceed to the next step.
- **20** Click **Save**. The system copies the ZIP file to the selected location. When the download is complete, a confirmation message displays.

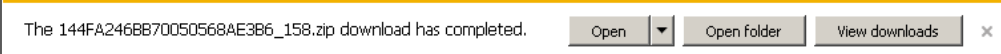

# <span id="page-207-0"></span>**Downloading a Case to Your PC in Interchange Format**

This section describes how to download selected videos from a case to your PC in *interchange format*. For a detailed description of this format, see "Interchange Format" in chapter 3.

Perform this procedure if you wish to email a case's video, put it on a USB drive or other external device, play it back locally without burning it to a disc, and/or import the video into another software application. If you wish to download this case for the sole purpose of burning a DVD, see "Burning a Case to an Interchange Format DVD via Your PC's DVD Burner" in chapter 3 instead.

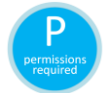

You must have the proper permissions to perform this task. For more information, contact your System Administrator.

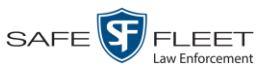

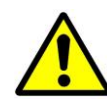

**WARNING**: Once a video has been exported in interchange format, its authenticity can no longer be verified. Such video can be edited and tampered with using commercial video editing software.

**1** Search for and display the case you wish to download. (If necessary, review "Displaying a Case" on page [159.](#page-166-0))

The Case Details page displays.

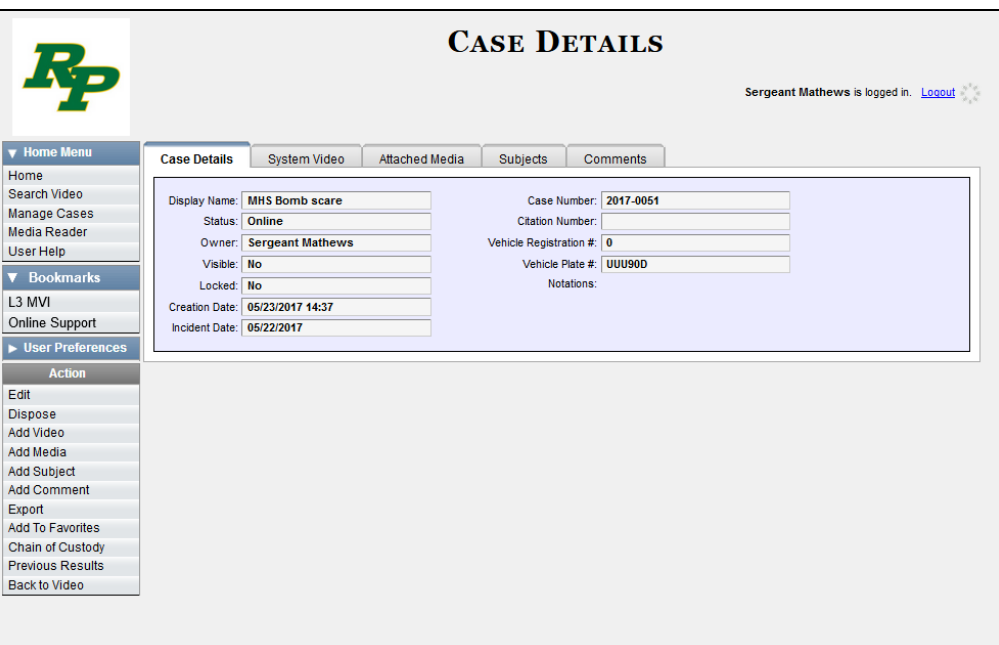

**2** Go to the Action column and click **Export**. The Export Case page displays.

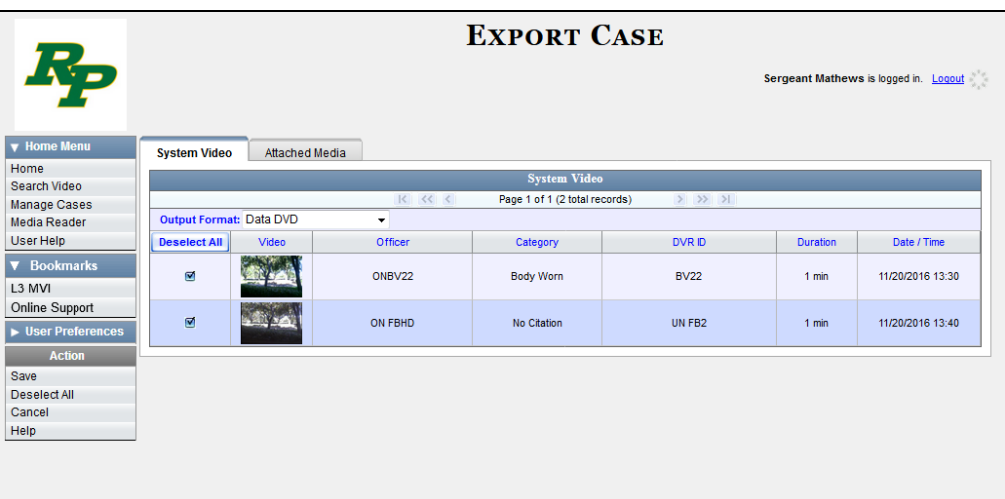

**3** Go to the *Output Format* field and select **Interchange Format** from the dropdown list.

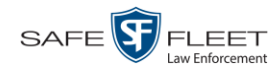

Two new columns display: *Video Source* and *Audio Source*.

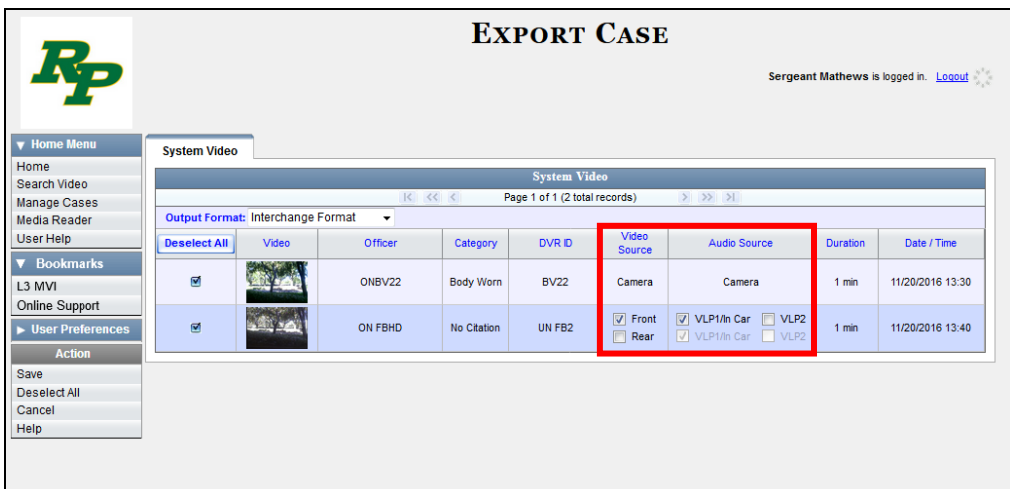

**4** To include all of the case's videos in your download (default), proceed to the next step.

 $-$  OR  $-$ 

To include some, but not all, of the case's videos in your download, deselect the checkbox to the left of each video you wish to exclude.

**5** If the word "Camera" displays in the *Video Source* column, proceed to the next step.

 $-$  OR  $-$ 

If two checkboxes display in the *Video Source* column, select the camera views you wish to include for each video, as described below.

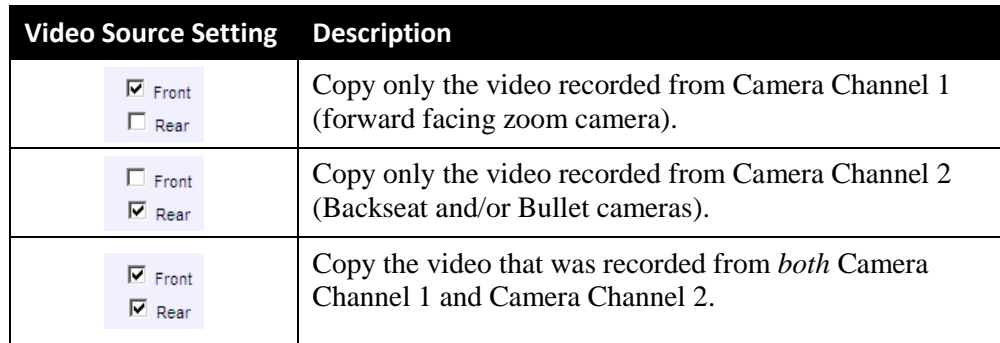

**6** If the word "Camera" displays in the *Audio Source* column, proceed to the next step.  $-$  OR  $-$ 

If two checkboxes display in the *Audio Source* column, select the audio source that you wish to include for each video, as described below.

 VLP1/In Car. The audio from the wireless microphone that's connected to your Flashback's VLP 1 port *and* the audio from your in-car microphone (default).

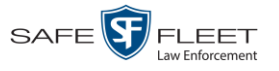

- $\Box$  VLP2. The audio from the wireless microphone that's connected to your Flashback's VLP 2 port.
- **7** Go to the Action column and click **Save**. The Export Options popup displays.

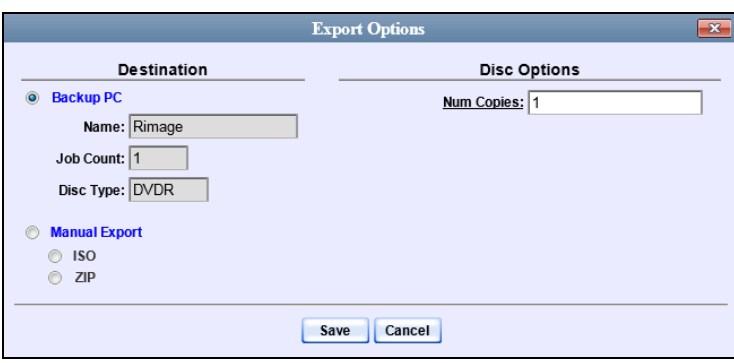

- **8** Select **ZIP**.
- **9** Click **Save**. The system begins processing your request. A copy of this request will display on your Home Page under *Sent Messages*.

When processing is complete, a confirmation message will display on your Home Page under *Inbox Messages*.

**10** Go to your *Inbox Messages* and look for a download icon next to the export confirmation message.

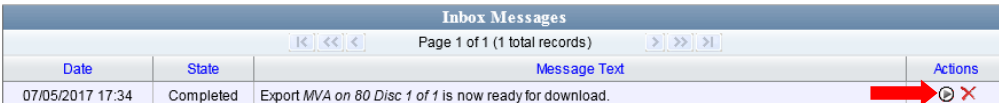

- $\Rightarrow$  If you see the download icon, proceed to the next step.
- $\Rightarrow$  If you do *not* see the download icon, the system is still processing your request. Go to **V** Home Menu and click **Home** to refresh your screen. Once you see the download icon, proceed to the next step.
- **11** Click the download icon to the right of the export message. A Windows message ◉ displays.

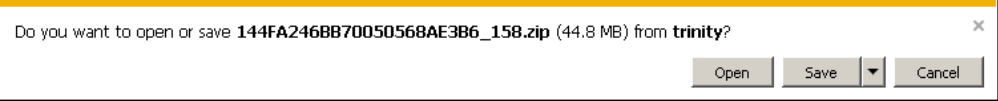

- **12** Select **Save As** from the *Save* drop-down list. The Save As window displays.
- **13** Navigate to the disk drive location where you wish to save this file.

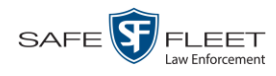

- **14** To change the file name, enter a new name in the *File name* field. Otherwise proceed to the next step.
- **15** Click **Save**. The system copies the ZIP file to the selected location. When the download is complete, a confirmation message displays.

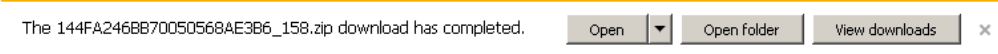

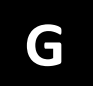

# Glossary

## <span id="page-212-2"></span>**Access Point**

A device used to transmit videos from an in-car DVR to the [Precinct server.](#page-217-0) The access point is connected to a wireless network antenna mounted on the outside of the building that houses the Precinct server.

Some precincts have more than one access point to accommodate multiple vehicles that park in different areas outside the building. See also **Transmission**.

## <span id="page-212-0"></span>**Agency Server**

The network computer that hosts the DEA Agency application, which stores all of your video an[d case](#page-213-0) data. The Agency server is the "server" side of the DEA client/server application. The Agency server does not ingest videos directly. Rather, the [Precinct server\(s\)](#page-217-0) ingest the videos, then transmit them to the Agency server during night processing.

#### **Automatic Archive**

A backup process that is triggered by the system based on predefined rules that you set in the DEA Precinct and Agency applications. When a video's category is set to *Backup Enabled* and that video has been [online](#page-217-1) for at least five minutes, the system will automatically back that video up during the next archive session. Once there are enough files to fill up an archive disc, the [robotic DVD burner](#page-218-0) will burn a Certified [Backup Disc.](#page-214-0) Automatic archives can be performed from both the [Agency server](#page-212-0) and the [Precinct server\(s\),](#page-217-0) as each server has its own disc burner.

#### **Auto Dispose Time**

A period of inactivity after which the system automatically changes a [case's](#page-213-0) status from [online](#page-217-1) t[o offline](#page-217-2)*. [\\*](#page-212-1)* If, for example, you set the *Auto Dispose Time* to 90 days, then if that case has not been touched in 90 days, the system will automatically change the case's status to *offline*. If you have archiving enabled for your case files, the system will archive the case first.

The default setting for Auto Dispose is 60 days. However, you may change this default, as described in "Viewing/Changing the Online Lifecycle Settings" in chapter 6.

 $\overline{a}$ 

<span id="page-212-1"></span>Videos that are attached to the case will remain online as long as their categories allow

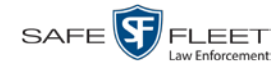

## <span id="page-213-2"></span>**BodyVISION**

A small, wearable digital video recorder sold by Mobile-Vision. This device allows you to capture both high definition videos and JPG "snapshot" images, then upload them to your [Precinct server](#page-217-0) via a BodyVISION docking station. Videos recorded using this device are assigned the category of **Body Worn**.

## <span id="page-213-3"></span>**BWX-100**

A small, wearable digital video recorder sold by Mobile-Vision. This device allows you to capture both full high definition videos and JPG "snapshot" images, then upload them to the server via a BWX-100 docking station. Videos recorded using this device are assigned the category of **Body Worn**.

# **Backup PC**

A computer used to process DVD [burn requests.](#page-213-1) Because the process of burning DVDs is resource-intensive, one PC per server is dedicated to this task. If you are using a *Bravo* [robotic DVD burner,](#page-218-0) the Backup PC is a separate computer workstation connected to the disc burner. If you are using a *Rimage* DVD/Blu-Ray burner that combines a disc burner with a computer, the Backup PC refers to the computer component of the Rimage.

## **Bookmark**

An agency-defined link to a website. These links display in the *Bookmarks* column on the Main Menu. The default link will take you to the Mobile-Vision Online Support Center.

## <span id="page-213-1"></span>**Burn Request**

A request to generate a user [requested certified copy,](#page-220-0) also referred to as an *export* disc. When you submit a burn request and you have burning privileges, the system will place your burn job in the  $Backup PC's$  burn queue. When you submit a burn request and you *don't* have burning privileges, the system will place your burn request in the *Inbox Messages* list of all users who have burning privileges. If one of those users approves your request, that will, in turn, send your burn job to the Backup PC's burn queue.

Burn requests can be submitted from both the **Agency server** and the **Precinct** [server\(s\),](#page-217-0) as each server has its own disc burner.

#### <span id="page-213-0"></span>**Case**

A record that contains data which pertains to one [incident,](#page-216-0) such as a motor vehicle accident. DEA's *case* feature allows you to conveniently gather all of an incident's evidence in one record, allowing for easy viewing and archiving of evidence.

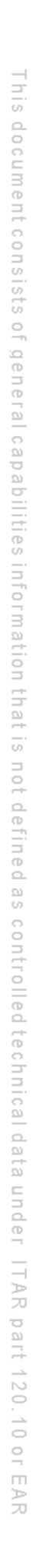

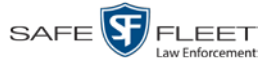

A case may contain one or more videos, media files (such as photographs), subject names, comments, and/or general information relating to the incident, such as the incident date.

<span id="page-214-0"></span>Case records can be created from both the [Agency server](#page-212-0) and the [Precinct server\(s\).](#page-217-0)

# **Certified Backup Disc (CBD)**

An archive DVD used to restore videos and/or [case](#page-213-0) files to a [Precinct](#page-217-0) or [Agency](#page-212-0) server. The system automatically sends CB[D burn requests](#page-213-1) to your server's [Backup](#page-213-2)  [PC](#page-213-2) without any action on your part. The number and type of files burned to CBD is determined by your system settings. Factors such as a file's age, type, category, etc., all help determine what data the system will back up. Your System Administrator defines these backup parameters through DEA Precinct and/or DEA Agency.

All CBDs are printed with an identification number that makes it easy for you to restore the files at a later date, should the need arise (permissions required).

## **CF Card**

The storage card that saves your Flashback2 videos until they can be transmitted to the appropriate [Precinct](#page-217-0) server.

## <span id="page-214-1"></span>**Chain of Custody Report**

A log of all operations that have been performed on a particular video, Body Worn [snapshot,](#page-218-1) or [case](#page-213-0) (e.g., *System Media Uploaded from Unit*). This report shows the date and time at which each activity occurred, as well as the User ID of the officer who performed the action, if applicable.

A Chain of Custody report can be generated from both the [Agency](#page-212-0) and [Precinct](#page-217-0) server(s).

#### **Consumer DVD**

An mp4 disc format that you can play on any standard consumer DVD player. Includes a customizable DVD menu.

#### **Data DVD**

A disc format that you can play on any PC DVD player using th[e Flashback Player.](#page-216-1) When you burn a [case](#page-213-0) in Data DVD format, the disc will include selected videos from the case; an[y user metadata](#page-220-1) attached to the case's videos; the [Chain of Custody](#page-214-1) [Report;](#page-214-1) selected media files attached to the case, if applicable; and a copy of the Flashback Player. When you burn *videos* in Data DVD format, the disc will include selected videos; general information about the videos; the Chain of Custody Report; and a copy of the Flashback Player.

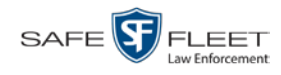

#### <span id="page-215-1"></span>**DEA**

An acronym for *Digital Evidence Agency*, the software component of the client/ server edition of Mobile-Vision's [Digital Evidence Collection System.](#page-215-0) The *server* side of this application is *DEA Agency*, a server that collects video data from one or more [precinct server\(s\).](#page-217-0) The *client* side is *DEA Precinct*, a group of one or more server(s) that ingest videos from the in-field DVRs.

#### <span id="page-215-0"></span>**Digital Evidence Collection System**

A Mobile-Vision product that is used by law enforcement personnel to collect digital evidence. It includes the following hardware and software components:

- $\Box$  [Flashback DVR\(s\)](#page-216-2)
- **BodyVISION** Body Worn cameras (optional)
- BWX-100 [Body Worn cameras](#page-213-3) (optional)
- $\Box$  [Access point\(s\)](#page-212-2)
- **D** [Agency server](#page-212-0)
- $\Box$  Precinct [server\(s\)](#page-217-0)
- DEA [software](#page-215-1)
- $\Box$  [Backup PC\(s\)](#page-213-2)
- $\Box$  [Robotic DVD burner\(s\)](#page-218-0)
- **RAID** storage device (optional).

#### **Discovered DVR**

A DVR that has been in communication with its **[Precinct server](#page-217-0)** at least once.

#### **Download Request**

A request to download, or [export,](#page-216-3) a selected video or [case](#page-213-0) file to your PC. This type of request is sent from *you* to the *system*. Once the system processes your request, a confirmation message and download icon will appear on your *Inbox Messages* list.

You can submit download requests from both the **Agency** and **Precinct** server(s).

#### **DVR**

See [Flashback,](#page-216-2) *Body*[VISION,](#page-213-2) [BWX-100,](#page-213-3) or [VIEVU.](#page-220-2)

#### **DVR Login Key**

A file on a USB drive that contains an officer's user information. The officer inserts this flash drive in his DVR's USB port at the beginning of each shift, then logs in. This identifies that officer as the owner of all videos recorded on that DVR while he's logged in.
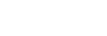

Glossary

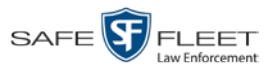

## <span id="page-216-0"></span>**Export**

The system process used to copy video files, [case](#page-213-0) files, and/or Body Worn [snapshots](#page-218-0) for the purpose of either burning them to DVD or downloading them to your PC. You must have the proper permissions to export files.

# <span id="page-216-1"></span>**Flashback DVR**

The digital video recorder that is installed inside the precincts' patrol cars. These recorders collect video evidence and store it temporarily on an [SD card](#page-218-1) (Flashback3/FlashbackHD) or [CF card](#page-214-0) (Flashback1/Flashback2) until the video can be transmitted to the appropriate [Precinct server.](#page-217-0) For more information on the Flashback, refer to your Flashback User's Guide.

# **Flashback Player**

A software application used to play video files. When you select a[n online](#page-217-1) video from within the DEA Agency or DEA Precinct application, the Flashback Player launches automatically. When you burn a <u>user [requested certified copy](#page-220-0)</u> of a [case](#page-213-0) or video in [Data DVD](#page-214-1) format, that disc will include a copy of the Flashback Player.

## **Incident**

An event, such as a motor vehicle accident, that has digital evidence associated with it. In DEA, data that pertains to an incident is stored in a [case](#page-213-0) record.

## **Ingest Date**

The date and time at which a video file was transmitted to a [Precinct server](#page-217-0) from the DVR unit.

# **Interchange Format**

A disc format that allows you to import videos into various third-party applications, such as video editing software. If your agency has any **VIEVU** Body Worn cameras, your Interchange videos will have an extension of **AVI**. If your agency has any *Body*[VISION](#page-213-1) Body Worn DVRs, your Interchange videos will have an extension of **MKV**. All other Interchange videos will have an extension of **MP4**.

# **LEC Mobile**

A Mobile-Vision app used to view  $\frac{BWX-100}{WX-100}$  videos from a smart phone or tablet in the field.

# **Manual Backup Disc**

See [User Requested Certified Copy.](#page-220-0)

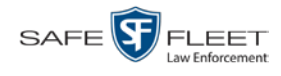

## **Manual Export**

The system process used to download video and/or [case](#page-213-0) files to your PC. You must have the proper permissions to perform a manual export.

## <span id="page-217-1"></span>**Online**

A status for a video or [case](#page-213-0) file which indicates that all of the file's information is currently available for viewing on the **Precinct** or **Agency** server.

## <span id="page-217-2"></span>**Offline**

A status for a video or [case](#page-213-0) which indicates that some, but not all, of that record's data and functions are available on the Precinct or [Agency server.](#page-212-0)

If a *video* is offline, you will be able to view that video's thumbnail image and statistics (category, duration, [record reason,](#page-218-2) etc.), but not the video itself. Also, you cannot [export](#page-216-0) an offline video.

If a **case** is offline, you will be able to view the case record, but not its attached videos. Also, you cannot export an offline case.

<span id="page-217-0"></span>You can, in some cases, reactivate an offline file. See also [Reactivation.](#page-218-3)

### **Precinct Server**

The network computer that hosts the DEA Precinct application, which ingests video evidence from the in-field DVRs. The Precinct servers are the "client" side of the DEA client/server application. During night processing, the Precinct servers transmit all newly recorded videos to the [Agency server.](#page-212-0)

## **Private File**

A video, [case,](#page-213-0) or [snapshot](#page-218-0) that can only be viewed by its owner or a user with one of the following permissions: *Edit Private Data* or *Edit All Data*.

### **Public File**

A video, [case,](#page-213-0) or [snapshot](#page-218-0) that can be viewed by *all* [DEA](#page-215-0) users.

## **Quarantined File**

A video that is shorter than the *Minimum File Duration* value entered on the **Online Life-Cycle** tab. Typically, a quarantine file is a small "test" video that an officer makes at the beginning of each shift to test his equipment before going out into the field. The system automatically marks these short videos for review or disposal, depending on your system settings.

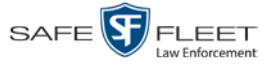

## **RAID**

An acronym for *Redundant Array of Independent Disks,* a storage device that contains multiple disk drives but is treated by the system as one device.

## <span id="page-218-3"></span>**Reactivation**

The process used to restore a video or [case](#page-213-0) file that the system took [offline](#page-217-2) after it was backed up to disc. There is a limited time period in which you can reactivate an archived video or case. This time period depends on your system settings. You must have the proper permissions to reactivate files.

## <span id="page-218-2"></span>**Record Reason**

The event or "trigger" that caused a DVR to start recording. Common record reasons include pressing the  $\Omega$  button, turning the emergency lights on, activating the siren, or reaching a particular speed, such as 90 miles per hour.

# **Restricted Case**

<span id="page-218-4"></span>A [case](#page-213-0) that can only be accessed by a predefined list of users.

# **Robotic DVD Burner**

A disc duplicator that burns and labels your [Certified Backup Discs](#page-214-2) and [User](#page-220-0) Re[quested Certified Copies.](#page-220-0) Mobile-Vision sells two types of burners: the *Bravo*, a stand-alone unit, and the *Rimage*, a combination disc burner/computer. If you have a Rimage, you do not need a separate **Backup PC**. Rimage units can burn CDs, DVDs, and Blu-Ray discs. Most Bravo units can burn CDs and DVDs. The higher-end Bravos can burn Blu-Ray discs as well.

# <span id="page-218-1"></span>**SD Card**

The temporary storage device that stores Flashback3 and/or FlashbackHD videos until they can be transmitted to the [Precinct](#page-217-0) server.

## <span id="page-218-0"></span>**Snapshot**

A JPG still image captured with a *Body*[VISION](#page-213-1) or [BWX-100](#page-213-2) Body Worn camera. These images are uploaded to the [Precinct server](#page-217-0) along with the device's videos.

# **Stand-alone Video**

Video that is not currently linked to any [cases.](#page-213-0)

# **System Implementation Specialist (SIS)**

A Mobile-Vision representative who assists with the installation and configuration of the "back office" components of the Flashback Digital Evidence Collection system.

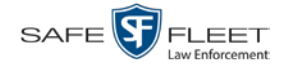

These include the [access points,](#page-212-1) [Precinct](#page-217-0) and [Agency](#page-212-0) servers[, robotic DVD burner,](#page-218-4) [Backup PC,](#page-213-1) and [DEA](#page-215-0) software.

#### **Tagging**

A procedure used by DEA Precinct users to add extra days to the [online](#page-217-1) life of a video. By tagging a video, you extend that video's online life by a certain number of days. The exact number of days is defined by a setting on the **Online Life-Cycle** tab.

#### **Transmission**

The process of transferring video files from your in-car DVR to the **Precinct server**. This transmission can occur either *automatically* (typical) or *manually*, as described below:

- *Automatic transmission*. Whenever a vehicle comes within approximately 300 feet of an [access point,](#page-212-1) it triggers an automatic transmission. During this transmission, all videos that are currently stored on the DVR will wirelessly transfer to the Precinct server via the access point.
- *Manual transmission*. Each [Flashback DVR](#page-216-1) holds a temporary storage device called an [SD card](#page-218-1) (Flashback3/FlashbackHD) or CF [card](#page-214-0) (Flashback1/Flashback2). This card is used to temporarily store an officer's videos until they can be transferred to the Precinct server. If necessary, an officer can use this card to *manually* transfer videos to the Precinct server, assuming he has the proper permissions. An officer would typically use this procedure if he can't wait for an automatic file transfer to occur, or if a problem has occurred that interfered with the wireless file transfer. For more information, see "Manually Uploading New Videos" in chapter 2 of the *DEA Precinct Administrator's Guide*.

### **Tracepoint**

A place-marker that an officer can add to a video while it's recording. If you are using a Flashback, this is accomplished by pressing the  $\bullet$  button on the Flashback menu or the **T** button on the DVR (pictured opposite). If you are using a *Body*[VISION,](#page-213-1) this is accomplished by pressing the Snapshot/Tracepoint button on the top of the unit (configuration required). If you are using a [BWX-100,](#page-213-2) this is accomplished by pressing the Snap/Trace button on the side of the unit (configuration required). By marking a video with a tracepoint, it allows you to quickly advance to an important segment in that video during playback.

### **Trigger**

 $\odot$ 

See [Record Reason.](#page-218-2)

### **Uncompressed DVD**

A [Data DVD](#page-214-1) disc that includes a link to two raw video files: an **MP4** file and a **DV** (digital video) file. You can import MP4 and DV files into third party software, such as video editing or redaction software. Uncompressed DVDs are not available for Flashback videos only.

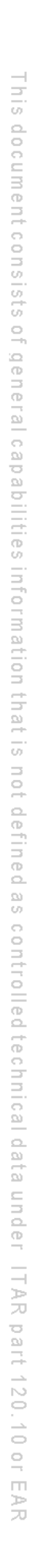

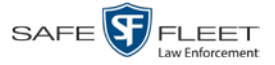

#### **Undiscovered DVR**

A DVR that has not been in communication with the [Precinct server](#page-217-0) yet.

## **User Metadata (UMD)**

Custom data fields that a DEA Precinct user can link to a video. You define these fields through the DEA Agency application. Their purpose is to allow officers to annotate their videos with custom data, such as a subject description. If an officer has a mobile data computer with the UMD Editor installed on it, he has the option of attaching UMD to a video immediately after it is finished recording. Otherwise he can attach UMD back at the precinct when he connects to the **Precinct server**. For more information, see "Adding Predefined User Metadata to a Video" in chapter 2 of the *DEA Precinct Administrator's Guide*.

### <span id="page-220-0"></span>**User Requested Certified Copy**

A DVD that you can, with the proper permissions, create yourself using either the [robotic DVD burner](#page-218-4) or your PC's DVD burner. This type of DVD is, as its name implies, requested by the user. You create these discs on an "as-needed" basis for evidential and/or backup purposes. Also referred to as an *export* disc.

For more on the different types of DVDs and how they are created, see chapter 3.

#### **User Role**

A group of permissions that determines what system functions a user will have access to. Whenever you login to DEA Precinct or DEA Agency, the system will grant you access to various system functions according to the user role that is assigned to your User ID. Your System Administrator is responsible for assigning permissions to each user role.

#### <span id="page-220-1"></span>**VIEVU**

A small DVR that is worn on an officer's body. Videos recorded using this device are assigned the category of **VieVu**.

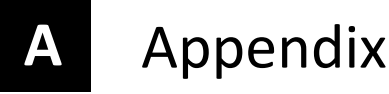

#### **Appendix A: End-User License Agreement**

**IMPORTANT—READ CAREFULLY:** This License AGREEMENT (the "AGREEMENT") is a legal AGREEMENT between you (either an individual or single entity, including, but not limited to a Corporation, LLC, LLP, Partnership, Sole Proprietorship) ("LICENSEE") and Mobile-Vision, Inc. ("LICENSOR**"**).

**By accepting delivery of the Mobile-Vision software you are agreeing to become bound by the terms of this agreement, which includes the software license, maintenance terms and software disclaimer of warranty**. **If licensee does not agree to these terms and conditions, do not accept delivery, copy, or use the software. This limited warranty does not cover any other system components sold or installed by Mobile-Vision, Inc. Please refer to applicable warranty documents for coverage details on related Mobile-Vision products.**

## **Software License**

The SOFTWARE is protected by copyright laws and international copyright treaties, as well as other intellectual property and trade-secret laws and treaties. **The SOFTWARE is being licensed, not sold**.

**GRANT OF LICENSE**. This License AGREEMENT grants Licensee the following non-exclusive rights:

- 1. In consideration of payment of the LICENSE fee, LICENSOR grants to you, the LICENSEE, a non-exclusive right to use and display this copy of the software program in object code form only (hereinafter called the SOFTWARE) as per the usage limitations specified by the invoice at a single location. LICENSOR reserves all rights not expressly granted to LICENSEE.
- 2. As the LICENSEE, you own the magnetic or other physical media, on which the SOFTWARE is originally or subsequently recorded or fixed, but LICENSOR retains title and ownership of the SOFTWARE recorded on the original disk copy or copies, and all subsequent copies of the SOFTWARE, regardless of the form or media in or on which the original or other copies may exist. THIS LICENSE IS NOT A SALE OF THE ORIGINAL SOFTWARE OR ANY COPY OR COPIES OF IT.
- 3. Certain SOFTWARE licensed by LICENSOR to LICENSEE requires that LICENSEE must purchase one named user of SOFTWARE for each Digital Video Recorder, per physical location. Where named users are not utilized, the total number of licensed Digital Video Recorders cannot exceed the total number of licensed users of SOFTWARE per physical location. Non-compliance of this license restriction is strictly forbidden and shall be considered a material breach of this AGREEMENT and among all other remedies available to LICENSOR, including but not limited to immediate payment to LICENSOR for all license fees due and owing to LICENSOR, shall cause this AGREEMENT to immediately terminate in accordance with the TERMINATION provisions stated in this AGREEMENT.
- 4. This SOFTWARE and the accompanying written materials are copyrighted. Unauthorized copying of the SOFTWARE, including SOFTWARE that has been modified, merged, or included with other software, or of the written materials, is expressly forbidden. You may be held legally responsible for any copyright infringement that is caused or encouraged by your failure to abide by the terms of this license. Subject to these restrictions, and if the SOFTWARE is not copy-protected, you may make one (1) copy of the SOFTWARE, solely for backup purposes. You must reproduce and include the copyright notice on the backup copy. The SOFTWARE is licensed as a single product. Its component parts may not be separated for use on more than one computer.
- 5. As the LICENSEE, you may not physically transfer the SOFTWARE from one computer to another. The SOFTWARE is licensed for one computer only. You may not electronically transfer the SOFTWARE from one computer to another over an internal or external network of any kind. You may not distribute copies of the SOFTWARE or accompanying written materials to others or modify, adapt, translate, reverse engineer, decompile, disassemble or create derivative works based on the written materials accompanying the SOFTWARE without the prior written consent of LICENSOR.
- 6. LICENSEE may not use the SOFTWARE for the benefit of a third party, not rent, timeshare or use the SOFTWARE in service bureau processing. LICENSEE may not transfer, export, install or use the SOFTWARE without the prior written permission of LICENSOR.
- 7. Without prejudice to any other rights, LICENSOR may terminate this License AGREEMENT if LICENSEE fails to comply with the terms and conditions of this License AGREEMENT. In such event, LICENSEE must destroy all copies of the SOFTWARE and all of its component parts.
- 8. LICENSOR may create, from time to time, updated versions of the SOFTWARE. At its option LICENSOR will make such updates available to LICENSEE only if LICENSEE is covered under Annual Maintenance by paying

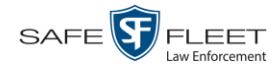

the Annual Maintenance fee. Maintenance is mandatory for the first year and will be automatically invoiced to LICENSEE on an annual basis from the anniversary date of LICENSOR'S first maintenance invoice to LICENSEE. LICENSEE agrees to pay this fee, within the terms stated on the invoice, unless LICENSEE notifies LICENSOR in writing of its intention not to renew at least ninety (90) days in advance of being invoiced, or the anniversary date of the AGREEMENT, or purchase SOFTWARE. Should LICENSEE choose not to renew maintenance in any given year LICENSOR may terminate this License AGREEMENT pursuant to the provisions stated in this License Agreement. See the LICENSOR'S Maintenance Agreement for further details on Annual Maintenance. Should LICENSEE choose not to renew maintenance any given year, and then wishes to renew at a later date, and LICENSOR has elected not to terminate the License Agreement, LICENSEE shall be charged for all back maintenance, which was not renewed, plus the maintenance fee at current rate. In addition, 20% of the total sum of back maintenance and current maintenance fee may be added as a surcharge for an interruption in maintenance. A copy of the terms of the Annual Software Maintenance Agreement is included in this package.

#### **Termination**

- 1. Following termination of this Agreement for any reason, the LICENSEE shall pay LICENSOR all amounts due to LICENSOR within 15 days. Any amounts due LICENSOR which are not paid within this period shall accrue the highest applicable rates allowed by law up to 2% per month. LICENSEE SHALL BE SOLELY RESPONSIBLE TO REIMBURSE TO LICENSOR ALL FEES, INCLUDING, BUT NOT LIMITED TO, COLLECTION AGENCY, LICENSOR TIME AND EXPENSE, AND REASONABLE ATTORNEY FEES AND EXPENSES INCURRED BY LICENSOR IN THE COLLECTION OF ANY AMOUNTS NOT PAID TO LICENSOR UNDER THIS AGREEMENT.
- 2. LICENSEE shall immediately discontinue all use of the SOFTWARE and shall remove SOFTWARE and any derivative works and/or computer code from LICENSEE's computer systems. All copies of SOFTWARE must be destroyed, or returned to LICENSOR immediately at LICENSEE's sole expense.
- 3. All of LICENSOR'S Proprietary Rights and the LICENSEE'S obligations regarding these Rights as detailed in this AGREEMENT shall survive the termination of this AGREEMENT.

## **Limited Warranty and Limitation of Liability**

- 1. **Limited Warranty**. LICENSOR warrants that the SOFTWARE, when used in accordance with the procedures specified in the appropriate documentation (the "Documentation"), shall perform as specified therein.
- 2. **Limited Warranty Term**. This limited warranty as described in this Paragraph, shall be valid for any period during which LICENSEE has purchased and is a currently covered under maintenance services from LICENSOR for the SOFTWARE pursuant to terms and restrictions stated in LICENSOR'S maintenance agreement. This warranty shall apply only to the then-current release of the SOFTWARE for use on computer systems then recommended by LICENSOR. This limited warranty covers only the SOFTWARE installed by Mobile-Vision. This warranty does not cover defects or errors pertaining to customer supplied hardware up to and including operating systems and network configurations. This limited warranty does not cover any other components sold or installed by Mobile-Vision.
- 3. **Modifications Not Warranted**. The limited warranty described in this Paragraph shall be limited in such a way that LICENSOR shall not be liable for any malfunction or error resulting from a modification made by any person or organization other than LICENSOR with or without the prior written explicit approval of LICENSOR. Should LICENSEE employ and/or contract with any person and/or any business entity including but not limited to a third party individual, corporation, LLC, partnership, joint venture, sole proprietorships, not-for-profit organizations and/or former or current employees of LICENSOR, to work on and/or perform any services on, or with the Licensed SOFTWARE, LICENSOR can elect at its sole option to terminate this license AGREEMENT.
- 4. **Limited Warranty Remedy**. For a claim of breach of this limited warranty by the LICENSEE, LICENSEE'S sole and exclusive remedy, and LICENSOR's sole and exclusive liability, will be for LICENSOR, at LICENSOR's option, to either: (i) provide services to correct any inconsistencies between the SOFTWARE and the Documentation which cause the SOFTWARE to fail to conform to the limited warranty set forth in this Paragraph, which shall include LICENSOR's right to add, modify, or delete portions of the SOFTWARE and/or the Documentation; or (ii) terminate the license, including all rights granted hereunder and refund the license fees, which shall be amortized over a five (5) year period from date of purchase.
- 5. **Disclaimer of Warranty**. TO THE MAXIMUM EXTENT PERMITTED BY APPLICABLE LAW, EXCEPT AS OTHERWISE SET FORTH IN THIS AGREEMENT, THE SOFTWARE, DOCUMENTATION AND ANY SERVICES PROVIDED BY LICENSOR ARE PROVIDED "AS IS." THE FOREGOING LIMITED WARRANTY IS IN LIEU OF ALL OTHER WARRANTIES, EITHER ORAL OR WRITTEN, EXPRESS OR IMPLIED, INCLUDING, BUT NOT LIMITED TO, THE IMPLIED WARRANTIES OF MERCHANTABILITY, FITNESS FOR ANY PARTICULAR PURPOSE, TITLE AND NON-INFRINGEMENT, EVEN IF LICENSOR OR ANY OF ITS PARENTS, AFFILIATES OR SUBSIDIARIES HAVE BEEN MADE AWARE OF SUCH PURPOSE, AND THE WARRANTY AGAINST INFRINGEMENT OF PATENTS OR OTHER INTELLECTUAL PROPERTY RIGHTS.
- 6. **Limitation of Liability**. TO THE MAXIMUM EXTENT PERMITTED BY APPLICABLE LAW, IN NO EVENT SHALL LICENSOR, ITS PARENTS, AFFILIATES AND SUBSIDIARIES OR THEIR DISTRIBUTORS BE LIABLE FOR ANY DAMAGES WHATSOEVER, INCLUDING, WITHOUT

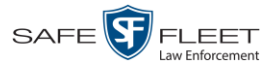

LIMITATION, DAMAGES FOR LOSS OF BUSINESS PROFITS, BUSINESS INTERRUPTION, LOSS OF BUSINESS INFORMATION, OR ANY OTHER PECUNIARY LOSS OR CONSEQUENTIAL, SPECIAL OR INCIDENTAL DAMAGES, ARISING OUT OF THE USE OF OR INABILITY TO USE THE SOFTWARE, EVEN IF LICENSOR HAS BEEN ADVISED OF THE POSSIBILITY OF SUCH DAMAGES. NOTWITHSTANDING ANY DAMAGES THAT LICENSEE MAY INCUR FOR ANY REASON WHATSOEVER (INCLUDING, WITHOUT LIMITATION, ALL DAMAGES REFERENCED ABOVE AND ALL DIRECT OR GENERAL DAMAGES), THE ENTIRE LIABILITY OF LICENSOR AND ITS PARENTS, AFFILIATES AND SUBSIDIARIES UNDER ANY PROVISION OF THIS AGREEMENT AND LICENSEE'S EXCLUSIVE REMEDY FOR ALL OF THE FOREGOING SHALL BE LIMITED TO AN AMOUNT EQUAL TO THE LICENSE FEES ACTUALLY PAID BY LICENSEE FOR THE SOFTWARE. THE FOREGOING LIMITATIONS, EXCLUSIONS AND DISCLAIMERS SHALL APPLY TO THE MAXIMUM EXTENT PERMITTED BY APPLICABLE LAW, EVEN IF ANY REMEDY FAILS ITS ESSENTIAL PURPOSE.

7. **Miscellaneous**. This License AGREEMENT is the entire AGREEMENT between LICENSEE and LICENSOR and supersedes any other communications, advertisements or understandings, whether oral or written, with respect to the SOFTWARE. This License AGREEMENT is not assignable by LICENSEE in whole or in part without the prior written permission of LICENSOR; LICENSOR may assign this License AGREEMENT or any obligation thereof. This License AGREEMENT may be amended only in writing, signed by both parties. The construction, interpretation and enforcement of this License AGREEMENT, as well as any and all tort claims arising from this License AGREEMENT or arising from any of the proposals, negotiations, communications or understandings regarding this License AGREEMENT, shall be governed by and construed in accordance with the laws of the State of New Jersey, applicable to contracts made entirely within New Jersey, without regard to the conflict of laws provisions thereto. The sole jurisdiction and venue for any litigation arising out of this License AGREEMENT shall be an appropriate federal or state court located in the State of New Jersey, except that LICENSOR may seek injunctive relief in any venue of its choosing. All remedies available to either party for breach of this License AGREEMENT are cumulative and may be exercised concurrently or separately, and the exercise of any one remedy shall not be deemed an election of such remedy to the exclusion of other remedies. The failure of either party at any time to require performance by the other party of any provision hereof shall not affect the full right to require such performance at any time thereafter, nor shall the waiver by either party of a breach of any provision hereof be taken or held to be a waiver of any succeeding breach of such provision or as a waiver of the provision itself. If any provision or portion thereof of this License AGREEMENT is found by a court of competent jurisdiction to be invalid or unenforceable, the License AGREEMENT shall be construed in all respects as if the invalid or unenforceable provision or portion thereof had been omitted and all other terms and conditions are fully enforceable, and in such case this License AGREEMENT may be modified, amended, and limited, reflecting the intentions of the parties, if and only if such changes are necessary to render the License AGREEMENT valid and enforceable. The headings or titles of the Paragraphs or Subparagraphs of this License AGREEMENT are for convenience only and shall not be used as an aid in construction of any provision hereof. If LICENSEE breaches this License AGREEMENT, LICENSOR shall be entitled, in addition to any other rights available at law or in equity, to immediate injunctive relief without any requirement to post a bond or other security. LICENSEE acknowledges and agrees that LICENSEE had a full and ample opportunity to consult legal counsel regarding this License AGREEMENT, has freely and voluntarily entered into this License AGREEMENT, has read, understood, agreed with and acknowledged each and every provision, including, but not limited to, LICENSEE'S rights, obligations, and applicable terms and conditions as set forth herein. The parties agree that the United Nations Convention on Contracts for the International Sale of Goods is specifically excluded from application to this License AGREEMENT. The SOFTWARE and documentation are provided with RESTRICTED RIGHTS. Use, duplication, or disclosure by the Government is subject to restrictions as set forth in the Rights in Technical Data and Computer Software clause at DFARS 252.227-7013 or subparagraphs (c)(1) and (2) of the Commercial Computer Software-Restricted Rights at 48 CFR 52.227-19, as applicable. Manufacturer Mobile-Vision, Inc, 400 Commons Way, Suite F, Rockaway, NJ 07866.

END OF SOFTWARE LICENSE AGREEMENT

### **Third Party Software Licenses**

For a list of third party software licenses, please click on the following link:

<https://l3mvicrm.blob.core.usgovcloudapi.net/mvicrm/Flashback/Third%20Party%20Software%20Licenses.pdf>

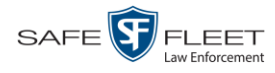

### **Appendix B: Suppressing Java Security Prompts**

If you receive a security popup each time you access DEP, you may want to perform a procedure that enables you to turn off this popup on all your workstation PCs. This procedure is documented in an article found on our Online Support Center. To access it, click on the following link:

https://l3tmvi.dynamics365portals.us/article/KA-04163/en-us

# **Index**

# **A**

Access points, 10, 205 Access to Body Worn videos, 64 Active Directory interface, 4 Add Case to Favorites List, 187 Comments to a case, 183 Media attachment to a case, 174 New case, 147 Subjects to a case, 178 User metadata to a video, 73 Video notations, 73 Video to a case, 171 Address. *See Also* IP address Advance to beginning of video, 60, 63 to end of video, 60, 63 to Trace Point, 60 Advanced search for case, 154 for video, 24 *After Date* field, 25 *After Incident Date* field, 155 Agency server, definition of, 205 *Aggressive Driving* category, 38 Archive. *See Also* 'Backup' and 'Burn' Automatic, 10 Disc. *See* Certified Backup Disc (CBD) Manual, 107 Assigned To Case icon, 31 *Assigned To Case(s)* field, 39 Attach Comment to a case, 183 Media file to a case, 174 Subject to a case, 178 User metadata to a video, 73 Video to a case, 171 Attachments, media. *See* Media attachments Audio In-car, 57, 62 Microphone, 38 Mute button, 57, 61 Playback, 97, 116 VLP1, 57, 61 VLP2, 57 Volume, 57, 61

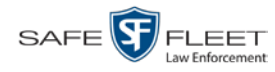

Auto Dispose Time, 148, 205 Automatic Archives, 10, 103, 205 Transmission, 10 AutoPlay.exe icon, 143 *Auxiliary 1* trigger, 38, 58, 62 *Auxiliary 2* trigger, 38, 58, 62 *Available Time* field, 60 AVI disc format, 106, 114, 121, 132, 139, 145

### **B**

Backup. *See Also* 'Burn' and 'Archive' Automatic, 10, 103 Device, external, 192 Disc. *See* Certified Backup Disc (CBD) PC, definition of, 9 PC, Definition of, 206 User-requested, 107 Workstation. *See* Backup PC Backup Workstation. *See* Backup PC Basic search for case, 151 for video, 20 Battery sensor crash detector. *See* Auxiliary 1/ Auxiliary 2 trigger *Before Date* field, 25 *Before Incident Date* field, 155 Blu-Ray discs, 104 BMP format, for video still image, 68 Body Worn, 37, *See Also* BodyVISION *Body*VISION Captured Image report, 99 Snapshot, displaying, 49 Snapshot, printing, 99 Snapshot, viewing, 46 Video, submitting a request to view, 64 Bookmarks, definition of, 206 Brakes trigger, 58, 62 Bravo unit. *See* Robotic DVD burner Burn Case to a Consumer DVD, 111 Case to a Data DVD, 108, 118 Case to an Interchange Format DVD, 114, 121 Evidence DVDs using the robotic DVD burner, 107 Icon, 31 Job, completed, 7 Job, failed, 7 Job, queued, 7 Job, working, 7 Queue, exporting a case to, 107

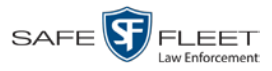

Burn (cont'd) Queue, exporting a video to, 125 Request, definition of, 206 Video to a Consumer DVD, 129 Video to a Data DVD, 127, 136 Video to an Interchange Format DVD, 132, 139 Burner, DVD. *See* Robotic DVD burner BWX-100 Captured Image report, 99 Snapshot, displaying, 49 Snapshot, printing, 99 Snapshot, viewing, 46 Video, submitting a request to view, 64

## **C**

Camera 1 view, 58 Camera 2 view, 59 Capture date, 52 Capture still image from a video, 57, 68 Captured Image report, 99 Car. *See* Vehicle Card Format category, 37 Case Adding new, 147 Adding to List of Favorites, 187 Attachments, media. *See* Media attachments Burning to Consumer DVD, 111 Burning to Data DVD, 108, 118 Burning to Interchange Format DVD, 114, 121 Chain of Custody report, 195 Comments, adding, 183 Comments, removing, 185 Comments, viewing, 168 Creating new, 147 Creation Date, 161 Definition of, 11, 206 Deleting from server, 148 Display Name, 148 Displaying, 159 Disposing of, 148, 188 Do Not Dispose option, 148 Downloading to your PC, 197, 200 Exporting to burn queue, 107 Favorites list, adding to, 187 Favorites list, removing from, 188 Favorites list, viewing, 169 Files, downloading to your PC, 197, 200 Incident date, 148 Locked, 161

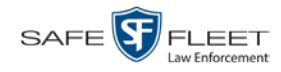

Case (cont'd) Media attachment, officer who uploaded, 167 Media attachments, adding, 174 Media attachments, removing, 177 Media attachments, viewing, 165 New, adding, 147 Notations, 149 Number, 148 Offline, reactivating, 189, 190, 192, 193 Private, 148, 160 Public, 148, 160 Reactivating, 189, 190, 192, 193 Removing from List of Favorites, 188 Removing from server, 148 Report, Chain of Custody, 195 Search results, viewing, 158 Searching for, 151, 154 Subject name(s), 167, 178, 181, 182 Updating, 171 Video, adding, 171 Video, assigned to, 31, 39 Video, removing, 173 Videos, viewing, 163 Category Aggressive Driving, 38 Body Worn, 37 Card Format, 37 Corrupt QBX, 37 Crash Battery Died, 38 Firmware Upgrade, 37 Interrupted recording, 37 Power failure, 37 Unknown, 38 Video, changing, 71 Video, description of, 36 VieVu, 37 *Cause* field, 59 CD. *See* DVD Certified Backup Disc (CBD). *See Also* 'Archive,' 'Backup,' and/or 'Burn' Definition of, 9, 207 Re-importing expired video from, 83 Restoring a case from, 78, 190 Certified Backup Disk (CBD), restoring a case from, 189 Certified copy of DVD, 10 Certified copy of DVD, user-requested, 10 CF card, 10, 87 Chain of Custody report for a case, 195 for a video, 76

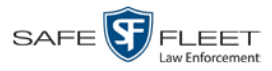

Index

Change Case information and/or attachments, 171 Login password, 5 Subject linked to a case, 182 Video category, 71 Video User Metadata, 73 Citation number, 148 *Collected By* field, 167, 176 Comments Case, adding to, 183 Case, removing from, 185 Case, searching by, 155 Case, viewing for, 168 Video, attaching to a still image, 68 Completed burn job, 7 Consumer DVD format Burning case DVDs in, 111 Burning video DVDs in, 129 Description of, 15, 105, 207 DVDs, viewing, 144 Corrupt QBX category, 37 Crash Battery Died category, 38 Crash detector. *See* CrashBat CrashBat, 38, 58, 62 Creating a new case, 147 Creation Date, case, 161 Criminal. *See* Subject *Current Time* field, 60

# **D**

Data DVD format Burning case DVDs in, 108, 118 Burning video DVDs in, 127, 136 Description of, 15, 104, 207 Downloading cases in, 197 Downloading videos in, 90 DVDs, viewing, 143 Date After case incident, 155 After video began recording, 25 Before case incident, 155 Before video began recording, 25 BodyVISION snapshot was captured, 52 Case creation, 161 of birth for subject, 180 of incident, 148 on which video began recording, 60 on which video finished recording, 60 on which video was recorded, 63

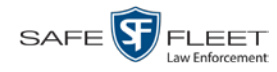

Date (cont'd) Video began recording, 39 Video finished recording, 39 DEA Agency server. *See* Server Defendant. *See* Subject Delete Case from Favorites List, 188 Case from server, 148 Case's media attachments from server, 188 Comment from a case, 185 Media attachment from a case, 177 Subject from a case, 181 Video from a case, 173 Detach Case from List of Favorites, 188 Comment from a case, 185 Media attachment from a case, 177 Subject from a case, 181 Video from a case, 173 Details Case, viewing, 159 Video, viewing, 33 Digital Evidence Collection System, definition of, 208 Disc. *See* DVD Discovered DVR, 208 Display *Body*VISION snapshot, 46, 49 BWX-100 snapshot, 46 BWX-100 snapshot, 49 Captured Image report for a Body Worn snapshot, 99 Case details, 159 Chain of Custody report for a case, 195 Chain of Custody report for a video, 76 Name, case, 148 Video details, 33 Video on a Google map, 57 Video on full screen, 57 Dispose of case, 148, 188 Do Not Dispose of case, 148 Double-layer Blu-Ray disc, storage capacity of, 104 Double-layer DVD disc, storage capacity of, 104 Download Case to your PC in Data DVD format, 197 Case to your PC in Interchange format, 200 Expired video from manual backup disc or CBD, 83 Icon, 7 New video to Precinct server, automatically, 10 New video to Precinct server, manually, 87 Request, definition of, 208

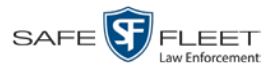

Download (cont'd) Video to your PC in Data DVD format, 90 Video to your PC in Interchange format, 94 Driver's license number for subject, 180 Duplicator, DVD. *See* Robotic DVD burner Duration of video, 39, 63 DVD, 103 Archives, automatic, 10

Backup discs, definition of, 9, 207 Burner, robotic, 9, 107, 211 Creating using the robotic DVD burner, 107 Disc capacity, 104 Evidential, 10, 213 File formats, 15, 104 System requested, 10 User-requested, 10, 213

Viewing on a PC or consumer DVD player, 142

#### DVR

Definition of, 209 Discovered, 208 Login key, 14 Login Key, 208 Name, Flashback, 35 Officer name, 35, 59 Type, 36 Used to record a video, 35, 59 User ID logged into, 35, 59

# **E**

Edit. *See* Change *Emergency Lights* trigger, 38 End date of video, 39, 60 End time of video, 39, 60 Evidence, collected by, 167, 176 Evidential DVD, creating with the robotic DVD burner, 107 Export *Body*VISION snapshot to PDF file, 99 BWX-100 snapshot to PDF file, 99 Case to burn queue in Consumer DVD format, 111 Case to burn queue in Data DVD format, 108 Case to burn queue in Interchange format, 114 Case to PC in Data DVD format, 118 Case to PC in Interchange format, 121 Definition of, 11, 209 Snapshot, 99 Video frame, 57 Video to burn queue in Consumer DVD format, 129 Video to burn queue in Data DVD format, 127 Video to burn queue in Interchange format, 132

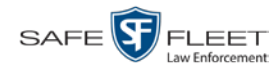

Export (cont'd) Video to PC in Data DVD format, 136 Video to PC in Interchange format, 139 External backup device Reactivating a case from, 192 Reactivating a video from, 80 External inputs. *See* Triggers

### **F**

Failed burn job, 7 Fast forward button, 29, 63 Fast rewind button, 29, 63 Favorites list, viewing, 169 File formats, for DVDs, 15, 104 Consumer DVD format, 105 Data DVD format, 104 Interchange format, 106 Files, attaching to a case. *See* Add media attachment to a case Firmware Upgrade category, 37 First name of subject, 180 First page button, 29 Flashback DVR. *See* DVR Flashback Player Definition of, 209 for Flashback1 videos, 61 for Flashback2/3/HD and *Body*VISION videos, 57 Frame, video, 57, 60, 63, 68 Full-screen display, 57

### **G**

Generate Captured Image report, 99 Chain of Custody report for a case, 195 Chain of Custody report for a video, 76 DVR login key, 14 GIF format, for video still image, 68 Go to beginning of video, 60, 63 Go to end of video, 60, 63 Google Earth, 57 Google Earth, viewing a video in, 44 GPS coordinates Latitude, 59, 62 Longitude, 59, 62 Graphic file, attaching to a case. *See* Add media attachment to a case Group Icon, 31 Video information, viewing, 39, 42

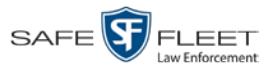

## **H**

Hard drive. *See* RAID Hardware components of Digital Evidence System, 8 Heading, of vehicle during video, 59 Help system, accessing online, 16 Home page, 6

## **I**

Import Expired video from manual backup disc or CBD, 83 New video to server, automatically, 10 New video to server, manually, 87 Inbox messages, 7 In-car audio track, 57, 62 *Incident #* field, 27 Incident date, 148 Incident, definition of, 209 Ingest date, 209 Inputs, external. *See* Triggers Interchange format Burning case DVDs in, 114, 121 Burning video DVDs in, 132, 139 Description of, 15, 106, 209 Downloading cases in, 200 Downloading videos in, 94 DVDs, viewing, 145 *Internal Affairs* user, 3 Interrupted recording, 37

#### **J**

Java security prompts, suppressing, 218 Jobs, burn. *See* Burn JPG format, for video still image, 68

#### **K**

Key, for DVR login, 14 KML file format, 44 KPH During video, 59 Trigger, 62

## **L**

Last name of subject, 180 Last page button, 29 Latitude coordinate, 26, 59, 62 LEC Mobile, 209 Length of video, 39, 63

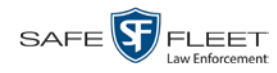

*Lights* trigger, 38 Link Category to a video, 71 Comment to a case, 183 Media file to a case, 174 Subject to a case, 178 User Metadata to a video, 73 Video to a case, 171 Lock speed, captured by radar detector, 60, 63 *Locked* field, 161 Login instructions, 4 Login key for DVR, 14 Longitude coordinate, 26, 59, 62

## **M**

Machine, storage. *See* RAID Macintosh compatible format, 105 Main menu, 8 Manual Backup disc. *See Also* User-requested certified copy Backup disc, definition of, 209 Backup disc, re-importing video from, 83 Backup disc, restoring a video from, 78 Export, definition of, 210 Export, of case in Data DVD format, 118 Export, of case in Interchange format, 121 Export, of video in Data DVD format, 136 Export, of video in Interchange format, 139 Upload, of new videos to server, 87 Map-It function, 44, 57 *Mask* field, 73 *Maximum Speed* field, 39 Media attachments, case Adding, 174 Removing, 177 Viewing, 165 Message board, 7 Microphone In-car, 57, 62 Trigger, 38 VLP1, 57, 61 VLP2, 57 Middle name or initial of subject, 180 Miles per hour. *See* MPH MP4 disc format, 106, 114, 121, 132, 139, 145 MPH. *See Also* Speed During video, 59 Trigger, 62 Mute button, 57, 61

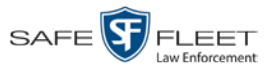

#### **N**

Name of subject, 167, 178, 182 Navigation buttons, 13 New Case, adding, 147 Case, creating, 147 Video, automatically uploading to Precinct server, 10 Video, manually uploading to Precinct server, 87 Next page button, 29 Notations, case, 149 Notations, video, 73 Notes column, on Group tab, 44 Novell eDirectory, 4 Number Case, 148 Citation, 148 License plate, 148 Vehicle registration, 148 Video, 44

## **O**

Obtaining permission to view a Body Worn video, 64 **Officer** Logged into DVR at time of recording, 35, 59 User type, 3 Who attached media file to case, 167 **Offline** Case, definition of, 11 Case, reactivating, 189, 190, 192, 193 Case, viewing, 160 File status, definition of, 11, 210 Icon, 31 Video, definition of, 11 Video, reactivating, 78, 80, 82 Video, searching for, 26 Video, viewing, 31 Online Case, viewing, 160 File status, definition of, 210 Help system, 16 Icon, 31 Video, searching for, 26 Video, viewing, 31 Owner of video, 35

#### **P**

Password, changing, 5 Patrol car. *See* Vehicle

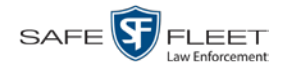

Patrol speed, for radar detector, 60, 63 Pause button, 60 PC, Backup, 9 PDF files, attaching to a case. *See* Add media attachment to a case Permission to view a Body Worn video, 64 Permissions, 3 Photographs, attaching to a case. *See* Add media attachment to a case Play a video on a DVD, 142 a video on the server, 54 Controls, for the Flashback2/3/HD/BV Player, 60 Playback, audio, 97, 116 Players, video Flashback1, 61 Flashback2/3/HD/BV, 57 PNG format, for video still image, 68 Power failure, 37 Precinct server, 8, 210 Prefix for subject name, 180 Previous page button, 29 Previous Results link, 153 Primera bravo unit. *See* Robotic DVD burner Print Captured Image report, 99 Chain of Custody report for a case, 195 Chain of Custody report for a video, 76 Snapshot, 99 Private Case, 148, 160 File status, 210 Video, 19 Public Case, 148, 160 File status, 210 Video, 19 Purge. *See Also* Delete Purge case from server, 148, 188

## **Q**

Quarantined video, definition of, 210 Queue, burn Exporting a case to, 107 Exporting a video to, 125 Queued burn job, 7

### **R**

Race of subject, 180

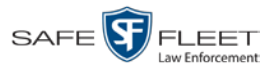

Index

Radar Detector. *See Also* Auxiliary 2 trigger Interface Module, 59, 63 Lock speed, 60, 63 Patrol speed, 60, 63 Target speed, 60, 63 RAID, definition of, 211 Reactivation Definition of, 211 of offline case, 189, 190, 192, 193 of offline video, 78, 80, 82 Request, submitting for case, 193 Request, submitting for video, 82 *Record button* trigger, 38 Record reason. *See Also* Triggers Auxiliary 1, 38, 58 Auxiliary 2, 38, 58, 62 Brakes, 58, 62 Definition of, 38, 211 KPH, 62 Lights, 38 Microphone 1, 38 Microphone 2, 38 MPH, 62 Record button, 38 Siren, 39, 58, 62 *Speed*, 39 Re-import expired video, 83 Remove. *See Also* Delete Case from Favorites List, 188 Case from server, 148 Case's media attachments from server, 188 Comment from case, 185 Media attachment from case, 177 Subject from case, 181 Video from case, 173 Report Captured Image, 99 Chain of Custody for a case, 195 Chain of Custody for a video, 76 Request Reactivation of offline case, 193 Reactivation of offline video, 82 Request to view a Body Worn video, 64 Request, DVD, 107 Restore Offline case, 189, 190, 192, 193 Offline video, 78, 80, 82, 83 Restricted case, definition of, 211

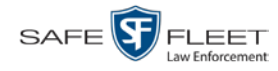

Rewind, fast, 63 Rimage unit. *See* Robotic DVD burner Robotic DVD burner Definition of, 9, 211 Using to burn system-requested archive discs, 9, 211 Using to burn user-requested certified copies, 107 Roles, user, 3

## **S**

Scrolling through multiple records, 13 SD card, 10, 87 Search for case, 151, 154 for video, 20, 24 Results, viewing for cases, 158 Results, viewing for videos, 29 Security, 218 Sent messages, 7 Sequence of video in group, 44 Server Agency, definition of, 8, 205 Precinct, definition of, 8, 210 Precinct, transmitting videos to automatically, 10 Precinct, transmitting videos to manually, 87 Single-layer Blu-Ray disc, storage capacity of, 104 Single-layer DVD disc, storage capacity of, 104 Siren trigger, 39, 58, 62 Slow rewind button, 63 Snapshot *Body*VISION, displaying, 49 *Body*VISION, printing, 99 *Body*VISION, viewing, 46 BWX-100, displaying, 49 BWX-100, printing, 99 BWX-100, viewing, 46 of video image, 57, 68 Sorting through multiple records, 13 Source, video, 115 *Speed* of vehicle during recording, 39, 59 Radar lock, 60, 63 Radar patrol, 60, 63 Radar target, 60, 63 *Trigger*, 39 Stand-alone video, 90, 94, 211 Start date of video, 39, 60 *Start* field, 60 Start time of video, 39, 60 Status icons, 31, 44

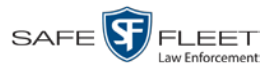

Status of case, 160 Still image, capturing from a video, 68 Stop button, 60, 63 Storage Device. *See* RAID Machine. *See* RAID Server. *See* Server Storage capacity of discs, 104 Subject Date of birth, 180 Driver's license number, 180 First name, 180 Last name, 180 Middle name/initial, 180 Prefix for name, 180 Race, 180 Suffix for name, 180 Type of, 180 Subjects, case Adding, 178 Removing, 181 Updating, 182 Viewing, 167 Submit Case reactivation request, 193 Video reactivation request, 82 Submit DVD burn request, 107 Submit request to view Body Worn video, 64 Suffix for subject name, 180 *Supervisor Lvl 1* user, 3 *Supervisor Lvl 2* user, 3 Suppressing Java security prompts, 218 *System Administrator* user, 3 System-requested archive disc. *See* Certified Backup Disc (CBD)

#### **T**

Tag a video, 74 Tag icon, 31 Tagged status, searching by, 26 Tagging, definition of, 212 Target speed, set for radar detector, 60, 63 Thumbnail sketch of video, 30 TIF format, for video still image, 68 Time Auto Dispose, 148, 205 to burn DVDs, 107 Video display, 63 Video end, 39, 60 Video start, 39, 60

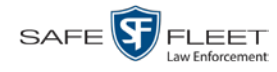

*Total Number Videos* field, 39 Trace Point, 60 Transmit Expired video from backup disc to server, 83 New video to server, automatically, 10 New video to server, manually, 87 Triggers Auxiliary 1, 38, 58 Auxiliary 2, 38, 58, 62 Brakes, 58, 62 Cause, 59 KPH, 62 Lights, 38 MPH, 62 Record button, 38 Siren, 39, 58, 62 Video, 58, 62 Turning off Java security prompts, 218 TV, playing a DVD on. *See* Consumer DVD format

## **U**

Undiscovered DVR, definition of, 213 *Unknown* category, 38 Unlink Comment from a case, 185 Media attachment from a case, 177 Subject from a case, 181 Video from a case, 173 Untag a video, 75 Update. *See* Change Upload Expired video from manual backup disc or CBD, 83 New video to Precinct server, automatically, 10 New video to Precinct server, manually, 87 *Uploaded By* field, 167 USB drive, used to login to DVR, 14 User ID of officer logged into DVR, 35, 59 of officer who attached media file to case, 167 Permissions assigned to, 3 User Metadata (UMD) Attaching to a video, 73 Definition of, 11, 213 Searching by, 27 Viewing, 41 User roles, 3, 213 User-requested certified copy Creating with the robotic DVD burner, 107 Definition of, 10, 213

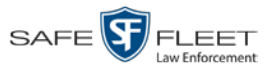

User-requested certified copy (cont'd) Restoring a video from, 78 User-requested evidential disc. *See* User-requested certified copy

## **V**

Vehicle GPS coordinates during video, 59, 62 License plate number, 148 Registration number, 148 Speed during recording, 59 Video Adding to a case, 171 Adding user metadata to, 73 After Date, 25 Attached to a case, viewing, 163 Automatically transmitting to Precinct server, 10 Before Date, 25 *Body*VISION, 35 BodyVISION snapshot, displaying, 49 BodyVISION snapshot, viewing, 46 *Body*VISION, permission to view, 64 Burning to Consumer DVD, 129 Burning to Data DVD, 127, 136 Burning to Interchange Format DVD, 132, 139 BWX-100 snapshot, displaying, 49 BWX-100 snapshot, viewing, 46 BWX-100, permission to view, 64 Cases assigned to, 39 Category, changing, 71 Category, description of, 36 Chain of custody for, 76 Deleting from a case, 173 Displaying, 33, 57 Downloading to your PC, 90, 94 Duration, 39, 63 DVR source, 35, 59 DVR type, 36 End date, 39, 60 End time, 39, 60 Expired, re-importing from a CBD, 83 Expired, re-importing from a manual backup disc, 83 Exporting to burn queue, 125 Files, downloading to your PC, 90, 94 Google view, 44, 57 Group icon, 31 Group information, viewing, 39, 42 ID. *See* System ID Latitude coordinate, 26, 59, 62 Length, 39, 63

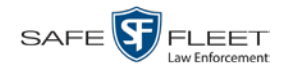

Video (cont'd) Longitude coordinate, 26, 59, 62 New, automatically transmitting to Precinct server, 10 New, manually transmitting to Precinct server, 87 Notations, 73 Number, 44, *See Also* System ID Offline, reactivating, 78, 80, 82 Owner, 35 Player, Flashback1, 61 Player, Flashback2/3/HD/BV, 57 Playing from a DVD, 142 Playing on the server, 54 Reactivating, 78, 80, 82 Record reasons. *See* Triggers Removing from a case, 173 Search results, viewing, 29 Searching for, 20, 24 Sequence in group, 44 Snapshot, capturing, 57 Snapshot, displaying, 49 Snapshot, printing, 99 Snapshot, viewing, 46 Source, 115 Start date, 39, 60 Start time, 39, 60 Still image, capturing, 68 Tagged status, 26 Tagging, 74 Total number in group, 39 Transmitting manually to Precinct server, 10 Transmitting manually to server, 87 Triggers, 58, 62 User metadata, adding, 73 User metadata, searching by, 27 User metadata, viewing, 41 VIEVU, 35 Viewing, 44, 54, 57 VIEVU, 213 View *Body*VISION snapshot, 46, 49 BWX-100 snapshot, 46 BWX-100 snapshot, 49 Captured Image report for a snapshot, 99 Case comments, 168 Case search results, 158 Case subjects, 167 Chain of Custody report for a case, 195 Chain of Custody report for a video, 76 Consumer DVD, 144

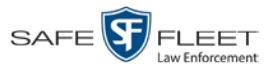

View (cont'd) Data DVD, 143 Favorite cases, 169 Interchange Format DVD, 145 Media attachments for a case, 165 Message Board, 7 Video details, 33 Video group information, 39, 42 Video in Google Earth, 44 Video linked to a case, 163 Video on a DVD, 142 Video on a Google map, 57 Video recording, 54, 58, 61 Video search results, 29 Video user metadata, 41 Viewing request, submitting, 64 View-only case or video user, 3 Visibility of case, 148, 160 VLP1 audio track, 57, 61 VLP2 audio track, 57 Volume control bar, 57, 61

### **W**

Windows Active Directory, 4 Witnesses, linking to a case, 180 Word file, attaching to a case. *See* Add media attachment to a case Working burn job, 7 Workstation, backup. *See* Backup PC